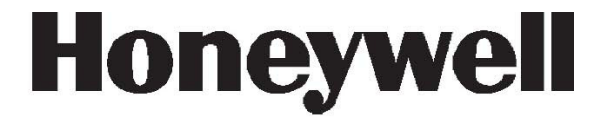

# **Galaxy Flex V3**

# Installatiehandleiding

**Honeywell Security**

# **Inhoud**

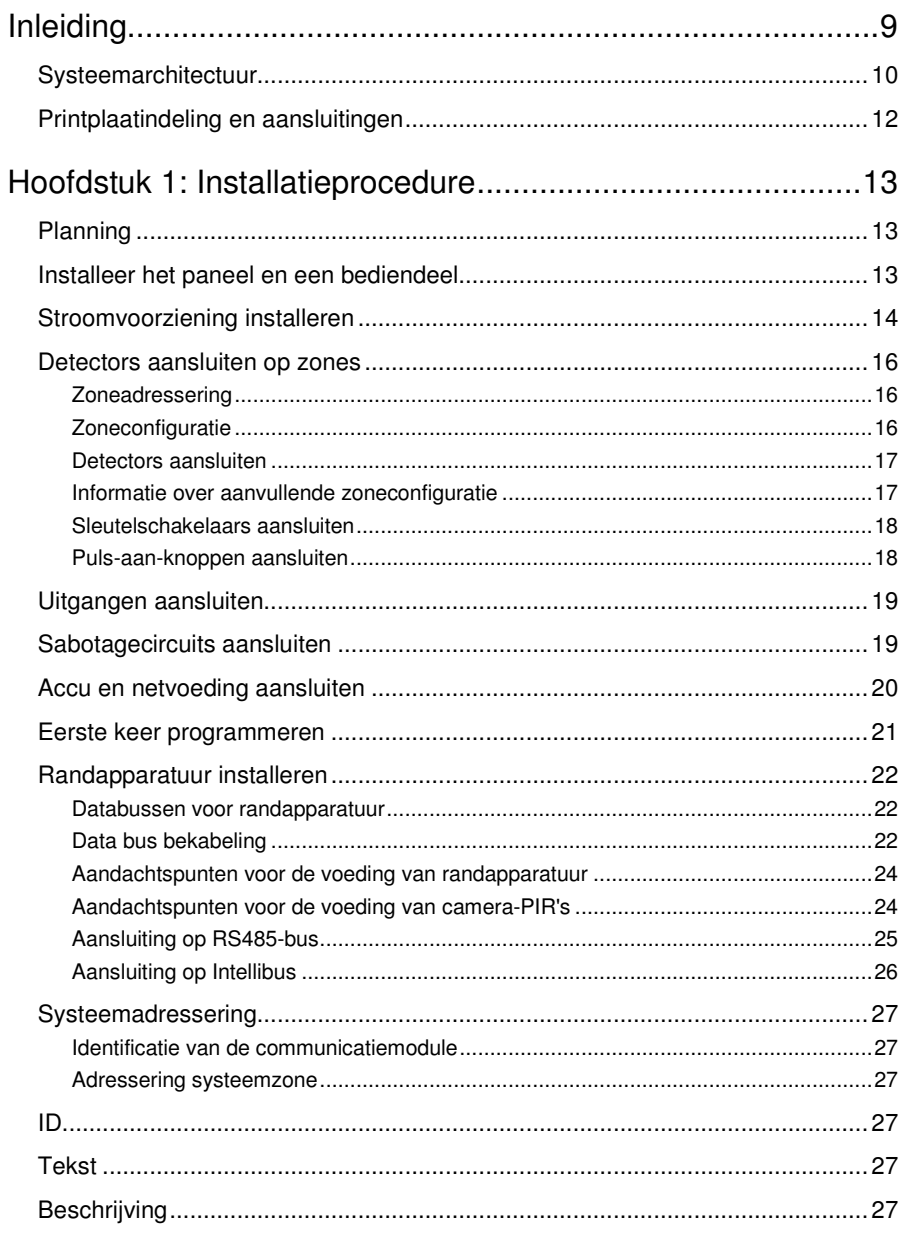

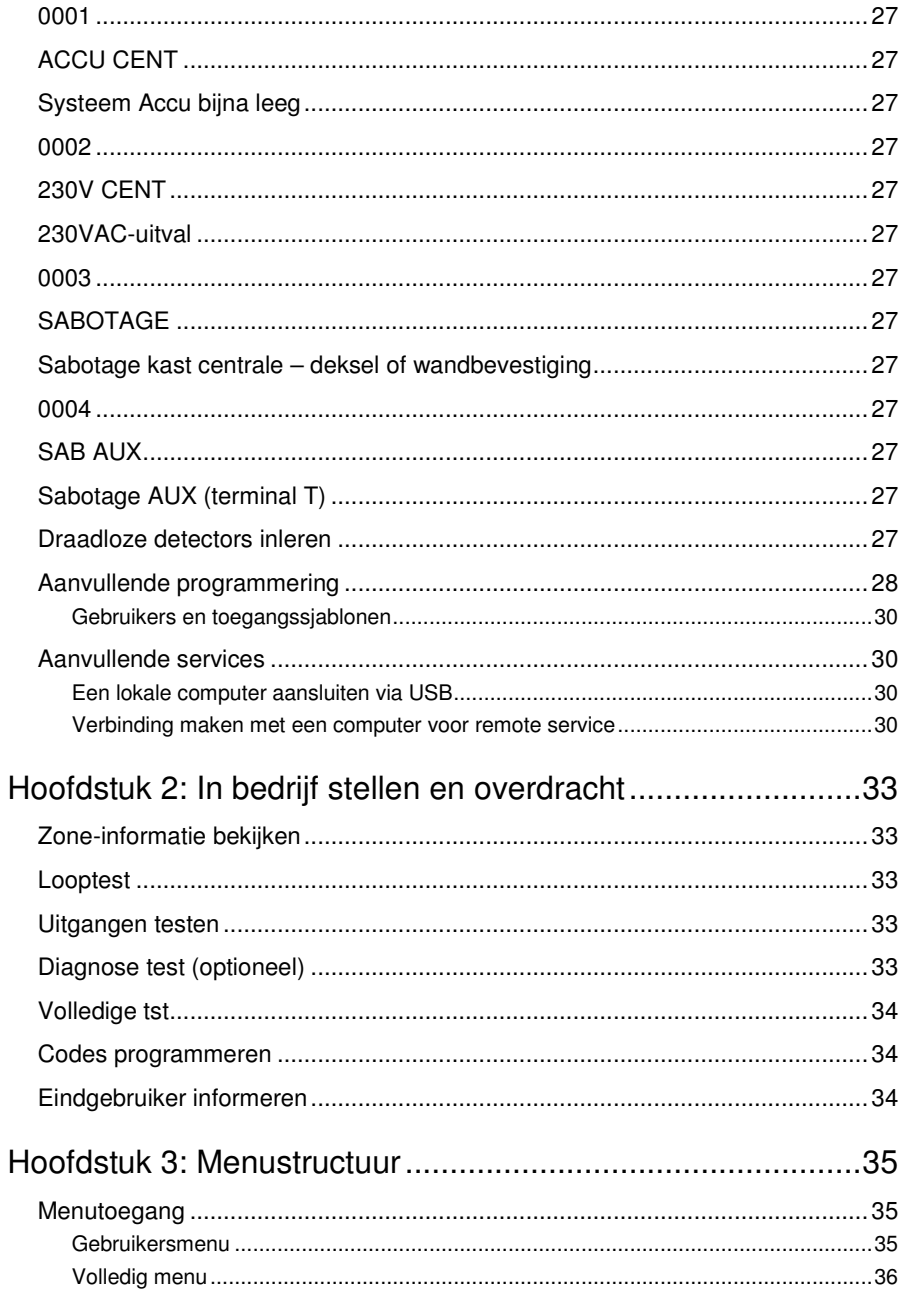

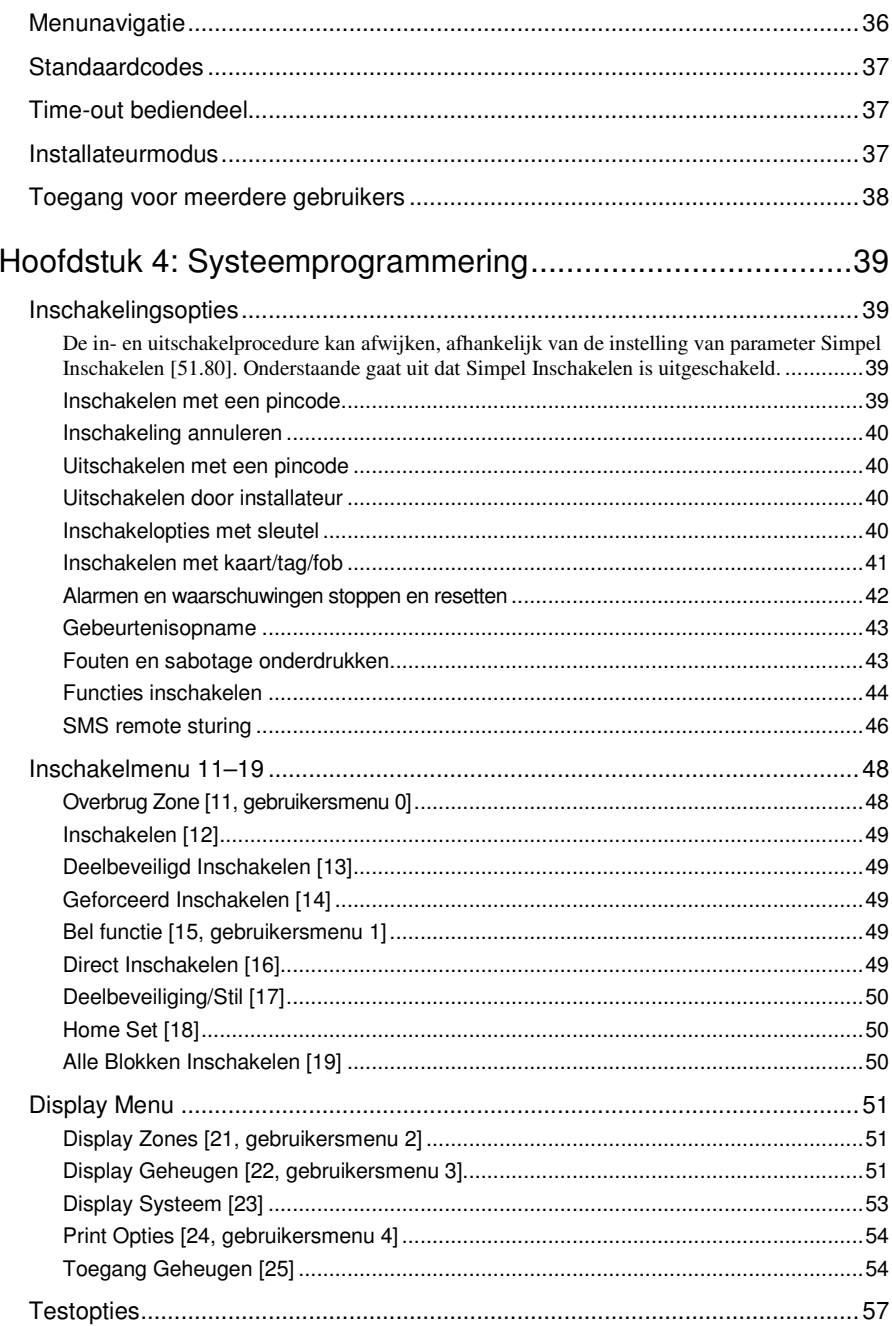

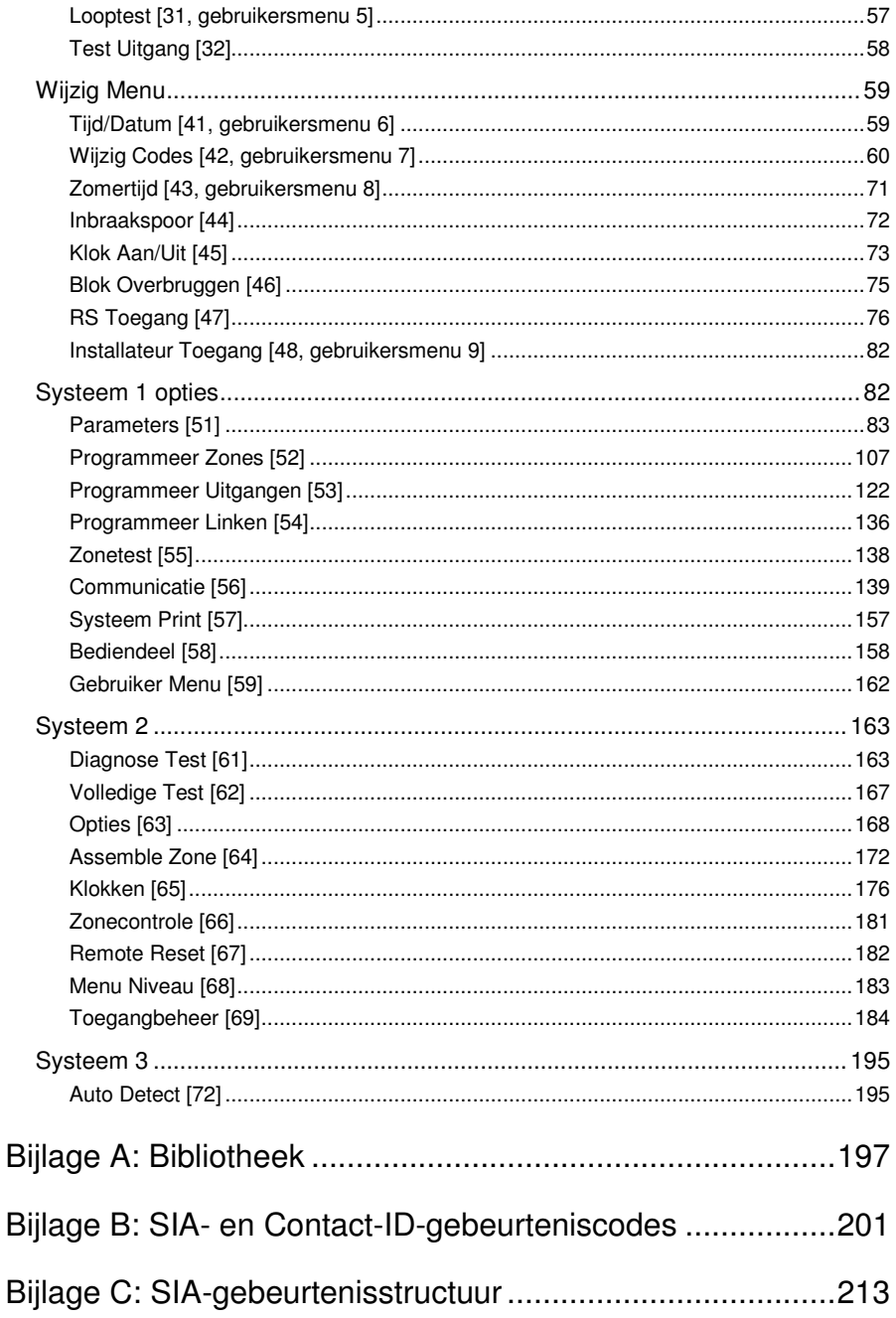

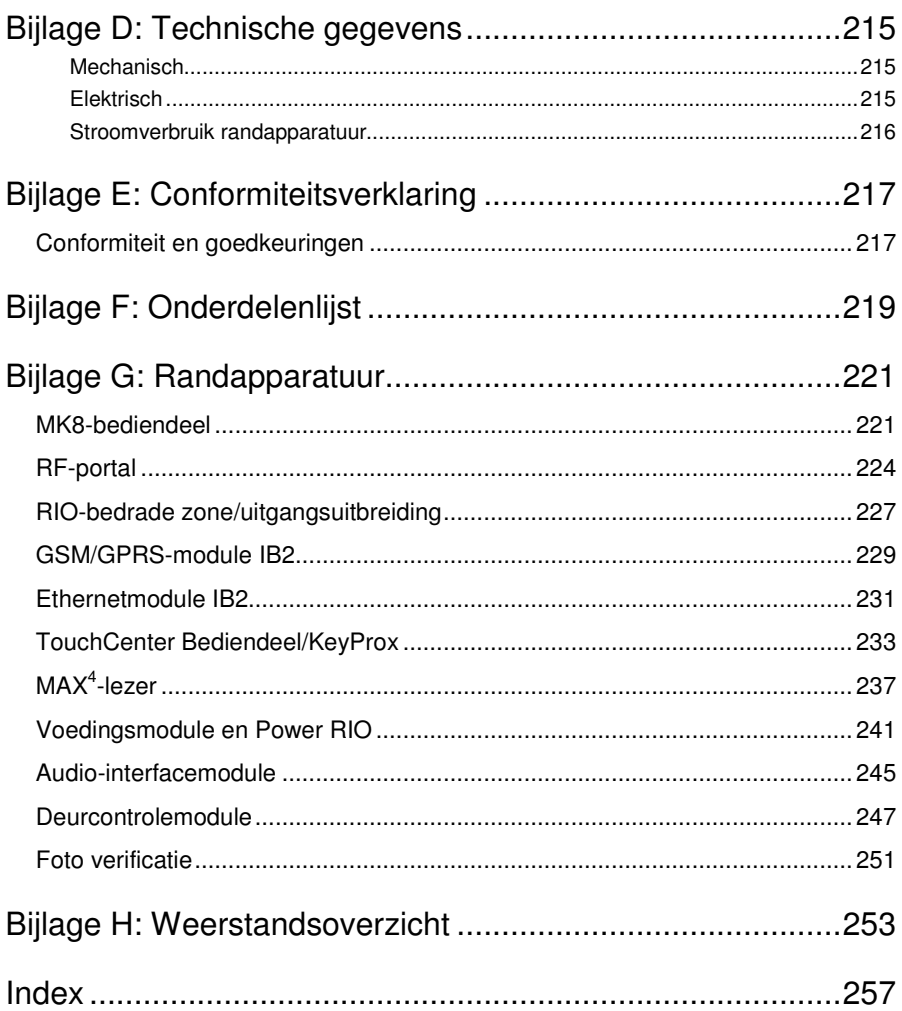

# **Inleiding**

De Flex-centrale van het alarmsysteem, de back-upaccu en de voedingseenheid zijn ondergebracht in een behuizing van ABS-plastic met een naar onder openend deksel ontworpen voor bevestiging aan de muur. De behuizing is leverbaar in twee formaten, type M met een capaciteit van 10 Ah en type L met een capaciteit van 17 Ah, en biedt ruimte aan de volgende optiemodules:

- GSM/GPRS-module
- Ethernetmodule (in sleuf voor randapparaten)
- RF-portal voor gebruik met RF-detectoren en -apparaten

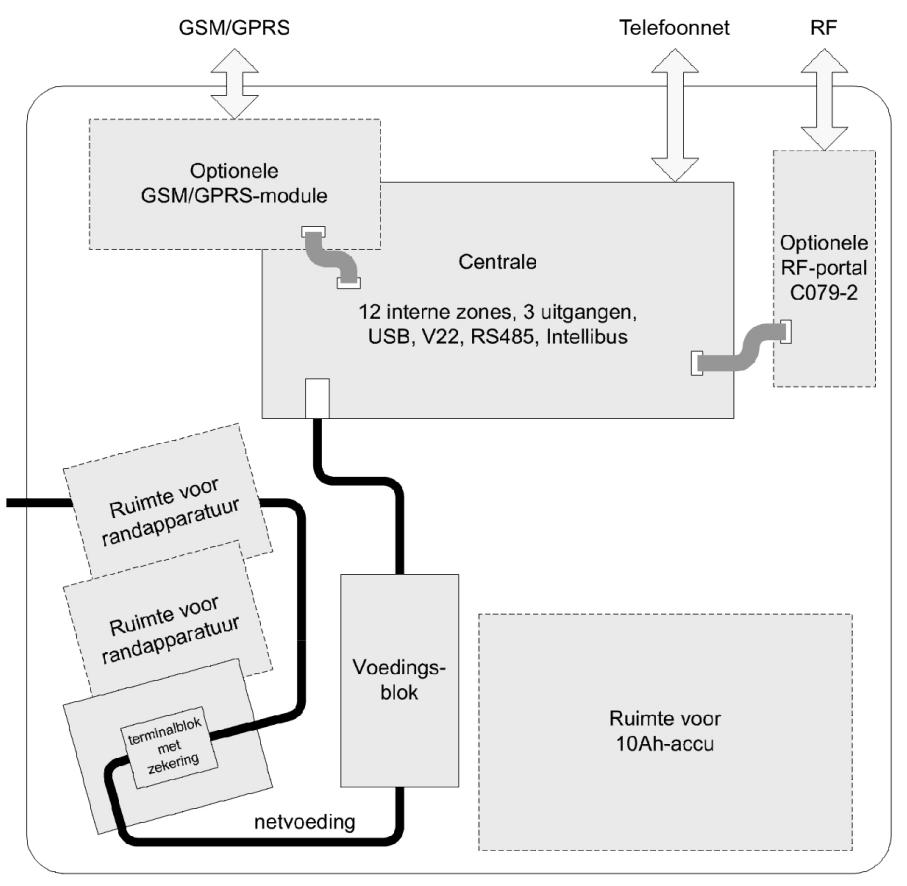

**Afbeelding 1 Interne indeling Flex-paneel** 

# **Systeemarchitectuur**

Afbeelding 2 geeft een volledig overzicht van de randapparatuur die via de RS485-databus, Intellibus of via andere specifieke aansluitpunten op de printplaat van de centrale met het systeem kan worden verbonden (zie Printplaatindeling en aansluitingen op pagina 12).

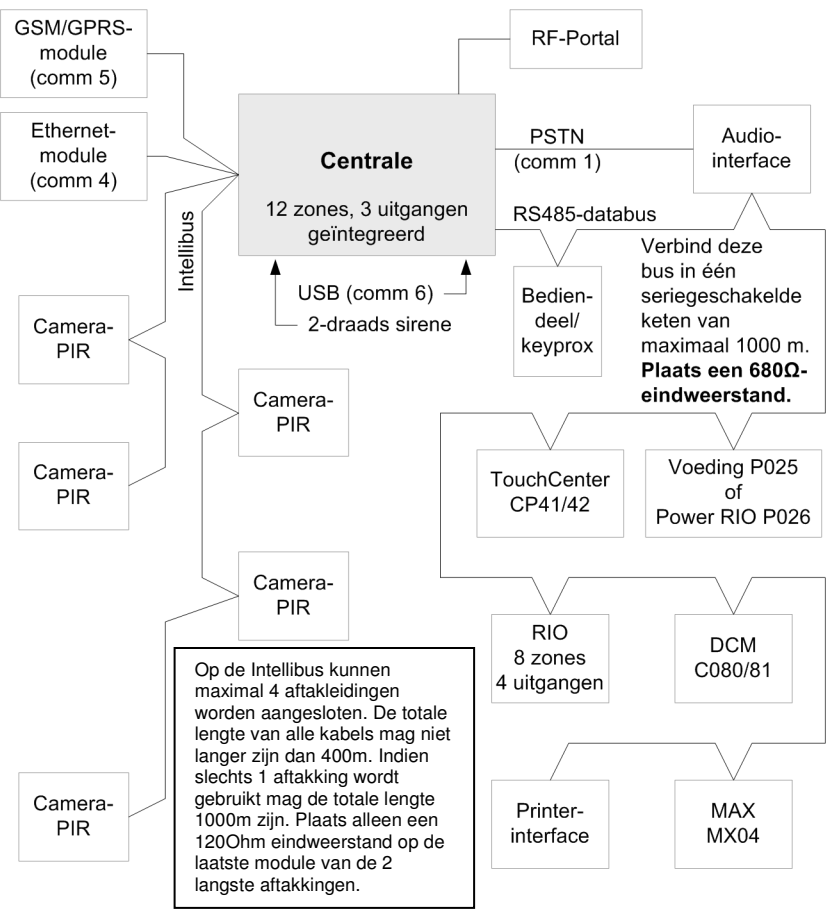

**Afbeelding 2 Systeemconfiguratie** 

**Opmerkingen:** Het paneel kan midden in een RS485-databusketen worden geplaatst. Verwijder daarvoor de 2-pins 680Ω-lijnafsluiter bij de accuaansluiting (Afbeelding 3) en plaats een eindweerstand aan het eind van de databus.

> Wanneer er twee of meer Intellibus-aftakkingen zijn van meer dan 100 meter, plaatst u een 120Ω-eindweerstand aan het einde van de twee langste aftakkingen en verwijdert u de 120Ω-lijnafsluiter bij de Intellibus-connector op het paneel (Afbeelding 3).

Er zijn drie modellen in de Galaxy Flex-serie. Flex ondersteunt het type en aantal modules weergegeven in Afbeelding 2 en in onderstaande tabel:

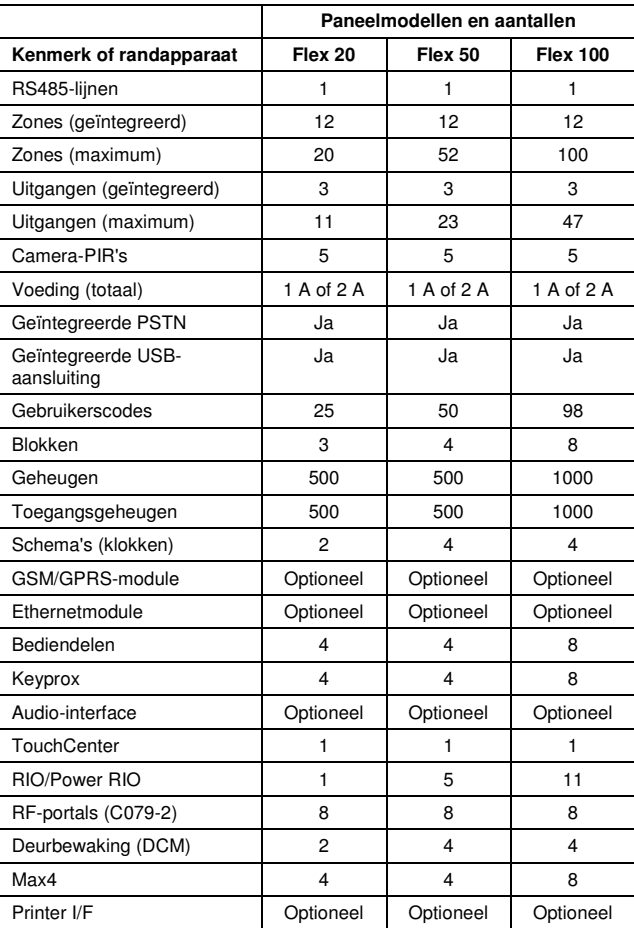

#### **Tabel 1 Specificaties Galaxy Flex-serie**

De gegevens in de handleiding gelden voor de Flex 100. Houd waar nodig rekening met de beperkingen van de Flex 20 en Flex 50 zoals getoond in de tabel.

# **Printplaatindeling en aansluitingen**

Afbeelding 3 toont de indeling van de printplaat van de centrale en gedetailleerde aansluitingsgegevens.

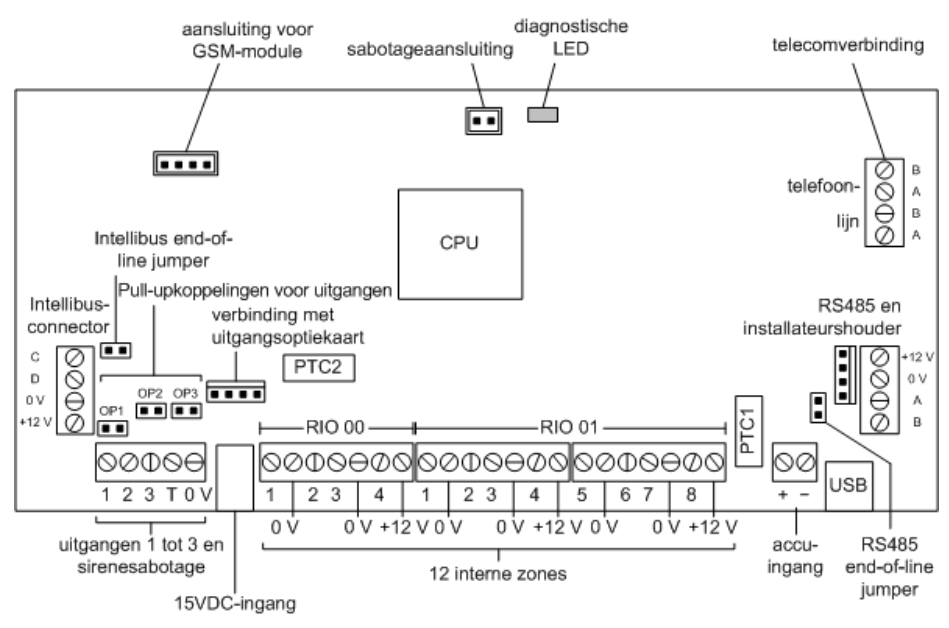

**Afbeelding 3 Printplaatindeling en aansluitingen** 

# **Hoofdstuk 1: Installatieprocedure**

# **Planning**

- Plaats het paneel in de buurt van de netvoeding.
- Controleer of de locatie van het paneel voldoende radio-ontvangst biedt als er een GSM-/GPRS-voorziening wordt geïnstalleerd.
- Controleer of de locatie van de centrale voldoende radio-ontvangst biedt als u van plan bent om draadloze detectors te gebruiken en er een RF Portal op de centrale wordt aangesloten. Als radio-ontvangst bij de centrale niet mogelijk blijkt, kunt u overwegen om één of meer externe RF Portals op de databus te installeren.
- Plan blokken indien nodig vooraf. Blokken zijn volledig onafhankelijke subsystemen die ook wel groepen, partities of zones genoemd worden. Het systeem kan worden ingedeeld in maximaal 8 blokken die zo kunnen worden geprogrammeerd dat ze onafhankelijk van elkaar werken.

# **Installeer het paneel en een bediendeel**

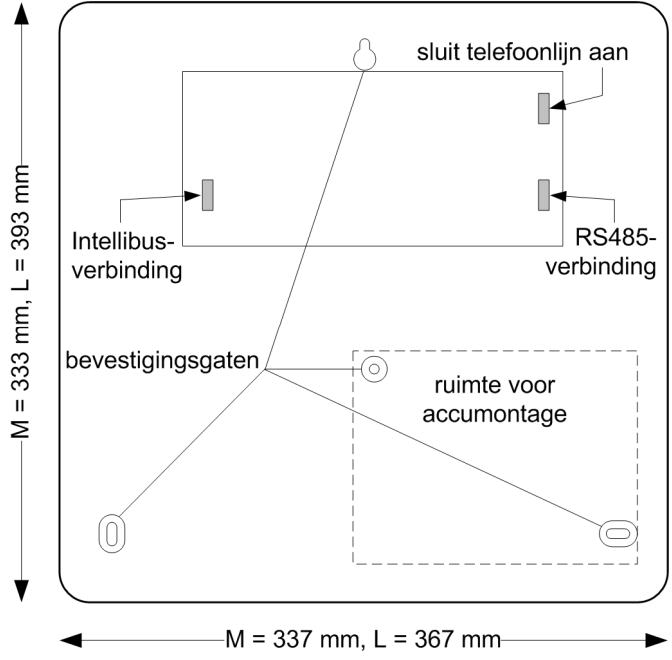

- 1. Monteer het paneel op de wand met de getoonde bevestigingsgaten. Zorg dat het deksel voldoende open kan om te worden verwijderd of voor toegang tot de bedrading van het paneel.
- 2. Sluit minimaal één bediendeel aan op de RS485-databus (zie voor meer informatie *Randapparatuur installeren* op pagina 22). Dit is nodig om het alarmsysteem te kunnen instellen en programmeren.
- 3. Verbind de telefoonlijn op het telecommunicatieblok (zie Afbeelding 3) met de klemmen die zijn gemarkeerd met LINE A en B.
- 4. Plaats de accu in de behuizing, maar sluit deze nog NIET aan. Gebruik indien mogelijk een volledig opgeladen accu.

# **Stroomvoorziening installeren**

#### **Veiligheidsvoorschriften**

De vaste bedrading en aansluiting van de stroomvoorziening van dit product moet door een competente installateur worden uitgevoerd en geïnspecteerd conform de geldende lokale bedradingsrichtlijnen.

Er wordt een voedingskabel met stekker meegeleverd. Desgewenst kunt u de stekker verwijderen en het systeem rechtstreeks aansluiten op de netspanning. Lees hiervoor onderstaande *Algemene veiligheidsvoorschriften*.

U kunt het systeem ook aansluiten op netvoeding via een niet-vertraagde zekering of een installatieautomaat met B-karakteristiek van maximaal 6 A in de verdeelkast. Plaats als u deze methode gebruikt een voedingsschakelaar in de buurt van de unit zodat u deze indien nodig kunt uitschakelen.

#### **Algemene veiligheidsvoorschriften**

De stroomvoorziening wordt geleverd met een standaardstekker.

Sluit de bruine draad aan op de lijnterminal (L) en de blauwe draad op de nulterminal (N). Sluit de bruine of blauwe draad nooit aan op de aardeterminal (E). Voor dit apparaat is het aansluiten van de aarde niet noodzakelijk. Zorg dat de oude stekker direct wordt weggegooid om te voorkomen dat deze in een stopcontact onder spanning wordt gestoken.

#### **Meegeleverde onderdelen:**

 Switched-mode voeding met 8-vormige netstroomaansluiting en uitvoerkabel met ministekker

#### **Waarschuwing: Gebruik geen andere voeding.**

- Netvoedingskabel met 2-pins stekker en 8-vormige stekker
- Terminalblok voor netvoeding met zekering en montageplaat

Sluit de stroomvoorziening aan volgens een van de volgende methoden:

#### **Met stekker (optie 1)**

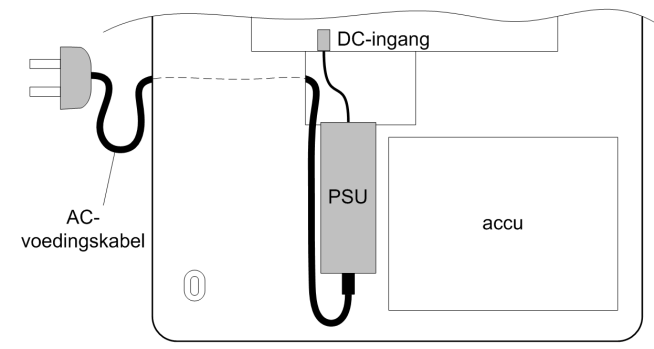

- 1. Steek de netvoedingskabel in de afgedichte voeding en bevestig de kabel met een kabelbinder aan het paneel.
- 2. Schakel de netvoeding NIET in.

#### **Vaste bedrading (optie 2)**

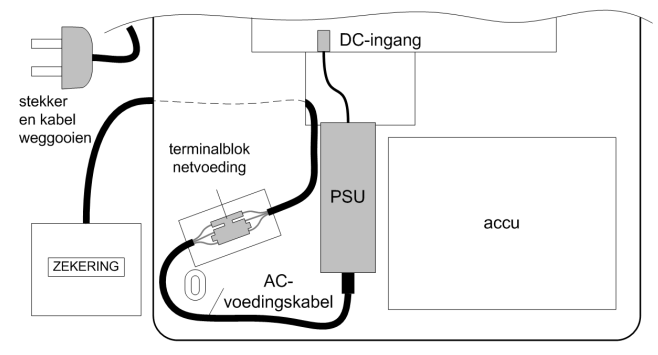

- 1. Knip de netvoedingskabel 15 cm van de 8-vormige connector door en gooi het deel met de stekker weg.
- 2. Sluit het resterende stuk kabel aan op het terminalblok voor netvoeding.
- 3. Sluit het terminalblok aan op een wandcontactdoos en bevestig de kabel met een kabelbinder aan het paneel.
- 4. Schakel de netvoeding NIET in.

### **Detectors aansluiten op zones**

**Opmerking:** Het inleren van draadloze detectors wordt behandeld op pagina 27.

Zones zijn individuele invoercircuits die volledig kunnen worden geprogrammeerd in het menu **Programmeer Zones** (52 ent). In dit gedeelte wordt beschreven hoe u de standaardinstellingen voor zones kunt wijzigen, ongebruikte zones kunt verwijderen en detectors kunt aansluiten.

### **Zoneadressering**

Het zoneadres is als volgt ingedeeld:

buslijn  $-1$  01 5 - zonenummer<br>RIO-adres

Het RIO-adresbereik is 00 tot 12 en elke RIO ondersteunt maximaal 8 zones. Camerazones gebruiken deze adressen in volgorde van aansluiting: 8001, 8011, 8021, 8031 en 8041.

**Opmerking:** RIO 100 en 101 zijn de vaste, ingebouwde RIO-adressen.

De adressering van zones in de centrale is als volgt:

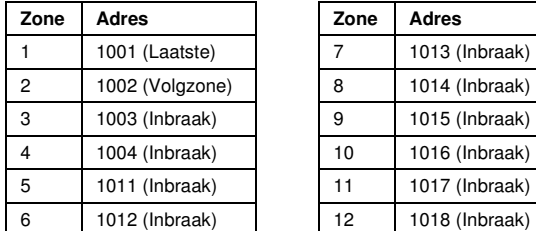

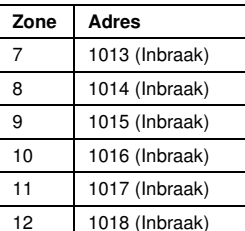

Gebruik desgewenst het menu Zone Omschrijving (52 ent 2 ent) om uw zones te benoemen.

### **Zoneconfiguratie**

**Opmerking:** De responstijd van het circuit (de periode dat de zone een status moet behouden om een wijziging in de omstandigheid vast te leggen) is 300 ms.

De standaard zoneconfiguratie is 1 kΩ double balanced met foutcontrole via een 3kΩweerstand (preset 11). In de volgende configuratie wordt er een antimaskvoorwaarde gegenereerd als gelijktijdig een alarm en fout worden gesignaleerd.

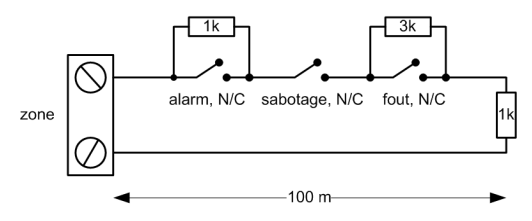

- 1. Sluit eventuele ongebruikte zone-ingangen af met een 1kΩ-weerstand en programmeer deze als RESERVE (menu 52.1.x.1=18).
- 2. Pas de zoneconfiguraties en de instelwaarden van de weerstanden indien nodig aan in het menu Weerstand Selektie (51 ent 46 ent).
- 3. Selecteer indien nodig een specifieke instelling voor elke zone in het menu Weerstand Selektie (52 ent 9 ent).
- 4. De kabellengte in elke zone mag niet groter zijn dan 500 m. Voor de presets 11 en 12 mag de kabellengte niet groter zijn dan 100 m.

### **Detectors aansluiten**

Sluit detectors volgens dit schema aan op de zoneterminals:

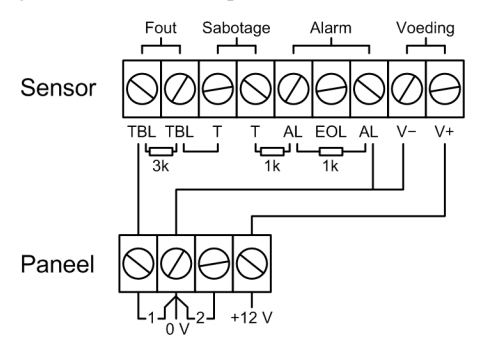

### **Informatie over aanvullende zoneconfiguratie**

Zones kunnen worden geprogrammeerd met verschillende weerstandsbereiken voor zonestatusactivering (zie **Weerstand Selektie [51.46]**).

Als een detector afzonderlijke fout- en antimaskindicaties heeft, gebruik dan de bedrading zoals weergegeven in Afbeelding 4.

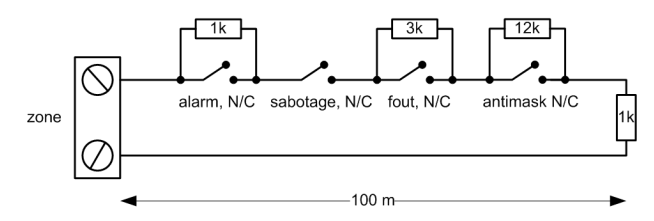

**Afbeelding 4 Optie 12 — Double balanced 1k fout-/antimaskbekabeling** 

Bij gebruik van deze bedradingsmethode mag er niet meer dan één detector zijn ingesteld voor het rapporteren van foutcondities en dient het aantal detectoren of contacten, ongeacht het type, maximaal 2 te bedragen.

**Opmerking:** De aanbevolen maximale kabellengte van een zone naar een detector bedraagt 500 meter in alle overige configuraties.

Bij de end-of-line-methode dient de bedrading te worden gebruikt zoals weergegeven in Afbeelding 5.

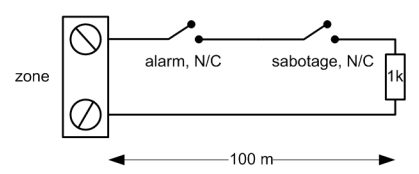

**Afbeelding 5 Optie 10 — End-of-line zone/Detectorbedrading** 

#### **Bekabeling van meerdere detectors**

Er kunnen meerdere detectors op één zone worden aangesloten als u preset 1 gebruikt, zoals u kunt zien in Afbeelding 6. Het maximum aantal detectors dat op één zone kan worden aangesloten, bedraagt tien.

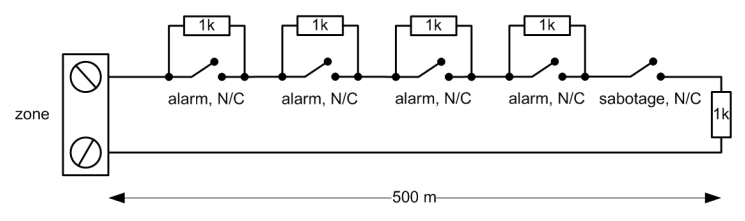

**Afbeelding 6 Bedrading van meerdere detectors aan één zone** 

### **Sleutelschakelaars aansluiten**

Het paneel kan worden in- of uitgeschakeld met sleutelschakelaars met vergrendeling of puls. De zone moet in beide gevallen van status veranderen tussen 1 kΩ en 2 kΩ.

Als u de sleutelfunctie wilt instellen voor vergrendeling, gebruikt u de modificator \* bij het programmeren van de functie Sleutel voor de zone (menu 52.1.x.1).

Zie de zonefunctie Sleutel in menu 52 voor uitgebreide informatie over de configuratieopties.

### **Puls-aan-knoppen aansluiten**

Zones die zijn geprogrammeerd als puls-aan-knoppen (terminators), kunnen van open naar dicht gaan (2 kΩ naar 1 kΩ) of van dicht naar open (1 kΩ naar 2 kΩ). De eerste activering van de puls-aan-knop initialiseert de status naar het systeem.

**Opmerking:** Met de eerste activering van een puls-aan-knop wordt het systeem mogelijk niet ingeschakeld omdat het de initialisatieroutine kan zijn. Als het systeem steeds opnieuw wordt ingeschakeld, drukt u nogmaals op de knop. Het systeem wordt met een tweede druk op de knop ingeschakeld. De initialisatie vindt alleen na de eerste inschakeling plaats. Alle daaropvolgende inschakelingprocedures worden met de eerste druk op de puls-aan ingeschakeld.

De aansluiting van de puls-aan-knop en het keyswitch-zonetype wordt op de volgende afbeelding weergegeven:

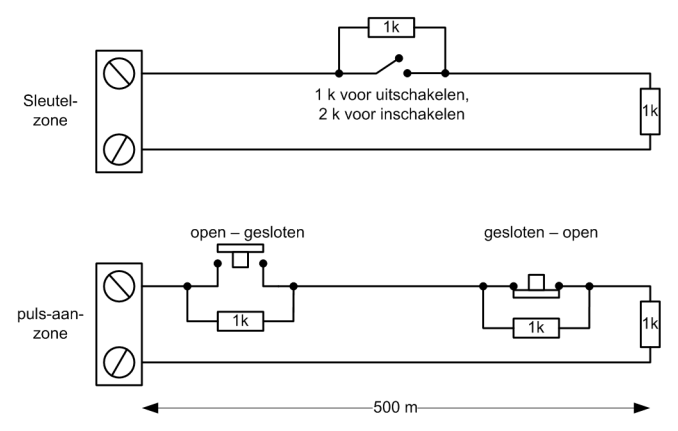

**Afbeelding 7 Zonebekabeling puls-aan en sleutelschakelaar** 

### **Uitgangen aansluiten**

De adressering van uitgangen is gelijk aan de adressering van zones. De systeemuitgangen worden in de onderstaande tabel weergegeven:

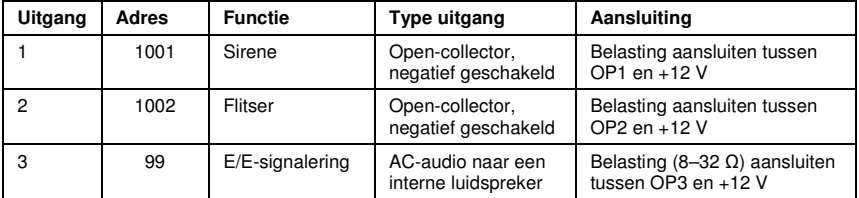

Gebruik indien nodig het menu Programmeer Uitgangen (53 ent) om de standaardinstellingen aan te passen.

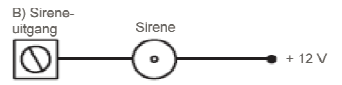

**Afbeelding 8 Standaardtoepassing** 

### **Sabotagecircuits aansluiten**

- 1. Als er externe sirenes/waarschuwingsapparaten zijn aangesloten, sluit u de sabotageretourlus van deze apparaten aan op terminal T.
- 2. Als er geen externe sirenes/waarschuwingsapparaten zijn aangesloten, sluit u de terminal T rechtstreeks aan op de 0V-terminal.
- 3. Als u een relaisuitgang wilt gebruiken, plaatst u het Output Option Board.
- 4. Plaats het deksel van het paneel terug en maak dit vast.

### **Accu en netvoeding aansluiten**

Afhankelijk van de uitvoering biedt de centrale ruimte aan een accu met een capaciteit van 10 of 17 Ah. Zorg ervoor dat de accuaansluitkabels van de centrale zijn aangesloten op de correcte aansluitpunten van de accu.

#### **WAARSCHUWING: Als een verkeerd type accu wordt gebruikt, is er explosiegevaar. Verwijder gebruikte accu's volgens de instructies.**

1. Sluit de accu als volgt aan:

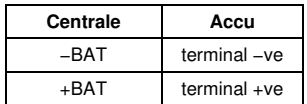

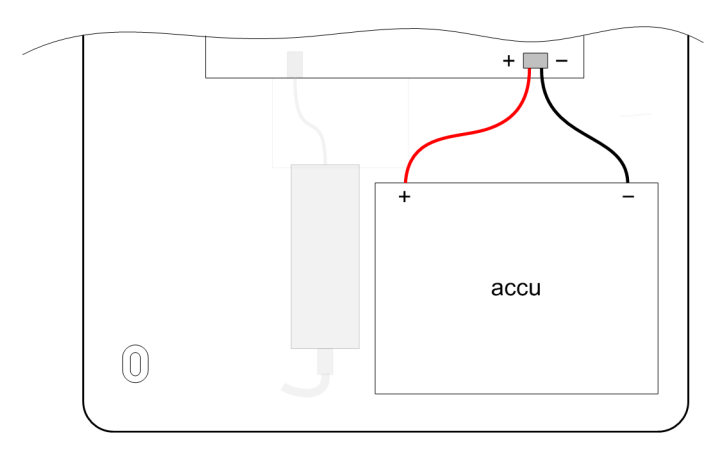

2. Sluit de netvoeding aan op het paneel.

### **Eerste keer programmeren**

Zie *Werken met Bediendeel/KeyProx* op pagina 222 voor instructies voor het gebruik van het bediendeel.

Wacht nadat de voeding is ingeschakeld 1 minuut totdat het bediendeel het volgende bericht weergeeft:

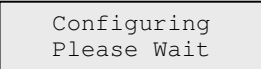

Vervolgens verschijnt het bericht:

```
PRESS ANY KEY 
  TO SET UP
```
#### **Met het bediendeel:**

1. Druk op een willekeurige toets. Het volgende bericht wordt weergegeven:

```
Language 
1=Nederlands
```
2. Selecteer uw taal en druk op ent. Het volgende bericht wordt weergegeven:

```
Standaard 
1=Netherlands
```
- 3. Selecteer de standaardwaarde en druk op ent. U kunt kiezen uit de standaardinstellingen voor landen.
- 4. Schakel de installateurmodus in (zie *Installateurmodus* op pagina 37 voor instructies). Eventueel aanwezige niet-geresette fouten of alarmmeldingen worden nu weergegeven. Druk op ent om deze te accepteren.
- 5. Stel datum en tijd in (41 ent).
- 6. Als u het systeem wilt indelen in blokken, schakelt u het gebruik van blokken nu in, voordat u verder gaat met programmeren (63 ent 1 ent 1 ent).
- 7. Selecteer Auto Detect (72 ent).

In deze mode herkent het systeem automatisch eventuele aanvullende randapparatuur die u toevoegt.

### **Randapparatuur installeren**

### **Databussen voor randapparatuur**

Het paneel heeft de volgende databussen:

- **RS485-bus**: Deze wordt gebruikt voor alle randapparatuur behalve camera's en communicatiemodules.
- **Intellibus**: Deze wordt alleen gebruikt voor camera's en communicatiemodules. De Intellibus werkt met een hogere snelheid die nodig is voor de overdracht van videobeelden.

### **Data bus bekabeling**

Voor details over de bekabeling, zie de volgende pagina. Het is mogelijk om de Intellibus en RS485 bus over dezelfde kabel te laten lopen. Bij toepassing van deze methode mag de data niet heen en weer over dezelfde kabel.

**We adviseren met klem om twisted-pair kabel (Cat 5/5e) toe te passen. Echter, voor aftakking van minder dan 100m, in normale omstandigheden, kan standaard 4-aderige kabel worden toegepast.** 

#### **Configuratie A (Enkele Aftakking)**

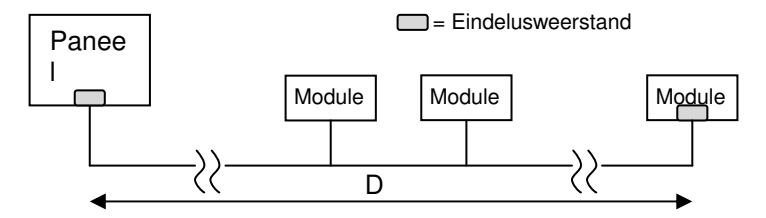

#### **Configuratie B (Dubbele Aftakking)**

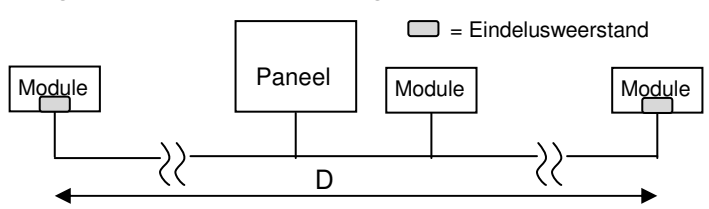

**Configuratie C (Drie- of Viervoudige Aftakking – Alleen Intellibus)** 

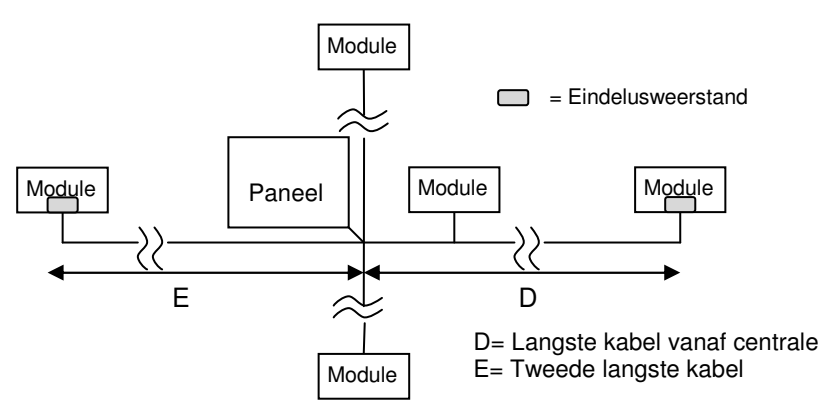

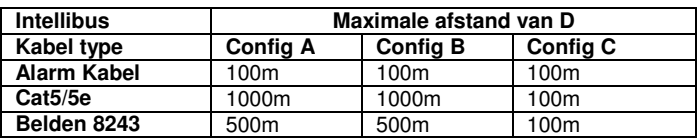

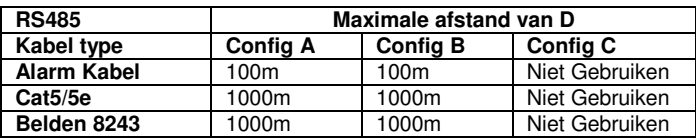

### **Aandachtspunten voor de voeding van randapparatuur**

Databusrandapparatuur kan via extra aders in de databuskabels worden gevoed door de centrale. Als u voor deze methode kiest, moet u ervoor zorgen dat de paneelvoeding voldoende reservecapaciteit heeft en rekening houden met de spanningsval in de kabel.

De spanning bij elk randapparaat mag niet lager zijn dan 10 VDC bij maximale belasting, zelfs wanneer het systeem op de back-upaccu draait. Voor de veiligheid wordt echter een minimum van 12,5 VDC aangeraden. Als u twijfelt over het spanningsniveau, kunt u ervoor kiezen om de databusrandapparatuur aan te sluiten op een aparte voeding (zie Afbeelding 9).

**Opmerking:** Sluit voedingen niet in parallelle configuratie aan. Sluit geen +12V-terminals aan tussen de centrale en externe voedingen. U moet de 0V-pool van alle voedingen echter wel aan elkaar verbinden.

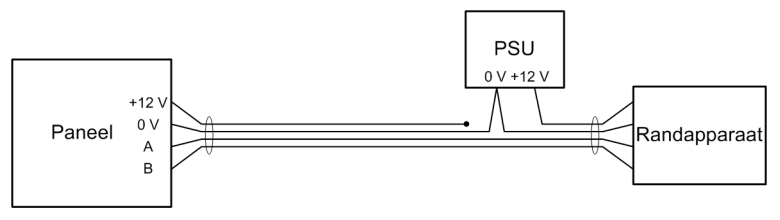

**Afbeelding 9 Een voeding aansluiten voor randapparatuur** 

### **Aandachtspunten voor de voeding van camera-PIR's**

Het handhaven van de juiste spanning is vooral belangrijk voor camera-PIR's omdat deze veel stroom verbruiken (~260 mA) wanneer de nachtverlichting wordt ingeschakeld bij een alarm. U kunt de bruikbare afstand vergroten door meerdere aders te combineren voor de lijnparen +12 V en 0 V. De tabel hieronder toont de maximaal toelaatbare praktische afstand tussen de voeding en een camera-PIR (Cat 5 kabel).

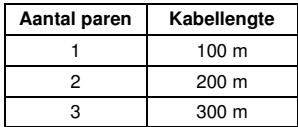

Als twee camera-PIR's zijn aangesloten op een kabelketen, verkleint u de maximale afstanden voor de +12V-voeding zoals aangegeven in Afbeelding 10.

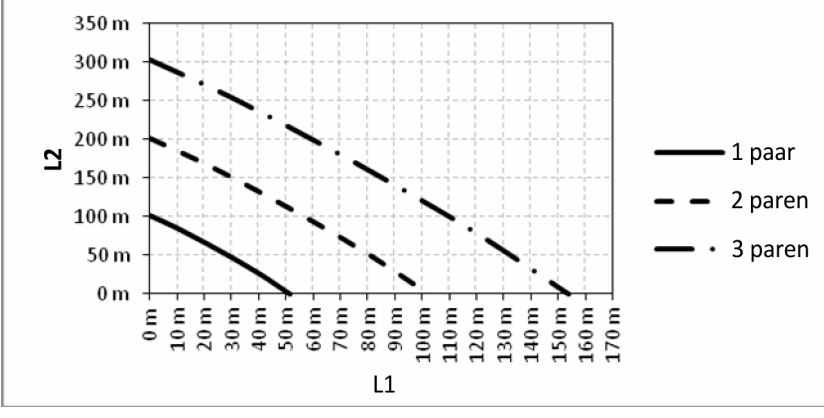

**Afbeelding 10 Lengte van voedingskabels voor twee camera-PIR's** 

L1 is de afstand van de voeding naar de eerste camera-PIR.

L2 is de afstand tussen de eerste en tweede camera-PIR.

### **Aansluiting op RS485-bus**

**Opmerking:** Sluit geen camera's of ethernetmodules aan op deze bus.

1. Voordat u de voeding inschakelt, moet u op elk apparaat een geldig en uniek adres selecteren. In de meeste apparaten kan het adres worden ingesteld door middel van jumpers of een draaischakelaar. Let op dat een Keyprox een adres van een bediendeel en een MAX lezer gebruikt. Hiermee moet rekening gehouden worden zodat er geen dubbele adressen gebruikt wordt indien MAX lezers en Keyproxen toegepast worden.

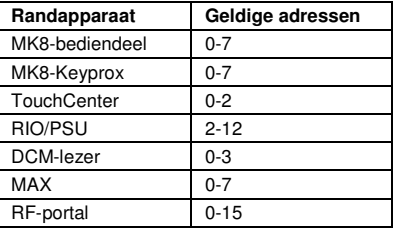

2. Sluit het paneel en de randapparaten aan de hand van de informatie in de onderstaande tabellen in serie aan met een RS485-datakabel tussen elk

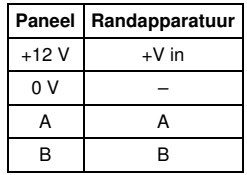

3. Plaats een 680Ω-eindweerstand aan het einde van de bus.

4. Zet de voeding op het systeem en de modules worden automatisch geregistreerd.

### **Aansluiting op Intellibus**

- **Opmerking:** Sluit geen andere randapparatuur dan camera-PIR's of de ethernetmodule aan op deze bus.Het adresseren van de modules op de Intellibus gaat automatisch. Camera-PIR's gebruiken het adresvoorvoegsel 80. Het adres wordt op volgorde van registratie toegewezen
- 1. Sluit elke communicatie module die nodig is aan terwijl de voeding nog niet aangesloten is.
- 2. Sluit elke bevestigingsbeugel voor de Camera PIR's aan op de Intellibus in een ster- en/of lustopologie. Maak daarbij gebruik van de informatie in de

onderstaande tabel. Bevestig de Camera PIR zelf nog niet op de beugel

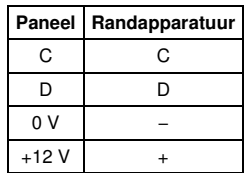

- 3. Plaats bij aftakkingen langer dan 100 m alleen een 120Ω-eindweerstand (EOL) op de twee langste aftakkingen. Camera-PIR's hebben een geïntegreerde eindweerstand die desgewenst met een jumper kan worden geactiveerd.
- 4. Wanneer u twee of meer aftakkingen met eindweerstand gebruikt, verwijdert u de EOL-jumper naast de Intellibus-connector op de printplaat van het paneel (zie Printplaatindeling en aansluitingen op pagina 12).
- 5. Zet de voeding op het systeem en ga na de configuratie naar menu optie 72 en start de auto inleer mode.
- 6. Zet iedere Camera PIR in volgorde de bevestigingsbeugel en controleer de registratie. Het kan even duren voordat iedere module is opgestart en geconfigureerd.

#### **Vervangen van Intellibus modules**

Indien een Intellibus module vervangen moet worden, dient de volgende procedure gevolgd te worden zodat de nieuwe module op hetzelfde adres wordt ingeleerd.

- 1. Start de Autoleer mode in menu 72.
- 2. Verwijder de module van de data bus (verwijder bijvoorbeeld de Camera PIR van de bevestigingsbeugel).
- 3. Beëindig de Auto leer mode en bevestig het adres van de module die verwijderd is.
- 4. Start de Autoleer mode nogmaals
- 5. Sluit de vervangende module aan en wacht een moment totdat deze is geconfigureerd.
- 6. Beëindig de Autoleer mode en bevestig de toegevoegde module.

# **Systeemadressering**

Voor de systeemzone en systeemmodules zijn de volgende adressen ingesteld in het systeem:

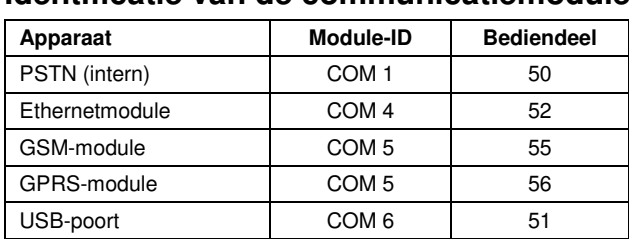

### **Identificatie van de communicatiemodule**

### **Adressering systeemzone**

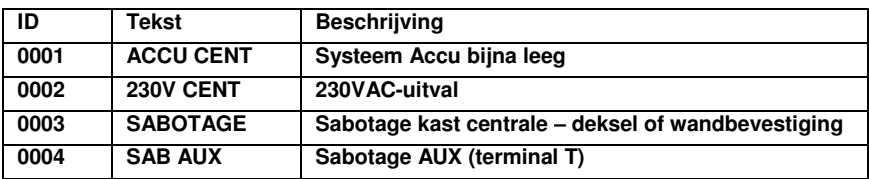

# **Draadloze detectors inleren**

U kunt nieuwe draadloze detectors als volgt inleren:

- 1. Selecteer RF Batch Leren (52 ent 3 ent) op het bediendeel.
- 2. Druk op  $\ast$  om de inleermodus te activeren.
- 3. Plaats de batterij in de detector en activeer de sabotageschakelaar. Het serienummer van de detector wordt opgeslagen en gedurende 2 seconden weergegeven. Het paneel piept ter bevestiging wanneer elk apparaat is ingeleerd.

Als de signaalsterke minder bedraagt dan 3/10, wordt het bericht **Signaal niveau te laag** gedurende 2 seconden weergegeven.

- 4. Als het inleren van een RF-apparaat is mislukt, verwijdert u de batterij, veroorzaakt u kortsluiting tussen de aansluitpunten voor de batterij, plaatst u de batterij terug en herhaalt u de bovenstaande procedure.
- 5. Herhaal de procedure vanaf stap 3 voor elk draadloos apparaat.

**Opmerking:** Raadpleeg de handleiding van afzonderlijke detectors voor informatie over inschakeltijden.

### **Aanvullende programmering**

Gebruik dit gedeelte ter referentie bij sommige functies die u mogelijk wilt programmeren of wijzigen.

#### **Parameters (51 ent)**

- Ingangstijd (05 ent) Hiermee kunt u instellen hoeveel tijd de gebruiker heeft om het systeem uit te schakelen.
- Uitgangstijd ( $04$  ent) Hiermee kunt u instellen hoeveel tijd de gebruiker heeft voordat het systeem wordt ingeschakeld.
- Sirene Tijd (**01 ent**) Hiermee kunt u instellen hoe lang de sirene actief blijft  $(\text{standard} = 3 \text{ min.})$ .
- Sirene Vertraging ( $02$  ent) Hiermee kunt u de vertraging instellen voordat de sirene wordt geactiveerd (max. 20 min.).
- **Reset niveau (65 ent)** Hiermee kunt u instellen welk gebruikersniveau noodzakelijk is om specifieke fouten te resetten.
- Bevestiging (55 ent) Hiermee kunt u instellen hoe bevestigde alarmen worden gegenereerd.
- Bediendeel Toegang ( $54$  ent) Hiermee kunt u uitschakelen bij binnenkomst deactiveren.
- **RF** Parameter (**60 ent**) Hiermee krijgt u toegang tot de volgende opties:
	- RF Adres (1 ent) Hiermee kunt u draadloze virtuele RIO-adressen in- en uitschakelen.
	- Keyfob PA (2 ent) Hiermee kunt u gebruikers toestaan de functie Paniekwaarschuwing van draadloze keyfobs te programmeren.

#### **Programmeer Zones (52 ent + Zoneadres)**

- Zone Functie (01 ent) Hiermee kunt u de zonefunctie toewijzen.
- $\blacksquare$  Zone Omschrijving (**02 ent**) Hiermee kunt u zones een naam geven (max. 16 tekens).
- Deelbeveiliging ( $05$  ent) Hiermee kunt u instellen of een zone wordt ingeschakeld bij deelbeveiliging.
- Overbrugbaar (04 ent) Hiermee kunt u instellen of een zone kan worden overbrugd met een overbruggingsfunctie.
- Bel Functie ( $\alpha$ 3 ent) Hiermee kunt u instellen dat een kort belsignaal wordt gegeven bij zones die worden geactiveerd.
- Blok(ken) (10 ent) Hiermee kunt u een zone toewijzen aan een blok als blokken zijn ingeschakeld.
- Weerstand (09 ent) Hiermee kunt u de vooraf gedefinieerde weerstand van de geselecteerde zone wijzigen.
- Antimask Test (08 ent) Hiermee kunt u de activiteit van zones controleren.
- RF Opties  $(11 \text{ ent})$  Hiermee krijgt u toegang tot de volgende opties:
	- Serienummer (1 ent) Hiermee kunt u serienummers van draadloze apparaten handmatig invoeren of automatisch inleren.
	- Loop Nummer (2 ent) Hiermee kunt u het lusnummer van draadloze apparaten met meerdere ingangen instellen.
	- Supervisie (3 ent) Hiermee kunt u periodieke apparaatsupervisie instellen.
	- Auto Reset (4 ent) Hiermee kunt u instellen dat een zone na vijf seconden geforceerd wordt gesloten.
	- Signaal Niveau (5 ent) Hiermee kunt u het signaalniveau van het apparaat weergeven.

#### **Programmeer Uitgangen (53 ent + Uitgangsadres)**

- Uitgang Functie (1 ent) Hiermee kunt u het type uitgang instellen.
- **Omschrijving (5 ent)** Hiermee kunt u uitgangen een naam geven (max. 12 tekens).
- Uitgang Status ( $2$  ent) Hiermee krijgt u toegang tot de volgende opties:
	- Vasthoudend  $(1 \text{ ent})$  Hiermee kunt u instellen dat een uitgang actief is totdat er een geldige code wordt ingevoerd.
	- Meegaand  $(2 \text{ ent})$  Hiermee kunt u instellen dat de uitgang de activiteit van een triggergebeurtenis volgt.
	- Puls (3 ent) Hiermee kunt u instellen dat de uitgang actief blijft gedurende de geprogrammeerde pulstijd.
- Uitgang Blokken (7 ent) Hiermee kunt u blokken toewijzen aan de uitgang.
- Bediening via TouchCenter (6 ent 1 ent) Hiermee kunt u instellen welke uitgangen kunnen worden bediend via het TouchCenter.
- Uitgang Polariteit (3 ent) Hiermee kunt u de polariteit omkeren (standaard is positief, schakelt van +12 V naar 0 V bij activeren).

#### **Communicatie (56 ent)**

Voor elk moduletype kunt u, indien van toepassing (1 tot 8 ent):

- Format selecteren
- **Triggergebeurtenissen of kanalen inschakelen**
- Klantnummer instellen
- Telefoonnummer/IP-adressen instellen
- **Frequentie autotest instellen**
- **Installateurtest uitvoeren**

#### **Klokken (65 ent)**

- Weekschema (1 ent) Hiermee kunt u schema's toewijzen aan verplichte functies.
- Autoset (blokken) (3 ent) Hiermee kunt u een schema selecteren voor elk blok.
- Klok Uitgangen (2 ent) Hiermee kunt u timers inschakelen en weekschema's toewijzen.

### **Gebruikers en toegangssjablonen**

Als constante toegangscontrole is vereist, dient er een toegangssjabloon te worden toegewezen aan elke gebruiker. Een toegangssjabloon is een lijst met blokken en schema's waarmee met slechts één programmeerstap toegang kan worden geboden tot meerdere blokken op meerdere tijden. Hiermee worden de programmeertijd en de complexiteit teruggedrongen.

De toegangssjabloon voor elke gebruiker kunt u kiezen in het optiemenu Sjabloon (42 ent 1 ent 9 ent) voor de gebruiker.

Toegangssjablonen kunnen worden geprogrammeerd in het menu Toegang Sjabloon (45 ent 6 ent) en kunnen volledig worden aangepast. In elke toegangssjabloon moet een tijdschema worden toegewezen aan elk blok. Als er geen schema is toegewezen aan een bepaald blok (standaard) in de lijst, hebben gebruikers volledige toegang via alle deuren die naar dat blok leiden. Als er wel een schema is toegewezen, hebben gebruikers toegang op basis van de tijden in het desbetreffende schema.

# **Aanvullende services**

### **Een lokale computer aansluiten via USB**

Volg deze procedure als u het systeem wilt programmeren via een pc en USB-kabel.

- 1. Controleer of de Remote Servicing Suite-software is geïnstalleerd op de pc.
- 2. Controleer of de USB-communicatiepoort is ingesteld volgens de instructies bij de software.
- 3. Maak een nieuwe klant in de RSS-softwaredatabase.
- 4. Selecteer in de klantinstellingen de optie Directe verbinding en selecteer vervolgens de USB-communicatiepoort.
- 5. Selecteer de optie Inbellen om de software verbinding te laten maken met de centrale.

Er hoeven geen instellingen te worden gewijzigd in de centrale.

### **Verbinding maken met een computer voor remote service**

Als u verbinding wilt maken met een remote servicecentrum, gaat u als volgt te werk:

- 1. Selecteer de optie RS Toegang (47 ent).
- 2. Selecteer de optie Terugbellen (1 ent 0 ent 1 ent).
- 3. Selecteer de module
- 4. Selecteer een voorgeprogrammeerd terugbelnummer of oer het telefoonnummer van het remote servicecentrum in.

#### 5. Druk op ent.

Het paneel belt in bij het remote servicecentrum.

# **Hoofdstuk 2: In bedrijf stellen en overdracht**

# **Zone-informatie bekijken**

Display Zones (21 ent). Hier kunt u informatie over de geselecteerde zone bekijken.

# **Looptest**

1. Selecteer Alle Zones Testen (31 ent 2 ent 2 ent 1) om een hoorbare test uit te voeren. U kunt ook een stille test uitvoeren door op 31 ent 2 ent 1 ent 1 te drukken.

Het is mogelijk om alleen een looptest uit te voeren in de geselecteerde zones. Raadpleeg **Looptest [31]**.

2. Activeer elke zone afzonderlijk.

**Opmerking:** Als u gedurende 20 minuten geen zones activeert, wordt de test automatisch beëindigd.

3. Druk op esc om de test te beëindigen.

#### **Resultaten looptest**

Selecteer Display Geheugen (22 ent) om de resultaten van de looptest weer te geven.

# **Uitgangen testen**

U kunt uitgangen testen per functie, zoals sirene of flitser.

- 1. Selecteer Test Uitgang (32 ent). **01=Sirene** wordt weergegeven op het bediendeel.
- 2. Druk op A of B om de uitgang die u wilt testen te selecteren, of voer het nummer in.
- 3. Druk op ent om het geselecteerde uitgangsapparaat te testen.
- 4. Druk op **ent** om de test te beëindigen.
- 5. Herhaal stap 2 tot en met 4 om andere uitgangen te selecteren en te testen.
- 6. Druk op esc om de functie Test Uitgang te verlaten.

# **Diagnose test (optioneel)**

Controleer de Actuele (61 ent 1 ent) en de Opgeslagen (61 ent 2 ent) status van:

- Modules
- PSU
- **•** Opname Basislijn

# **Volledige tst**

Gebruik deze menuoptie om maximaal twee zones tegelijk te selecteren en te testen onder volledig ingeschakelde omstandigheden, inclusief de doormelding. Alle overblijvende zones, uitgezonderd permanent actieve zones als Paniek en Brand, blijven inactief gedurende de test.

#### **U kunt als volgt een volledige test uitvoeren:**

- 1. Selecteer Volledige Test (62 ent).
- 2. Druk op A of B om de gewenste zone voor de test te selecteren of voer het bijbehorende nummer in. Druk vervolgens op ent. Er wordt een optie voor het selecteren van een tweede zone weergegeven.
- 3. Voer een van de volgende stappen uit:
	- Als u één zone wilt testen, drukt u op B (Nee). Het systeem start de volledige inschakelprocedure en u hoeft verder niets te doen.
	- Als u een tweede zone wilt toevoegen aan de test, drukt u op A (Ja). Volg vervolgens de aanwijzingen om de test te starten.
- 4. Activeer de geselecteerde zones en controleer of u de juiste respons krijgt.

#### **De test beëindigen:**

Schakel het systeem uit.

# **Codes programmeren**

- Wijzig Code (42 ent 1 ent 1 ent) Hiermee kunt u pincodes van gebruikers wijzigen.
- Wijzig Nivo (42 ent 1 ent 2 ent) Hiermee kunt u instellen tot welke opties een gebruiker toegang heeft.
- Wijzig Naam (42 ent 1 ent 3 ent) Hiermee kunt u de naam van de gebruiker wijzigen.
- Wijzig Blok (42 ent 1 ent 5 ent) Instellen tot welke blokken de gebruiker toegang heeft.
- Kaart Nummer (42 ent 1 ent 6 ent) Hiermee kunt het unieke kaartnummer invoeren.
- Kaart Functie (42 ent 1 ent 7 ent) Hiermee kunt u een specifieke menuoptie toewijzen aan een kaart/fob/tag/knop.
- Keyfob Inleren (42 ent 1 ent 10 ent 1 ent) Hiermee kunt u een keyfob aan een gebruiker koppelen.
	- Schakel desgewenst de functie voor paniekalarm in.
- Batch Toevoegen (42 ent 2 ent 1 ent) Hiermee kunt u een aantal tags of kaarten toevoegen

# **Eindgebruiker informeren**

Laat de eindgebruiker zien hoe deze het systeem kan in- en uitschakelen. Verwijs hierbij naar de Beknopte gebruikershandleiding Flex.

# **Hoofdstuk 3: Menustructuur**

U kunt het Flex-systeem bedienen en installeren via de volgende twee menustructuren:

- **Volledig menu** Alleen toegankelijk voor de installateur en voor geautoriseerde gebruikers inclusief de hoogste manager. Het volledige menu bestaat uit een hiërarchie van vijf niveaus waarmee gebruikers met het juiste machtigingsniveau steeds geavanceerdere installatieprocedures kunnen uitvoeren.
- **Gebruikersmenu** Biedt maximaal tien opties uit het volledige menu. Het gebruikersmenu is het standaardmenu voor alle gebruikerscodes (type 3 en hoger), behalve voor de hoofdmanager en de installateur.

### **Menutoegang**

Alleen geldige codes (type 3 of hoger) hebben toegang tot de menu's. Alleen de installateur wijst de gebruikersopties toe (zie de opties **Wijzig Codes [42]** en **Menu Niveau [68]**). Gebruikers kunnen geen opties weergeven of openen waarvoor ze geen toestemming hebben. Dit geldt ook voor opties in het gebruikersmenu.

**Opmerking:** De installateur kan aan gebruikerstypen 3 tot en met 6 aanvullende toegang toewijzen tot de menuopties 51 tot 72 (Systeem 1, Systeem 2 en Systeem 3).

#### **De menu's openen:**

- 1. Voer uw gebruikerscode in op het bediendeel.
- 2. Druk op **ent**.

U hebt nu toegang tot een van de hieronder uitgelegde menustructuren. Als u een installateurscode gebruikt, raadpleeg dan *Installateurmodus* op pagina 37.

### **Gebruikersmenu**

De standaardopties voor het gebruikersmenu worden rechts weergegeven.

U kunt de beschikbare opties in het gebruikersmenu aanpassen met de optie **59=Gebruiker Menu**.

Wanneer u het menu opent, wordt de eerste optie in de lijst op het bediendeel weergegeven:

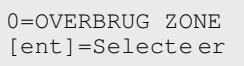

Druk op A of B om naar een andere optie te gaan of gebruik de nummertoets voor de gewenste optie.

Druk op ent om een optie te selecteren.

- 0 = Overbrug zone
- $1 =$  Bel functie
- 2 = Display Zones
- 3 = Display Geheugen
- 4 = Print Opties
- 5 = Looptest
- 6 = Tijd/Datum
- 7 = Wijzig Codes
- 8 = Zomertijd
- 9 = Installateur Toegang

### **Volledig menu**

Wanneer u het menu opent, wordt de volgende optie op het bediendeel weergegeven:

10=INSCHAKELMENU [ent]=Selecteer

Als u bladert vanaf dit punt, hebt u toegang tot de grijs gemarkeerde menu-items in de rij in onderstaande tabel.

Als u een menuoptie kiest in deze rij, kunt u naar de items bladeren die eronder worden aangegeven.

U kunt ook direct de twee cijfers invoeren zodat u rechtstreeks naar de gewenste optie gaat. Als u bekend raakt met de menustructuur en u weet welke opties u wilt, is dit een snellere manier.

In de tabel ziet u ook het vereiste gebruikerstype (toegangsniveau) om elke kolom met opties te kunnen openen.

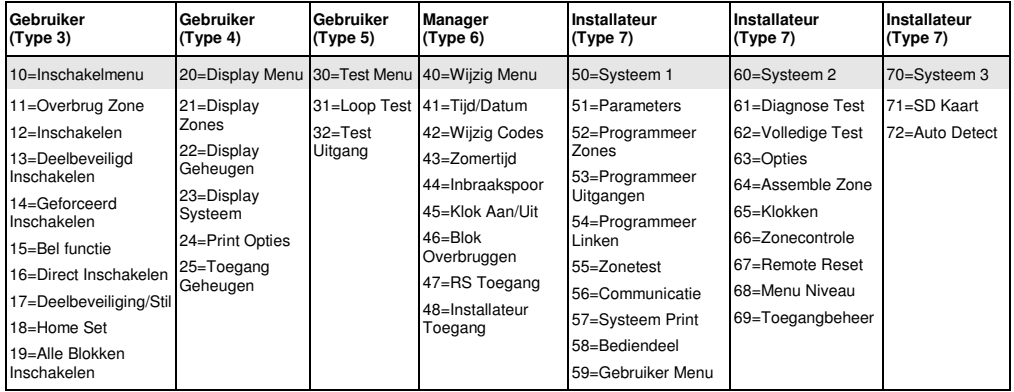

# **Menunavigatie**

Zodra u toegang hebt tot een menu, kunt u als volgt naar opties navigeren:

- **Rechtstreeks:** Typ een geldig optienummer. De gewenste optie wordt weergegeven, bijvoorbeeld **52=PROGRAMMEER ZONES**. Druk op ent om de optie te selecteren.
- **Door te bladeren:** Druk op de toetsen **A** en **B** om door de opties te navigeren. U kunt de toetsen A of B ingedrukt houden om vooruit of achteruit te bladeren. Als u de gewenste optie hebt gevonden, drukt u op ent om de optie uit te voeren.

Als u wilt terugkeren naar een vorig menu-item, drukt u op esc.
# **Standaardcodes**

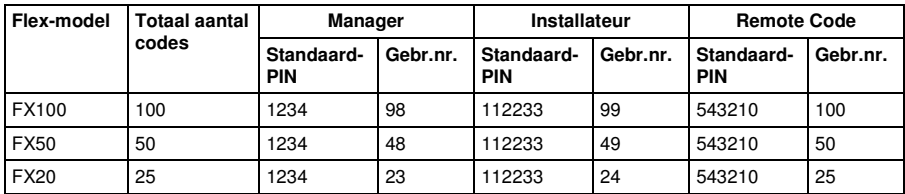

Het systeem heeft drie standaardcodes: Manager, Installateur en Remote Code.

# **Time-out bediendeel**

Als u gedurende 5 minuten geen gebruik maakt van het bediendeel, zal de bannertekst worden weergegeven. Dit is niet het geval als u bent aangemeld als Installateur (type 7).

**Opmerking:** Bij de optie Looptest is de time-out 20 minuten als er geen zones worden getest of geen toetsen worden ingedrukt. Bij **66=ZONECONTROLE** is de time-out 20 minuten nadat de laatste zone werd geactiveerd.

# **Installateurmodus**

Om de centrale te programmeren moet het systeem in installateurmodus staan, zodat de opties van de systeemmenu's **50=SYSTEEM 1**, **60=SYSTEEM 2** en **70=SYSTEEM 3** toegankelijk zijn.

Als u voorafgaand aan de overdracht een centrale instelt en programmeert, gebruik dan de volgende procedures voor toegang tot de installateurmodus.

#### **Installateurmodus activeren:**

- 1. Voer de standaard managercode in en druk op ent.
- 2. Druk op 48 ent 1 ent 1 ent 1 ent om de installateurmodus te activeren. U hebt 5 minuten om de volgende stap uit te voeren.
- 3. Druk meerdere keren op esc om terug te keren naar de Honeywell-banner.
- 4. Voer de standaard installateurcode in en druk op ent.

Na overdracht moeten de codes zijn gewijzigd en kunt u de stappen 1 en 2 alleen uitvoeren via een manager of een andere type 6-gebruiker. Raadpleeg **Installateur Toegang [48]** voor meer informatie.

Daarnaast kan elke gebruiker en prox-tag bij een Keyprox-bediendeel houden en vervolgens tegelijkertijd op  $\ast$  en 3 drukken.

Bij het openen van de installateurmodus wordt elk ingeschakeld blok ontoegankelijk. Ingeschakelde blokken kunnen niet worden toegewezen aan zones, uitgangen en andere functies voor bloktoewijzing. Nadat de installateurcode is ingevoerd, gebeuren er drie dingen:

- Alle systeemsabotages worden geïsoleerd.
- U hebt toegang tot het volledige menu.
- Het bannerbericht wordt gewijzigd en geeft de installateurmodus aan.

#### **Installateurmodus afsluiten:**

- 1. Ga terug naar de installateurbanner.
- 2. Toets uw installateurcode in.
- 3. Druk op esc.

**Opmerking:** Als esc tijdens de volgende systeemcontroles wordt ingedrukt, wordt de afsluitingsprocedure afgebroken en blijft het systeem in installateurmodus.

Voordat de normale banner wordt weergegeven, voert het systeem de volgende controles uit:

- Er zijn geen open of gesaboteerde zones. Als er gesaboteerde zones zijn, worden deze weergegeven om te kunnen worden onderzocht. Open zones worden niet weergegeven.
- Er vindt communicatie plaats met alle aangesloten modules. Als er modules ontbreken, zal het systeem de installateur vragen op  $*$  te drukken om ze te verwijderen. Als de installateur de ontbrekende modules niet verwijderd, wordt de procedure afgebroken.
- De databuscommunicatie werkt. Als communicatie met andere modules niet 100% slaagt, wordt een waarschuwing weergegeven.
- Er is geen stroomuitval van de netvoeding of de accu.

# **Toegang voor meerdere gebruikers**

Er mogen maximaal 4 gebruikers tegelijkertijd taken uitvoeren via afzonderlijke gebruikersinterfaces.

# **Hoofdstuk 4: Systeemprogrammering**

# **Inschakelingsopties**

De in- en uitschakelprocedure kan afwijken, afhankelijk van de instelling van parameter Simpel Inschakelen [51.80]. Onderstaande gaat uit dat Simpel Inschakelen is uitgeschakeld.

# **Inschakelen met een pincode**

#### **Voor volledig inschakelen:**

- 1. Voer uw gebruikercode in.
- 2. Druk op A.

Als blokken zijn ingeschakeld en uw gebruikercode de mogelijkheid biedt om blokken te selecteren, wordt op het bediendeel de status van alle beschikbare blokken als volgt weergeven:

**G** = Gereed

**O** = Open (blok is uitgeschakeld en ten minste

1 zone is open)

**I** (knippert) = geselecteerd voor inschakelen

 **(constant) = is al ingeschakeld** 

− = Blok is niet beschikbaar voor de gebruiker

Wanneer een bloknummer wordt ingedrukt, wordt er geschakeld tussen **G** (gereed) en **I** (ingeschakeld, knippert).

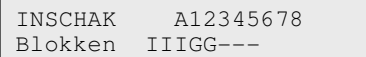

Als blokken niet zijn ingeschakeld of de gebruikerscode geen blokkenkeuze heeft, wordt de inschakelprocedure direct gestart.

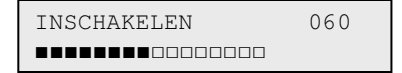

De uitlooptijd wordt weergegeven. Aan het einde van de uitlooptijd of wanneer de inschakelprocedure is beëindigd door een laatste of puls-aan-zone te sluiten, worden de E/E-signalering en de bediendeelzoemers zes seconden gedempt en hoort u daarna twee lange tonen die bevestigen dat het systeem is ingeschakeld. De melding **INGESCHAKELD** verschijnt kort voordat de bediendeelweergave terugkeert naar de normale dagbanner.

INSCHAK A12345678 Blokken GGIGIIII

#### **Deelbeveiliging inschakelen:**

- 1. Voer uw code in.
- 2. Druk op B.

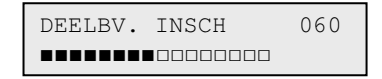

Dit is identiek aan de volledige inschakelprocedure, behalve dat alleen de zones zijn inbegrepen waarvoor het kenmerk Deelbeveiliging is geactiveerd (zie de optie **Programmeer Zones [52]**).

### **Inschakeling annuleren**

#### **Inschakeling annuleren (gedurende inschakelingsprocedure):**

Druk op esc.

## **Uitschakelen met een pincode**

#### **Systeem uitschakelen met een pincode:**

- Voer uw code in:
	- Als u geen blokkenkeuze heeft, worden alle aan uw code toegekende blokken direct uitgeschakeld.
	- Als u wel blokkenkeuze hebt, wordt alleen het blok uitgeschakeld waaraan de laatste of de ingangszone is toegewezen; alle andere blokken blijven ingeschakeld. Het systeem geeft de inschakelingsstatus weer van de resterende blokken en vraagt om uitschakeling van de gewenste blokken. Om de gewenste blokken uit te schakelen, drukt u op de juiste nummertoetsen – de **I** of **D** (ingeschakeld of deelbeveiliging ingeschakeld) verandert in een knipperende **U**. Druk vervolgens op ent.

Wanneer het systeem of blok wordt uitgeschakeld, klinken er twee lange tonen om te bevestigen dat het systeem of blok is uitgeschakeld.

## **Uitschakelen door installateur**

Een installateur kan het systeem alleen uitschakelen indien dit met de installateurcode was ingeschakeld. Een installateurcode kan niet worden gebruikt voor het uitschakelen van een systeem dat is ingeschakeld met een gebruikerscode.

# **Inschakelopties met sleutel**

Met zones die zijn geprogrammeerd als **SLEUTEL** kunt u het systeem volledig en deelbeveiligd in- en uitschakelen. Zie de optie **Programmeer Zones [52]**.

#### **Inschakelen met behulp van sleutel**

Met een sleutel start u de inschakelprocedure van elk van de blokken die is toegekend aan de sleutelzone. Aan het einde van de uitlooptijd of wanneer de inschakelingsprocedure is beëindigd met een laatste of puls-aan-zone, worden de E/E-signalering en bediendeelzoemers zes seconden gedempt en hoort u daarna twee lange tonen die bevestigen dat het systeem is ingeschakeld.

**Opmerking:** Als het kenmerk Deelbeveiliging van de sleutelzone is geactiveerd (zie de optie **Programmeer Zones [52]**), zal de sleutelzone het systeem deelbeveiligd inschakelen.

#### **Uitschakelen met behulp van sleutel**

Activering van de sleutel, als het blok waaraan deze is toegekend is ingeschakeld, zal het blok direct uitschakelen. Alle andere blokken die voorzien zijn van een 'sterretje', worden dan ook uitgeschakeld.

# **Inschakelen met kaart/tag/fob**

Proximity-gebruikerskaarten kunnen het systeem in- en uitschakelen. U kunt dit doen door een van de inschakelopties aan een gebruiker toe te wijzen (zie **Kaart Functie [42.1.7]**).

Als een kaart drie seconden tegen een MAX-module of Keyprox wordt gehouden, wordt de voor de kaartgebruiker geprogrammeerde kaartfunctie geactiveerd. Voor toegangsbeheerlezers zal de kaartfunctie worden geactiveerd met een functieknop of door de kaart drie keer aan te bieden (triple repeat).

Als aan de kaartgebruiker een bediendeel is toegekend, dan wordt de functie weergegeven op het toegekende bediendeel.

Als er geen bediendeel aan de kaartgebruiker is toegekend, wordt op alle bediendelen in het blok toegekend aan de kaartgebruiker **Druk een toets** weergegeven.

- Als er een toets wordt ingedrukt, wordt op het bediendeel met de toets de kaartfunctie weergegeven.
- Als er geen toetsen worden ingedrukt, wordt op alle bediendelen voor de blokken die aan de kaart zijn toegewezen, het menu weergegeven.

Als de gebruiker blokkenkeuze heeft, worden alle voor de gebruiker beschikbare blokken op het bediendeel weergegeven. De gebruiker moet de blokken selecteren die worden ingeschakeld/uitgeschakeld/deelbeveiligd via de betreffende cijfertoetsen, net als gebruikers met een pincode.

Als de kaartgebruiker geen blokkenkeuze heeft, start de kaartinschakelfunctie automatisch.

#### **Uitschakelen met Proximity-kaarten**

U kunt het systeem of de blokken uitschakelen via proximity-kaarten met een MAX-module, KeyProx-module en toegangsbeheerlezers.

Als de uitschakelprocedure in gang is gezet door een laatste of ingangszone te activeren, wordt het systeem uitgeschakeld door de kaart voor de lezer te houden.

#### Alarmen en **waarschuwingen stoppen en resetten**Galaxy Flex - Installatiehandleiding

Als de kaartgebruiker blokkenkeuze heeft, wordt alleen het blok uitgeschakeld waaraan de laatste of ingangszone is toegekend. Alle overige voor de gebruiker beschikbare blokken worden op het geprogrammeerde/geselecteerde bediendeel of KeyProx weergegeven.

**Opmerking:** De lezermodule en de gebruiker van de proximity-kaart moeten gemeenschappelijke blokken hebben om de kaartfunctie te kunnen activeren.

### **Alarmen en waarschuwingen stoppen en resetten**

Na een alarm bij ingeschakeld systeem worden sirenes en flitsers geactiveerd. Als er een fout optreedt terwijl het systeem is uitgeschakeld, zal het bediendeel een onderbroken pieptoon laten horen en/of een zichtbare waarschuwing tonen.

#### **Een alarm uitzetten en het systeem resetten:**

- Voer een van de volgende stappen uit:
	- Typ een geldige gebruikerscode (type 2 en hoger) die is toegewezen aan het blok waarvan het alarm afkomstig is.
	- Zorg dat uw proximity-kaart geldig is als deze wordt gelezen.

Alarmgeluiden en sirene- en flitseruitgangen worden gedempt en het bediendeel geeft informatie weer over de zones of fouten die zijn geactiveerd. Na het invoeren van een geldige pincode worden de alarm- en sabotagemeldingen met gelijke prioriteit weergegeven in volgorde van optreden. Daarna volgen fouten. Druk op het bediendeel op A of B om door meerdere activeringen te bladeren.

Als het niveau van de gebruikerscode niet hoog genoeg is om het systeem te resetten, verschijnt op het bediendeel de melding **RESET CENTRALE RESET GEVRAAGD** als **Banner Waarschuwing [51.63]** is ingeschakeld, afhankelijk van het vereiste type alarm en resetniveau.

#### **Centrale resetten:**

 Voer een geldige gebruikerscode in die is toegewezen aan het blok dat het alarm veroorzaakt.

#### Resetniveaus kunnen worden geprogrammeerd met: **Alarm Reset [51.6]**; **Sabotage Reset [51.7]**; **Paniek Reset [51.22]**; **Reset Niveau [51.65]**.

**Opmerking:** Als er een sabotagealarm is geactiveerd (zone of module), kan het systeem niet worden gereset totdat de sabotagetoestand is hersteld.

Als u het systeem de volgende keer wilt inschakelen, kan dat niet als de zones die tijdens het vorige alarm zijn geopend, sinds de activering van het alarm niet zijn gesloten. De adressen van de geopende zones worden weergegeven op het bediendeel; er is geen waarschuwingsgeluid. U kunt de inschakelprocedure starten nadat u de zones hebt gesloten.

**Opmerkingen:** Dit is niet hetzelfde als open zones die worden aangegeven op het bediendeel. Deze gaan vergezeld van snel opeenvolgende tonen bij de E/E-signalering.

Brandalarmen kunnen niet worden gereset met een prox-tag.

### **Gebeurtenisopname**

Tijdens de inschakelperiode geldt er geen limiet voor het aantal signalen dat door individuele activeringen kan worden verzonden. Er wordt echter een beperkt aantal gebeurtenissen van één enkele bron geregistreerd in het geheugen. Dit aantal kunt u instellen in **Aantal Alarm [51.48]**.

#### **Resetten met alarmoorzaakcode**

Er moet een alarmoorzaakcode worden ingevoerd om het systeem te resetten als **optie 51.72** is ingeschakeld.

Als er meerdere oorzaken voor het alarm zijn en/of meerdere blokken moeten worden gereset, hoeft u de alarmoorzaakcode slechts eenmaal op te geven. De gebruiker geeft de meest geschikte code voor de locatie op. De waarden van de oorzaakcode moeten bepaald worden in combinatie met de meldkamer.

### **Fouten en sabotage onderdrukken**

Wanneer een gebruiker zich aanmeldt, worden op het display niet-gewiste fouten en sabotage weergegeven. Als de situatie niet kan worden opgelost en hersteld, kan de gebruiker de conditie onderdrukken.

Als een gebruiker probeert het systeem in te schakelen, worden alle actuele condities weergegeven. De gebruiker kan door meerdere condities bladeren. Als de gebruiker gemachtigd is om de conditie te onderdrukken, wordt het volgende bij de conditie weergegeven:

> ACCU LAAG ent=INSCHAKELEN

Als de gebruiker de conditie niet kan onderdrukken, wordt **ent=INSCHAKELEN** niet weergegeven.

De gebruiker kan elke gemachtigde conditie onderdrukken door op ent te drukken terwijl de conditie op het bediendeel wordt weergegeven. Elke conditie wordt apart weergegeven en onderdrukt.

Door op **ent** te drukken, wordt de conditie voor slechts één instelperiode onderdrukt.

Door op **esc** te drukken, keert u terug naar de vorige banner.

Wanneer u het systeem inschakelt met een onderdrukte fout of sabotageconditie, wordt op het display de onderdrukte functie in plaats van de ingeschakelde modus weergegeven met het overbrugbericht dat in de menufunctie Overbruggen is beschreven. De conditie Overbruggen wordt opgeslagen in het geheugen en blijft gedurende slechts één vaste periode bewaard. Wanneer alle blokken die beïnvloed worden door het onderdrukken worden uitgeschakeld, wordt de onderdrukstatus gewist. Een overbrugherstel wordt in het geheugen vastgelegd bij uitschakeling.

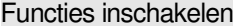

blokgroep

Indien er tijdens een inschakelpoging omstandigheden zijn die niet zijn hersteld en niet kunnen worden onderdrukt, wordt het systeem niet ingeschakeld. Op het display wordt de banner **RESET CENTRALE RESET GEVRAAGD** weergegeven met elke 30 seconden een korte pieptoon.

# **Functies inschakelen**

De centrale biedt een reeks functies die de gebruiker helpen bij het in- en uitschakelen van het systeem.

#### **Inschakelstatus weergeven**

Controleer of Blokstatus is ingeschakeld (zie Blokstatus [58.8]). Druk tegelijkertijd op \* en # om de inschakelstatus van blokken weer te geven.

 $O =$ Open **G** = Gereed **I** = Ingeschakeld  $D = Deelbeveiliging$ ingeschakeld  $L = L$  ockout **–** = Blok niet toegewezen aan bediendeel STATUS 12345678 Blokken GGIGLDOD

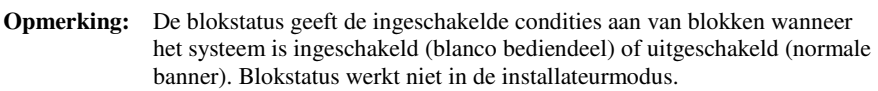

Druk nogmaals op  $\ast$  en  $\ast$  om te schakelen tussen de statussen van de afzonderlijke blokken. Als u elke afzonderlijke groep wilt zien, druk dan tegelijkertijd op  $\ast$  en  $\ast$ , of  $\ast$  en  $\ast$ .

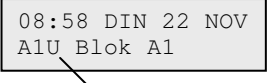

blok A1 is uitgeschakeld

Druk nogmaals op  $*$  en  $*$  om de banner weer weer te geven op het bediendeel.

#### **Uitgangstijd**

Zodra de inschakelprocedure wordt gestart, zullen uitgangen die zijn geprogrammeerd als **E/E-signalering** een ononderbroken signaal laten horen. Op het bediendeel waarmee het systeem wordt ingeschakeld, wordt de resterende tijd voordat het systeem wordt ingeschakeld, aangegeven in seconden.

#### **Uitgangstijd resetten**

Zones die worden geopend bij of tijdens het inschakelen zorgen ervoor dat het geluidssignaal snel gaat pulseren.

Het aantal open zones wordt weergegeven op het bediendeel. De volgende zonetypen staan niet in de lijst: Laatste, Volgzone, Ingang of Puls-aan (en Security laatste of Deel laatste ingeval bij een Laatste). Open zones sluiten om de uitgangstijd te resetten en opnieuw te starten.

#### **Overbrugde zones**

Overbrugde zones worden tijdens het inschakelen weergegeven op het bediendeel. Op het bediendeel wordt weergegeven hoeveel zones zijn overbrugd.

#### **Waarschuwing einde uitgangstijd**

Uitgangen die zijn geprogrammeerd als **E/E-signalering,** gaan sneller pulseren tijdens de laatste 25% van de geprogrammeerde uitgangstijd.

#### **Indicatie ingeschakeld systeem**

Aan het einde van de uitgangstijd wordt de E/E-signalering zes seconden gedempt. Hierdoor kan de deur worden gesloten en vergrendeld en krijgen de detectoren de tijd om zich in te stellen voordat het systeem echt wordt ingeschakeld. U hoort twee lange geluidssignalen om aan te geven dat het systeem is ingeschakeld. Als alle blokken zijn ingeschakeld, wordt op het bediendeel kort de melding **INGESCHAKELD** getoond voordat wordt teruggekeerd naar de normale banner.

#### **Logisch schakelen van blokken**

Als Logisch Schakelen is toegewezen aan een blok (zie **Logisch Schakelen [63.1.2]**), moet de inschakelstatus van de blokken voldoen aan de voorwaarden die zijn gedefinieerd in de optie, zodat het blok kan worden ingeschakeld. Als niet aan de voorwaarden van Logisch Schakelen zijn voldaan, kan het blok niet worden ingeschakeld. Als meerdere blokken tegelijk moeten worden ingeschakeld, waarbij één blok door het geprogrammeerde Logisch Schakelen niet kan worden ingeschakeld, wordt de rest van de blokken wel ingeschakeld. Dat blok wordt niet ingeschakeld en er wordt geen waarschuwing of indicatie gegeven. Er wordt alleen een waarschuwingsbericht gegeven als geen van de geselecteerde blokken mogen worden ingeschakeld.

```
2 Blokkn NIET IN 
[<][>] is Kijken
```
#### **Ingangstijd**

Het systeem start de uitschakelprocedure als een laatste of ingangszone wordt geactiveerd. De E/E-signalering pulseert langzaam om aan te geven dat het aftellen van de ingangstijd is gestart. De gebruiker moet direct via de afgesproken ingangsroute naar het bediendeel lopen om het systeem uit te schakelen voordat de ingangstijd is verstreken. Als 75% van de ingangstijd voorbij is, gaat de E/E-signalering snel pulseren om aan te geven dat de ingangstijd bijna voorbij is.

#### **Tijdsoverschrijding (langzame binnenkomst)**

Als de ingangstijd verstrijkt voordat een geldige code is ingevoerd om het blok uit te schakelen, treedt er een volledig alarm op. Dit alarm wordt in het gebeurtenisgeheugen opgeslagen als TYD OVRS. voor het blok dat uitgeschakeld had moeten worden.

#### **Afwijken van de toegangsroute**

Als de gebruiker gedurende de toegangsprocedure van de afgesproken ingangsroute afwijkt, treedt er een volledig alarm op.

#### **Hersteltijd**

Als een gebruiker de ingangstijd overschrijdt of van de ingangsroute afwijkt, treedt er een volledig alarm op. Het activeren van de inbraakuitgang kan echter worden uitgesteld om de gebruiker gelegenheid te bieden een alarmdoormelding naar de meldkamer te voorkomen.

De parameter Hersteltijd kan ook zo worden geprogrammeerd dat een inbraakalarm wordt geactiveerd als de ingangstijd wordt overschreden of een zone wordt geactiveerd. Door het invoeren van een geldige code wordt het alarm gestopt en de inbraakuitgangen gedeactiveerd zonder de noodzaak het systeem te resetten.

#### **Inschakelmelding afbreken**

Zones die zijn geopend gedurende de uitgangstijd, worden doorgegeven aan de gebruiker via een snelle hoorbare toon van de E/E-signalering. Op het bediendeel worden de geopende zones weergegeven en wordt aan de gebruiker gevraagd de inschakelprocedure te stoppen door op esc te drukken. Deze melding voorkomt dat gebruikers zich (laten) insluiten in een beveiligd gebouw.

#### **Inschakelen niet mogelijk**

Optie **Programmeer Uitgangen [53]**, Uitgang Functie 40 Niet Ingeschakeld kan worden geactiveerd als volledige inschakeling niet heeft plaatsgevonden na een geprogrammeerde tijdsduur vanaf de start van de inschakelprocedure. Dit wordt bepaald door de optie **Niet Ingeschakeld [51.35]**.

#### **Stroomuitval bij ingeschakeld systeem**

Als de stroom na een stroomuitval (wisselstroom) of accustoring (gelijkstroom) wordt hersteld, wordt direct geprobeerd terug te keren naar dezelfde inschakelstatus, volledig of deelbeveiligd, als voor de stroom uitviel.

### **SMS remote sturing**

Indien de Flex centrale is uitgerust met een werkende GSM module kan de gebruiker het system besturen door een speciaal SMS bericht naar het telefoonnummer van de GSM te sturen. Let op dat SMS sturing mogelijk niet voldoet aan de richtlijnen van EN50131

SMS sturing moet worden ingeschakeld in menu **56.5.2**

#### **Commando formaat**

De volgende commando's kunnen via SMS naar de centrale gestuurd worden.

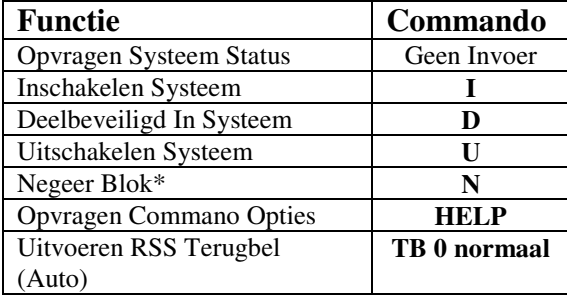

#### **SMS bericht structuur**

Het SMS bericht moet de volgende structuur aanhouden:

#### **GEBRUIKER\_CODE** <Spatie> **Commando**

\* Let op dat voor Blok systemen meerdere in/uitschakel commando's kunnen worden gezonden voor elk blok. Het 'N' commando wordt gebruikt indien de status van een blok ongewijzigd moet blijven

Voorbeeld: opvragen system status – '**1234**'

Voorbeeld: olledig inschakeln van het systeem – '**1234 I**'

Voorbeeld: Uitschakelen blok 2 op een 4-bloks systeem – '**1234 NUNN**'

Het bericht moet verzonden worden naar het telefoonnummer van de SIM kaart die in de GSM module van de centrale zit.

#### **Paneel respons**

Het paneel zal altijd antwoorden naar de afzender met een SMS bericht waarin de nieuwe status bevestigd wordt.

**Opmerking:** SMS sturing is alleen betrouwbaar als SMS service beschikbaar is in uw omgeving. SMS berichten kunnen bij de network provider verloren gaan.

# **Inschakelmenu 11–19**

# **Overbrug Zone [11, gebruikersmenu 0]**

Met deze optie kunt u zones tijdelijk verwijderen (overbruggen) uit het systeem. Nadat een zone is overbrugd, wordt geen alarm (inclusief sabotage) voor deze zone gegenereerd. Overbrugde zones worden automatisch hersteld wanneer het systeem wordt uitgeschakeld of handmatig opnieuw ingeschakeld wanneer de overbrugoptie voor zones wordt uitgeschakeld.

Bij het selecteren van de optie Overbrug Zone, wordt de eerste zone weergegeven waarvan de overbrugoptie is ingeschakeld (zie **Programmeer Zones [52]**). Als er geen overbrugbare zones zijn, wordt het bericht **GEEN TOEGANG** weergegeven.

Blader naar de zone die u wilt overbruggen en druk vervolgens op # om tussen beide overbrugstatussen te schakelen. Op het display wordt de nieuwe overbrugstatus weergegeven.

**Opmerking:** Een zone wordt overbrugd in het systeem zodra u deze selecteert.

Herhaal dit proces om desgewenst meer zones te overbruggen. Voer vervolgens een van de volgende handelingen uit:

- Druk op ent om de volledige inschakelprocedure te starten. Het aantal overbrugde zones in het systeem wordt weergegeven gedurende het aftellen van de uitgangstijd.
- Druk op esc om terug te keren naar **11=OVERBRUG ZONE** zonder de inschakelprocedure te starten.

Wanneer u terugkeert naar de banner (normale of installateurmodus), verschijnt het bericht **ZONES OVERBRUGD** op het bediendeel.

Uitgangen met de functie ZONE OVBR (status geprogrammeerd als Meegaand) worden geactiveerd zodra de zone wordt overbrugd en blijven actief totdat de zone weer in het systeem wordt opgenomen.

#### **Overbrugde zones handmatig opnieuw opnemen**

Selecteer de optie OVERBRUG ZONES.

Selecteer de overbrugde zone die opnieuw moet worden opgenomen en druk op # om te schakelen tussen de overbrugstatussen van de gewenste zone. Op het display wordt de nieuwe overbrugstatus weergegeven.

#### **Normaal inschakelen met overbrugde zones**

Start de inschakelprocedure (volledig of deelbeveiligd). Het systeem wordt ingeschakeld en op het display wordt aangegeven dat er zones zijn overbrugd. De zone blijft overbrugd totdat het systeem wordt uitgeschakeld.

# **Inschakelen [12]**

Deze optie start de inschakelprocedure. De E/E-signalering laat een uitgangswaarschuwing horen op basis van de geprogrammeerde uitgangstijd (0—300 seconden). Het systeem wordt aan het einde van de uitgangstijd ingeschakeld, of eerder als er een laatste zone wordt geopend en gesloten, op 0 wordt gedrukt (indien geprogrammeerd) of als een Puls aan-zone wordt bediend. Op het display wordt de resterende tijd tot het inschakelen van het systeem aangegeven of het aantal geopende zones dat verhindert dat het systeem wordt ingeschakeld. Door het openen van een zone wordt de uitgangsklok gereset. Als u op **esc** drukt voordat u het systeem inschakelt, wordt het inschakelproces afgebroken.

**Opmerking:** Via de standaardfabrieksinstellingen wordt de inschakelprocedure gestart door het invoeren van een geldig type 1 gebruikerscode (of hoger) en door te drukken op A. Aan A is standaard de functie Inschakelen toegekend. De installateur kan aan de toets A een andere functie toekennen of de inschakelprocedure starten zonder dat er een code hoeft te worden ingevoerd.

# **Deelbeveiligd Inschakelen [13]**

Deze optie werkt precies hetzelfde als de optie Inschakelen, alleen worden alleen de zones met het kenmerk Deelbeveiligd ingeschakeld (zie **Programmeer Zones [52]**)). Standaard is dit kenmerk bij alle zones ingeschakeld. Daardoor worden alle zones ingeschakeld als u Deelbeveiligd inschakelen vanuit de fabrieksinstellingen selecteert. Als u zones wilt uitzonderen van Deelbeveiligd inschakelen, kunt u dit kenmerk uitschakelen.

**Opmerking:** Via de standaardfabrieksinstellingen wordt de deelbeveiligde inschakelprocedure gestart door het invoeren van een geldig type gebruikerscode (1 of hoger) en het drukken op B. B is standaard de functie Deelbeveiligd inschakelen toegekend. De installateur kan aan de toets B een andere functie toekennen of de deelbeveiligde inschakelprocedure starten zonder dat er een code hoeft te worden ingevoerd.

# **Geforceerd Inschakelen [14]**

Optie niet beschikbaar.

# **Bel functie [15, gebruikersmenu 1]**

Met de optie Belfunctie kan de gebruiker de belfunctie in- en uitschakelen  $(1 = Aan, 2 = Uit)$ . Bij alle zones waarvan de belfunctie is ingeschakeld (zie **Programmeer Zones [52]**), klinkt de E/E-signalering bij het openen (twee lange tonen).

# **Direct Inschakelen [16]**

Via het selecteren van deze optie schakelt u direct alle blokken in. Er wordt geen geluidssignaal gegeven of uitgangstijd gestart.

**Opmerking:** Zones moeten zijn gesloten om het systeem te kunnen inschakelen. Als er zones zijn geopend, wordt de resetfunctie voor de uitgangstijd (eerder uitgelegd) geactiveerd.

# **Deelbeveiliging/Stil [17]**

Wanneer u deze optie kiest, worden alle blokken ingeschakeld waarvan het kenmerk Deelbeveiliging is ingeschakeld. Er wordt een normale inschakelprocedure gestart, maar de uitloopsignalen worden niet geactiveerd. Indien een alarm optreedt wanneer Deel Stil is ingeschakeld (bijvoorbeeld een brandalarm), wordt de normale werking weer geactiveerd.

Zodra de blokkenmodus is geactiveerd (optie **[63.1]**), heeft dit geen invloed op andere opties voor blokinschakeling.

**Opmerking:** Zones moeten zijn gesloten om het systeem stil te kunnen inschakelen. Als er zones zijn geopend, wordt de resetfunctie voor de uitgangstijd (eerder uitgelegd) geactiveerd.

Uitschakeling resulteert in een dubbele pieptoon.

# **Home Set [18]**

Met de optie Home Set schakelt u het systeem volledig of deelbeveiligd in. Het systeem wordt:

- volledig ingeschakeld als de uitgangstijd handmatig wordt beëindigd via een Laatste of Puls Aan-zone;
- deelbeveiligd ingeschakeld als de uitgangstijd geheel is verstreken.

# **Alle Blokken Inschakelen [19]**

Met ALLE BLOKKEN INSCHAKELEN schakelt u de blokken in die aan de gebruikerscode zijn toegewezen, zonder keuze welke blokken moeten worden ingeschakeld. Blokkenkeuze wordt niet geboden. De blokken die zijn ingeschakeld als deze optie wordt gekozen, worden ingeschakeld door het bediendeel blokrestrictie (zie optie **Bediendel Blok [58.9]**):

- Als er geen blokrestrictie voor het bediendeel geldt, worden alle blokken die aan de gebruiker zijn toegekend, ingeschakeld zo lang er ten minste één gemeenschappelijk blok aan het bediendeel is toegekend.
- Als er wel een blokrestrictie voor het bediendeel geldt, worden alleen de blokken ingeschakeld die de gebruiker gemeenschappelijk heeft met het bediendeel waarop de menuoptie wordt geselecteerd. Bij een gebruiker waaraan de blokken 1, 2, 3 en 4 zijn toegewezen en die Alle blokken inschakelen selecteert op een bediendeel dat is toegewezen aan de blokken 2 en 3, zullen alleen de blokken 2 en 3 worden ingeschakeld.

# **Display Menu**

# **Display Zones [21, gebruikersmenu 2]**

Als u Display Zones selecteert, wordt de eerste zone in het systeem weergegeven. Druk op A of B om andere zones weer te geven of geef direct een zonenummer op.

Op de bovenste regel staat:

het adres.

**Opmerking:** Elke camera in het systeem krijgt een van de volgende adressen toegewezen: 8001, 8011, 8021, 8031 of 8041.

- het toegekende blok, indien de blokkenmodus is ingeschakeld. Alleen de zones die aan het blok van de gebruiker zijn toegekend, worden weergegeven.
- de zonefunctie afwisselend met de status: open, gesloten, hoge weerstand, lage weerstand, sabotage kortsluiting of open circuit of gemaskeerd.

Op de onderste regel van het scherm wordt de zonebeschrijving (indien gebruikt) weergegeven.

Druk op # om afwisselend de informatie op de onderste regel weer te geven:

- Als de zone een bedrade RIO is, zal de circuitweerstand in ohm en het voltage van de RIO (geen zone) worden weergegeven. Druk tweemaal op # om de maximum (+) en minimum (−) zoneweerstand voor een bepaalde dag weer te geven. Gebruik A of B om door de opgeslagen waarden van de afgelopen 14 dagen te bladeren.
- Als de zone een RF-zone is, wordt de hoogste en de laagste signaalsterkte weergegeven en het adres van de RF Portal waarmee het communiceert.

Druk op ★ voor een afdruk van alle zones. Druk op esc om het afdrukken te annuleren.

**Opmerking:** De printer moet met de centrale zijn verbonden via een printerinterfacemodule.

# **Display Geheugen [22, gebruikersmenu 3]**

Met deze optie kunt u het gebeurtenisgeheugen zien. Flex-panelen kunnen maximaal 1000 gebeurtenissen opslaan.

Gebeurtenissen worden in het alarmgeheugen opgeslagen via de FIFO-methode (First In, First Out). Er wordt onderscheid gemaakt tussen en niet-belangrijke gebeurtenissen. Alle gebeurtenissen worden opgeslagen, maar als het geheugen vol raakt, worden de nietbelangrijke gebeurtenissen als eerste geschrapt. In het geheugen staan altijd ten minste 500 belangrijke gebeurtenissen (mits er zich 500 of meer belangrijke gebeurtenissen hebben voorgedaan). Een volledige lijst van EN 50131-1 belangrijke en niet-belangrijke gebeurtenissen die door de centrale worden bijgehouden, is te vinden in *Bijlage B: SIA- en Contact-ID-gebeurteniscodes*.

#### Display Geheugen **[22, gebruikersmenu 3]** Galaxy Flex - Installatiehandleiding

**Opmerking:** Het aantal gebeurtenissen dat voor een willekeurige bron wordt bijgehouden tijdens een in-/uitschakelperiode, wordt bestuurd door de parameter **Aantal Alarm [51.48]**.

Als de blokkenmodus is ingeschakeld (zie **Opties [63]**) en de gebruikerscode blokkenkeuze heeft (zie **Wijzig Codes [42]**), worden de beschikbare blokken weergegeven voor selectie. Druk op het cijfer van de blokken die u wilt weergeven. De **N** onder het geselecteerde blok verandert in een knipperende **J**. Als alle vereiste blokken zijn geselecteerd, drukt u op ent om het geheugen te openen. Alleen de gebeurtenissen in de geselecteerde blokken worden weergegeven.

Als u het geheugen opent, wordt de meest recente gebeurtenis als eerste weergegeven. Gebruik A of B om door de gebeurtenissen te bladeren. Houd een van de toetsen ingedrukt als u snel door de gegevens wilt bladeren.

Het begin en het einde van het gebeurtenisgeheugen sluiten op elkaar aan. Het bericht **BEGIN** of **EINDE** wordt kort weergegeven wanneer de volgende pagina wordt weergegeven.

De volgende informatie wordt weergegeven in het gebeurtenisgeheugen:

- **Tijdstip gebeurtenis.**
- Datum waarop de gebeurtenis plaatsvond.
- Gebeurtenis informatie over het type gebeurtenis dat heeft plaatsgevonden. Bepaalde gebeurtenissen worden weergegeven met een **+** (dit geeft aan dat de gebeurtenis is gestart of geactiveerd) of een **–** (dit geeft aan dat de gebeurtenis is beëindigd of uitgeschakeld).
- Gebruiker wisselende weergave van de naam en het nummer van de gebruiker die de gebeurtenis heeft gestart. Als de gebeurtenis bijvoorbeeld is gekoppeld aan een gebruikerscode, een alarmactivering of de sluiting van een laatste zone, wordt er geen gebruikersinformatie weergegeven.

Druk op # om aanvullende informatie over bepaalde gebeurtenistypen in het geheugen te bekijken:

- Bij gebruikersgebeurtenissen worden het bediendeel, het gebruikerstype en de blokken die betrekking hebben op de gebeurtenis, weergegeven.
- Bij alarmgebeurtenissen wordt de zoneomschrijving weergegeven, indien geprogrammeerd.
- Bij RF-zones met looptest wordt de gemeten signaalsterkte van iedere RF-component weergegeven.
- REM CALL-gebeurtenissen geven de Remote Station-id weer van de Remote Servicing-software die zorgde voor de verbinding met de centrale.

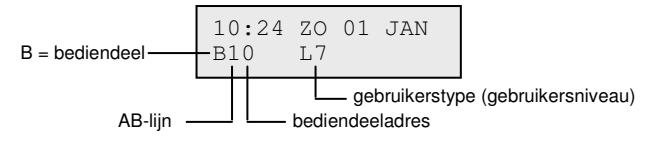

#### **Opmerkingen:**

- 1. Als twee gelijke gebeurtenissen plaatsvinden binnen één seconde, zal slechts één gebeurtenis worden opgenomen in het geheugen.
- 2. Alleen de eerste keer dat een hoge of lage weerstandsmelding voorkomt op één dag wordt in het geheugen opgeslagen. Volgende activeringen op dezelfde dag worden tot de eerstvolgende middernacht onderdrukt. Dit is om te voorkomen dat het geheugen wordt gevuld met mogelijk vele hoge of lage weerstandmeldingen van één defecte zone.

U kunt het gebeurtenisgeheugen afdrukken met de menuoptie Display Geheugen weergeven. Druk op ★ tijdens het weergeven van een gebeurtenis om het afdrukken te starten. Alle gebeurtenissen, van de weergegeven gebeurtenis tot de meest recente gebeurtenis, worden afgedrukt. Indien nodig kunt u op esc drukken om het afdrukken te annuleren.

**Opmerking:** De printer moet met de centrale zijn verbonden via een printerinterfacemodule.

# **Display Systeem [23]**

Met deze optie kunt u een overzicht van de systeemconfiguratie weergeven. U kunt door onderstaande weergegeven items bladeren door beide regels op het scherm van het bediendeel te gebruiken.

Blokstatus U = Uitgeschakeld, I = Ingeschakeld, D = Deelbeveiligd en  $L =$  Lockout voor elk van de weergegeven blokken.

**Opmerking:** De optie Status weergeven (zie **Bediendeel [58]**) kan worden ingeschakeld om de status van de blokken te zien vanuit de normale banner (als het systeem is in- of uitgeschakeld). Druk gelijktijdig op  $\ast$  en  $\ast$ .

- Versie van de software in de centrale
- Aangesloten RIO's inclusief ingebouwde RIO's
- Gebruikte codes waaronder manager, installateur en remote codes
- Aantal bediendelen in het systeem.
- Aantal communicatiemodules in het systeem.
- **Printer 0–1 (Printerinterfacemodule)**
- Aantal RF-portals in het systeem
- Aantal MAX-modules in het systeem
- Aantal bedrade camera-PIR's in het systeem
- Aantal DCM-modules in het systeem
- Aantal MUX-modules in het systeem
- Locatie van de centrale in maximaal 16 tekens voor de parameter Systeem Tekst/ID (optie 51.15.2)
- Standaard geeft de standaardwaarden die zijn ingesteld in menu 51.17.

# **Print Opties [24, gebruikersmenu 4]**

**Opmerking:** Een seriële printer moet via een printerinterfacemodule op de centrale worden aangesloten.

Alleen informatie van blokken waaraan de gebruiker is gekoppeld, wordt geprint.

#### **Codes [24.1.1]**

Gebruikersnummer en -naam, type en toegewezen blokken worden afgedrukt.

#### **Zones [24.1.2.]**

Drukt adres, functie, blok (als de blokkenmodus is geactiveerd), status, beschrijving (indien toegewezen), belstatus, overbruggings- en deelbeveiligingskenmerken, het RIO-voltage en de zoneweerstand (in ohm) af.

#### **Geheugen [24.1.3]**

Alle gebeurtenissen uit het geheugen worden afgedrukt, beginnend met de meest recente gebeurtenis.

#### **Alles [24.1.4]**

Codes, zones en geheugendetails worden na elkaar afgedrukt.

De gewenste optie kan worden geselecteerd door het nummer 1-4 in te toetsen, Het afdrukken begint direct en kan worden onderbroken door op esc te drukken.

# **Toegang Geheugen [25]**

Met deze optie kunt u informatie over toegangsbeheergebeurtenissen in het geheugen weergeven. Het geheugen met toegangsgebeurtenissen kan worden gefilterd met behulp van de volgende opties.

#### **Alles [25.1]**

Met deze optie kunt u alle gebeurtenissen in het toegangsgeheugen bekijken.

**Opmerking:** Als de toegangsmodus niet is ingeschakeld (zie optie **Toegang Mode [69.1]**), wordt het bericht **Geen toegang** weergegeven zodra u deze optie kiest.

#### **Gebruiker [25.2]**

Met deze optie kunt u alle gebeurtenissen voor een bepaalde gebruiker weergeven. Beheerders kunnen alle gebruikers weergeven. Afzonderlijke gebruikers kunnen alleen hun eigen gebeurtenissen weergeven.

#### **Lezer [25.3]**

Met deze optie kunt alle gebeurtenissen voor een bepaalde toegangslezer weergeven. Als er geen MAX/DCM-modules op het systeem zijn aangesloten, wordt **Niet Gevonden** weergegeven. Als er meerdere apparaten op het systeem zijn aangesloten, drukt u op A of B om de details van elk apparaat weer te geven.

#### **Aanvullende functie voor adresdisplay MAX-lezer**

MAX-modules hebben, in tegenstelling tot andere randapparatuur, geen adresschakelaars om hun adressen in te schakelen. Als u op # drukt bij deze optie, wordt het adres op elke module in binaire indeling weergegeven met behulp van LED's. Op het bediendeel wordt elke MAX-moduleadres grafisch weergegeven om u te helpen elk van de MAX-modules te identificeren. Door de □ (LED uit) en ■ (LED aan) op het display te vergelijken met de LED's op de MAX, kan elk apparaat worden herkend door het systeem.

#### **Datum [25.4]**

Met deze optie kunt u de gebeurtenissen van een specifieke dag weergeven. Geef de datum op in de indeling DD/MM/JJJJ.

#### **Toegangsgeheugen**

Toegangsgebeurtenissen worden verzonden in het format Contact ID, SIA en Microtech. Doorgemelde toegangsgebeurtenissen worden opgenomen in de tabel:

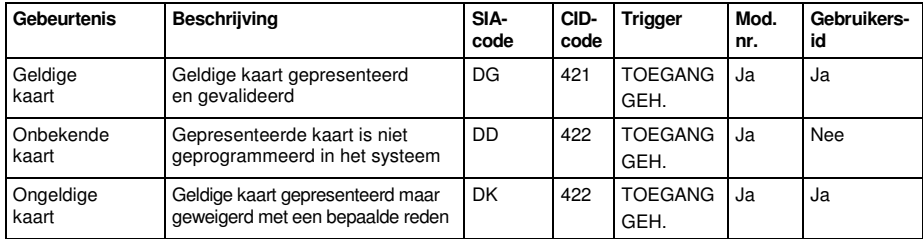

#### **Informatie toegangsgeheugen**

Het toegangsgeheugen bevat een van de redenen waarom de deur niet functioneert:

- Ongeldig blok
- Blok ingeschakeld
- Onjuiste tijd

Het toegangsgeheugen geeft ook gebruikersinformatie weer:

```
01:00 DO 26 APR 
GEBRUIKER 001 Ongld
```
Druk op # om de reden voor afwijzing weer te geven:

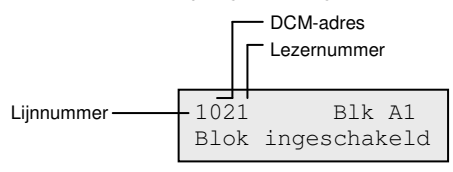

**Opmerking:** Adressen van MAX- of prox-lezers verschillen van DCM-adressen. Bijvoorbeeld, 0013, waarbij:

> $00 =$  niet vereist  $1 =$  lijn 1  $3 =$ adres 3

#### **Toegangsgeheugen afdrukken en opslaan**

De toegangsdeuren (toegangsgeheugen) worden online afgedrukt en opgeslagen in het gebeurtenisgeheugen.

Het toegangsgeheugen wordt weergegeven in het formaat van het gebeurtenisgeheugen zodat de informatie toegankelijk is. De indeling is als volgt:

#### **UU:MM\_XXXXXXXXXX\_GBR\_NNN\_GGGGGG\_MYY\_–\_** (39 tekens maximaal)

#### **Sleutel:**

**UU:MM** = tijdstip in uren en minuten (5 tekens). De datum zal alleen aan het begin van elke dag worden weergegeven vanaf middernacht.

**XXXXXXXXX** = toegangsbericht (maximaal tien tekens) Geldige, Ongeldige kaart, Onbekende kaart

**GBR** = Gebruiker

**NNN** = Gebruikersnummer waaraan de kaart is toegewezen

**GGGGGG** = Gebruikersbeschrijving (maximaal 6 tekens)

**M** = lezeradres

**YY** = Fysiek adres MAX

**–** = ongebruikte tekenpositie

**\_** (onderstrepingsteken) = geeft een spatie weer en wordt niet afgedrukt of weergegeven in het toegangsgeheugen.

Bijvoorbeeld: er wordt een geldige kaart aangeboden aan de MAX $^4$  met adres 30 van de kaart in bezit bij gebruiker 020. Naam is Albert en het tijdstip was 13:48:

#### **13:48 Geldig GBR 020 Albert M30 –**

#### **Toegang Geheugen**

Het Flex 100-systeem heeft een geheugen voor 1000 gebeurtenissen waarin toegangsactiveringen worden geregistreerd. Dit geheugen wordt door alle lezers van het systeem gedeeld en werkt op een first-in-first-out-basis (FIFO) wanneer het geheugen vol is.

Als u de gebeurtenissen in het toegangsgeheugen wilt bekijken, kies dan **Toegang Geheugen [25]**. Kies vervolgens het gewenste lezeradres en druk op **ent**.

De eerste gebeurtenis op de geselecteerde lezer wordt weergegeven met de details tijd, datum en lezernummer. Druk op A of B om door de gebeurtenissen te bladeren.

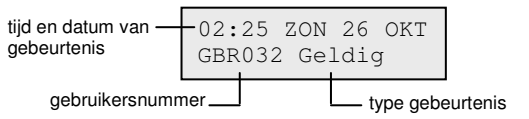

Druk op # voor aanvullende informatie:

LEZER01 Blok A1 Blok ingeschakeld

**Opmerking:** Zie *Appendix B* voor berichten Toeganggebeurtenissengeheugen.

#### **Print toegangsgebeurtenissen**

Om toeganggebeurtenissen in realtime te kunnen afdrukken, moet de optie **Print Online [51.28]** zijn geactiveerd. Controleer of er een printer met de centrale is verbonden die altijd online is.

Gebruik de optie **Online Nivo [51.29]** om het detailniveau voor afdrukken te kiezen.

# **Testopties**

# **Looptest [31, gebruikersmenu 5]**

#### **Menu Looptest**

```
31 =Looptest
Contract
          

 1 = Kijken – niet gebruikt 
\sim 1.

 2 = Activeren 
the contract of the contract of
                       -1 = Stil
the contract of the contract of the contract of the
                                       - 1 = Alle Zones Testen
the contract of the contract of the contract of the
                                    \Box 2 = Selecteer Zones
the contract of the contract of

 2 = Hoorbaar 
the contract of the contract of the contract of
                                      - 1 = Alle Zones Testen
the contract of the contract of the contract of

 2 = Selecteer Zones
```
#### **Kijken [31.1] Niet gebruikt**

#### **Stille test activeren voor alle zones [31.2.1.1] & Hoorbare test activeren voor alle zones [31.2.2.1]**

Gebruik deze opties om direct een looptest te starten voor alle zones die het overbruggingskenmerk hebben geactiveerd (zie **Programmeer Zones [52]**). Nietoverbrugbare zones zijn niet inbegrepen en blijven gedurende de hele test actief. Als alle zones niet-overbrugbaar zijn, wordt **GEEN TOEGANG** weergegeven.

#### **Stille test activeren voor geselecteerde zones [31.2.1.2] & Hoorbare test activeren voor geselecteerde zones [31.2.2.2]**

Met deze opties kunt u specifieke zones selecteren om te testen.

1. Ga naar een zone die u wilt testen (gebruik A of B of typ een zonenummer).

**Opmerking:** Elke camera in het systeem krijgt een van de volgende adressen toegewezen: 8001, 8011, 8021, 8031 of 8041.

2. Druk op # om te schakelen tussen de teststatus en **TEST**.

- 3. Herhaal bovenstaande stappen tot u alle zones hebt geselecteerd die u wilt testen.
- 4. Druk op **ent** om de test te starten.

U kunt ook als volgt te werk gaan:

- 1. Druk op  $\ast$  om alle zones op te nemen.
- 2. Ga naar een zone die u wilt uitsluiten (druk op # om een zone uit te sluiten).
- 3. Druk op ent om de test te starten.
- **Opmerking:** Zones van het type PA, PA-Stil, Paniek Vertraging, PA-Vertr/Stil en Brand zijn niet in de test opgenomen als  $*$  wordt gebruikt om alle zones op te nemen. De responstijd van de zones wordt gereduceerd tot 20 ms (40 ms voor RF RIO's) zolang de looptest duurt, om verbroken verbindingen of beschadigde kabels te kunnen detecteren.

Na het starten van de looptest leidt het openen van een zone (of een zone die al open is bij de start van de test) tot activering van uitgangen die zijn geprogrammeerd als E/E-signalering. Indien één zone is geopend, worden op het bediendeel het adres en de functie van de zone weergegeven. Als er meerdere zones zijn geopend, wordt op het bediendeel weergegeven hoeveel zones er open zijn. Gebruik **A** of **B** om de open zones weer te geven.

**Opmerking:** Bij de looptest wordt de status van de zones niet weergegeven. Als er een open zone in de looptest is opgenomen, wordt de E/E-signalering geactiveerd zodra u de test hebt gestart en blijft actief totdat de zone is gesloten.

Gedurende de tijd dat de looptest actief is, wordt het bericht **LOOPTEST ACTIEF/ESC=Stoppen** weergegeven.

Druk op # om alle zones weer te geven die tot nu toe een looptest hebben ondergaan.

Als u wilt terugkeren naar de looptest, druk dan nogmaals op #.

**Opmerking:** RF-zones nemen bij een looptest de signaalsterkte ook op bij gereduceerde gevoeligheid.

### **De looptest beëindigen**

Druk op esc om de looptest te beëindigen.

De test wordt automatisch beëindigd als er gedurende 20 minuten geen zones zijn geactiveerd.

Als u de resultaten van de test wilt weergeven, ga dan naar het gebeurtenisgeheugen (zie **Display Geheugen [22]**). De start van de looptest wordt aangegeven door het bericht **LOOPTEST +**. Elke geteste zone wordt opgenomen (de activering van elke zone wordt maar eenmaal tijdens de test opgenomen, zelfs als de zone meerdere malen wordt geopend). Het einde van de test wordt aangegeven door het bericht **LOOPTEST –**.

# **Test Uitgang [32]**

De uitgangen worden getest per uitgangsfunctie: als u bijvoorbeeld **01=SIRENE** selecteert, worden alle uitgangen met de functie Sirene geactiveerd. Raadpleeg **Programmeer Uitgangen [53]** voor een volledige beschrijving van elke uitgangsfunctie.

Galaxy Flex - Installatiehandleiding Tijd**/Datum [41, gebruikersmenu 6]** 

Als u de uitgangsoptie opgeeft, wordt functietype **01=SIRENE** aangeboden voor selectie.

Druk op A of B om het gewenste type uitgangsfunctie te selecteren of typ direct het gewenste functietypenummer. Typ bijvoorbeeld 13 als u **SECURITY** wilt selecteren.

Druk op ent als u de geselecteerde uitgangsfunctie wilt testen. Druk op ent om te schakelen tussen de functies AAN en UIT.

#### **Gebruikers**

Gebruikerstypes 5 en 6 hebben alleen toegang tot **01=SIRENE** en **02=FLITSER**. Alleen de installateur heeft toegang tot alle uitgangsfuncties.

# **Wijzig Menu**

# **Tijd/Datum [41, gebruikersmenu 6]**

De optie Tijd/Datum kan worden gebruikt en gewijzigd door gebruikers met niveau 6, de installateur en de remote code. Als blokken zijn vergrendeld, kan de tijd en datum niet worden gewijzigd.

#### **Tijd en datum wijzigen**

Met deze optie kunt u de tijd en datum in het systeem wijzigen. Als u de optie opent, wordt het venster **A=TIJD B=DATUM** weergegeven. Druk op de letter die bij de gewenste functie hoort.

De tijd moet een geldig getal zijn van vier cijfers in 24-uurs notatie (uu:mm). De door u opgegeven waarde wordt, indien geldig, direct geaccepteerd en het keuzescherm wordt weergegeven.

De datum moet een geldig nummer zijn dat uit zes cijfers bestaat en moet de notatie dagmaand-jaar (dd-mm-jj) hebben. De door u opgegeven waarde wordt, indien geldig, direct geaccepteerd en het keuzescherm wordt weergegeven.

**Opmerking:** De tijd en datum kunnen worden gewijzigd als blokken zijn ingeschakeld.

### **Wijzig Codes [42, gebruikersmenu 7]**

#### **Menu Wijzig codes**

42 = Wijzig Codes and the property  $-1$  = Gebruikers Codes (geef een gebruikerscode op) and the contract of the contract of 

 01 = Wijzig Code (4, 5, 6-cijferige Pincode) and the contract of the contract of  $-$  02 = Wijzig Nivo (0 tot 6) and the contract of the contract of 

 03 = Wijzig Naam (6 alfanumerieke tekens) and the contract of the contract of  $-04$  = Schema (00 = Geen) and the contract of the contract of 

 05 = Wijzig Blok and the contract of the contract of 

 06 = Kaart Nummer (toegangsbeheerkaart of 10-cijferig fobnummer) and the contract of the contract of 

 07 = Kaart Functie (nummer gewenste menuoptie) and the contract of the contract of 

 08 = Kaart Bediendeel (het bediendeeladres dat de kaartfunctie weergeeft) and the contract of the contract of  $-09 =$  Siabloon and the contract of the contract of  $-10 = RF$  keyfob and the contract of the contract of  $-11 = \text{Camera}$  $\sim$  1. 

 2 = Kaart Gebruikers  $\sim$  1  $\sim$  1  $-1$  = Batch Toevoegen and the contract of the contract of  $-2$  = Batch Testen and the contract of the contract of 

 3 = Batch Verwijderen and the contract of the contract of  $-4$  = Begin Batch and the contract of the contract of  $-5$  = Einde Batch and the contract of the contract of  $-6$  = Batch Lezer and the contract of the contract of 

 7 = Sjabloon Gebruiker  $\sim$  1.  $-3$  = RF Batch Leren<br>  $-4$  = SMS the contract of the contract of  $-1$  = PSTN the contract of the contract of the contract of the  $-1$  = Mobiel Nummer 1 the contract of the contract of the contract of the  $-2$  = Mobiel Nummer 2 the contract of the contract of the contract of the  $-3$  = Mobiel Nummer 3 the contract of the contract of  $-2 =$  GSM the contract of the contract of the contract of  $-1$  = Mobiel Nummer 1 the contract of the contract of the  $-2$  = Mobiel Nummer 2 the contract of the contract of the  $-3$  = Mobiel Nummer 3

Gebruik de optie Wijzig Codes om de codes toe te wijzen, te wijzigen en te verwijderen waarmee gebruikers toegang hebben tot het systeem en dit kunnen bedienen. De optie Wijzig codes bevat drie submenu's:

 Gebruikers Codes: onderverdeeld in 11 menu's waarmee alle toegangsinformatie wordt bepaald voor gebruikers met een pincode (afhankelijk van het type centrale dat wordt gebruikt en of **Opties [63]** en **Toegangbeheer [69]** zijn ingeschakeld). Via deze optie kunt u ook kaartgegevens toewijzen aan gebruikersnummers.

 Kaart Gebruikers: met deze optie bepaalt u de tags/kaarten voor verschillende gebruikers op het systeem. RF Batch Leren - Met deze optie kunt u RF-detectoren achter elkaar inleren.

#### **Standaardcodes**

Het systeem heeft drie standaardcodes: Manager, Installateur en Remote Code.

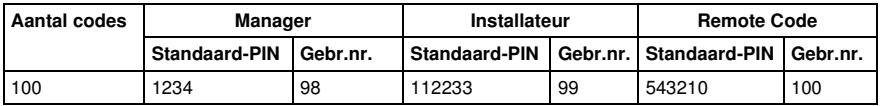

Opmerking: Op de Flex 100 centrale is Gebruiker 97 gereserveerd als Bewakingsronde code maar is standaard niet geprogrammeerd. Deze code kan alleen geprogrammeerd worden door de installateur door middel van de Installateurcode.

#### **Managercode**

De manager is gemachtigd de pincode van de manager te wijzigen (de pincode van de manager kan niet worden verwijderd) en kaart functies aan de code toe te wijzen.

**Opmerking:** De pincode van de manager kan door de installateur en remote code worden gerest naar de standaardcode (1234) met behulp van de parameter Reset Manager (zie **Reset Manager [51.21]**). Wanneer blokken zijn geactiveerd, hebben gebruikers met de managercode standaard toegang tot blokselectie. De manager kan de optie voor blokkenkeuze in- en uitschakelen met behulp van de toets  $\ast$ .

De managercode heeft standaard toegang tot het volledige menu. U kunt het gebruikersmenu openen door het - te verwijderen dat is toegewezen aan de manager met de optie Wijzig Nivo.

#### **Bewakinsronde Code**

Alleen op de FX100 centrale is Gebruiker 97 gereserveerd als Bewakingsronde code. Deze code heeft hetzelfde niveau op het systeem als de Manager Code, maar zonder toegang tot menu 42 voor gebruikers administratie. De Bewakingsronde code kan alleen geprogrammeerd worden door de installateur.

#### **Codes programmeren**

Gebruikers kunnen alleen hun eigen pincodes wijzigen.

#### **Gebruikers Codes [42.1]**

De gegevens van de eerste gebruiker (Gebruiker 001) worden weergegeven. De volgende informatie wordt op het bediendeel weergegeven.

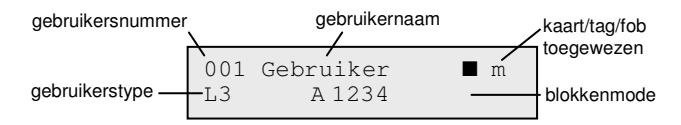

- $\blacksquare$  = pin toegewezen
- $\Box$  = geen pin toegewezen

U kunt naar de specifieke gebruiker bladeren of het gebruikersnummer opgeven, bijvoorbeeld 023 of 069.

Als de gewenste code wordt weergegeven, drukt u op ent om de wijzigingsopties te selecteren; **1=Wijzig Code** wordt als eerste weergegeven.

Blader naar de gewenste optie of typ een optienummer en druk vervolgens op **ent**. De opties worden hieronder beschreven.

#### **Standaard gebruikerstoegang**

#### **Wijzig Code [42.1.Gebruikerscode.1]**

Pincodes identificeren iedere gebruiker bij de centrale en geven de gebruiker toestemming het systeem te bedienen.

Gebruik deze optie om een pincode toe te wijzen of een bestaande pincode te wijzigen. De pincode moet een getal zijn dat uit vier, vijf of zes cijfers bestaat en dat uniek voor het systeem is.

**Opmerking:** De lengte van de pincode hangt af van de parameter **Minimaal PIN Formaat [51.66]**.

#### **Een pincode toewijzen of wijzigen:**

- 1. Voer een van de volgende stappen uit:
	- **Een pincode toewijzen:** Typ een nieuw pinnummer met de juiste lengte.

Als u probeert een pincode toe te wijzen die al bestaat, wordt het bericht **DUBBELE INGAVE** weergegeven en wordt de pincode niet toegewezen.

- **Een pincode wijzigen:** Druk op  $*$  om de bestaande pincode te verwijderen en voer vervolgens een nieuwe of gewijzigde pincode in.
- 2. Als de juiste pincode is ingevoerd, druk dan op **ent**.

Als er al een kaartnummer was toegewezen, verschijnt op het display de vraag: Verw. kaarrtnr? A=JA, B=NEE en keer terug naar het vorige menuniveau.

#### **Geautoriseerde managertoegang**

#### **Een pincode verwijderen:**

- 1. Druk op  $\ast$ .
- 2. Druk op **ent**. Er wordt een leeg vak (□) weergegeven op de bovenste regel van het scherm.

#### **Een dual code toewijzen:**

 Druk op # bij het kiezen van de optie Wijzig Code. Het symbool # wordt weergegeven aan het begin van de toegewezen gebruikerspincode, bijvoorbeeld #1314.

Als er een pincode is toegewezen als dual code, worden er twee dichte vakjes (■■) weergegeven op de bovenste regel van het scherm met de details van het gebruikersnummer.

**Opmerking:** De hoofdmanagercode kan niet als dubbele code worden toegewezen.

#### **Gebruik van dual codes**

Als u een enkele code opgeeft, wordt het bericht **GEEN TOEGANG – VOER 2E CODE IN** weergegeven. U moet binnen 60 seconden na het invoeren van de eerste code een tweede code invoeren om toegang te krijgen tot het menu of het systeem in of uit te kunnen schakelen.

Dual codes kunnen verschillende types hebben. Het toegangsniveau wordt bepaald door de tweede code die wordt ingevoerd.

Als u slechts één deel van een dual code invoert zonder binnen 60 seconden het tweede deel van de dual code in te voeren, wordt dit opgeslagen in het geheugen als **Onjuiste Code**; alle uitgangen die zijn geprogrammeerd als **Onjuiste Code** worden geactiveerd.

#### **Dubbel Focus**

Als voor het kaartnummer van dezelfde gebruiker een [#] is ingevoerd, zal de dual code alleen werken tussen de pincode en de MAX-kaart van dezelfde gebruiker.

#### **Dubbele kaarttoegang**

Als aan het kaartnummer van een gebruiker een # is toegewezen, wordt het een dubbele toegang-kaart en is een tweede pincode vereist om de deur te openen (zie *Dual code toewijzen* in **Wijzig Code [42.1.Gebruikerscode.1]**).

#### **Dubbele verificatie (voorhouden)**

Als een # aan het nummer van een kaart is toegewezen, werken kaart-voorhouden functies alleen in combinatie met de pincode van dezelfde gebruiker, vooropgesteld dat aan de pincode tevens een # is toegewezen. De dubbele functie werkt in beide richtingen, maar als u eerst de pincode invoert, beschikt u alleen over de machtiging om in te schakelen en hebt u geen menutoegang. Als u eerst de kaart presenteert, hebt u wel toegang tot inschakelen en menutoegang (zie **Wijzig Codes [42]** voor programmeren).

#### **Wijzig Nivo [42.1.Gebruikerscode.2]**

Elke gebruiker krijgt een toegangsniveau toegewezen dat bepaalt welke menuopties toegankelijk zijn. De programmeerbare niveaus lopen van 0 t/m 6.

6 wordt toegewezen aan de manager.

7 wordt toegewezen aan de installateur — dit staat vast en kan niet worden toegewezen aan gebruikerscodes.

8 wordt toegewezen aan de remote code. Dit staat vast en kan niet worden toegewezen aan installateur- of gebruikerscodes. De remote code kan enkel worden gebruikt via bediendelen die zijn geadresseerd als E.

#### **Een niveau toewijzen aan een gebruiker:**

- 1. Typ het toe te wijzen niveau.
- 2. Druk op ent.

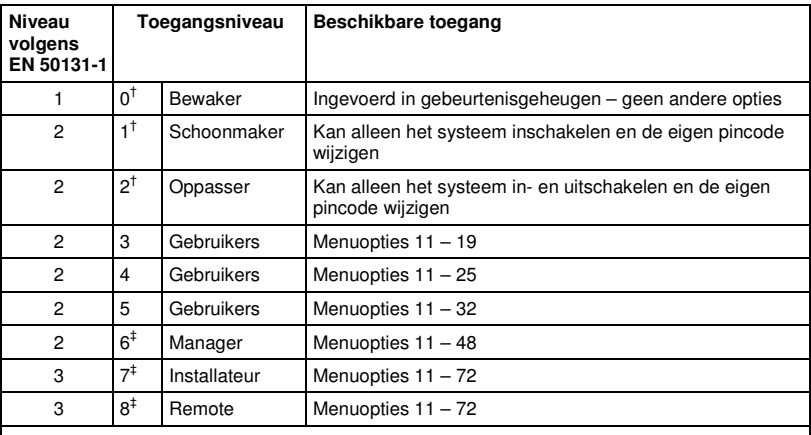

† Geen toegang tot menufuncties

‡ De managercodes, installateurcodes en remote codes (de laatste drie codes in het systeem) hebben vaste typen die niet opnieuw kunnen worden geprogrammeerd.

**Opmerking:** Alle niveaus behalve Bewaker 0 kunnen hun eigen pincode wijzigen.

#### **Dwangcode**

Invoer van een Dwangcode stuurt een signaal naar de meldkamer om aan te geven dat een gebruiker het systeem onder dwang bedient. Elke gebruiker in het systeem kan een Dwangcode worden toegewezen. Er is geen limiet aan het aantal gebruikers die een dwangcode kunnen worden toegewezen.

#### **Een dwangcode toewijzen:**

 Druk in de optie **Wijzig Nivo** op #. De actuele gebruikerscode is toegewezen als dwangcode.

#### **Een gebruikerscode toewijzen als dwangcode:**

Activeer de optie **Dwang Code [51.77]**.

#### **Gebruiker Menu**

Alle gebruikerscodes bieden standaard toegang tot het gebruikersmenu. Dit menu bestaat uit een selectie van tien opties (0 - 9) uit het volledig menu. Toegang tot het gebruikersmenu wordt bepaald door het type gebruiker. U kunt een willekeurige gebruiker toegang bieden tot het volledige menu door een  $*$  toe te wijzen aan de gebruiker wanneer de optie Wijzig Nivo is geactiveerd. Dit betekent dat een gebruiker met een code van het type 5 toegang heeft tot het volledige menu met de opties 11 - 32. Tegelijkertijd toegang tot beide menu's is niet mogelijk.

Als u de opties in het gebruikersmenu opnieuw wilt programmeren, raadpleeg dan **Gebruiker Menu [59]**.

**Opmerking:** de managercode heeft standaard toegang tot het volledige menu.

Als u de voor ieder gebruikersniveau beschikbare opties wilt vaststellen, raadpleeg dan **Menu Niveau [68]**. U kunt gebruikers toegang tot menuopties geven waarvoor ze, standaard, niet de juiste codes hebben.

#### **Wijzig Naam [42.1.Gebruikerscode.3]**

Met deze optie kunt u een naam toewijzen aan een gebruiker van maximaal 6 alfanumerieke tekens. De standaard gebruikersnaam is GEBR. De installateur (INST.) en manager (MGR) staan vast en kunnen niet opnieuw worden geprogrammeerd.

#### **Een gebruikersnaam toevoegen of wijzigen:**

- 1. Druk op  $\ast$  om de letters van de standaardnaam of de vorige naam te wissen.
- 2. Gebruik **A** of **B** om naar de eerste letter van de naam te gaan, druk vervolgens op **ent**. Het geselecteerde teken verschijnt op de bovenste regel.

Druk op # om te schakelen tussen hoofdletters, kleine letters en de systeembibliotheek. Geef een teken of woordreferentienummer op om toegang te krijgen tot alfanumerieke tekens en bibliotheekwoorden (zie *Bijlage A: Bibliotheek*).

- 3. Doe vervolgens hetzelfde voor alle overige letters van de naam.
- 4. Druk op esc om de naam op te slaan en terug te keren naar het vorige menuniveau.

#### **Schema [42.1.Gebruikerscode.4]**

Met deze optie kunt u een gebruiker autoriseren voor de menuopties voor in- en uitschakelen. De pincode werkt alleen wanneer een toegewezen weekschema dat met **optie 65.1** is gemaakt, niet actief is.

Als een gebruiker de pincode probeert te gebruiken wanneer het toegewezen schema actief is, wordt een gebeurtenis voor een onjuiste code in het geheugen geregistreerd en worden de uitgangen geactiveerd die als ongeldige code zijn geprogrammeerd.

Als u deze optie instelt op **00=Geen**, werken pincodes altijd.

**Opmerking:** Met deze optie wordt geen kaarttoegang via deuren beheerd. De toegang wordt beheerd door sjablonen en is toegewezen aan een gebruiker in **Sjabloon [42.1.Gebruikerscode.9]**.

#### **Wijzig Blok [42.1.Gebruikerscode.5]**

Met deze optie kunt u de systeemblokken selecteren waartoe de gebruiker toegang heeft en waarover de gebruiker operationele controle heeft. De optie Wijzig Blok is alleen beschikbaar als de blokkenmodus is ingeschakeld (zie **Blokken [63.1]**). Blokken zijn standaard uitgeschakeld.

Als u de optie Wijzig Blok selecteert, worden de blokken weergegeven die momenteel zijn toegewezen aan de weergegeven gebruiker. Alle gebruikers behoren standaard tot Blok 1.

Wanneer het bloknummer wordt ingedrukt, kunt u schakelen tussen de blokken die aan de gebruiker zijn toegewezen. Wanneer u op 2 en 3 drukt, worden de blokken 2 en 3 toegewezen aan de gebruiker. Als u op 1 drukt (als blok 1 al is toegewezen), wordt blok 1 verwijderd uit de gebruikerscode.

Als de gebruiker blokken mag selecteren, drukt u op de toets \*. Wanneer alle gewenste blokken zijn toegewezen aan de gebruiker, drukt u op ent om het programmeren te beëindigen en terug te keren naar het vorige menuniveau.

#### **Blokopties**

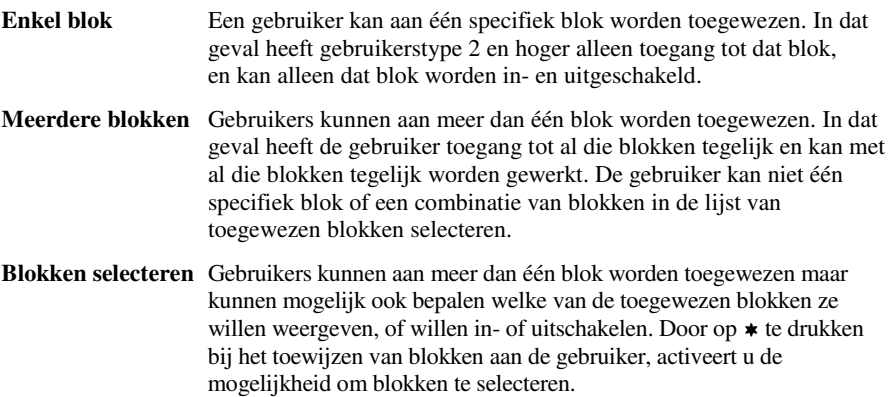

#### **Opmerkingen:**

- 1. De manager-, installateur- en remote code hebben standaard toegang tot alle systeemblokken, dit kan niet opnieuw worden geprogrammeerd.
- 2. Voor de manager-, installateur- en remote code is blokkenkeuze standaard ingeschakeld. De manager kan de functie blokkenkeuze verwijderen, de installateur en remote codes beschikken over blokkenkeuze.
- 3. Gebruikers die toegang hebben tot **Wijzig Codes [42]**, kunnen alleen blokken toewijzen die zijn toegewezen aan hun gebruikerscode. Een gebruiker die geen toegang heeft tot blok 4, kan blok 4 niet toewijzen aan een andere gebruikerscode.

#### **Kaart Nummer [42.1.Gebruikerscode.6]**

Het kaartnummer bevat een van de volgende nummers:

- Het serienummer van een toegangsbeheerkaart.
- Het serienummer dat in de kaart/keyfob/tag is geëtst.
- De via de inleerfunctie van het systeem gedecodeerde code van kaarten/tags voor gebruik in combinatie met de KeyProx.

De kaart/tag/keyfob wordt in het systeem geïdentificeerd aan de hand van deze nummers en verwijst naar de gebruiker waaraan het is toegewezen.

Standaard is het kaartnummer leeg.

#### **Voer het gewenste nummer als volgt in:**

- 1. Voer een van de volgende stappen uit:
	- Voer het unieke tiencijferige nummer in dat in de kaart/keyfob/tag is gebrand.
	- Druk tegelijkertijd op A en **1** op de KeyProx en houd de kaart/fob binnen vijf seconden voor de KeyProx-lezer. Het gedecodeerde nummer in de kaart wordt ingelezen door het systeem en weergegeven op de KeyProx.
- 2. Druk op ent om de programmering op te slaan en terug te keren naar het vorige menuniveau.

#### **Opmerkingen:**

- 1. U kunt een kaartnummer toewijzen aan een gebruikerscode waaraan geen pincode is toegewezen. Alle overige opties voor deze gebruiker zijn geldig voor de geprogrammeerde kaart/-tag/-keyfob.
- 2. Voor toegangsbeheerkaarten waarop geen serienummer is gebrand, kan het kaartnummer worden afgelezen met de optie **Batch Toevoegen [42.2.1]**.

#### **Kaart Functie [42.1.Gebruikerscode.7]**

De kaart/keyfob/tag kan worden toegewezen aan één menuoptie. De gebruiker moet gemachtigd zijn om de menuoptie die aan de kaart is toegewezen, te openen op basis van het toegewezen gebruikersniveau of de optie **Menu Niveau [68]**. De standaardoptie is NIET GEBRUIKT.

#### **Een nieuwe optie toewijzen:**

- 1. Voer een van de volgende stappen uit:
	- Druk op A of B totdat de gewenste optie wordt weergegeven.
	- Voer direct het optienummer in.
- 2. Druk op **ent** om de keuze te accepteren.

#### **Kaart Bediendeel [42.1.Gebruikerscode.8]**

De werking van de menuoptie die is toegewezen aan de kaart, kan worden beperkt tot één bediendeel.

Wanneer u deze optie selecteert, wordt \*\* weergegeven. Hiermee wordt aangegeven dat er geen bediendeel is opgegeven.

#### **Een bediendeel toewijzen:**

- 1. Druk op #. Het adres van het eerste bediendeel in het systeem wordt weergegeven.
- 2. Gebruik A of B om het gewenste bediendeel te selecteren.
- 3. Druk op ent om de keuze te accepteren.
- **Opmerking:** Het adres van het bediendeel dat momenteel wordt gebruikt, wordt aangegeven door een zwart knipperend blokje rondom het eerste cijfer van het bediendeeladres.

#### **Bewerking 'Kaart voorhouden'**

De geprogrammeerde kaart functie wordt geactiveerd als de kaart/fob/tag gedurende drie seconden voor de MAX/MicroMAX/KeyProx-lezer wordt gehouden.

Bij gebruik van een MAX/MicroMAX of KeyProx moet de lezer of KeyProx minstens één blok gemeenschappelijk hebben met de gebruiker. Het bediendeel dat is opgegeven bij **7=Kaart Functie** geeft de toegewezen MAX-functie weer.

#### **Dubbele functies toewijzen aan kaart nummers**

Als een # aan het nummer van een kaart is toegewezen, werken kaartfuncties alleen in combinatie met de pincode van de gebruiker, vooropgesteld dat ook aan de pincode een # is toegewezen.

De dubbel focusfunctie werkt in willekeurige volgorde, maar als de kaart eerst wordt gepresenteerd, heeft de gebruiker PIN-gecontroleerde toegang tot het normale menu (zie **42 = Wijzig codes** voor programmering).

Als aan het kaartnummer van een gebruiker een  $*$  is toegewezen, wordt de kaart een dubbele toegangskaart. Dit betekent dat de deur niet opengaat zonder pincode of kaart (zie **Wijzig Codes [42]** voor programmeren).

#### **Sjabloon [42.1.Gebruikerscode.9]**

Een Toegangssjabloon bestuurt de gebieden waartoe de gebruiker toegang heeft, en het bepaalt de toegangstijden. Zodra een sjabloon is gemaakt in **Toegangssjabloon [45.6]** kan Galaxy Flex - Installatiehandleiding Wijzig **Codes [42, gebruikersmenu 7]** 

het aan meerdere gebruikers worden toegewezen. Dit voorkomt herhaald programmeren van gezamenlijke toegangsrechten voor deuren voor meerdere gebruikers.

Als er geen toegangssjabloon is toegewezen aan een gebruiker, worden toegangsrechten voor die gebruiker gedefinieerd door de Blokken waaraan de gebruiker is toegewezen. Dit betekent dat de gebruiker toegang heeft via elke deur die is geconfigureerd voor een Blok dat is toegewezen aan de gebruikersgroep.

**Opmerking:** Door het toewijzen van een toegangssjabloon worden de blokrechten voor de toegang van de kaart uitsluitend bepaald door de in de toegangsjabloon toegewezen rechten. Er wordt niet meer gekeken naar de blokrechten die zijn geprogrammeerd voor de gebruikerscode.

#### **RF keyfob [42.1.gebruikerscode.10]**

Met deze optie kunt u een keyfob in het systeem registreren. Keyfobs kunnen worden toegewezen aan maximaal 98 gebruikers (afhankelijk van het systeemmodel) en kunnen worden geprogrammeerd voor het in- en uitschakelen van het systeem, het activeren van paniekalarmen, of beide. Als gevolg van bepaalde nationale wet- en regelgeving kunnen er restricties gelden ten aanzien van deze opties.

#### **Een keyfob registreren:**

1. Selecteer **1=Keyfob Inleren** en druk **ent**.

Het serienummer wordt weergegeven als er een fob is geprogrammeerd.

- 2. Als u het serienummer handmatig opgeeft, selecteer dan apparaattype: **1=Alpha** of **2=V2**.
- 3. Druk op  $*$  om het inleerproces te starten. Het bericht Leer keyfob wordt weergegeven.
- 4. Druk beide SOS-knoppen (1 en 3) op de keyfob tegelijkertijd in.
	- Als de bewerking is gelukt, verschijnt gedurende drie seconden het bericht **Fob ingeleerd** op het scherm. Als menuoptie 51.60.8 wordt ingeschakeld, hoort u een dubbele bevestigingstoon.
	- Als er binnen 30 seconden geen apparaat wordt gevonden, ziet u het bericht **Inleer optie timeout**.
- 5. Indien vereist, en indien de functie beschikbaar is, selecteert u **1=Ingeschakeld** om de Paniekfunctie te activeren op de keyfob.

**Opmerking:** In sommige gebieden kan deze functie zijn uitgeschakeld.

#### **Bij niet-inleren van de keyfob:**

- 1. Verwijder de batterij.
- 2. Veroorzaak kortsluiting tussen de polen van de batterij.
- 3. Plaats de batterij terug en herhaal bovenstaande procedure.

#### **Inschakelen van de paniekfunctie op een bestaande keyfob:**

**Opmerking:** Activeer **[51.60.2]** voordat u deze optie selecteert.

- 1. Selecteer **2=Keyfob PA** en druk ent.
- 2. Selecteer **1=Ingeschakeld**.

#### **Camera [42.1.gebruikercode.11]**

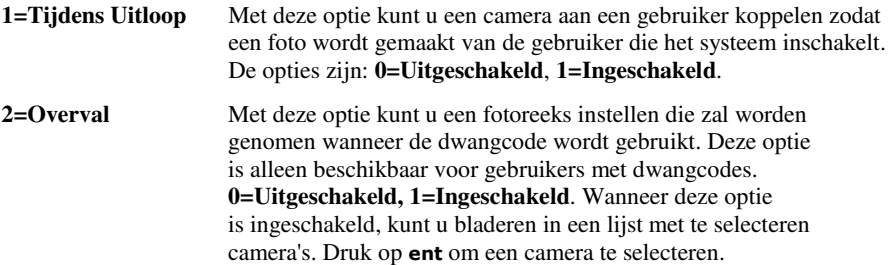

#### **Kaart Gebruikers [42.2]**

Met deze optie bepaalt u de tags/kaarten voor verschillende gebruikers op het systeem. Er zijn zeven opties:

#### **Batch Toevoegen [42.2.1]**

Met deze optie kunt u de registratie starten en de gebruiker/tag voor elke aangeboden kaart weergeven. Bij een batchinlering (tags automatisch aan gebruikers toewijzen) wordt het gebruikersnummer in de centrale opgehoogd, te beginnen bij Begin Batch. Dit wordt gedaan voor elke nieuwe tag die voor de DCM-lezer wordt gehouden die is toegewezen in Batch Lezer.

#### **Batch testen [42.2.2]**

Met deze optie kunt u het opgeslagen tagnummer controleren tegen de tag die voor de batchlezer wordt gehouden. Hiermee kunt u ook direct naar de details voor de gebruikersprogrammering gaan die aan de gepresenteerde tag zijn toegewezen.

#### **Batch Verwijderen [42.2.3]**

Met deze optie kunt u kaartnummers verwijderen. Vóór het verwijderen wordt een waarschuwing weergegeven.

#### **Begin Batch [42.2.4]**

Met deze optie kunt u het gebruikersnummer bepalen waarmee de registratie start.

#### **Einde batch [42.2.5]**

Met deze optie kunt u het gebruikersnummer bepalen waarmee de registratie eindigt.

#### **Batch Lezer [42.2.6]**

Met deze optie kunt u instellen welke DCM-lezer u wilt gebruiken voor registratie. Druk op # om terug te keren naar de standaardinstelling (elke lezer).

#### **Sjabloon Gebruiker [42.2.7]**

Met deze optie kunt u de toegangsmachtigingskenmerken en de niet-unieke kenmerken van een gebruiker in een sjabloon zetten.

#### **RF Batch leren [42.3]**

Met deze optie kunt u meerdere draadloze randapparaten in één keer configureren in het systeem (zie Optie 52.3 op pagina 113).

#### **Gebruiker Configuratie [42.4]**

Gebruik deze optie om geselecteerde gebeurtenissen via een SMS bericht naar maximal drie verschillende mobiele nummers te sturen. Dit kan ingesteld worden via de PSTN module of GSM module indien toegepast.

Voor deze functie moet een SMS Centum Nummer worden geprogrammeerd door de installateur.

# **Zomertijd [43, gebruikersmenu 8]**

Europese Zomertijd wordt gebruikt en wordt als volgt beschreven:

Op de eerste dag van elk jaar wordt de begindatum van de zomertijd ingesteld op de laatste zondag van maart, en de einddatum van de wintertijd op de laatste zondag van oktober.

De optie Zomertijd werkt als volgt: om 01:00 uur. (GMT) op de begindatum wordt de systeemklok vooruit gezet naar 02:00 uur. (DST). Om 02:00 uur. (DST) op de einddatum wordt de systeemklok achteruit gezet naar 01:00 uur. (GMT).

**Opmerking:** De tijd wordt altijd aangepast op basis van de GMT-tijd. In Nederland wordt een tijd van GMT+1 gebruikt. Dit geeft de volgende aanpassingen: Laatste zondag in maart: 02.00 tot 03.00 Laatste zondag in oktober: 03.00 tot 02.00

De begin- en einddatum kunnen worden aangepast via de code van een geautoriseerde gebruiker. Druk op A om de begindatum te wijzigen, of druk op B om de einddatum te wijzigen.

De nieuwe datum moet een geldige datum van vier cijfers zijn, met de notatie dag/maand (dd/mm).

## **Inbraakspoor [44]**

Deze optie registreert de volgende gegevens:

- De meest recente alarmactivering
- Gegevens over het in- en uitschakelen van het systeem direct voor en na activering van het alarm
- Ge eerste vijf gebeurtenissen tijdens de alarmactivering

Deze informatie wordt door de inbraakspoor-optie bewaard tot de volgende keer dat een alarm wordt geactiveerd.

Druk op # wanneer u de optie Inbraakspoor hebt geselecteerd om aanvullende informatie over specifieke gebeurtenissen weer te geven. Gebruikersgebeurtenissen geven het bediendeel, gebruikersniveau en actueel blok weer; alarmgebeurtenissen geven de zonebeschrijving weer (indien geprogrammeerd).

Druk op  $\star$  om het weergegeven inbraakspoor af te drukken. U kunt het afdrukken afbreken door op esc te drukken.

**Opmerking:** De printer moet met de centrale zijn verbonden via een printerinterfacemodule.

#### **Blokkenmodus**

Als de blokkenmodus is ingeschakeld (zie optie **Blokkenmode [63.1.1]**), is er een apart inbraakspoor voor de meest recente alarmactivering in elk blok. Als de optie Inbraakspoor wordt geselecteerd, kan een gebruiker met blokkenkeuze (zie **Wijzig Codes [42]**) het spoor van de toewijzende blokken weergeven.

Druk op het bloknummer om het weer te geven. De N onder het geselecteerde blok verandert in een J, druk vervolgens op ent.

Als meer dan één blok is geselecteerd of de gebruiker kan geen blokken selecteren, zal het inbraakspoor voor het blok met het meest recente alarm worden weergegeven.
# **Klok Aan/Uit [45]**

#### **Menu Klok Aan/Uit**

 $45 =$  Klok Aan/Uit and the property 

1 = Kijken  $\sim$  1  $\sim$  1  $\sim$  

1 = Weekschema and the contract of the contract of 

2 = Klok Uitgangen and the contract of the contract of  $-3 =$  Autoset and the property 

2 = Vakantiedagen and the contract of the contract of  $-1$  = Vakantie01 1 = Naam, 2 = Wijzig Dagen and the contract of the contract of  $-2$  = Vakantie02 1 = Naam, 2 = Wijzig Dagen and the contract of the contract of 

3 = Vakantie03 1 = Naam, 2 = Wijzig Dagen and the contract of the contract of 

4 = Vakantie04 1 = Naam, 2 = Wijzig Dagen  $\sim$  1. 

3 = Weekschema – Status 0 = Uit, 1 = Aan (als Klok Toegang [51.43] is uitgeschakeld)  $\sim$  1  $\sim$  1  $-1$  = Schema01  $($ als Klok Toegang [51.43] is ingeschakeld)  $-1 =$  Naam  $-2$  = Status 0 = Uit, 1 = Aan 

3 = Schakeltijden 

4 = Vakantie Periode 

5 = Vakantie Schema  $- 6 = Patroondag$ and the contract of the contract of  $-2$  = Schema02 Elk van deze menuopties heeft dezelfde subopties als  $1 = Schema01$  $-4$  = Schema04  $\sim$  1.  $-4$  = Laat werk  $\sim$  1. 

5 = Weekend werk  $\sim$  1. 

6 = Toegang Sjabloon

#### **Weekschema [45.1.1]**

Met deze optie kunnen de weekschema's worden bekeken die in de optie **Weekschema [65.1]** zijn geprogrammeerd:

#### **Klok Uitgangen [45.1.2]**

Met deze optie kunnen de uitgangen Timer-A en Timer-B met aan/uit-tijden worden bekeken die in optie **Timeruitgangen [65.2]** zijn toegewezen.

#### **Autoset [45.1.3]**

Blader met A en B door de blokken om er één te selecteren (optioneel) en om het tijdschema per blok te bekijken.

Gebruik de optie **Systeem Print Klokken [57.1.11]** om alle geprogrammeerde klokken, het weekschema, klokuitgangen en autoset af te drukken.

# **Vakantiedagen [45.2]**

Met deze functie kunt u maximaal 4 vakantieoverzichten toewijzen.

#### **Weekschema [45.3]**

Als **Klok Toegang [51.43]** is geactiveerd, zijn de volgende subopties beschikbaar voor elk weekschema (Schema01 tot Schema04):

**1=Naam** 

**2=Status** 

**3=Schakeltijden** 

**4=Vakantie Periode** 

**5=Vakantie Schema** 

#### **6=Patroondag**

Meer informatie over het gebruik van deze opties vindt u in **Weekschema [65.1]**.

Als **Klok Toegang [51.43]** is gedeactiveerd, kunt u de geprogrammeerde weekschemastatus alleen wijzigen (in Aan of Uit). Alle weekschema's zijn standaard ingesteld op Uit.

# **Laat Werk [45.4]**

Met deze optie kunt u een Autoset verlenging autoriseren voorafgaand aan het eind van het vooralarm (zie **Autoset [65.3]**).

**Opmerking:** Aanvullende verlengtijd kan worden goedgekeurd door het invoeren van een geldige code tijdens de verdere vooralarmperioden.

# **Weekendwerk [45.5]**

Met de optie Weekendwerk heeft een gebruiker met een geldige gebruikerscode de mogelijkheid om het systeem in het weekend uit te schakelen.

# **Toegangssjabloon [45.6]**

Met een toegangssjabloon kunt u definiëren wanneer en waar een gebruiker toegang krijgt. Voor elke toegangssjabloon krijgt elk blok (gebied) een schema waarmee wordt gedefinieerd wanneer toegang tot het blok mogelijk is. Per systeem zijn maximaal 20 sjablonen beschikbaar. Als er geen schema wordt toegewezen aan een blok, heeft de gebruiker volledige toegang tot het blok.

# **Blok Overbruggen [46]**

Met deze optie kan een gebruiker alle zones die kunnen worden overbrugd en open zijn aan het einde van de bevestigingstijd in een of meer blokken, als één blok overbruggen. Alle zones in de desbetreffende blokken met de parameter Overbruggen geactiveerd, worden overbrugd als u deze optie selecteert (zie **Overbruggen [52.4]**). Blokken kunnen worden overbrugd en weer opgenomen zonder dat het systeem hoeft te worden in- en uitgeschakeld. U hebt gebruikerstype 6 nodig om deze optie te kunnen gebruiken.

Wanneer u de optie selecteert, verschijnen de blokken die zijn toegewezen aan de gebruikerscode en het bediendeel, evenals de uitsluitingsstatus van elk blok (J onder het blok geeft aan dat deze is overbrugd, N geeft aan dat het blok niet is overbrugd).

Als u een blok wilt overbruggen, drukt u op de overeenkomstige toets. De letter onder het bloknummer wijzigt van N in J. Om het blok opnieuw in te stellen, drukt u op de toets om te schakelen tussen J en N.

#### **Opmerkingen:**

- 1. Een gebruiker met gebruikerstype 6 moet blokkenkeuze hebben om Blok overbruggen te kunnen opgeven.
- 2. De zones in de geselecteerde blokken worden overbrugd uit het systeem zodra het blok wordt geselecteerd en **ZONES OVERBRUGD** wordt weergegeven.

Overbrugde zones blijven slechts één inschakelperiode overbrugd, of tot u ze handmatig opnieuw opneemt in het systeem.

Uitgangen met de functie ZONE OVBR (status geprogrammeerd als Meegaand) worden geactiveerd zodra de zone wordt overbrugd en blijft actief totdat de zone weer in het systeem wordt opgenomen. Als de uitgangsstatus is ingesteld op Vasthoudend, worden uitgangen met de functie ZONE OVBR geactiveerd zodra het systeem is ingeschakeld en blijft actief totdat het systeem wordt uitgeschakeld en de zone weer in het systeem wordt opgenomen.

# **RS Toegang [47]**

Met deze menuoptie kunt u alle op de locatie geïnitieerde remote verbindingen beheren.

#### **Menu RS Toegang**

47 = RS Toegang and the property  $-1$  = Service and the contract of the contract of  $- 0 = PSTN$   $\left| \begin{matrix} \phantom{\Big|}} 0 \end{matrix} \right|$  = Direct toegang the contract of the contract of the contract of the contract of the contract of the contract of the contract of  $-1$  = Terugbelnummer 1 tot 5 = Terugbelnummer 5 and the contract of the contract of  $- 1 =$  GSM  $\leftarrow$  0 = Direct toegang the contract of the contract of the contract of the contract of the contract of the contract of the contract of  $\Box$  1 = Terugbelnummer 1 tot 5 = Terugbelnummer 5 and the contract of the contract of  $-2 = GPRS$   $- 0$  = Direct toegang the contract of the contract of the contract of the contract of the contract of the contract of the contract of  $-1$  = Terugbelnummer 1 tot 5 = Terugbelnummer 5 and the contract of the contract of  $-3$  = Ethernet the contract of the contract of the contract of the 

0 = Direct toegang the contract of the contract of the contract of  $- 1$  = Terugbelnummer 1 tot 5 = Terugbelnummer 5 and the property  $-2 =$  Config and the contract of the contract of  $- 0 = PSTN$   $\Box$  1 = Terugbelnummer 1 tot 5 = Terugbelnummer 5 and the contract of the contract of  $-1$  = GSM  $-1$  = Terugbelnummer 1 tot 5 = Terugbelnummer 5 and the contract of the contract of  $-2$  = GPRS  $\Box$  1 = Terugbelnummer 1 tot 5 = Terugbelnummer 5 and the contract of the contract of  $\boxed{\phantom{1}}$  3 = Ethernet the contract of the contract of the contract of the  $\Box$  1 = Terugbelnummer 1 tot 5 = Terugbelnummer 5 and the property  $-4$  = Auto service and the contract of the contract of  $-1$  = Mode  $-0 = \mathsf{Uit}$ the contract of the contract of the contract of the contract of the contract of the contract of the contract of  $-1$  = Timed the contract of the contract of the contract of the contract of the contract of the contract of the contract of  $-2 =$  Direct the contract of the contract of the contract of the contract of the contract of the contract of the contract of 

3 = Bevestig and the contract of the contract of  $-2$  = Timers - 1 = Start tijd the contract of the contract of the contract of the contract of the contract of the contract of the contract of  $-2$  = Eind tijd the contract of the contract of the contract of the contract of the contract of the contract of the contract of 

3 = Schema Synchronisatie 000 (0–365) dagen the contract of the contract of the contract of the contract of the contract of the contract of the contract of 

4 = Schema reset and the contract of the contract of the contract of the contract of the contract of the contract of the contract of the contract of the contract of the contract of the contract of the contract of the contract of the contra  $- 0 = \mathsf{Uit}$   $-1$  = Auto reset  $-$  2 = Handmatige Reset Vervolg op volgende pagina

 

3 = Beëindigd – Uit tijd 10 (0–60 min) and the contract of the contract of 

4 = Verbind Opnieuw  $-1$  = Herkies Interval 30 (0–60) min the contract of the contract of the contract of the contract of the contract of the contract of the contract of 

2 = Herkies Tijd 06 (0–24) uur the contract of the contract of the contract of the contract of the contract of the contract of the contract of  $-3$  = Herkies Mode and the contract of the contract of the contract of the contract of the contract of the contract of the contract of the contract of the contract of the contract of the contract of the contract of the contract of the contra  $- 0 = \mathsf{Uit}$   $-1$  = Herkies  $-2 =$  Direct and the contract of the contract of 

5 = Upload Controleren  $- 1$  = Installateurprogr. the contract of the contract of the contract of the contract of the contract of the contract of the contract of 

2 = Gebruikersprog. the contract of the contract of the contract of the contract of the contract of the contract of the contract of 

3 = Beide and the contract of the contract of 

6 = Remote Service  $-1$  = Schema 000 (0-365) dagen the contract of the contract of the contract of the contract of the contract of the contract of the contract of  $\boxed{\phantom{0}}$  2 = Advies and the contract of the contract of the contract of the contract of the contract of the contract of the contract of the contract of the contract of the contract of the contract of the contract of the contract of the contra  $-1 =$  Alleen code  $-2$  = Code + Melding 

3 = Geen code/melding and the contract of the contract of 

7 = Service PIN and the contract of the contract of 

8 = Stuur Systeem ID  $-1$  = Naam the contract of the contract of the contract of the contract of the contract of the contract of the contract of  $-2$  = Schema's and the contract of the contract of  $-9$  = Vertr.tijd 10 (3-10) sec.

# **Service [47.1]**

and the property

Met deze optie kunnen gebruikers de toegangsmodus voor de remote service besturen. U hebt gebruikerstype 6 nodig om deze optie te kunnen gebruiken.

# **PSTN [47.1.0]**

Met deze optie selecteert u de interne modem/kiezer als communicatieapparaat.

#### **PSTN Direct toegang [47.1.0.0] GSM Direct toegang [47.1.1.0] GPRS Direct toegang [47.1.2.0] Ethernet Direct toegang [47.1.3.0]**

Als u een van deze opties selecteert, wordt er een remote toegangsperiode van 40 minuten toegestaan in de centrale. Zodra toegang tot de centrale is verkregen, kan dit oneindig worden onderhouden.

Wanneer de verbinding voor remote service wordt verbroken, blijft de toegangsperiode nog 15 minuten actief.

#### **PSTN Terugbelnummer 1 tot 5 [47.1.0.1 tot 5] GSM Terugbelnummer 1 tot 5 [47.1.1.1 tot 5] GPRS Terugbelnummer 1 tot 5 [47.1.2.1 tot 5] Ethernet Terugbelnummer 1 tot 5 [47.1.3.1 tot 5]**

Met deze optie kunt u maximaal vijf nummers voorprogrammeren (zie **RS Toegang [56.4]**). Wanneer u een van de nummers  $(1 - 5)$  selecteert en op **ent** drukt, wordt op de centrale het vooraf geprogrammeerde telefoonnummer gekozen dat als terugbelnummer is ingesteld.

Als er geen telefoonnummer is voorgeprogrammeerd voor het geselecteerde nummer, wordt u gevraagd een willekeurig nummer in te voeren. Voer het vereiste telefoonnummer in en druk op ent. De centrale kiest vervolgens het opgegeven telefoonnummer.

**Opmerking:** Op de remote computer waarnaar wordt gebeld moet de Remote Servicingsoftware zijn geïnstalleerd en moet de communicatieserver worden uitgevoerd.

# **Configureer [47.2]**

Met deze optie kunt u het paneel configureren vanaf een server. De geprogrammeerde **Systeem ID [51.15.1]** moet overeenkomen met de systeem-id op de server.

# **PSTN [47.2.0]**

Met deze optie selecteert u de interne modem/kiezer als communicatieapparaat.

#### **PSTN Terugbelnummer 1 tot 5 [47.2.0.1 tot 5] GSM Terugbelnummer 1 tot 5 [47.2.1.1 tot 5] GPRS Terugbelnummer 1 tot 5 [47.2.2.1 tot 5] Ethernet Terugbelnummer 1 tot 5 [47.2.3.1 tot 5]**

Wanneer u een van de nummers  $(1-5)$  selecteert en op ent drukt, wordt op de centrale het vooraf geprogrammeerde telefoonnummer gekozen dat als terugbelnummer is ingesteld.

Programmeer het terugbelnummer met **[56.4]**.

**Opmerking:** Op de remote computer waarnaar wordt gebeld moet de Remote Servicingsoftware zijn geïnstalleerd en moet de communicatieserver worden uitgevoerd.

# **Auto Service [47.4]**

U kunt centrales instellen om onder drie omstandigheden automatisch te communiceren met remote servicing software:

- Als de locatieprogrammering wijzigt, wordt de nieuwe programmering naar de downloader gestuurd.
- Activeer op een vooraf ingesteld schema een automatische periodieke upload.
- Activeer op een vooraf ingesteld schema een automatische remote route-inspectie.

**Opmerking:** De Auto Service-functie werkt zowel voor de Interne modem/kiezer- als de Ethernet-module.

Gebruik de volgende subopties om de modus te selecteren voor automatische communicatie in elk van de drie situaties.

#### **Auto Service Mode Uit [47.4.1.0]**

In deze modus wordt op de centrale geen automatische oproep voor remote service gestart, zelfs niet nadat de programmering van de centrale is gewijzigd. Dit is de standaardinstelling.

#### **Auto Service Mode Timed [47.4.1.1]**

In deze modus, volgend op een wijziging in de programmering van de centrale, wordt automatisch een remote oproep gestart tussen een geprogrammeerde begintijd (optie 47.4.2.1) en eindtijd (optie 47.4.2.2). Om verkeersopstoppingen te voorkomen selecteert de centrale willekeurig een tijd tussen de begin- en eindtijd om de oproep te starten. Zodra de verbinding is opgezet, wordt de nieuwe programmering van de centrale naar de Remote Service Software gestuurd.

#### **Auto Service Mode Direct [47.4.1.2]**

In deze modus wordt, na een wijziging aan de programmering van de centrale, na het afsluiten van de installateurmodus, meteen een verbinding met de Remote Service-software opgezet, via terugbelnummer 1. Zodra de verbinding is opgezet, wordt de nieuwe programmering naar de Remote Service Software gestuurd.

# **Auto Service Mode Bevestig [47.4.1.3]**

In deze modus, als u de installateurmodus afsluit na de programmering van de centrale, wordt u gevraagd een remote verbinding te starten. Voor de verbinding tot stand wordt gebracht, moet dit worden goedgekeurd door een gebruiker met een geldige gebruikerscode.

Na goedkeuring wordt een vertraging ingesteld van twee minuten. Tijdens deze periode kunt u de verbinding starten of stoppen.

Als de verbinding is opgezet, volgt de upload van de nieuwe programmering naar de Remote Service Software.

# **Auto Service Timers Begintijd [47.4.2.1]**

Stel de starttijd in van de dalurenperiode waarbinnen een automatische oproep voor remote service op de centrale kan worden gestart. Standaard is dit 01:00.

# **Auto Service Timers Eindtijd [47.4.2.2]**

Stel de eindtijd in van de dalurenperiode voor een automatische oproep voor remote service. Standaard is dit 06:00.

# **Auto Service Timers Schema Synchronisatie [47.4.2.3]**

Met deze optie kunt u de centrale automatisch laten verbinden met de remote servicing software om de laatste programmering van de centrale te uploaden tijdens daluren. De periode tussen de verbindingen kan worden ingesteld op 0 tot 365 dagen. De standaardinstelling is 0, waardoor de optie wordt uitgeschakeld.

Het venster voor daluren is geprogrammeerd in de menu's **47.4.2.1** en **47.4.2.2**.

# **Auto Service Timers Schema Reset Uit [47.4.2.4.0]**

Op de centrale wordt nooit een Remote Service-verbinding gestart. Dit is de standaardinstelling.

# **Auto Service Timers Schema Reset Auto Reset [47.4.2.4.1]**

Met deze optie reset u de timer voor Schema Synchronisatie na een automatische verbinding.

# **Auto Service Timers Schema Reset Handmatige Reset [47.4.2.4.2]**

Met deze optie reset u de timer voor Schema Synchronisatie nadat de locatiegegevens zijn gekopieerd, automatisch of handmatig.

# **Auto Service Beëindigd [47.4.3]**

Met deze optie kunt u een time-outperiode programmeren waarmee u een remote verbinding beëindigt na de geprogrammeerde activiteitenperiode. De standaardtijd is 0–60 minuten en de standaard time-outperiode is 10 minuten. Na beëindiging wordt in het gebeurtenisgeheugen van de centrale het bericht **RS STOP** vastgelegd ten teken dat de verbinding onverwachts is beëindigd.

# **Verbind opnieuw Herkies Interval [47.4.4.1]**

Met deze optie kunt u de belpogingen programmeren van 0–60 minuten. De standaardinstelling is 30 minuten en 0 schakelt de functie uit.

# **Verbind opnieuw Herkies Tijd [47.4.4.2]**

Met deze optie kunt de tijd inschakelen voor de centrale om een remote servicing oproep te doen. Het bereik is 0–24 uur. De standaardinstelling is 6 uur, 0 schakelt de functie uit.

# **Verbind opnieuw Herkies Mode Uit [47.4.4.3.0]**

Met deze optie kunt u de centrale laten stoppen met pogingen een verbinding tot stand te brengen.

# **Verbind opnieuw Herkies Mode Herkies [47.4.4.3.1]**

Er wordt een oproep voor remote service gestart om de verbinding te herstellen. De hernieuwde poging wordt bestuurd door de opties **Herkies Interval [47.4.4.1]** en **Herkies Tijd [47.4.4.2]**.

#### **Verbind opnieuw Herkies Mode Direct [47.4.4.3.2]**

De toegangsmodus op de centrale wordt gewijzigd zodat 30 minuten lang directe toegang mogelijk is. Deze modus werkt als directe toegang is geselecteerd bij de optie **Service [47.1]**.

#### **Upload Controle Installateurprogrammering [47.4.5.1]**

Er wordt een verbinding gestart als de programmering voor installateur is aangepast.

# **Upload Controle Gebruikerprogrammering [47.4.5.2]**

Er wordt een verbinding gestart als de programmering voor gebruiker is aangepast.

### **Upload Controle Beide [47.4.5.3]**

Er wordt een verbinding gestart als de programmering voor installateur of gebruiker is aangepast.

# **Remote Service [47.4.6]**

Met deze optie bepaalt u de modus voor het automatisch starten van de communicatie voor remote routine-inspecties en onderhoud. De centrale upload alleen de meest recente informatie uit **Diagnose Test [61]**. Er worden geen andere onderdelen van de centrale ge-upload. Deze functie bevat de volgende twee subopties.

# **Remote Service Schema [47.4.6.1]**

Met deze optie bepaalt u het schema voor het starten van de communicatie voor remote routine-inspecties. Dit schema kunt u instellen van 0 - 365 dagen. Standaard is 0 dagen en dit schakelt de functie uit.

# **Remote Service Advies [47.4.6.2]**

Met deze optie kunt u de startmethode voor communicatie controleren. Deze kan automatisch worden gestart via het bovenstaande geprogrammeerde schema of handmatig door het invoeren van de servicepincode van de gebruiker, met of zonder kennisgeving. Er zijn drie opties. De standaardwaarde voor elke optie is uitgeschakeld.

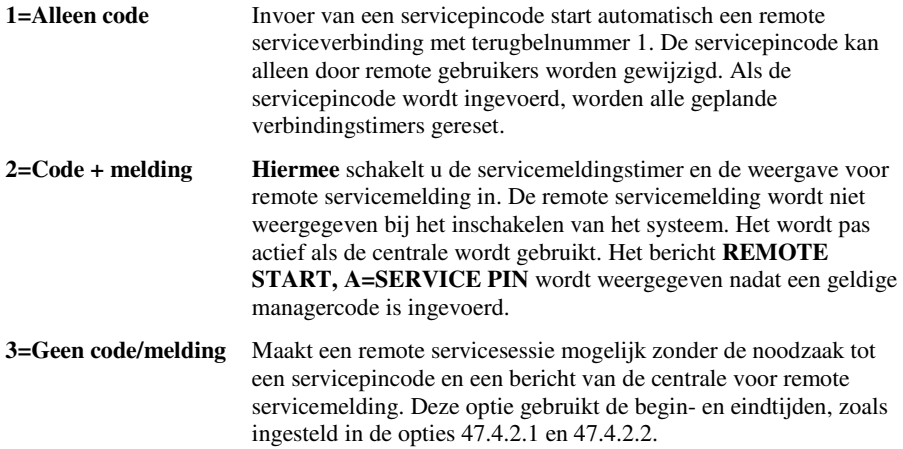

# Installateur Toegang **[48, gebruikersmenu 9]**Galaxy Flex - Installatiehandleiding

# **Service PIN [47.4.7]**

Dit is een 6-cijferige code (standaard 987654), waarmee een automatisch oproep naar de Remote Service Software wordt gestart. De servicepincode kan alleen worden gewijzigd vanuit remote servicing Het wordt naar de centrale gestuurd via Startcode Remote Acces versturen. De servicepincode mag niet gelijk zijn aan een van de andere gebruikerscodes in het systeem. Deze optie is alleen beschikbaar als de optie **Schema [47.4.6.1]** groter is dan 0 en als de optie **Alleen code [47.4.6.2.1]** is ingeschakeld.

# **Vertragingstijd [47.4.9]**

Dit is de duur waarmee de centrale wordt vertraagd voor binnenkomende gegevens uit de remote servicesoftware. De vertragingsduur kunt u instellen van 3 - 10 seconden. De standaard is 10 seconden.

# **Installateur Toegang [48, gebruikersmenu 9]**

Met deze optie kan een manager een installateur machtigen voor toegang tot een systeem.

# **Systeemtoegang [48.1.1]**

De toegewezen installateurcode wordt standaard als dual code geprogrammeerd. Dit voorkomt dat de installateur toegang tot de installateurmodus heeft, tenzij met goedkeuring door een gebruiker type 6, gewoonlijk een manager met een geldige code.

#### **Een installateur machtigen tot toegang in het systeem:**

- 1. Voer uw code in.
- 2. Druk op 48 ent 1 ent 1 ent.
- 3. Druk op 1 ent om de installateur toegang te geven.
- 4. Druk op esc en houd de toets ingedrukt om terug te keren naar de banner.

Daardoor heeft de installateur vijf minuten om de installateurcode in te voeren zonder een sabotagealarm te veroorzaken. Is er eenmaal toegang verkregen tot de installateurmodus, dan is er geen tijdslimiet verbonden aan de toegangsperiode.

Gebruikersmachtiging is beperkt tot slechts één bezoek. Als het systeem weer teruggaat naar de gebruikersmodus, is de machtiging nog vijf minuten geldig. Na deze tijd moet de manager weer toestemming geven.

# **Beperkt Toegang [48.2.0]**

Met deze optie kan een gebruiker met SIA-niveau 4 opdrachten naar de centrale versturen, maar kan deze de centrale niet resetten na een alarmsignaal.

# **Volledig Toegang [48.2.1]**

Met deze optie kan een gebruiker met SIA-niveau 4 beheeropdrachten sturen naar de centrale. De gebruiker kan de centrale resetten na een alarmsignaal.

# **Systeem 1 opties**

# **Parameters [51]**

Met deze optie kunt u de systeemfuncties wijzigen.

Gebruik A of B om een optie te selecteren of voer een tweecijferig parameternummer in en druk op ent.

Gebruik **A** om de waarden die zijn toegewezen aan de parameter te verhogen, of **B** om deze te verlagen.

Druk op ent om een nieuwe waarde te accepteren en terug te keren naar het vorige menuniveau. Parameters met een andere procedure dan deze, worden in de volgende paragrafen behandeld.

#### **Parameters toekennen aan blokken**

Sommige parameters kunnen afzonderlijke waarden toewijzen aan systeemblokken. Als blokken zijn ingeschakeld, vragen de relevante parameters om een blok te selecteren. Na selectie wordt de waarde toegewezen aan de blokparameter.

# **Parameterlijst**

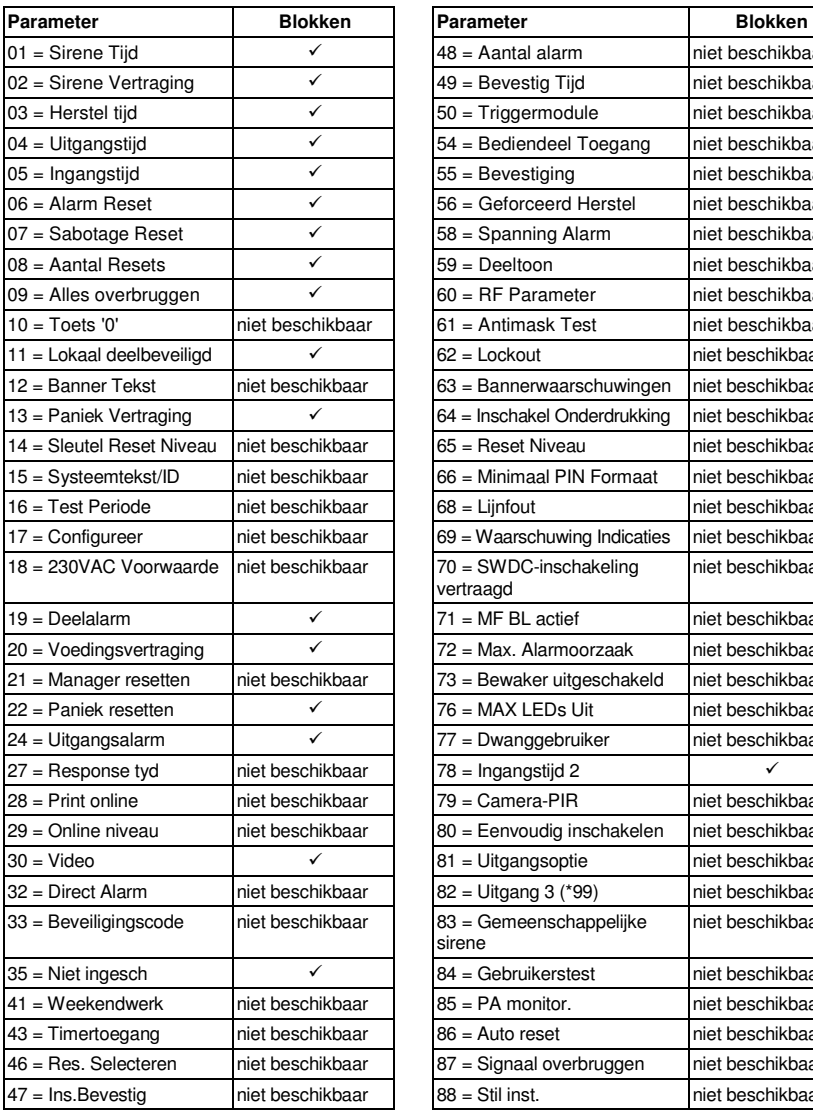

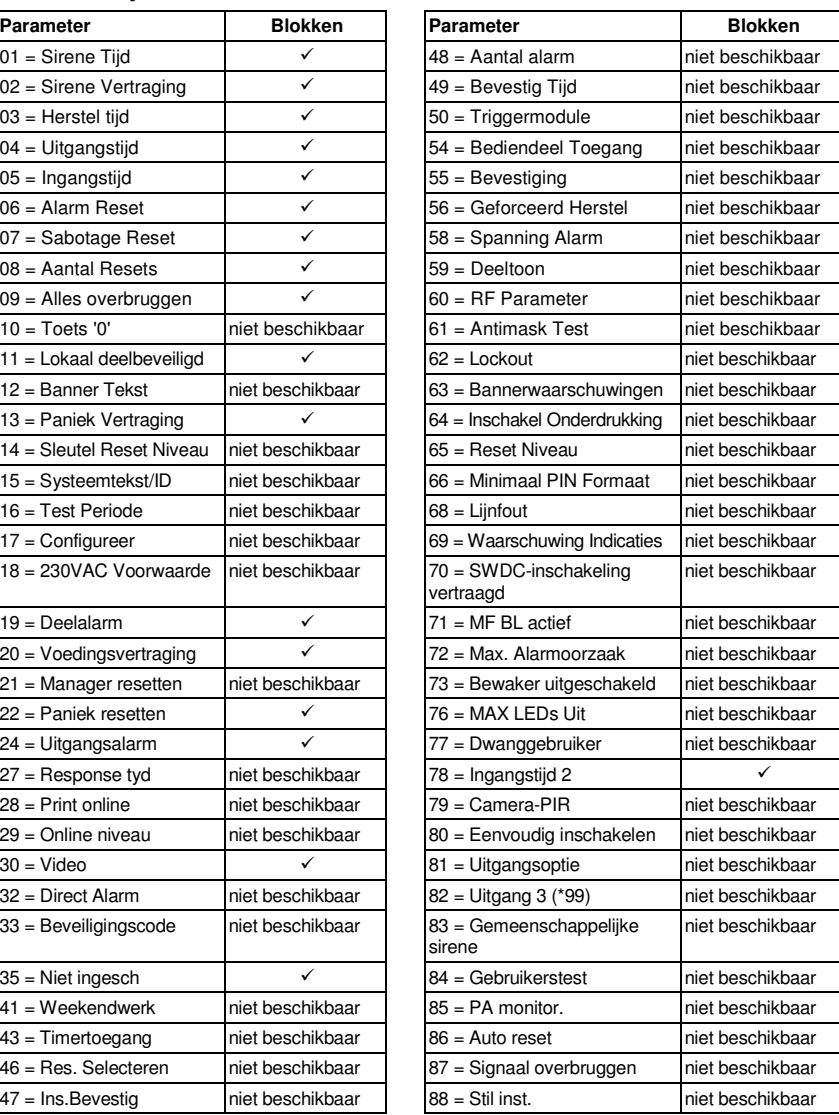

# **Sirene Tijd [51.01]**

Met deze optie kunt u de sirenetijd activeren.

De standaardtijd is 3 minuten en het bereik is 0-30 minuten. Met 00 kunt u de sirenetijd op oneindig instellen.

U kunt elk blok een andere waarde toewijzen.

De E/E-signalering is afhankelijk van de parameter Sirene Tijd, zowel in ingeschakelde als uitgeschakelde toestand.

# **Sirene Vertraging [51.02]**

Met deze optie kunt u de sireneactivering uitstellen na een alarm.

De standaardtijd is 0 minuten en het bereik is 0-20 minuten.

Sirene Vertraging wordt overschreven door een verbindingsfout (een verbindingsfout op de verbindingsmodule of een fout bij het activeren van een lijnstoringszone die wordt gebruikt bij het monitoren van een digicom).

U kunt elk blok een andere waarde toewijzen.

#### **Herstel tijd [51.03]**

Met hersteltijd vertraagt u de activering van een volledig inbraakalarm na een ingangsalarm. Deze parameter heeft twee subopties:

#### **Herstel tijd [51.03.1]**

Bereik 0 tot 300 seconden. U kunt elk blok een andere waarde toewijzen.

De hersteltijd wordt gestart:

- Als een zone die niet op de ingangsroute ligt (Laatste-, In/Uitgangs-,Volgzone) wordt geactiveerd, bijvoorbeeld als een gebruiker afdwaalt van de ingangsroute.
- Er is geen geldige code ingevoerd voor het verstrijken van de ingangstijd.

Het standaardherstel werkt als volgt:

- Bij afwijken van de ingangsroute wordt de signalering van een inbraakalarm vertraagd.
- Als er een geldige code wordt ingevoerd voordat de ingangstijd verloopt:
	- Wordt de inbraakmelding niet doorgemeld.
	- Is er geen reset van het systeem vereist.
- Als er geen geldige code wordt ingevoerd voordat de ingangstijd verloopt of overschreden:
	- Wordt er een inbraakmelding doorgemeld aan het einde van de ingangstijd.
	- Start de herstelklok na het verstrijken van de ingangstijd.
- Wordt er alsnog een geldig code ingevoerd binnen de geprogrammeerde stoptijd:
	- Als er een hersteluitgang/-kanaal is toegewezen aan het alarmblok:
		- Wordt het herstelsignaal verzonden.
		- Wordt de inbraakconditie niet hersteld.
		- Wordt het inbraakherstel niet doorgemeld.
	- Als er geen hersteluitgang is toegewezen aan het alarmblok:
		- Wordt de inbraakconditie hersteld.
		- Wordt het inbraakherstel doorgemeld.
- Als de geprogrammeerde hersteltijd mag verstrijken zonder dat er een geldige code wordt ingevoerd, moet het systeem worden gereset. De centrale kan niet worden ingeschakeld voordat dit is gedaan.

**Opmerking:** Als er **Gereduceerde resets [51.55.3]** zijn ingeschakeld, wordt het alarm gereset door de gebruikerscode als het alarm niet wordt bevestigd.

#### **Aangepaste herstelwerking**

De herstelwerking kan worden gewijzigd door het toevoegen van een  $\star$  of  $\#$  aan de geprogrammeerde tijd.

- Door een # toe te wijzen, wijzigt de standaardherstelwerking zodanig dat de doormelding van het inbraakalarm wordt vertraagd tot het einde van de hersteltijd. Als het systeem wordt uitgeschakeld tijdens de ingangs- of hersteltijd, worden de alarmmeldingen niet doorgemeld.
- Door een  $*$  toe te voegen, wijzigt de standaardherstelwerking zodanig dat als een gebruiker afwijkt van de inlooproute binnen de inlooptijd, de hersteltijd direct start. De inbraakmelding wordt doorgemeld nadat de hersteltijd is afgelopen en de inlooptijd overschreden is. Een tweede inbraakmelding na de inlooptijd zal de hersteltijd onderdrukken en direct een alarm genereren.

#### **Opmerkingen:**

- 1. Om te voldoen aan de norm PD6662:2010 moet de \* herstelfunctie worden gebruikt met de hersteltijd ingesteld op 30 seconden.
- 2. Om te voldoen aan de norm EN50131:2004 en DD243:2004 moet de # standaardherstelfunctie worden gebruikt, met de hersteltijd ingesteld op 30 seconden of langer.

#### **Sirene Vertraging [51.03.2]**

Met deze optie zal de sirenevertraging die is ingesteld bij parameter **51.02** worden uitgesteld tot het einde van de hierboven geprogrammeerde hersteltijd.

# **Uitgangstijd [51.04]**

Met deze optie programmeert u de tijd waarbinnen het pand via de uitgangsroute moet worden verlaten voordat het systeem wordt ingeschakeld. De standaardtijd is 20 seconden en het bereik is 0-300 seconden.

#### **Oneindige uitgangstijd**

Als u een waarde van 000 seconden toekent, stelt u de ingangstijd in op oneindig. Activering van een uitgangsterminator (Laatste of puls-aan zone) is vereist om de inschakeling van het systeem te voltooien. De oneindige uitgangstijd wordt normaal gebruikt in combinatie met een Puls aan-zone om de inschakeling te beëindigen en met een ingangszone om de uitschakelprocedure te starten.

**Opmerking:** Als het systeem is geprogrammeerd voor automatische instelling en de uitgangstijd is ingesteld op 000, wordt de uitgangstijd voor de automatische instelling ingesteld op 60 seconden. Er is geen vereiste om een puls-aan zone te activeren.

#### **Meerdere blokken inschakelen**

U kunt elk blok een andere waarde toewijzen. Als er meer dan één blok wordt ingeschakeld, wordt de langste uitgangstijd voor alle blokken aangehouden.

# **Ingangstijd [51.05]**

Met deze parameter bepaalt u de ingangstijd die gebruikers hebben bij het uitschakelen van het systeem.

De standaardtijd is 45 seconden en het bereik is 0-300 seconden. Met 000 kunt u de ingangstijd op oneindig instellen.

U kunt elk blok een andere waarde toewijzen.

Opmerking: Een  $*$  die is toegewezen aan een Laatste zone, verdubbelt de geprogrammeerde ingangstijd van het blok waaraan het is toegewezen.

# **Alarm Reset [51.06]**

Met deze optie kunt u het gebruikerstype selecteren dat het systeem na een inbraakalarm kan resetten. U kunt deze optie ook wijzigen met een remote code. Het standaardtype is 3 en het bereik is:

- 3 tot 5 voor de gebruiker
- 6 voor de manager
- 7 voor de installateur

U kunt elk blok een andere waarde toewijzen.

#### **Opmerking:** Deze optie wordt beïnvloed door **Reset Niveau** [**51.55.3]**.

Op de centrale is alleen een reset op installateurniveau nodig als alarmen worden doorgemeld via een communicatiemodule en het resettype is ingesteld op 7. Als er geen signaal wordt doorgegeven, wordt de reset automatisch verlaagt naar type 6. Deze functie is alleen actief als DTMF-signalering wordt geselecteerd.

**Opmerking:** Deze optie kunt u ook instellen via **Niveaus resetten [51.65]**.

#### **Sabotage Reset [51.07]**

Met deze optie kunt u het gebruikerstype selecteren dat het systeem na een sabotage kan resetten. U kunt deze optie ook wijzigen met een remote code. Het standaardtype is 3 en het bereik is:

- 3 tot 5 voor de gebruiker
- 6 voor de manager
- 7 voor de installateur

U kunt elk blok een andere waarde toewijzen.

**Opmerking:** Deze optie wordt beïnvloed door **Gereduceerde resets** [**51.55.3]**.

Op de centrale is alleen een reset op installateurniveau nodig als alarmen worden doorgemeld via een communicatiemodule en het juiste resettype is ingesteld op 7. Als er geen signaal wordt doorgegeven, wordt de reset automatisch verlaagt naar type 6. Deze functie is alleen actief als DTMF-signalering wordt geselecteerd.

#### **Niet opn. actief [51.08]**

Met deze optie bepaalt u het aantal keren dat de sirene opnieuw wordt ingeschakeld na activering van een alarm. De standaardinstelling is 9 (oneindig) en het bereik is 0-9.

Als de optie is ingeschakeld, wordt het systeem aan het eind van de bevestigingstijd opnieuw ingeschakeld, alleen als alle zones gesloten zijn, overbrugd kunnen worden of Geforceerd is ingeschakeld bij Alles overbruggen.

De inbraakuitgang blijft actief totdat het systeem opnieuw wordt ingeschakeld.

Zones die open zijn aan het einde van de sirenetijd moeten overbrugbaar zijn (kenmerk Overbrugd ingeschakeld). Bij inschakeling worden deze zones overbrugd. Alle zones worden overbrugd, inclusief het sabotagecircuit. Zie **Programmeer Zones [52]** voor meer informatie over het inschakelen van het zoneoverbruggingskenmerk.

**Opmerking:** Als een open zone niet overbrugbaar is, wordt het systeem niet opnieuw ingeschakeld, tenzij parameter **09=Alles overbruggen** is ingesteld op 2.

#### **Alles overbruggen [51.09]**

Met deze optie bepaalt u of geactiveerde zones kunnen worden overbrugd zoals hierboven omschreven.

#### **0=Uitgeschakeld**

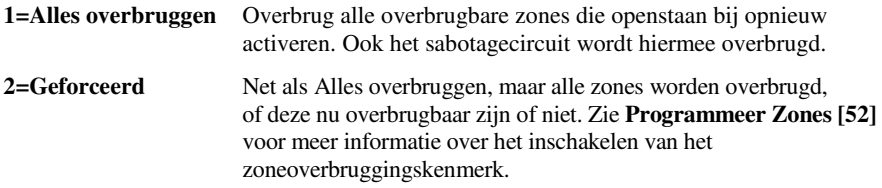

# **Sleutel "0" [51.10]**

Sleutel 0 op het bediendeel kan worden toegewezen om te functioneren als puls-aan zonefunctie. Dit beëindigt de getimede inschakelprocedure. Als deze optie is ingesteld op 1 (geactiveerd), zal de inschakeling van het systeem beëindigen als u op 0 drukt tijdens de uitgangstijd. Standaardinstelling is 0 (uitgeschakeld).

**Opmerking:** Toets **0** kan alleen worden gebruikt op het bediendeel waarop de inschakelprocedure is gestart.

# **Lokaal deelbeveiligd [51.11]**

Als de parameter Lokaal Deelbeveiligd is ingesteld op 0 (uitgeschakeld, standaardinstelling), worden de Inbraak-uitgangen uitgeschakeld als het systeem deelbeveiligd is en de geprogrammeerde sirenevertraging wordt onderdrukt. Normaal gesproken wordt deze optie gebruikt om te voorkomen dat via de communicatie-eenheid contact wordt opgenomen met de meldkamer.

Als de parameter Lokaal Deelbeveiligd is ingesteld op 1 (ingeschakeld), worden de Inbraakuitgangen als het systeem deelbeveiligd is, geactiveerd tijdens een alarm.

Optie 2 (SIA deel uit) is identiek aan optie 1 met de uitzondering dat wanneer de alarmindeling van de communicatiemodule is ingesteld op SIA, de deelbeveiliging en uitschakeling van het systeem niet wordt doorgemeld aan de meldkamer. U kunt elk blok een andere waarde toewijzen.

# **Banner Tekst [51.12]**

Met deze optie past u zowel de bovenste als de onderste regel van de bannerweergave aan.

Druk op 1 om de BOVENSTE REGEL te selecteren of op 2 om de ONDERSTE REGEL te selecteren. De weergave wordt geschreven volgens de alfanumerieke methode:

- $\ast$ wist tekens.
- **#** selecteert hoofdletters, kleine letters of bibliotheek.
- **A** en **B** kunnen worden gebruikt om door het alfabet of woorden te bladeren.
- **001–538** selecteert een teken uit het alfabet of woorden uit de bibliotheek met behulp van een nummercode.

**ent** plaatst geselecteerde tekens/woorden.

**esc** accepteert de instellingen en keert terug naar het vorige menuniveau.

De banner wordt weergegeven als het systeem zich in de normale modus bevindt (in-/uitgeschakeld).

# **Paniek Vertraging [51.13]**

Met deze optie bepaalt u de vertraging tussen de activering van een Paniek Vertraging of PA-Vertraging/Stille zone en het klinken van het alarm en de PA-signalering via de communicatie-eenheid.

De standaardtijd is 60 seconden en het bereik is 1-60 seconden.

U kunt elk blok een andere waarde toewijzen.

# **Sleutel Reset Niveau [51.14]**

Met deze optie kunt u een codetype toewijzen aan zones die zijn ingesteld als sleutelschakelaar. Met een sleutelschakelaarzone kunt u systeem-, sabotage- en paniekalarmen resetten, afhankelijk van het resettype dat aan elk van deze parameters is toegekend. Het standaardtype is 6 (manager) en het instelbare bereik is 0–7 (7 voor de installateur).

#### **Systeemtekst/ID [51.15]**

Met deze optie kunt u twee tekstregels toewijzen aan het systeem: druk op 1 om het Systeem ID of op 2 om de Locatie centrale te selecteren.

**1=Systeem-ID** identificatie van het systeem in 16 tekens. U kunt dit gebruiken om te verbinden met remote servicing software.

**2=Locatie centrale** bericht waar de centrale is bevestigd in 16 tekens.

Tekst wordt geschreven volgens de alfanumerieke methode:

- $\star$ wist tekens.
- **#** selecteert hoofdletters, kleine letters of bibliotheek.
- **A B** kunnen worden gebruikt om door het alfabet of woorden te bladeren.
- **000–538** selecteer een teken uit het alfabet of woorden uit de bibliotheek met behulp van een nummercode.

**ent** plaatst geselecteerde tekens/woorden.

**esc** accepteert de instellingen en keert terug naar het vorige menuniveau.

# **Testperiode [51.16]**

Met deze optie kunt u het aantal dagen instellen waarin zones een testperiode kunnen ondergaan. De standaardtijd is 7 dagen en het bereik is 1-14 dagen.

**Opmerking:** Wijzig de standaardinstellingen voor het instellen in **Zonetest [55]**.

# **Configureer [51.17.1]**

Met deze optie configureert u het systeem opnieuw zonder dat u de stroom hoeft uit en in te schakelen. Het systeem geeft het bericht **WAARSCHUWING!! ent=RESET SYSTEEM**.

Druk op **ent** om het systeem opnieuw te configureren. Het bediendeeldisplay blijft een paar seconden leeg. Vervolgens wordt het bericht **Configurerend Moment A.U.B.** weergegeven. Wanneer de configuratie is voltooid, keert de banner terug naar de normale weergave (dagmodus). Met deze optie configureert u modules die aan het systeem zijn toegevoegd maar klinkt er een alarm als er actieve sabotage plaatsvindt of als modules als ontbrekend zijn gerapporteerd.

#### **Opmerkingen:**

- 1. Met deze parameter beëindigt u de installateurmodus. Wij raden u echter aan bij het toevoegen aan of verwijderen van modules uit het systeem de afsluitprocedure voor de installateurmodus te gebruiken.
- 2. Uitgangen worden tijdens de configuratie tijdelijk gereset. Als het systeem een communicatie doormelding heeft, moet u dit testen voordat u de configuratie uitvoert.

# **Standaard [51.17.2]**

Met deze optie kunt u de standaardinstellingen voor de centrale kiezen voor een bepaald land.

Het systeem geeft het bericht **WAARSCHUWING!! ent=RESET SYSTEEM**.

Druk op **ent** om het systeem opnieuw te configureren.

# **Taal [51.17.3]**

Met deze optie kunt u de taal voor het bediendeel selecteren.

Als u op ent drukt, verandert het display direct.

# **Koude start [51.17.4]**

Met deze optie kunt u alle instellingen terugzetten naar de fabrieksinstellingen.

# **230VAC Voorwaarde [51.18]**

Met deze parameter voorkomt u dat het systeem wordt ingeschakeld met onderdrukking als er een communicatie- of voedingsfout optreedt bij het starten van de inschakelprocedure. Als de fout het gevolg is van een open zone met een lijnfout of AC-fout, kan het systeem niet worden ingeschakeld totdat de zone is gesloten of overbrugd. De standaardwaarde Inschakelen stoppen is gedeactiveerd (ingesteld op 0).

**Opmerking:** Een lege accu kan er ook de oorzaak van zijn dat het systeem niet wordt ingeschakeld.

# **Deelalarm [51.19]**

Met deze parameter kunt u de uitgangen voor Sirene en Flitser instellen op activering als er zich een alarmsituatie voordoet zolang het systeem deelbeveiligd is. Selecteer 1 voor inschakelen en 0 voor uitschakelen.

**Opmerking:** Uitgangen met de functie Luidspreker en E/E en Inbraak worden niet door deze parameter beïnvloed.

U kunt elk blok een andere waarde toewijzen.

# **230VAC Vertraging [51.20]**

Met deze parameter kunt u activering van de doormelding voor AC-fout vertragen na een probleem met de netvoeding. Op deze manier kan de netvoeding zich herstellen voordat een fout wordt doorgemeld.

De standaardtijd is 10 minuten en het bereik is 0-600 minuten.

U kunt elk blok een andere waarde toewijzen.

# **Reset Manager [51.21]**

Gebruik deze optie bij verlies of vervanging van de hoofdmanagercode.

Als u de parameter Reset Manager selecteert, verschijnt het bericht **WAARSCHUWING!!! ENT=RESET MGR CD** 

Druk op ent om de huidige code te wissen en de standaardcode 1234 te herstellen.

#### **Paniek reset [51.22]**

Met deze optie kunt u het gebruikerstype selecteren dat het systeem na een Paniekactivering kan resetten. U kunt deze optie ook wijzigen met een remote code. Het standaardtype is 3 en het bereik is:

- 3 tot 5 voor de gebruiker
- 6 voor de manager
- 7 voor de installateur

U kunt elk blok een andere waarde toewijzen.

Op de centrale is alleen een reset op installateurniveau nodig als alarmen worden doorgemeld via een communicatiemodule en het resettype is ingesteld op 7. Als er doormelding is ingesteld, wordt de reset automatisch verlaagt naar type 6. Deze functie is alleen actief als DTMF-doormelding wordt geselecteerd.

#### **Uitwijkalarm [51.24]**

Met deze parameter kunt u een volledig alarm mogelijk maken die moet worden geactiveerd als een zone, anders dan Laatste, Volg, In/Uitgang of Puls aan (of Sec/ltste of Dl/ltste als deze als Laatste fungeren) tijdens uitgangstijd wordt geopend. Standaardinstelling is 0 (uitgeschakeld).

**Opmerking:** Deze optie moet alleen worden gebruikt indien ingevoerd.

U kunt elk blok een andere waarde toewijzen.

Als de parameter Uitwijkalarm is ingeschakeld, veroorzaakt iedere geopende zone een volledig alarm als deze geopend is op het moment dat de autoset start (aan het einde van het vooralarm).

Als de parameter Uitwijkalarm is uitgeschakeld, leidt iedere geopende zone tot een 'urgente' pieptoon van de E/E-signalering als deze geopend is op het moment dat de autoset start (aan het einde van het vooralarm). Als de open zones niet zijn gesloten tegen de eindtijd die is gedefinieerd in parameter **35=Niet Ingeschakeld**, volgt alsnog een volledig alarm. Bovendien worden de uitgangen met de functie Niet Ingeschakeld geactiveerd.

# **Response Tijd [51.27]**

Met deze optie bepaalt u de responstijd van de zones (hoe lang deze geopend moeten blijven voordat de gewijzigde toestand wordt geregistreerd).

De standaardtijd is 300 milliseconden en het bereik is 20–1000 milliseconden (0,02 tot 1 seconde). Alle invoer wordt afgerond op de dichtstbijzijnde 20 milliseconden.

**Opmerking:** De standaardinstelling voor deze optie is de waarde die is toegewezen aan de systeemselectie bij het programmeren van de zoneresponstijd in optie 52.

#### **Print Online [51.28]**

Met deze parameter kunt u de gewenste afdrukmodus selecteren wanneer u een printer met de centrale verbindt. Er zijn twee opties:

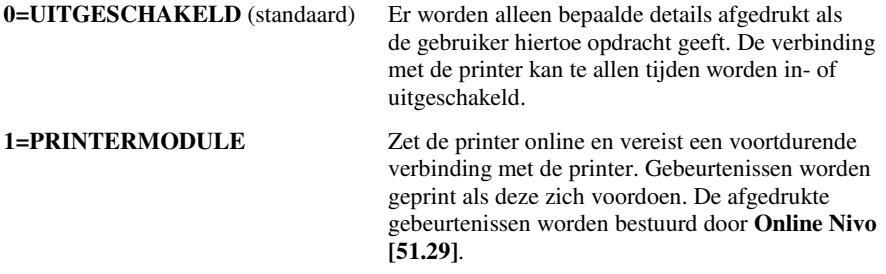

**Opmerking:** Als Print Online is ingeschakeld, worden het gebeurtenisgeheugen en andere opties niet afgedrukt op verzoek van de gebruiker. De parameter moet zijn uitgeschakeld om ervoor te zorgen dat alle overige afdrukopties werken.

#### **Online Nivo [51.29]**

Met deze optie kunt u het niveau voor gebeurtenissen instellen die worden afgedrukt als **Print Online [51.28]** is geactiveerd:

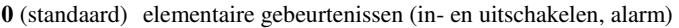

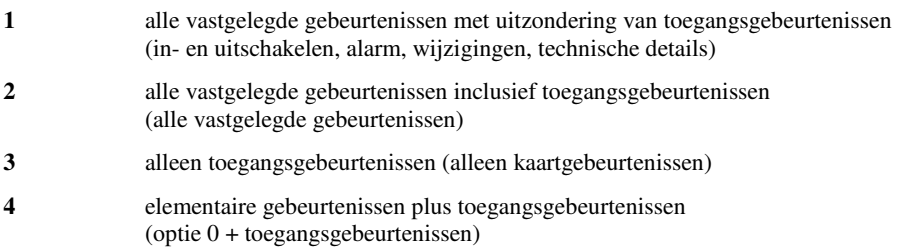

#### **Video Activatie [51.30]**

Met deze parameter kunt u het aantal activeringen instellen die moeten plaatsvinden in elk van de als Video geprogrammeerde zones, in een enkele periode, voordat een volledig alarm plaatsvindt. Er is geen tijdslimiet aan de periode tussen de activeringen. De parameter Video Activatie is programmeerbaar binnen het bereik van 1 - 9 activeringen, de standaardwaarde is 2. Er is videouitvoer na elke activering maar er vindt geen volledig alarm plaats totdat het aantal geprogrammeerde activeringen is bereikt. De teller voor het aantal videoactiveringszones wordt gereset als het systeem wordt uitgeschakeld.

**Opmerking:** De activeringen van de videoactiveringszones zijn cumulatief; de teller wordt telkens opgehoogd als een videoactiveringszone binnen het blok wordt geactiveerd.

U kunt elk blok een andere waarde toewijzen.

# **Direct Alarm [51.32]**

Met deze parameter kunt u direct, op alle bediendelen, de eerste alarmactivering laten weergeven zodra er een alarm plaatsvindt. Alarmberichten worden standaard niet weergegeven totdat het alarm is geannuleerd. **Bannerwaarschuwing [51.63]** moet worden geactiveerd om een alarm op het bediendeel te kunnen weergeven. Standaardinstelling is uitgeschakeld (0).

**Opmerking:** Deze parameter werkt alleen als ten minste één blok is uitgeschakeld.

# **Security Code [51.33]**

Met deze parameter kunt u het systeem zo instellen dat het elke dag om 08.00 uur willekeurig de installateurcode wijzigt. De servicemonteur krijgt een 'dagcode' mee van het hoofdkantoor.

De willekeurige code is afhankelijk van de lokale installateurcode, waardoor elke plaats, bedrijf, bedrijfstak of zelfs systeem een unieke security code kan hebben.

Alleen de installateur- en remote code kunnen de security code instellen. Als de parameter wordt geselecteerd, moet de security code die gelijk is aan de installateurcode worden ingevoerd ter bevestiging. Alleen de remote gebruikerscode (of een 'koude start', waarmee alle programmadetails worden verwijderd) kunnen de instelling weer ongedaan maken. Standaardinstelling is 0 (uitgeschakeld).

# **Niet Ingeschakeld [51.35]**

Met deze optie wordt de periode ingesteld waarin een zone, na het starten van de inschakelprocedure, open moet blijven staan, voordat de uitgangen met de functie Niet ingeschakeld worden geactiveerd.

De standaardtijd is 300 seconden en het bereik is 0–999 seconden.

#### **Opmerkingen:**

- 1. Het aftellen van de ingestelde tijd voor Niet Ingeschakeld begint zodra de inschakelprocedure wordt gestart.
- 2. De tijd voor Niet Ingeschakeld moet minstens 5 seconden langer zijn dan de uitgangstijd (optie 51.04), zodat de inschakelperiode kan verstrijken.

U kunt elk blok een andere waarde toewijzen.

# **Weekendwerk [51.41]**

Met deze parameter kunt u de optie **Weekendwerk [45.5]** in- of uitschakelen. Als de parameter is ingesteld op 0 (uitgeschakeld, standaardinstelling), wordt het bericht **Optie niet beschikbaar** weergegeven na het selecteren van **Weekendwerk [45.5]**.

# **Klok Toegang [51.43]**

Indien geactiveerd, kan een gebruiker type 6 met de optie **Weekschema [45.3]** alle informatie voor weekschema's wijzigen (naam, status, gebeurtenissen, vakantieperiode en dagindeling).

Als deze optie is uitgeschakeld kunnen gebruikers de status voor de weekschema's alleen wijzigen met de optie **Weekschema [45.3]**.

#### **Weerstand Selektie [51.46]**

Deze zones kunnen alleen worden geprogrammeerd op RIO's rev. 1.2 en hoger en Smart PSU's rev. 0.7 en hoger, met verschillende voorgeprogrammeerde weerstandswaarden voor het activeren van de zonestatus. U kunt end-of-line of double balanced zoneweerstandtypen selecteren. Onboard zones kunnen ook worden gewijzigd.

De standaardsysteemwaarde is 1k fout (double balanced). Er zijn 16 vooraf ingestelde weerstandsconfiguraties die voor zowel double balanced als end-of-line gelden.

Selecteer een instelling door een nummer uit de onderstaande tabel in te voeren:

| Optie | <b>Double Balanced</b> | <b>EOL</b>     | Gedeelde weerstand |
|-------|------------------------|----------------|--------------------|
| 01    | 1k                     | $\blacksquare$ |                    |
| 02    |                        | 1 <sub>k</sub> |                    |
| 03    | 2k2                    |                |                    |
| 04    |                        | 2k2            |                    |
| 05    | 4k7                    |                |                    |
| 06    | ٠                      | 4k7            |                    |
| 07    | 5k6                    |                |                    |
| 08    |                        | 5k6            |                    |
| 09    | 3k3                    |                |                    |
| 10    |                        | 3k3            |                    |
| 11    | 1k fout                |                |                    |
| 12    |                        | 1k fout        |                    |
| 13    | 1k N/O                 |                |                    |
| 14    |                        | 0k N/C         |                    |
| 15    |                        |                | 4k7/2k2            |
| 16    | 2k                     |                | ٠                  |

**Tabel 2 Weerstandswaarden** 

Het bedrijfsbereik voor elke weerstandswaarde staat beschreven in *Foto verificatie* 

*Tot* 5 Camera PIRs kunnen aangesloten worden op het systeem voor alarm verificatie door middel van het opnemen van een reeks foto's gedurende de activatie van de detector. Zowel voor alarm en na alarm foto's worden opgenomen. De foto's kunnen verzonden worden naar een meldkamer die beschikt over een PE ontvanger.

# **Foto opname bij alarm activatie**

De camera PIR zal een reeks foto's opslaan wanneer geactiveerd volgens de instellingen in 51.79. De Camera PIR kan geactiveerd worden in de volgende situaties:

- 1. Als reactie op de eigen PIR activatie terwijl de zone ingeschakeld is.
- 2. Een alarm activatie van een andere zone die gekoppeld is aan het adres van de Camera via de zone configuratie (optie 52.zone.15). Let op dat de zone die gekoppeld wordt met de Camera PIR in hetzelfde blok moet zijn geprogrammeerd

als de Camera PIR zone. Elk zone type kan worden gekoppeld, inclusief brand en overval.

#### **Opmerking voor inloopalarm**

Een detector zal altijd de camera activeren indien het system is ingeschakeld. Dit geldt ook voor detectoren op de inlooproute. Echter, de centrale zal de fotoreeks niet verwerken van een inlooproute tenzij de inlooptijd verloopt zonder dat er uitgeschakeld wordt.

# **Foto opname van gebruiker bij inschakelen**

Een fotoreeks kan opgenomen en naar de meldkamer doorgemeld worden wanneer de inschakelprocedure wordt gestart door een gebruiker waarvoor de Camera optie is ingeschakeld (menu optie 42.1.gebruiker.11). Het bediendeel moet zich in het zicht van de camera bevinden.

# **Installatie van Camera PIRs**

Camera PIRs moeten worden geïnstalleerd volgens de installatieprocedure voor Intellibus modules. Zie Hoofdstuk 1 voor details. Bekijk de specifieke installatie instructies in de apart meegeleverde handleiding van de Camera PIR.

#### **Eindlusweerstand**

Als de Camera PIR als laatste module op de kabel is geïnstalleerd, moet de eindlusweerstand ingeschakeld worden door middel van het plaatsen van de jumper link onder de bevestigingsaansluiting op de bevestigingsbeugel. Indien de Camera PIR niet afgesloten te worden moet de eindlusweerstand jumper worden verwijderd om ervoor te zorgen dat de werking goed verloopt

# **Configuratie**

De volgende instellingen kunnen worden geconfigureerd:

- De LED
- PIR gevoeligheid
- Foto instellingen

Alle instellingen worden gedaan in de centrale in menu optie 51.79

# **Specificaties:**

**Detectie Bereik:** 11 m x 12 m

**Huisdierongevoeligheid:** 36kg, 18kg, 0 kg

**Installatie Hoogte (midden van de lens):** 2.30 m tot 2.70 m (2.30 m is de ideale hoogte)

**Voeding:** TBA

**Sabotage Schakelaars:** Deksel: Openen; Muur: Muurverwijdering

**Wit Licht Immuniteit:** 6,500 Lux (min.)

**Gevoeligheid:** Selecteerbaar (Laagste, Laag, Medium, Hoog)

**Temperatuur:** Werking: -10° tot 55° C, Opslag: -20° tot 70° C

**Relatieve Vochtigheidsgraad:** 5% tot 95% zonder condensatie

**Temperatuurcompensatie:** Dual Slope

**PIR Detectieveld:** Pyroelektrische twee elementen. Huisdierongevoelige lens: 44 lange afstand, 36 midden, 18 kort.

**Afmetingen:** 11.2 cm x 6.0 cm x 4.0 cm

**Gewicht:** Product 220g Verpakt 280g

**Bijgeleverde Accessoires:** Schroef

# **Conformiteit**

.

EN 50131-1 en TS 50131-2-2

Beveiligingsklasse 2; Omgevingsklasse II

Gecertificeerd NF&A2P volgens C48433 Type 2

CNPP Cert & CNMIS. Cert. Nr: 2620002850A0

**Opmerking:** Voor installaties die moeten voldoen aan EN 50131-2-2 moet de detector op 2.30 m gemonteerd worden, selecteer de hoogste gevoeligheid en gebruik de deksel schroef (meegeleverd).

Bijlage H: Weerstandsoverzicht op pagina 251.

Na selectie van een vooraf ingestelde waarde wordt dit het zoneweerstandsbereik voor elke zone in het systeem. Elke zone in het systeem kan verder worden aangepast aan een specifieke, vooraf ingestelde waarde via **Weerstand [52.9]**.

# **Inschakel Bevestiging [51.47]**

Met deze optie stelt u in dat er een korte dubbele pieptoon klinkt als het systeem/blok is ingeschakeld. Er zijn drie opties:

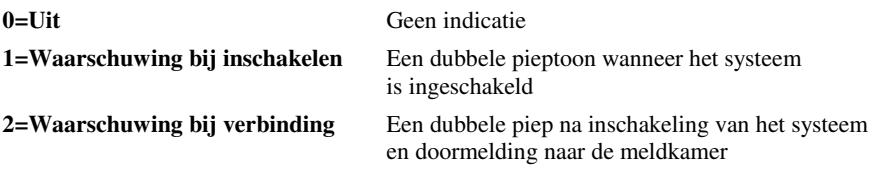

# **Aantal Alarm [51.48]**

Met deze parameter kan per blok worden ingesteld hoeveel alarmen per ingeschakelde periode maximaal naar de meldkamer mogen worden verstuurd. Er zijn drie opties:

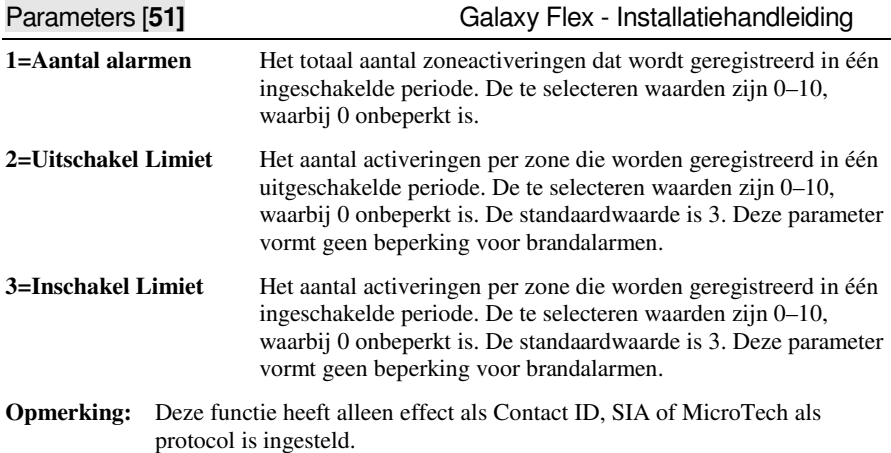

# **Bevestig Tijd [51.49]**

Met deze optie stelt u de maximale tijd in voor het genereren van een bevestigd alarm tussen twee afzonderlijke zones met een maximum van 99 minuten, hetgeen gelijk is aan de volledige ingeschakelde periode, met een standaardwaarde van 30 minuten.

# **Trigger Module [51.50]**

Zorg dat er een triggermodule is aangesloten op het systeem voordat u deze optie inschakelt. Schakel deze optie ook weer uit voordat u een triggermodule uit het systeem verwijdert. Wanneer deze optie is ingeschakeld, worden de uitgangen 1001 en 1002 op het paneel geconfigureerd als besturingsaansluiting voor de triggermodule en kunnen ze niet meer worden gebruikt als uitgang. Uitgangen 1001 en 1002 worden verplaatst naar de triggermodule.

Gebruik **Programmeer Uitgangen [53]** om de functie van de triggeruitgangen 0001 tot 0008 te programmeren.

# **Bediendeel Toegang [51.54]**

Met deze optie kunt u aangeven of het bediendeel het systeem kan uitschakelen. Er zijn twee opties:

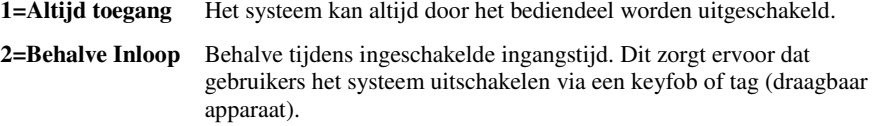

#### **Bevestiging Werking [51.55.1]**

Met deze optie stelt u in wanneer bevestigde alarmen kunnen worden getriggerd. Een tijdoverschrijdingsalarm maakt nooit deel uit van een bevestigd alarm. De te kiezen waarden zijn:

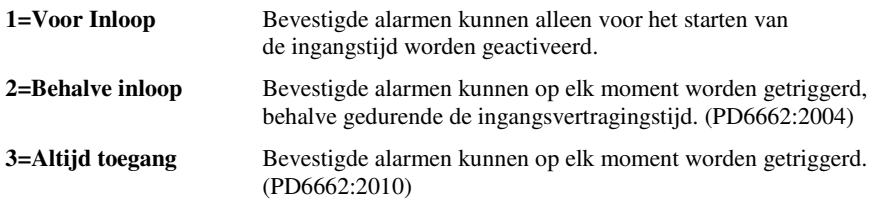

#### **Bevestiging Inloop timeout [51.55.2]**

Met deze optie geeft u aan of volgzones een bevestigd alarm kan veroorzaken na een tijdsoverschrijding.

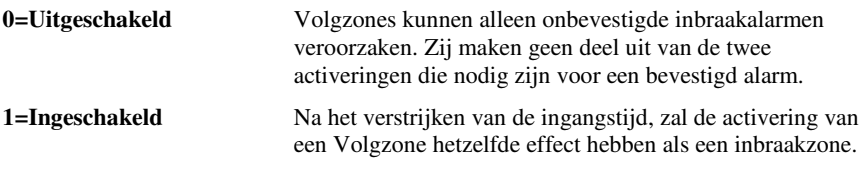

# **Bevestiging Reduceerd Nivo [51.55.3]**

Met deze optie mag een gebruiker het systeem resetten na een onbevestigd alarm.

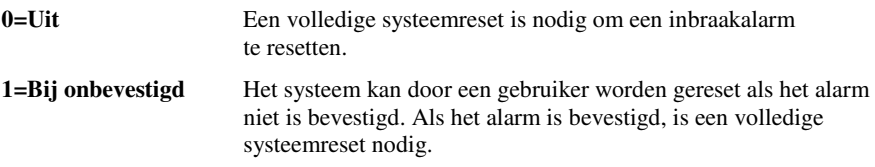

# **Tijdoverschrijding Bevestigd [51.55.4]**

Met deze optie kunt u instellen of een alarm voor een tijdoverschrijding zal bijdragen aan een bevestigd alarm.

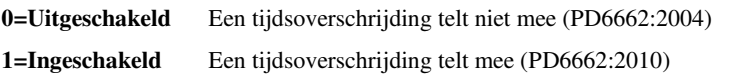

# **Geforceerd Herstel [51.56]**

Met deze optie bepaalt u wanneer inbraakherstelmeldingen naar de meldkamer worden verzonden.

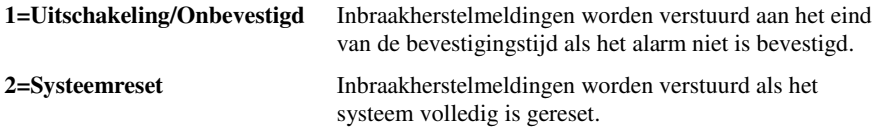

#### **Spanning Alarm [51.58]**

Met deze parameter worden de sirenes, flitsers en luidsprekers bij een stroomstoring geactiveerd als het systeem is ingeschakeld. De standaardwaarde is 0.

#### **Deeltoon [51.59]**

Met deze parameter kunt u de inschakeltoon voor een beveiligd deel wijzigen. De nieuwe toon is 2 seconden aan en 0,1 seconde uit.

#### **RF adres [51.60.1]**

Met deze optie kunt u het aantal virtuele RIO-adressen opgeven die beschikbaar zijn voor draadloze detectorzones. In totaal kunnen er maximaal 24 adressen worden toegewezen, met een limiet van 3 adressen voor elke geconfigureerde RF Portal.

Elk RIO-adres wordt weergegeven met **I** indien geactiveerd voor draadloos of **U** als dit niet het geval is. Druk op ent om de status te wijzigen.

Selecteer 0 om lijn/adres uit te schakelen of 1 om in te schakelen. Wanneer u een RIO-adres uitschakelt, kunt u worden gevraagd geprogrammeerde zones te verwijderen of toe te wijzen aan een ander RIO-adres.

# **RF Keyfob PA [51.60.2]**

Met deze optie kan een gebruiker de paniekfunctie van een draadloze keyfob programmeren.

**Opmerking:** Op bepaalde locaties is de paniekfunctie niet toegestaan.

#### **RF-supervisie [51.60.3]**

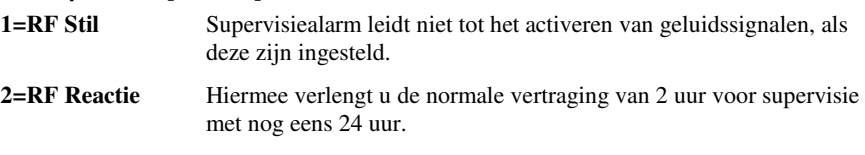

#### **RF Batterij Vertraging [51.60.4]**

Via deze optie kunt u een waarschuwing laten uitgaan naar de centrale als de RF-batterij bijna leeg is. Een extra optie maakt het mogelijk een vertraging te programmeren van maximaal 100 uur (standaard) voordat er een signaal voor RF BATTERIJ LAAG naar de meldkamer wordt verzonden.

# **RF Jam Vertraging [51.60.5]**

Met deze optie kan de RF Portal een RF Jam-signaal afgeven aan de centrale als gedurende 30 seconden interferentie wordt gedetecteerd. Als de interferentie vijf minuten lang voortdurend optreedt (standaard), wordt het signaal doorgemeld naar de meldkamer. Het programmeerbare bereik is 0-30 minuten.

# **RF Stop inschakelen [51.60.6]**

Met deze optie kunt u voorkomen dat u kunt inschakelen als alle apparaten onder supervisie, voorafgaand aan de inschakeling, geen signaal hebben afgegeven aan de ontvanger tijdens de ingeschakelde stopperiode. Het bereik is 0-250 minuten. De standaard is 20 minuten.

# **RF Stop Mode [51.60.7]**

Met deze optie bepaalt u of en hoe een RF-fout ertoe leidt dat de centrale niet wordt ingeschakeld. Er zijn drie opties:

**0=Uitgeschakeld** Een RF-fout zal inschakelen niet verhinderen

- **1=Waarschuwing** Als er een fout optreedt, krijgt de gebruiker een waarschuwing, maar de centrale kan wel worden ingeschakeld.
- **2=Auto Test** Bij een fout kan het systeem niet worden ingeschakeld totdat een of meer zones zijn geactiveerd

# **RF Leer Signaal [51.60.8]**

Deze optie bepaalt of een hoorbare melding wordt gegeven wanneer RF-apparaten worden ingeleerd op het systeem (dit beïnvloedt menu's 42.1.x.10.1 en 52.2.x.11.1):

**0=Uitgeschakeld** Geen hoorbare melding

**1=Ingeschakeld** Wanneer het apparaat is ingeleerd, wordt een dubbele toon gegeven door het bediendeel en de zoemer. Als de signaalsterkte laag is, wordt een lange waarschuwingstoon gegeven.

# **Antimask Test [51.61]**

Met deze optie kunt u zoneactiviteit controleren. Wanneer zones, die zijn geprogrammeerd voor antimask test, niet worden geactiveerd binnen de geprogrammeerde duur en/of aantal in-/uitschakelcycli, wordt een antimaskfout weergegeven op de centrale. De criteria zijn op zes verschillende manieren te combineren voor iedere zone.

Met elk criteriumtype kunt u het aantal dagen, de in-/uitschakelcycli of beide controleren. De standaardwaarde is beide.

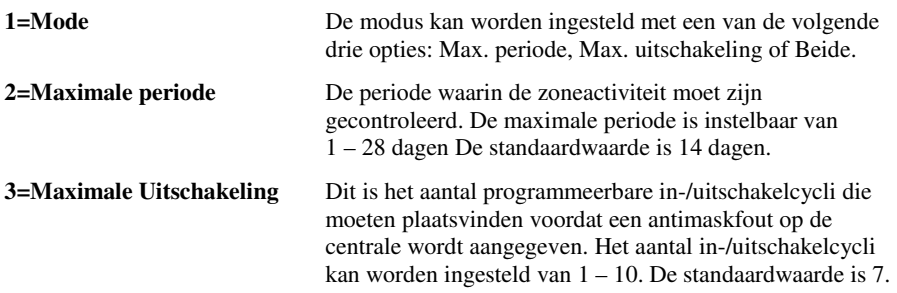

# **Lockout [51.62.1]**

Met deze optie kunt het aantal ongeldige codepogingen instellen voordat het bediendeel wordt geblokkeerd. Het blokkeren van het bediendeel voorkomt dat toegang wordt

verkregen via alle aan de blokken gekoppelde bediendelen waarop de foute codes zijn ingevoerd. De blokkering duurt 5 minuten. Na een blokkering kunt u weer x ongeldige codepogingen doen voordat u nogmaals wordt geblokkeerd. x is de blokkeringswaarde.

De blokkeringsteller wordt gereset als een geldige code wordt ingevoerd. Het aantal pogingen tussen iedere blokkering kan worden ingesteld op 0-10. De standaardwaarde is 5, 0 schakelt de functie uit.

# **Lockout Sabotage [51.62.2]**

Met deze optie kunt het aantal ongeldige codepogingen instellen voordat het bediendeel wordt geblokkeerd.

De standaardwaarde is 15 seconden en het bereik is 0-21. 0 schakelt de functie uit.

#### **Bannerwaarschuwing [51.63]**

Met deze optie kunt u instellen of systeemwaarschuwingen worden weergegeven op de banner van het bediendeel. Als deze optie is ingeschakeld, worden systeemgebeurtenissen op het display weergegeven. Standaardinstelling is uitgeschakeld.

#### **Inschakel Onderdrukking [51.64]**

Met deze optie bepaalt u welk type gebruiker specifieke foutgebeurtenissen mag onderdrukken om alsnog het systeem in te schakelen. Aan elk blok kan een andere waarde worden toegewezen.

# **Reset Nivo [51.65]**

Met deze parameter bepaalt u welk type gebruiker specifieke fouttypen mag resetten.

**Opmerking:** Deze parameter beïnvloedt en wordt beïnvloed door de parameters **51.06** (Alarm Reset), **51.07** (Sabotage Reset) en **51.22** (Paniekreset). Als de parameter Resetniveau wordt gewijzigd voor **51.65**, worden ook de instellingen voor de parameters **51.06**, **51.07** en **51.22** gewijzigd.

#### **Minimaal PIN Formaat [51.66]**

Met deze optie kunt u de minimumlengte voor elke gebruikerscode instellen. Deze kan bestaan uit vier tot zes cijfers. De standaardwaarde is vier cijfers.

# **Lijnfout [51.68]**

Met deze optie kunt u de periode programmeren waarin de centrale wordt gealarmeerd via een communicatiemodule of een lijnfoutconditie en de gebruiker op de hoogte wordt gesteld van de alarmsituatie.

De standaardtijd is 50 seconden en het bereik is 0-1800 seconden.

**Opmerking:** Het kan op de communicatiemodule tot 40 seconden duren voordat een lijnfout wordt vastgesteld. Deze periode moet nog worden opgeteld bij de geprogrammeerde tijd van 0-1800 seconden.

Deze parameter beïnvloedt alle communicatiemodules op het systeem.

#### **Waarschuwing Indicaties [51.69]**

Met deze optie kunt u de audiowaarschuwingsindicator uitschakelen.

#### **0=Geen indicatie**

- **1=Alleen audio** (standaardinstelling)
- **2=Alleen visueel** (alleen als parameter 63 is geactiveerd)
- **3=Audio/Visueel** (alleen als parameter 63 is geactiveerd)

### **Geschakeld DC Vertraging [51.70]**

Met deze parameter kunt u de indicatie voor open zones aan het begin van een inschakelpoging vertragen terwijl de vergren als de Geschakelde DC-uitgang (53.08) actief is. Dit geldt voor bediendeeltekst en -geluid.

Als er geen uitgangen zijn geprogrammeerd als Geschakeld DC (functie 08), is er geen vertraging aan het begin van de inschakeling.

#### **230VAC/Accu SIA Melding [51.71]**

Met deze optie kunt u een SIA-gebeurtenis versturen als de accu bijna leeg is of als er een probleem is met de netvoeding. Nadat de gebeurtenis is verzonden, stopt de vertragingstijd voor netvoeding onmiddellijk die is ingesteld bij parameter 51.20.

# **Alarm Code [51.72]**

Met deze optie definieert u het bereik van geldige oorzaakcodes, zoals met de meldkamer is overeengekomen. Wanneer deze functie is ingeschakeld, moet de gebruiker een oorzaakcode invoeren om een systeemreset uit te voeren. U kunt de functie uitschakelen door de alarmoorzaakcode op 000 in te stellen.

# **Bewaking Uitgeschakeld [51.73]**

Met deze optie kunt u een gebruikerscode type 1 het systeem laten uitschakelen na een alarm. Dit geeft gebruiker type 1 zestig minuten om de oorzaak van het alarm te controleren en het systeem in te schakelen. Zodra het systeem is ingeschakeld, kan gebruiker type 1 het systeem niet meer uitschakelen.

# **MAX LEDs uit [51.76]**

**0=Uitgeschakeld** LEDS zijn aan ongeacht de status van ingeschakelde blokken.

**1=Ingeschakeld** Schakelt de MAX LED's uit bij ingeschakelde status (op een MAX<sup>4</sup>, blijft LED 1 aan bij ingeschakelde status).

# **Dwang Code [51.77]**

Met deze optie kunt u dwang toevoegen aan de kenmerken van een gebruiker.

**0=Uitgeschakeld**, **1=Ingeschakeld**.

#### **Ingangstijd 2 [51.78]**

Deze optie is vergelijkbaar met **Ingangstijd [51.05]** maar beïnvloedt alleen zones die zijn geprogrammeerd met functie 45 In/Uitgang 2.

Het programmeerbare bereik is 0–300 s. De standaardinstelling is 45 s.

#### **Camera-PIR [51.79]**

Met deze optie kunt u alle bedrade camera-PIR's gelijktijdig configureren. Als u één camera-PIR wilt configureren, gebruikt u in plaats daarvan menuoptie **[52.4.zone.15]**.

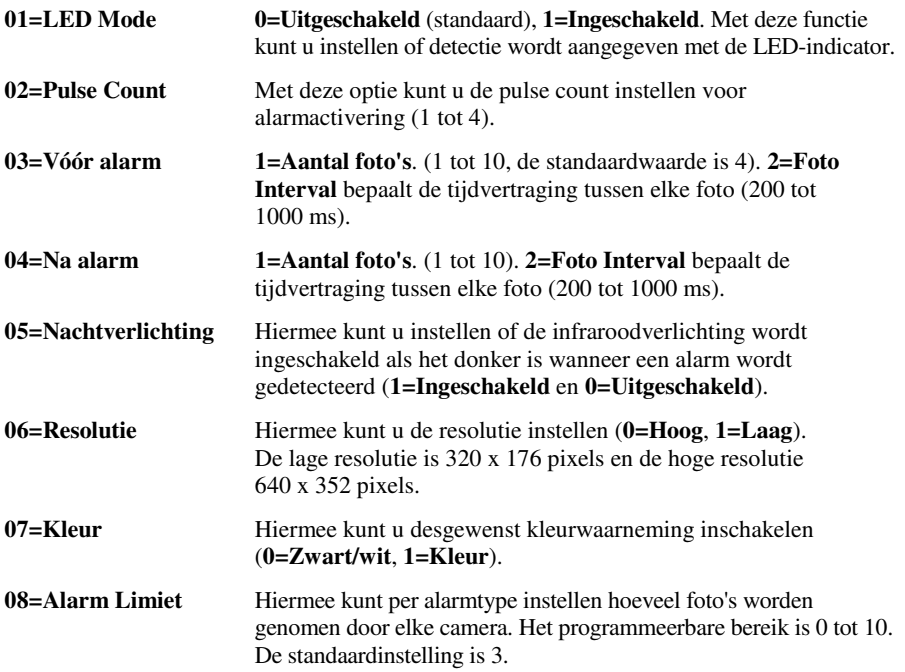

#### **Simpel Inschakelen [51.80]**

Met deze optie kunt u instellen of het paneel kan worden in- of uitgeschakeld zonder op ent te drukken.

**Opmerking:** Om Simpel Inschakelen te kunnen inschakelen moeten alle codes, inclusief de manager- en installateurcode, dezelfde code lengte zijn. Indien dit niet het geval is zal de melding **BESTAANDE CODE VERKEERDE LENGTE** worden weergegeven.

# **Uitgang Optie Board [51.81]**

Wanneer de optionele uitgangsmodule is geplaatst (zie Afbeelding 3 Printplaatindeling en aansluitingen), kunt u met deze optie de bedrijfsmodus van de module instellen. De geselecteerde instelling moet overeenkomen met de ingestelde jumpers op de module. Er zijn twee instellingen:

**1=Relais** Fungeert als éénpolige 2-wegrelaisuitbreiding van uitgang 3.

**2=Sirene** Fungeert als een bewaakt 2-draads sirenecircuit.

# **Uitgang 3 Mode [51.82]**

Gebruik deze optie om de uitgang mode in te stellen voor uitgang 3 van de centrale (uitgang 99 in menu 53). De uitgang kan op 2 manieren worden geconfigureerd.

**1=Luidspreker** Werkt als een luidspreker driver voor een 16 ohm luidspreker

**2=Geschakeld DC** Werkt als een normale prgrammeerbare geschakelde uitgang

Indien mode 1 is geselecteerd kunt u het luidsprekervolume instellen. Het programmeerbare bereik is 0 tot 31. De standaardinstelling is 15.

# **Sirene Algemeen [51.83]**

Met deze optie kunt u een gebruiker de rechten geven de sirene te dempen wanneer een alarm is opgetreden in een ander blok als dat een sirene deelt met andere blokken. Gewoonlijk kan de sirene alleen worden gedempt door een gebruiker in het blok met het alarm.

In dit geval wordt het alarm niet gereset en gaat geen informatie over het alarm verloren wanneer de sirene wordt gedempt. Gebruikers in het blok met het alarm kunnen de alarminformatie nog steeds zien.

#### **0=Uitgeschakeld**, **1=Ingeschakeld**.

# **Gebruiker Test [51.84]**

Met deze optie kunt u de communicatietest via het bediendeel met sneltoets  $\ast$  en 0 inschakelen. Op deze manier kan de gebruiker een communicatietest met de alarmcentrale activeren. Er zijn twee opties:

#### **0=Uitgeschakeld**, **1=Ingeschakeld**.

Indien de communicatie test is gestart door de gebruiker zal de central proberen een testmelding naar de meldkamer te sturen via de normale geprogrammeerde ontvanger volgorde. Indien de melding succesvol is ontvangen zal het bediendeel twee maal piepen om de succesvolle procedure te bevestigen.

# **PA Monitor [51.85]**

Met deze optie kunt u de timerduur van de PA Monitor instellen en gebruikercode 95 programmeren om de timer te starten en stoppen.

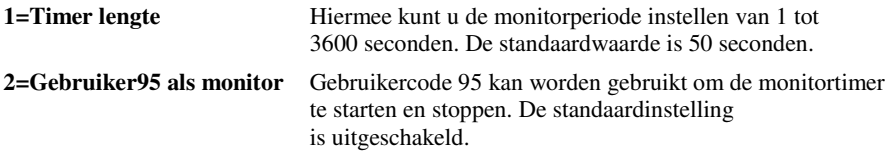

#### **Auto reset [51.86]**

Wanneer deze optie wordt ingeschakeld, voert het paneel 30 seconden nadat een alarm is geannuleerd door een gebruiker een geforceerde reset uit.

#### **Overbrug Doormelding [51.87]**

Met deze optie kunt u de overdracht van overbruggingsgebeurtenissen voor doormelding beheren.

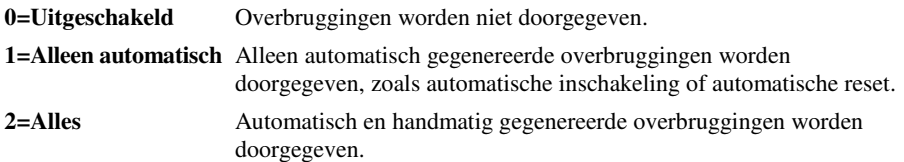

# **Installateur Stil [51.88]**

Met deze optie kunt u in de installateurmodus alle zoemers uitschakelen. Het paneel wordt na een uur geforceerd in de normale stand gezet wanneer de installateurmodus niet verlaten is. Het aftellen van het uur wordt niet gestart indien de deksel van de centrale nog open staat.

# **Programmeer Zones [52]**

#### **Menu Programmeer Zones**

```
52 = Programmeer Zones 
     and the property
               - 1 = Zones - Selecteer een zone en druk vervolgens op ent.
     the contract of the contract of the contract of the
                                          .<br>-- Selecteer een kenmerk (zie onderstaande tabel).
     and the property
 Als u 1 = Zone Functie selecteert, bladert u naar een 
zonefunctie of voert u het nummer van de functie rechtstreeks 
in, zoals 19 om 19 = Brand weer te geven. 
     and the property
               - 2 = RF zones - Selecteer een zone en druk vervolgens op ent.
     the contract of the contract of the contract of the

Selecteer een kenmerk (zie onderstaande tabel). 
     and the property
       Als u 1 = Zone Functie selecteert, bladert u naar een 
zonefunctie of voert u het nummer van de functie rechtstreeks 
in, zoals 19 om 19 = Brand weer te geven. 
     \sim 1.
               - 3 = RF Batch leren - Selecteer een beginzone en druk vervolgens op ent.
     \sim 1.
                - 4 = Camerazones - Selecteer een zone en druk vervolgens op ent.
     the contract of the contract of the contract of

Selecteer een kenmerk (zie onderstaande tabel).
```
De volgende informatie is van toepassing op [52.1], [52.2] en [52.4]. Zie pagina 113 voor informatie over [52.3].

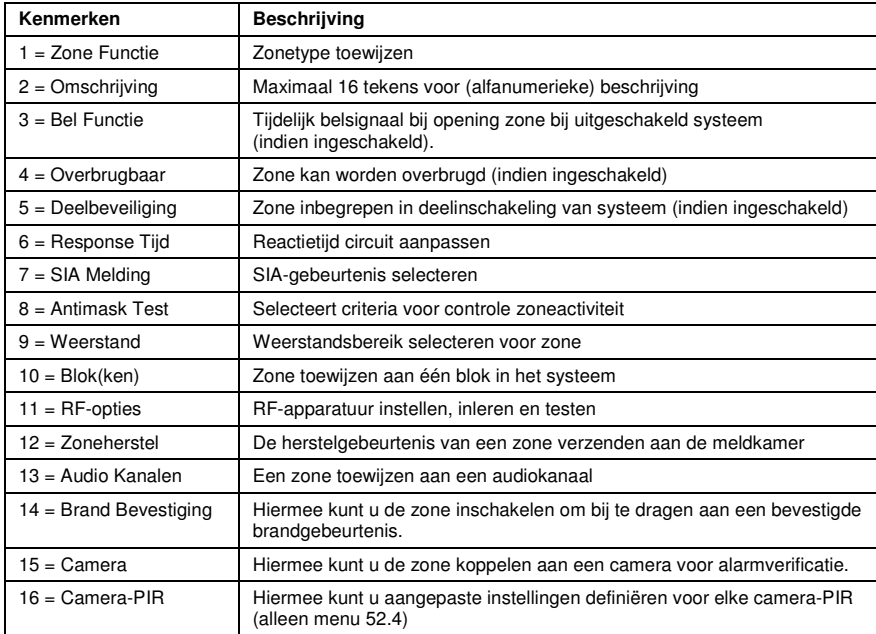

Met deze opties kunt u de zoneprogrammering en zonekenmerken wijzigen:

#### **Tabel 3 Zonekenmerken**

#### **Zones selecteren**

Wanneer u de optie opgeeft, wordt de eerste zone in het systeem op de bovenste regel weergegeven met het toegewezen zoneadres, de functie en het blok. De beschrijving wordt weergegeven op de onderste regel.

Druk op # om te schakelen tussen de omschrijving en de status van de bel en overbrugbare en deelbeveiligde kenmerken. Als het kenmerk is ingeschakeld, wordt de eerste letter van het kenmerk weergegeven. Als dit is uitgeschakeld, verschijnt een streepje (-). Als bel, overbrugbaar en deelbeveiligd zijn ingeschakeld, wordt BOD weergegeven. Als overbrugbaar is uitgeschakeld, verschijnt B–D op het display.

Gebruik **A** of **B** om door de zones te bladeren of geef het adres van een specifieke zone op.

Druk op ent om een zone in te stellen. Het eerste instelkenmerk **1=Zone Functie** wordt weergegeven.

#### **Kenmerken**

Gebruik bij het openen van de programmeermodus voor een zone, zoals hierboven beschreven, A of **B** om naar een kenmerk te bladeren of typ direct een nummer en druk op ent.

Druk op **ent** om de programmering op te slaan en terug te keren naar niveau kenmerkselectie.

U kunt bij het toewijzen van de kenmerken 1 en 3 tot en met 13 de programmering op elk moment afbreken en terugkeren naar de kenmerkselectie door op esc te drukken. Als het kenmerk **2=Zone Omschrijving** is, wordt de toegewezen alfanumerieke tekst opgeslagen.

# **1=Zone Functie**

Het kenmerk Zone Functie geeft het adres en de huidige functie van de geselecteerde zone weer, samen met het referentienummer van de functie. U kunt door de zonefuncties bladeren of het referentienummer van een zonefunctie direct opgeven, bijvoorbeeld 19 voor **19=BRAND**. Zie *Menu Zone Functies* op pagina 114 en verder voor informatie over zonefuncties.

Zodra de vereiste zonefunctie wordt weergegeven, drukt u op **ent** om de functie aan de zone toe te wijzen.

# **2=Zone Omschrijving**

U kunt met dit kenmerk een alfanumerieke beschrijving van maximaal 16 tekens toevoegen aan een zone. U kunt de ingebouwde karakterlijst en/of bibliotheekopties gebruiken.

Als u het kenmerk opgeeft, wordt de huidige beschrijving (standaard blanco) op de bovenste regel weergegeven en een onderstrepingsteken geeft aan waar het volgende teken zal komen. Het alfabet wordt op de onderste regel weergegeven en de cursor knippert op de letter L.

Druk op  $\ast$  om de reeds aan de beschrijving toegewezen tekens te wissen.

Gebruik A of B om het alfabet naar links of rechts te schuiven tot het gewenste teken onder de knipperende cursor staat. Wanneer het gewenste teken op de juiste plaats staat, drukt op ent om het teken naar de beschrijving op de bovenste regel te kopiëren. Herhaal deze procedure tot de gewenste zoneomschrijving compleet is.
### **Karakterlijst & bibliotheek**

Wanneer u het kenmerk invoert, worden de alfanumerieke tekens allemaal als hoofdletters weergegeven. Druk op # om te schakelen tussen hoofd- en kleine letters.

Druk op # om, als de kleine letters worden weergegeven, over te schakelen naar de bibliotheekwoorden. Gebruik A of B om door de woorden te bladeren, of typ direct het referentienummer (zie *Bijlage A: Bibliotheek*). Wanneer het gezochte woord wordt weergegeven, drukt u op **ent** om dit naar de beschrijving te kopiëren.

**Opmerking:** Bibliotheekwoorden zijn maximaal twaalf tekens lang en bevatten alleen hoofdletters.

### **3=Bel Functie**

Schakel het kenmerk Bel Functie in om kortstondig een belsignaal te laten klinken als de zone wordt geopend terwijl het systeem uitgeschakeld is. Het kenmerk Bel Functie wordt standaard voor alle zonefuncties ingesteld op 0 (uitgeschakeld).

Gebruik A of B om te schakelen tussen de statussen van het kenmerk Bel Functie en druk vervolgens op **ent** om de instelling te accepteren.

**Opmerking:** Dit kenmerk werkt alleen als de optie **Bel Functie [15]** is geactiveerd.

### **4=Overbrugbaar**

Schakel het kenmerk Overbrugbaar in om de functies voor te overbruggen zones in te stellen, **11=OVERBRUG ZONES**, **46=BLOK OVERBRUGGEN**).

Het kenmerk Overbrugbaar wordt standaard voor alle zonefuncties ingesteld op 0 (ingeschakeld).

Gebruik A of B om te schakelen tussen de statussen van het kenmerk Overbrugd en druk vervolgens op **ent** om de instelling te accepteren.

### **5=Deelbeveiliging**

Schakel het kenmerk Deelbeveiliging uit om er zeker van te zijn dat de zone niet wordt opgenomen in de inschakelprocedure als de deelbeveiligde opties worden gebruikt om het systeem in te schakelen: **13=DEELBEVEILIGD INSCHAKELEN**. De standaardwaarde voor kenmerk Deelbeveiliging is 1 (Ingeschakeld) voor alle zonefuncties, uitgezonderd de zones die zijn ingesteld als **09=Sleutelschakelaar**.

Gebruik A of B om te schakelen tussen de statussen van het kenmerk Deelbeveiliging en druk vervolgens op ent om de instelling te accepteren.

### **6=Response Tijd**

Deze functie geldt enkel voor zones op RIO's rev. 1.2 en Smart PSU's rev. 0.7 en hoger.

Met deze optie kunt u voor elke zone Snel (10 ms), Systeem (standaardwaarde geprogrammeerd bij **Parameters [51])**, optie 27) of Langzaam (750 ms) kiezen.

### **7=SIA Melding**

Met deze optie kunt u de SIA-melding van een zone wijzigen. De standaardinstelling is de standaard SIA-melding voor elk zonetype.

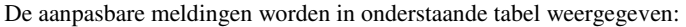

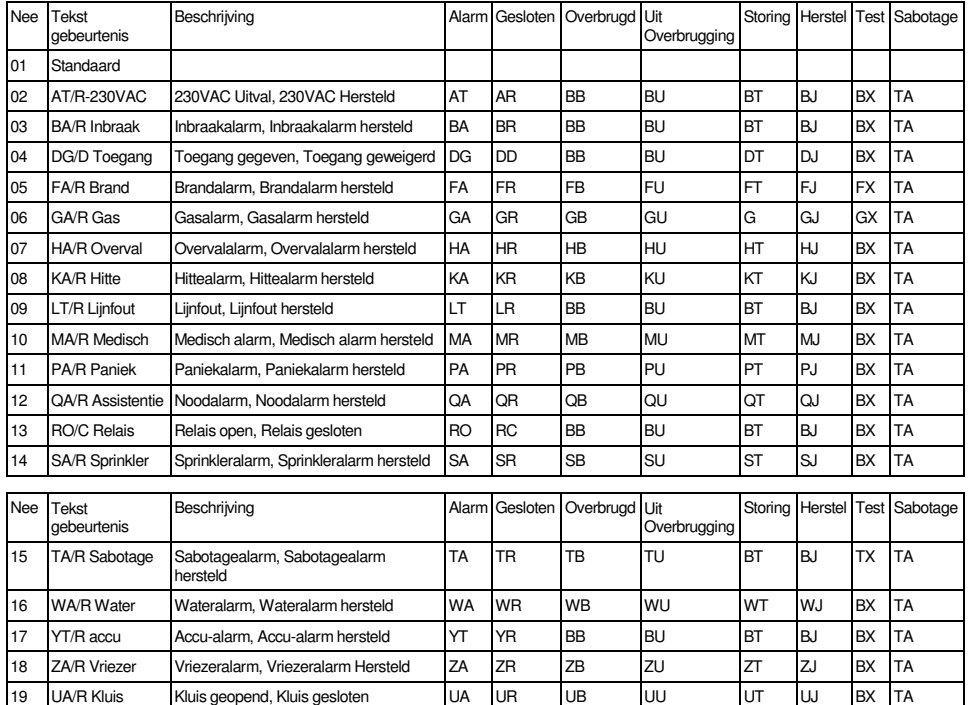

### **Tabel 4 Aanpasbare meldingen**

**Opmerking:** Als twee zones, geprogrammeerd als SIA (met hetzelfde toegewezen type, bijvoorbeeld beide WA/R) worden geactiveerd binnen het bevestigingstijdvenster, of dit nu in INGESCHAKELDE of UITGESCHAKELDE toestand plaatsvindt, wordt een BEVESTIGING in het geheugen opgeslagen.

### **8=Antimask Test**

Met dit kenmerk kunt u een zone controleren op activiteit tijdens een ingeschakelde tijdsperiode of een in-/uitschakelcyclus. De opties zijn:

### **0=Geen** (standaard), **1=Type1**, **2=Type2**, **3=Type3**, **4=Type4**, **5=Type5**, **6=Type6**

Als de zone binnen de geprogrammeerde criteria niet ten minste éénmaal is geactiveerd, wordt een antimaskfout weergegeven op de centrale. De fout komt in het geheugen te staan als antimaskgebeurtenis, wat aangeeft dat de zone inactief is geweest gedurende de geprogrammeerde periode. Raadpleeg **Antimask Test [51.61]**.

## **9= Weerstand**

Zie **Weerstand [51.46]**.

## **10=Blok(ken)**

**Opmerking:** Het kenmerk Blok(ken) is alleen beschikbaar als er blokken zijn ingeschakeld in het systeem (zie de optie **Opties [63]**).

Met het kenmerk Blok(ken) kan de zone worden toegewezen aan een enkel blok in het systeem. Alle zones zijn standaard ingesteld op Blok 1.

Druk op het nummer van het blok waaraan u de zone opnieuw wilt toewijzen en druk op **ent**.

### **Ster (**-**) Blokfunctie**

Sommige zonefuncties hebben een extra blokkenmerkfunctie waarvan overige blokken ook de werking kunnen ondervinden.

Druk op  $\ast$  bij het toewijzen van blokken aan de zone.

Als u op  $*$  drukt, geeft de display het blok aan dat momenteel is toegewezen aan de zone en vraagt om andere blokken om te worden toegevoegd, bijvoorbeeld  $1\ast 1$  – – – – – –, als u op 4 en 7 drukt, wordt 1 toegewezen $\ast$  1 – – 4 – – 7 –.

### **Laatste, Sec/Ltste, Dl/Ltste, Sleutel- en Puls aan-zones**

Als de ster  $*$  blokfunctie wordt toegewezen aan een zone die is ingesteld als Laatste, Security laatste, Deel laatste of Puls-aan, beëindigt u door het sluiten van de zone terwijl u meerdere blokken inschakelt, de inschakelprocedure voor alle blokken die aan de zone zijn toegewezen.

Zie de zonefuncties voor meer informatie over de werking van deze functie.

### **Volgzones**

De ster  $*$  blokfunctie kunt u aan een zone toewijzen die is ingesteld als Volgzone. Hierdoor kunt u een volgzone activeren in een blok dat momenteel niet wordt uitgeschakeld, zonder daarbij een inbraakalarm te genereren.

Zie de zonefuncties voor meer informatie over de werking van deze functie.

### **Systeemalarmsignalen**

Flex-centrales zijn voorzien van sabotage- en alarmcircuits die niet programmeerbaar zijn. Dankzij deze circuits blijft de integriteit van het systeem behouden. Deze circuits horen bij Blok A1.

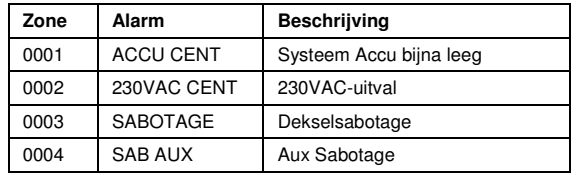

### **Tabel 5 Centralealarmen**

### **11=RF-opties**

De volgende subopties zijn beschikbaar:

**1=Serienummer** Het serienummer van de draadloze detector voor deze zone wordt weergegeven (indien ingesteld). Druk op # om het serienummer in hexadecimaal formaat weer te geven. Om een nieuwe detector in te leren, moet het serienummer handmatig worden ingesteld of moet de inleermodus worden gebruikt.

> Als u het serienummer handmatig opgeeft, selecteer dan apparaattype: **1=Alpha** of **2=V2**. Een serienummer programmeren via de inleermodus:

- 1. Druk op  $\star$  in plaats van een serienummer te typen.
- 2. Plaats de batterij in de detector en activeer de sabotageschakelaar. Het serienummer van de detector wordt opgeslagen en gedurende 2 seconden weergegeven. Als menuoptie 51.60.8 is ingeschakeld, hoort u een dubbele toon.

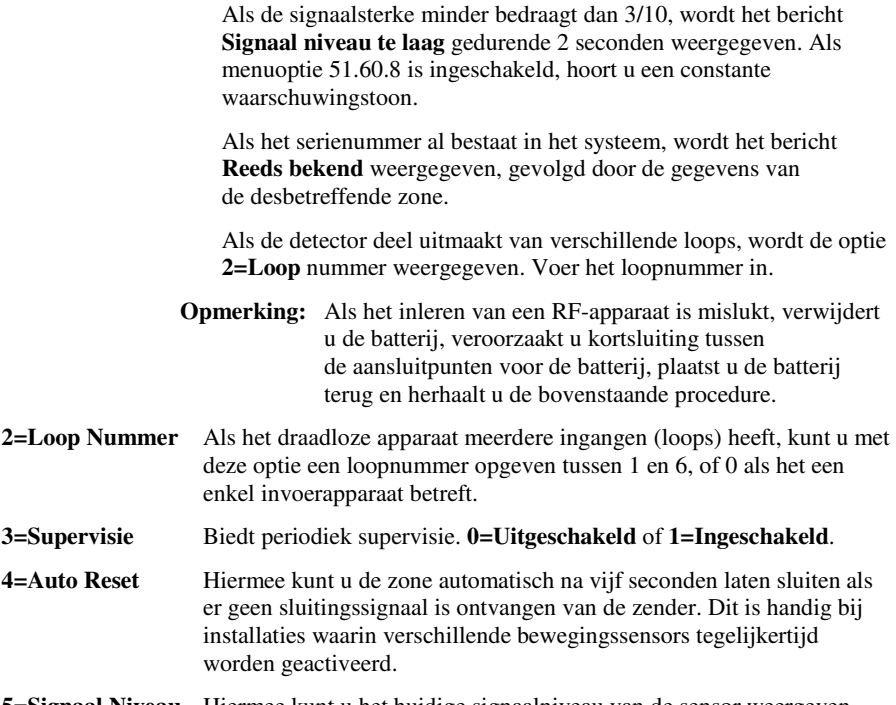

**5=Signaal Niveau** Hiermee kunt u het huidige signaalniveau van de sensor weergeven.

### **12=Zone Herstel**

Met dit kenmerk kunt u de herstelgebeurtenis van een individuele zone samen met de triggergebeurtenis verzenden naar het meldkamer. Dit is ook afhankelijk van het algemene zoneherstel. De gebeurtenistrigger Zone Herstel moet worden ingeschakeld in het menu Alarm rapport **[56.1.2.1.2]** voordat herstelsignalen kunnen worden verzonden.

### **13=Audio kanaal**

Met dit kenmerk kunt u een zone toewijzen aan een audiokanaal. U kunt meerdere zones toewijzen aan hetzelfde audiokanaal.

Blader door de beschikbare kanalen en druk op ent om het beschikbare audiokanaal te selecteren.

### **14=Brand Bevestig**

Met dit kenmerk kunt u deze zone inschakelen voor het bevestigen van brand. Een brandzone met dit kenmerk moet eerst zijn geactiveerd.

# **Optie 52.3**

Met dit kenmerk kunt u de zone aan een camera koppelen. Wanneer een alarm wordt geactiveerd, zal de camera een beeldenreeks opnemen voor alarmverificatie.

# **RF Batch leren [52.3]**

Met deze optie kunt u in één keer een reeks draadloze detectors inleren in het systeem. Apparaten worden achtereenvolgens toegevoegd vanaf het geselecteerde zoneadres.

- 1. Selecteer een beginzoneadres en druk op **ent**.
- 2. Plaats de batterij in de eerste detector en activeer de sabotageschakelaar. Het serienummer van de detector wordt opgeslagen en gedurende 2 seconden weergegeven. Het paneel piept ter bevestiging wanneer elke draadloze detector is ingeleerd.

Als de signaalsterke minder bedraagt dan 3/10, wordt het bericht **Signaal niveau te laag** gedurende 2 seconden weergegeven.

3. Herhaal stap 2 vervolgens met alle resterende draadloze detectors.

# **Camera Zones [52.4]**

Met deze optie kunt u alleen camera-PIR-zones weergeven.

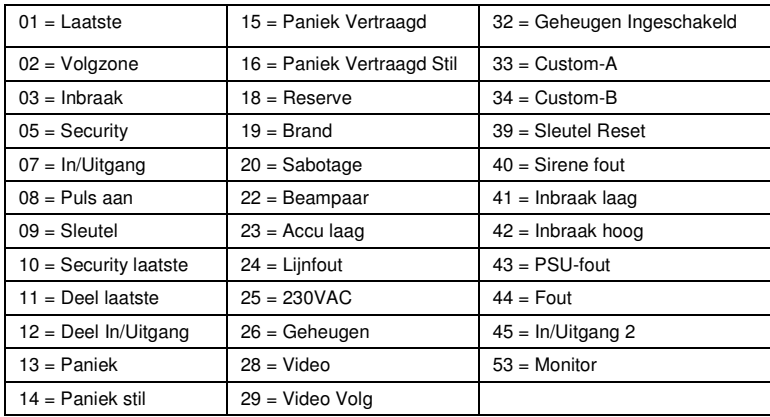

### **Menu Zone Functies**

# **01 Laatste**

Met zones die zijn geprogrammeerd als Laatste wordt de uitschakelprocedure gestart en de inschakelprocedure beëindigd. Wanneer u de zone Laatste opent en het systeem of het blok is ingeschakeld, wordt de ingangstijd gestart. Wanneer u de zone Laatste opent en vervolgens sluit tijdens de afsluitprocedure, wordt het systeem of toegewezen blokken ingeschakeld, vooropgesteld dat alle zones zijn gesloten. Het openen (+) en sluiten (–) van Laatste zones tijdens de in- en uitschakelingsprocedures, worden in het gebeurtenisgeheugen opgeslagen.

Als u op  $*$  drukt tijdens het programmeren van een laatste zone, wordt de ingangstijd van het blok verdubbeld.

Het openen van een laatste zone tijdens de uitgangstijd wordt op het bediendeel gerapporteerd als een open zone. De E/E-signalering piept snel om aan te geven dat de zone is geopend.

**Opmerking:** De beëindigingsfunctie van een laatste zone kan worden verlengd om de inschakeling van meerdere blokken te beëindigen. Druk hiervoor op  $\bm{*}$ bij het toewijzen van een blok aan een zone. Zie de ster \* Blokfunctie.

## **02 Volgzone**

Zones die de in- en uitgangsroutes beschermen, worden als Volgzone geprogrammeerd. Tijdens de in- en uitschakelingsprocedures werken volgzones zonder alarm. Als de volgzone wordt geactiveerd terwijl het systeem is ingeschakeld, zonder dat het blok dat wordt geïnitieerd, wordt er een inbraakalarm geactiveerd.

Het openen van een volgzone tijdens de uitgangstijd wordt op het bediendeel gerapporteerd als een open zone. De E/E-signalering piept snel om aan te geven dat de zone is geopend.

**Opmerking:** U kunt de volgzone aan meerdere blokken toewijzen door tijdens het toewijzen van een blok aan de zone te drukken op  $\ast$ . Hierdoor kunt u een volgzone activeren in een blok dat momenteel niet wordt uitgeschakeld, zonder daarbij een inbraakalarm te genereren. Zie de ster \* Blokfunctie.

### **03 Inbraak**

De Inbraakfunctie is inactief wanneer het systeem is uitgeschakeld. Als het systeem is ingeschakeld, veroorzaakt de activering van een Inbraakzone een volledige alarmactivering. Dit alarm kan alleen worden gereset met een gebruikerscode voor Alarm Reset (zie **Alarm Reset [51.6]** en **Reduceer niveau [51.55.3]**).

Alle zones worden standaard geprogrammeerd als inbraakzone. Dit geldt ook voor de zones op RIO's die later aan het systeem worden toegevoegd.

# **05 Security**

De functie Securityzone is altijd operationeel, behalve wanneer het systeem wordt uitgeschakeld, dan activeert de Securityzone een lokaal alarm (E/E-signalen geactiveerd) waarvoor geen systeemreset is vereist. Elke geldige code (type 2 of hoger) annuleert het alarm en reset het systeem. Activering als het systeem is ingeschakeld, leidt tot een volledig alarm. Hierna moet het systeem worden gereset. De activering (+) en het herstel (–) van Security-zones worden vastgelegd in het gebeurtenisgeheugen.

# **07 In/Uitgang**

De uitschakelprocedure wordt hetzelfde gestart als de zone Laatste. Tijdens de inschakelprocedure gedraagt een in-/uitgangszone zich echter als een volgzone. Deze functie wordt veelal toegepast in combinatie met een zone met de functie Puls Aan, waarmee de uitgangstijd wordt beëindigd en het systeem wordt ingeschakeld.

Als u op \* drukt tijdens het programmeren van een in-/uitgangszone, wordt de ingangstijd van het blok verdubbeld.

Het openen van een in-/uitgangszone tijdens de uitgangstijd wordt op het bediendeel gerapporteerd als een open zone. De E/E-signalering piept snel om aan te geven dat de zone is geopend.

### **08 Puls aan**

Deze zonefunctie wordt gebruikt om de inschakelprocedure te beëindigen. Het systeem wordt ingeschakeld wanneer de Puls aan-zone, meestal een drukknop, wordt geactiveerd. De E/E-signalering stopt onmiddellijk wanneer de knop wordt ingedrukt. Het systeem wordt na vier seconden ingeschakeld zodat de deuren zich kunnen sluiten. De Puls-aan zone blijft inactief tot de volgende inschakelprocedure.

**Opmerking:** De Puls-aan-zone mag van 1kΩ naar 2kΩ gaan of van 2kΩ naar 1kΩ (zie Systeemarchitectuur voor meer informatie over de aansluiting). De eerste keer dat Puls-aan wordt gebruikt om de inschakeling te beëindigen, moet de knop tweemaal worden ingedrukt. Bij de eerste keer wordt de normale status doorgegeven aan het systeem.

Het activeren van een Puls aan-zone gedurende de uitgangstijd wordt niet op het bediendeel gemeld als een open zone.

**Opmerking:** De beëindigingsfunctie van een Puls-aan zone kan worden verlengd om de inschakeling van meerdere blokken te beëindigen. Druk hiervoor op \* bij het toewijzen van een blok aan een zone. Zie de ster \* Blokfunctie.

### **09 Sleutel**

Met de functie Sleutel kan een zone worden gebruikt als een aan-/uitschakelaar voor het systeem of voor toegewezen blokken. Als u een Sleutelzone bedient wanneer het systeem is uitgeschakeld, wordt de getimede volledige inschakelprocedure gestart en wordt de uitgangstijd gebruikt. Het systeem wordt ingeschakeld wanneer de uitgangstijd verloopt of een Laatste of Puls-aan zone wordt geactiveerd.

**Opmerking:** Wijs een # toe aan de sleutelzonefunctie zodat het systeem direct wordt ingeschakeld. In dit geval is de uitgangstijd niet van toepassing. Als het overbruggingskenmerk van de sleutelzone is ingeschakeld , worden de toegewezen blokken geforceerd ingeschakeld.

Wanneer de sleutel tweemaal tijdens de uitgangstijd van een automatische inschakeling wordt geactiveerd, wordt de automatische inschakeling tijdelijk een paar seconden geannuleerd, waarna de uitgangstijd opnieuw wordt gestart en de centrale gereset.

Wanneer tijdens een vooralarmperiode van een automatisch inschakeling een sleutelzone wordt bediend, wordt er een geforceerde inschakeling gestart. Als u vervolgens de schakelaar opnieuw activeert (uitschakelt met de sleutelschakelaar) wordt voordat de centrale wordt ingeschakeld, het vooralarm voor de automatische inschakeling voortgezet.

**Opmerking:** Wanneer de sleutelzone de tweede keer wordt geactiveerd om de centrale terug te zetten op het vooralarm, kan het tot 10 seconden duren voor de vooralarmtonen op het bediendeel opnieuw worden gestart.

Als het systeem is ingeschakeld, worden de toegewezen blokken onmiddellijk uitgeschakeld wanneer u een sleutel gebruikt. Er vindt geen aftelling voor de ingangstijd plaats.

Het kenmerk Deelbeveiliging van de functie Sleutel staat standaard ingesteld op 0 (uitgeschakeld). Met de standaardfunctie Sleutel wordt het systeem ingeschakeld. Als u het systeem deelbeveiligd wilt inschakelen met de sleutel, moet het kenmerk Deelbeveiligd worden ingeschakeld.

**Opmerking:** De werking van een sleutelzone kan worden uitgebreid naar de in- en uitschakeling van meerdere blokken door bij het toewijzen van een blok aan een zone te drukken op  $\ast$ . Zie de ster  $\ast$  Blokfunctie.

De standaardprogrammering van de functie Sleutel vereist een tijdelijke weerstandsovergang van 1kΩ naar 2kΩ, zowel bij het in- als uitschakelen van het systeem. Als de aangesloten sleutel een vergrendelingsmechanisme heeft, druk dan op  $\star$  bij het toewijzen van de functie. Het display geeft aan dat **09=SLEUTEL** is toegewezen. De sleutelzone werkt als volgt: 1 kΩ naar 2 kΩ schakelt het systeem in, 2 kΩ naar 1 kΩ schakelt het systeem uit.

Met de functie Sleutel kunt u ook het resetten van het alarm programmeren (zie optie **Sleutel Reset Niveau [51.14]**). Als u aan de sleutel een voldoende hoog gebruikerstype toewijst om het alarmsituatie te resetten, wordt het alarm geannuleerd en onmiddellijk gereset als het systeem met de sleutel wordt uitgeschakeld na het activeren van een alarm.

**Opmerking:** De geactiveerde zones worden niet op het bediendeel weergegeven wanneer een sleutel wordt gebruikt om het alarm te resetten.

### **10 Security Laatste**

Deze zone heeft een dubbele functionaliteit:

- Als het systeem is ingeschakeld, of als de in- of uitschakelprocedure is gestart, gedraagt de zone zich als een zone met de functie Laatste.
- Als het systeem is uitgeschakeld, werkt de zone als een zone met de functie Security.

Als u op  $*$  drukt tijdens het programmeren van een laatste zone met Security, wordt de ingangstijd van het blok verdubbeld.

Het openen van een laatste zone met Security tijdens de uitgangstijd, wordt op het bediendeel gerapporteerd als een open zone. De E/E-signalering piept snel om aan te geven dat de zone is geopend.

De beëindigingsfunctie van een laatste zone met Security kan worden verlengd om de inschakeling van meerdere blokken te beëindigen. Druk hiervoor op  $\ast$  bij het toewijzen van een blok aan een zone. Zie de ster \* Blokfunctie.

### **11 Deel laatste**

Deze zone heeft een dubbele functionaliteit:

- Als het systeem volledig is ingeschakeld, werkt de zone als een zone met de functie Laatste.
- Als het systeem deelbeveiligd is ingeschakeld, werkt de zone als een zone met de functie Inbraak.

Als u op  $*$  drukt tijdens het programmeren van een Deel laatste-zone, wordt de ingangstijd van het blok verdubbeld.

Het openen van een Deel laatste-zone tijdens de uitgangstijd wordt op het bediendeel gerapporteerd als een open zone. De E/E-signalering piept snel om aan te geven dat de zone is geopend.

### **12 Deel/In-Uitgang**

Deze zone heeft een dubbele functionaliteit:

- Als het systeem volledig is ingeschakeld, werkt de zone als een zone met de functie Volgzone.
- Als het systeem deelbeveiligd is ingeschakeld, werkt de zone als een zone met de functie In/Uitgang.

Als u op  $*$  drukt tijdens het programmeren van een Deel In-/Uitgangszone, wordt de ingangstijd van het blok verdubbeld.

### **13 Paniek**

De functie Paniek is altijd operationeel. Activering van dit zonetype overschrijft de parameter Sirene Vertraging en veroorzaakt direct een volledige alarmsituatie. Een geautoriseerde Paniek-resetcode is vereist om de situatie te resetten (zie **Parameters [51]**, **22=Paniek reset**). Inbraakuitgangen worden niet geactiveerd door paniekzones.

**Opmerking:** Als een paniekzone open is, wordt dit aangegeven op het bediendeel als een geldige code wordt ingevoerd. Het blok waaraan de open paniekzone is toegewezen, kan niet worden ingeschakeld totdat deze is gesloten.

### **14 PA-stil**

De functie PA-Stil is identiek aan de functie Paniek, behalve dat er geen hoorbare of zichtbare indicatie van de activering is, dat wil zeggen dat er geen sirenes of flitsers worden geactiveerd. Alleen de paniekuitgang (normaal kanaal 2 op de digitale communicator) signaleert het alarm. De activering (+) en het herstel (–) van PA-Stil-zones worden vastgelegd in het gebeurtenisgeheugen.

### **Opmerkingen:**

- 1. Bij het inschakelen worden alle PA-Stil zones die momenteel open zijn, gerapporteerd aan de gebruiker.
- 2. U kunt de installateurmodus niet beëindigen als een PA-Stil zone open is.

### **15 Paniek Vertraagd**

De functie Paniek Vertraagd is gelijk aan de functie Paniek, behalve dat de activering van de paniekuitgang met maximaal 60 seconden kan worden vertraagd. Dit stelt u in met de optie **Paniek Vertraging [51.13]**. Gedurende de vertragingsperiode activeert de E/Esignalering om de gebruiker er aan te herinneren dat de paniekvertraging aan het aftellen is. Invoeren van een geldige code of het afsluiten van de paniekvertraging stopt het alarm.

**Opmerking:** Als een Paniekvertragingszone open is, wordt dit aangegeven op het bediendeel als een geldige code wordt ingevoerd. Het blok waaraan de open Paniekvertragingszone is toegewezen, kan niet worden ingeschakeld totdat deze is gesloten.

### **16 Paniek Vertraagd Stil**

De functie PA-Vertraging Stil is identiek aan de functie Paniekvertraging, behalve dat er geen hoorbare of zichtbare indicatie van de activering is, dat wil zeggen dat er geen sirenes of flitsers worden geactiveerd. Alleen de paniekuitgang (normaal kanaal 2 op de digitale communicator) signaleert het alarm. De activering (+) en het herstel (–) van PA-Ver/St zones worden vastgelegd in het gebeurtenisgeheugen.

**Opmerking:** Bij het inschakelen worden alle PA-Vertragingszones Stil die momenteel open zijn, gerapporteerd aan de gebruiker.

### **18 Reserve**

De functie Reserve zorgt ervoor dat elke ongebruikte zone wordt genegeerd. De weerstandslezingen van het circuit, waaronder de sabotagecondities, activeren geen alarmsituatie.

**Opmerking:** Wij raden u aan om alle ongebruikte zones te programmeren als Reserve en een weerstand van 1 kΩ 1% te verbinden over elk van deze zones.

## **19 Brand**

De functie Brand werkt constant. Wanneer deze functie is geactiveerd, krijgt een brandzone voorrang op de parameter Sirene Vertraging en activeert deze onmiddellijk een alarm (Sirene, Flitser A en Brand). De zoemer van het bediendeel en de luidsprekeruitgang van de centrale, indien aangesloten, laten een onderbroken toon horen (één seconde aan, 0,5 seconde uit), dat eenvoudig van de andere vormen van alarm valt te onderscheiden. Met een geldige code wordt de activering van Brand geannuleerd.

### **20 Sabotage**

De functie Sabotage werkt constant. Als een Sabotagezone wordt geactiveerd,  $(1 \text{ k}\Omega \text{ naar})$ 2 kΩ), wordt een sabotagealarm geproduceerd. Een geautoriseerde sabotageresetcode is vereist om het alarm te resetten (zie **Sabotage Reset [51.7]**). Als een sabotageconditie (geopend circuit of kortsluiting) plaatsvindt, wordt tevens een sabotagealarm gegenereerd.

### **22 Beampaar**

Deze functie is alleen operationeel als twee opeenvolgend geadresseerde zones, geprogrammeerd als beampaar, openstaan in de ingeschakelde conditie. Activering is identiek aan die van de Inbraakfunctie.

Het systeem kan niet worden ingeschakeld als een van de Beamparen open is.

**Opmerking:** Beampaarzones moeten opeenvolgend worden geadresseerd. Geldige Beampaaradressen zijn bijvoorbeeld 1036 en 1037, 1018 en 1031; in dit geval is RIO 102 niet aangesloten, waardoor zone 1031 het volgende adres is na 1018.

### **23 Accu laag**

Met deze functie wordt de spanningsuitgang gecontroleerd van een reservebatterij die op de voeding is aangesloten. De activering (+) en het herstel (–) van Accu laag-zones wordt vastgelegd in het gebeurtenisgeheugen.

# **24 Lijn Fout**

Deze functie wordt gebruikt om de communicatielijn te bewaken waaraan een remote signaleringsapparaat is gekoppeld voor communicatiefouten.

Als het systeem is uitgeschakeld, veroorzaakt de eerste activering van een lijnstoringszone een lokaal alarm en wordt het bericht **LIJN FOUT STORING** weergegeven. Alle daarop volgende lijnfoutactiveringen veroorzaken geen lokaal alarm, maar geven wel tekst op het bediendeeldisplay.

Als het systeem is ingeschakeld, zal activering van de lijnfoutzone de parameter Sirene Vertraging overschrijven. Als het systeem is uitgeschakeld, wordt een lokaal alarm gegenereerd en geeft het bediendeel een aanwijzing dat er een lijnfoutzone is geactiveerd. Als er zich een alarm voordoet terwijl lijnstoring actief is, wordt direct een volledig alarm gegenereerd.

Als de lijnfoutzone actief is tijdens het inschakelen, wordt er een waarschuwingsbericht weergegeven. De gebruiker kan kiezen of hij wil doorgaan met de inschakelingsprocedure of deze wil afbreken. Het is ook mogelijk te voorkomen dat het systeem wordt ingeschakeld als Lijnfout actief is door de parameter 230VAC Voorwaarde te activeren (optie 51.18).

## **25 230VAC**

Deze functie wordt gebruikt om een externe voeding te controleren. In geval van een stroomstoring wordt de 230VAC-zone geactiveerd; de activering (+) en het herstel (–) van de zone wordt vastgelegd in het gebeurtenisgeheugen.

### **26 Geheugen**

Dit zonetype heeft geen operationele functie. Het is ontworpen om de activering van een zone in zowel de in- als uitschakelstatus vast te leggen. De activering  $(+)$  en het herstel  $(-)$ van geheugenzones wordt vastgelegd in het gebeurtenisgeheugen.

### **28 Video Activatie**

Deze functie is gelijk aan de functie Inbraak, met het verschil dat er pas een volledig alarm wordt gegenereerd als een bepaald aantal activeringen van Videozones heeft plaatsgevonden. Deze functie kunt u programmeren. Het aantal gewenste activeringen wordt bepaald door de parameter Video Activatie (optie 51.30). Het bereik is 1 - 9. De activeringsteller wordt opgehoogd als een Videozone in het blok wordt geactiveerd. De teller wordt weer op nul gezet als het blok wordt uitgeschakeld.

### **29 Videovolg**

Deze functie is gelijk aan de functie Video met het verschil dat de gebruiker de zone kan activeren tijdens het in- en uitschakelen van het systeem zonder dat Videoactiveringen meetellen. De Videouitgang wordt niet geactiveerd tijdens het in- en uitschakelen van het systeem.

# **32 Geheugen Ingeschakeld**

Deze functie is gelijk aan de functie Geheugen, behalve dat de zoneactiveringen alleen worden vastgelegd in het gebeurtenisgeheugen als het systeem is ingeschakeld.

# **33 Custom A**

Met deze functie kan een zone worden samengesteld. De functionaliteit van de zone (wanneer deze actief wordt, de geactiveerde uitgangen, of het systeem ermee wordt inof uitgeschakeld, of het vastlegt) wijst u toe met **Assemble Zone [64]**. Zodra de zone Custom A is gemaakt, kan deze aan zo veel zones als gewenst worden toegewezen.

## **34 Custom B**

Deze functie werkt hetzelfde en wordt hetzelfde samengesteld als Custom A.

### **39 Sleutel Reset**

Met de functie Sleutelschakelaar resetten kunnen alarmmeldingen worden geannuleerd en wordt het systeem gereset zonder dat het wordt uitgeschakeld. Het type resetautorisatie wordt bepaald door het **Sleutel Reset Niveau [51.14]**. Welk autorisatietype nodig is om inbraak-, paniek- en sabotagealarmen te resetten, wordt bepaald door de parameters Alarm Reset, Sabotage Reset en Paniekreset (opties 51.06, 51.07 en 51.22).

Deze functie is ontwikkeld om een extern signaal, bijvoorbeeld de signaleringsfunctie van het retourpad van REDCare, toestemming te geven om een systeemreset uit te voeren na een alarmmelding.

### **40 Sirene Fout**

Dit zonetype is bedoeld voor sirenes die beschikken over diagnosecapaciteit en storingsuitgangen. Indien geactiveerd, veroorzaakt het een sirenestoring.

### **41 Inbraak laag**

U wijst met dit zonetype een lage prioriteit toe aan een zone in geval van een inbraakalarm. De gebeurtenis wordt in het gebeurtenisgeheugen vastgelegd als lage prioriteit.

### **42 Inbraak hoog**

U wijst met dit zonetype een hoge prioriteit toe aan een zone in geval van een inbraakalarm. De gebeurtenis wordt in het gebeurtenisgeheugen vastgelegd als hoge prioriteit.

# **43 PSU-fout**

Met dit zonetype wordt een algemene foutuitgang geactiveerd en wordt een voedingsfout in het gebeurtenisgeheugen geregistreerd. De fout wordt aan de meldkamer gemeld als YP bij gebruik van het SIA-format en als 314 bij gebruik van het CID-format.

### **44 Fout**

Met dit zonetype wordt een algemene foutuitgang geactiveerd en wordt een fout in het gebeurtenisgeheugen geregistreerd. De fout wordt aan de meldkamer gemeld als IA bij gebruik van het SIA-format en als 150 bij gebruik van het CID-format.

### **45 In/Uitgang 2**

Met deze functie start u de uitschakelprocedure op dezelfde manier als in-/uitgangszone type 07, maar met de ingangstijd 2 in parameter 51.78.

# **53 Stop Overval**

Met dit zonetype kunt u de overvalmonitortimer die is ingesteld in parameter 51.85.1 annuleren.

# **Programmeer Uitgangen [53]**

Met deze optie kunt u de instellingen van de systeemuitgangen wijzigen. U kunt ook de kenmerken van de uitgangen wijzigen. De programmeerbare opties zijn:

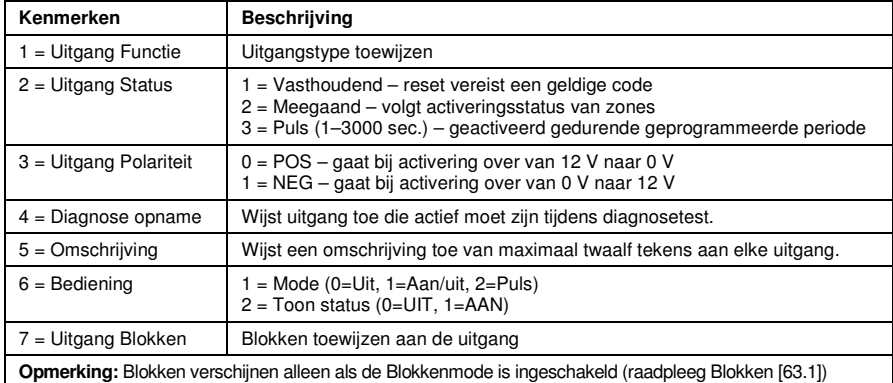

### **Tabel 6 Uitgangskenmerken**

### **Uitgangen selecteren**

### **RIO-uitgangen**

Wanneer u de optie opgeeft, wordt de eerste uitgang in het systeem op de bovenste regel weergegeven met het uitgangsadres en functie. De polariteit en de toegewezen blokken worden op de onderste regel weergegeven.

Gebruik **A** of **B** om door de uitgangen te bladeren of geef het adres van een specifieke uitgang op.

Druk op ent om een uitgang in te stellen. Het eerste instelkenmerk **1=Uitgang Functie** wordt weergegeven.

### **Uitgangen van de centrale**

Uitgangen 1 en 2 van de centrale gebruiken respectievelijk de adressen 1001 en 1002.

### **Luidspreker (3)**

De luidsprekeruitgang is gemarkeerd als Output 3 op de printplaat. De luidsprekeruitgang is volledig programmeerbaar met adres \*99-.

### **Bediendeel Uitgangen**

De uitgangen van het bediendeel zijn volledig programmeerbaar. Het adres van de bediendeeluitgang is gelijk aan het bediendeeladres, maar dan voorafgegaan door een asterisk. De uitgang voor bijvoorbeeld bediendeel 16 is  $*$  16. De standaardfunctie van bediendeeluitgangen is **E/E-signalering**.

De volgende tabel bevat de geldige adressen van de bediendelen van de verschillende centrales en de bijbehorende uitgangsadressen.

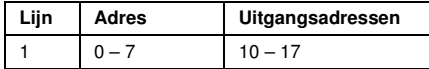

### **Tabel 7 Adressen van geldige bediendeeluitgangen**

### **Kenmerken**

Gebruik **A** of **B** om door de kenmerken te bladeren of typ direct een kenmerknummer (1 tot 7). Nadat het gewenste kenmerk wordt weergegeven, drukt u op ent om toegang te krijgen.

Nadat het kenmerk is toegewezen, drukt u op ent om de programmering op te slaan en terug te keren naar de kenmerkselectie. U kunt bij het toewijzen van de kenmerken de programmering op elk moment afbreken en terugkeren naar de kenmerkselectie door op esc te drukken.

# **1=Uitgang Functie**

De uitgangsfunctie toont het adres en de huidige functie van de geselecteerde uitgang , samen met het referentienummer van de uitgangsfunctie. U kunt door de uitgangsfuncties bladeren of u kunt het referentienummer van een uitgangsfunctie direct opgeven, bijvoorbeeld 16 voor uitvoerfunctie **16=BRAND**.

Zodra de vereiste uitgangsfunctie wordt weergegeven, drukt u op ent om de functie aan de uitgang toe te wijzen.

# **2=Uitgang Status**

Voor elke uitgangsfunctie is standaard een specifieke, logische uitgangsstatus ingesteld. De uitgangsstatus kan per functie worden aangepast aan speciale eisen: nadat de functie opnieuw is geprogrammeerd, is de nieuwe status van toepassing op alle uitgangen die aan de functie zijn toegewezen. De uitgangsmodi zijn:

**1=Vasthoudend** De uitgang blijft actief tot een geldige code wordt ingevoerd.

- **2=Meegaand** De uitgang volgt de activiteit van de triggergebeurtenis, Inschakeluitgang volgt bijvoorbeeld het in- en uitschakelen van het blok.
- **3=Puls** De uitgang blijft actief voor de geprogrammeerde pulstijd van 1-3000 seconden (50 minuten).

### **3=Uitgangspolariteit**

Gebruik dit kenmerk om de normale operationele status van de uitgang in te schakelen. Alle uitgangen hebben een positieve (0=POS) of negatieve (1=NEG) polariteit. Een uitgang die is geprogrammeerd met een positieve polariteit is in normale toestand 12 V en gaat over naar 0 V zodra de uitgang wordt geactiveerd. Een uitgang met een negatieve polariteit gaat van 0 V in normale toestand over naar 12 V in actieve toestand. Alle uitgangen behalve INGESCHAKELD (09) zijn standaard ingesteld op positieve uitgangspolariteit.

**Opmerking:** De uitgang Geschakeld DC heeft een positieve polariteit, maar is in normale toestand 0 V en gaat bij activering naar 12 V. De uitgangsstatus is normaal gesproken Puls.

### **4=Diagnose opname**

Schakel dit kenmerk in zodat het kan worden gebruikt tijdens de diagnosetest (zie **Opname [61.2.3]**). Deze test kan ook op afstand worden uitgevoerd.

### **5=Omschrijving**

Met dit kenmerk wordt een omschrijving van maximaal twaalf tekens toegewezen aan elke uitgang.

### **6=Bediening**

Met dit kenmerk kan de status van bepaalde centrale-uitgangen door de gebruiker worden beheerd via het TouchCenter. Er zijn twee opties:

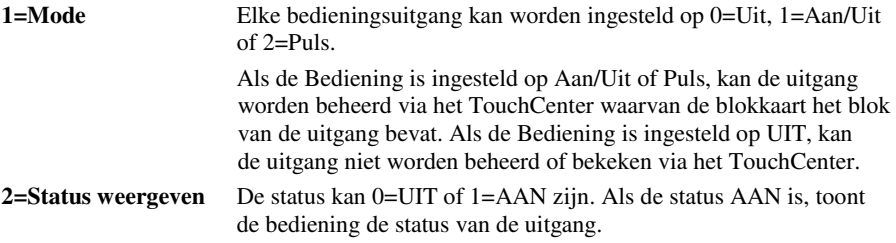

### **7=Uitgangsblokken**

**Opmerking:** Het kenmerk Uitgangsblokken is alleen beschikbaar als de blokkenmodus in het systeem is ingeschakeld (raadpleeg **Opties [63]**).

Gebruik dit kenmerk om de uitgang aan blokken in het systeem toe te wijzen. Een uitgang kan aan meerdere blokken worden toegewezen. Alle uitgangen zijn standaard op alle blokken in het systeem ingesteld.

Wanneer u het kenmerk selecteert, worden de blokken weergegeven waaraan de uitgang op dat moment is toegewezen. Druk op de betreffende cijfertoetsen om de statuswaarden van het blok weer te geven en druk op ent.

Als het blokkennummer op de bovenste regel wordt weergegeven, is het blok toegewezen aan de uitgang.

Als er een liggend streepje wordt weergegeven in plaats van het blokkennummer, is het blok niet toegewezen aan de uitgang.

De uitgang wordt geactiveerd als er een gebeurtenis plaatsvindt in een van de blokken die aan de uitgang zijn toegewezen, tenzij de uitgangsblokstatus is geprogrammeerd.

### **Blokstatus**

Dit blokkenmerk is een extra functie waarmee u de werking van de uitgang afhankelijk kunt maken van de status die per systeemblok is ingesteld. Een uitgang waaraan Blok Status is toegewezen, wordt alleen geactiveerd als is voldaan aan de geprogrammeerde voorwaarden. Een Inbraak-uitgang die wordt gebruikt voor het activeren van een communicatiemodule kan bijvoorbeeld zo worden geprogrammeerd dat de uitgang alleen actief wordt als blokken 2 en 4 zijn ingeschakeld en blok 3 is uitgeschakeld.

```
Blokken 12345678 
STATUS >-IUI----
```
Druk op  $\ast$  om de blokstatuscondities toe te wijzen bij het selecteren van blokken. Op de onderste regel wordt een dicht blokje weergegeven met daarnaast de huidige status.

Druk op het betreffende nummer om de statuswaarden van de verschillende blokken weer te geven en druk op ent om de programmering te bevestigen. De beschikbare blokstatuswaarden zijn:

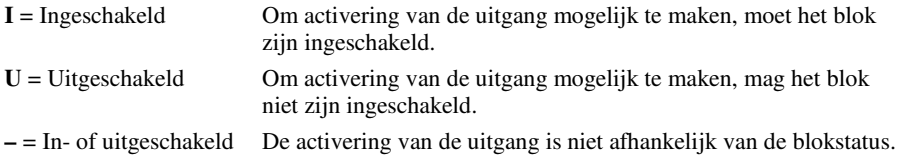

### **Uitgangsfuncties**

De volgende tabel bevat alle uitgangen, zonefuncties en voorwaarden die zorgen dat de uitgangen worden geactiveerd.

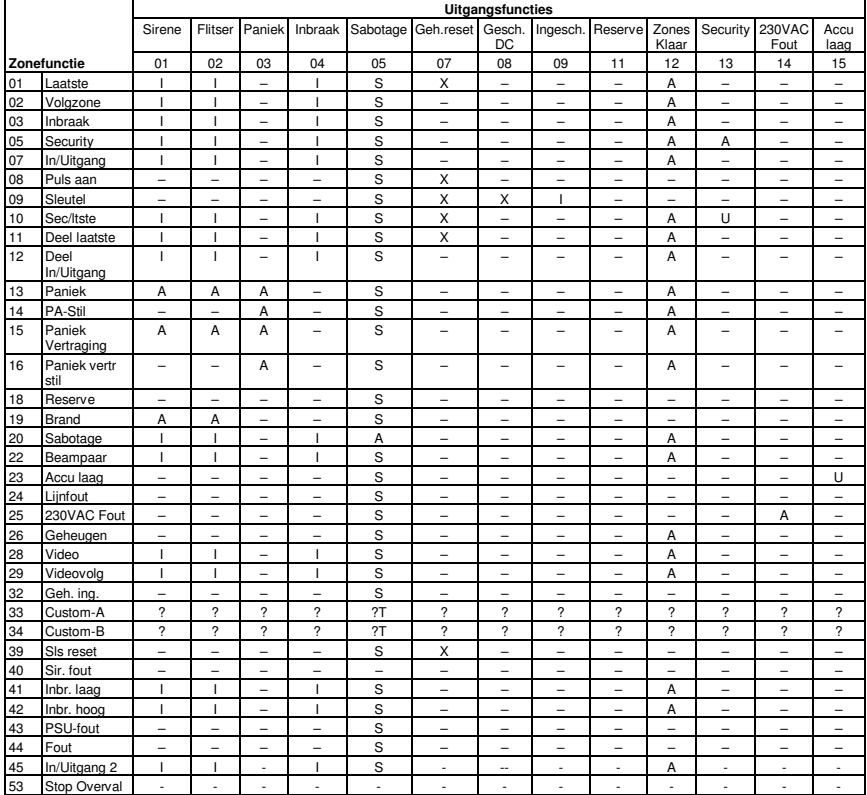

### **Legenda:**

- **I** Activering wanneer het systeem is ingeschakeld
- **D** Activering wanneer het systeem deels is ingeschakeld
- 
- 
- 
- **O** Activering als de zone wordt overbrugd
- Programmeer Uitgangen **[53]** Galaxy Flex Installatiehandleiding
	- **?** Activering afhankelijk van systeemprogrammering
	- **X** Activering gedurende de ingestelde uitgangstijd
- **U** Uitgeschakeld **E** Activering gedurende de ingestelde ingangstijd
- **A** Actief in alle omstandigheden **L** Uitgang wordt uitgeschakeld als deze is gekoppeld aan de linkuitgang
- **–** Niet functioneel **S** Activering wanneer zoneweerstand lager is dan de waarde voor sabotage gesloten of hoger is dan de

**Zonefunctie Uitgangsfuncties**  Brand Luidspreker E/Eignalerin Deelbeveiligd Bevestigd Lijnfout Video Communicatiefout Brnd vertr Flitser B Klok-A Timer-B 16 | 17 | 18 | 19 | 20 | 21 | 22 | 23 | 27 | 28 | 29 | 30 01 |Laatste | – | I | SXE | – | - | – | I | – | – | I | – | – | – 02 Volgzone – I SXE – I – I – – I – – 03 |Inbraak |– | I | SXE | – | I |– | I | – | – | I |– | – | – 05 Security – I A – – – I – – I – – 07 In/Uitgang – I SXE – - – I – – I – – 08 Puls aan – – X – – – – – – – – – 09 Sleutel – | – | – | X | – |– | – | – |– |– |– |– 10 Beveiliging laatste | - | A | A <u>| X | I | - | |</u> | - | | - | | | - | -11 Deel laatste – A SXE X I – I – – I – – 12 Deel In/Uitgang – A XE – I I – II – – – – I I – – 13 Paniek – A – – – – – – – A – – 14 PA-Stil – – – – – – – – – – – – 15 Paniek Vertraging – A A – – – – – – A – – 16 PA-vertraging stil 18 Reserve – – – – – – – – – – – – 19 |Brand | A | A | A | – | – | – | V | – | A | A | – | – 20 Sabotage |– | A | A | – | – |– | I | – | – | I | – | I | – | – 22 Beampaar – I SXE – – – I – – I – – 23 Batterij laag – – – – – – – – – – – – 24 Lijn fout – – U – – A – – – – – – 25 230VAC Fout – – – – – – – – – – – – 26 Geheugen – – – – – – – – – – – – 28 Video – I SXE – I – I – – I – – 29 Videouitgang – I SXE – I – I – – I – – 32 Geheugen ingeschakeld – – – – – – – – – – – – 33 Custom-A ? ? ? ? ? ? ? ? ? ? ? ? 34 Custom-B ? ? ? ? ? ? ? ? ? ? ? ? 39 Sls reset – – – – – – – – – – – – 40 Sir. fout – – – – – – – – – – – – 41 Inbr laag – I SXE – I – I – – I – – 42 Inbr. hoog – I SXE – I – I – – I – – 43 PSU-fout – – – – – – – – – – – – 44 Fout – – – – – – – – – – – – 45 In/Uitgang 2 - I SXE - - - I - - I - - 53 Monitor - - - - - - - - - - - -

### **Legenda:**

- **I** Activering wanneer het systeem is ingeschakeld
- **D** Activering wanneer het systeem deels is ingeschakeld
- 
- 
- 
- 
- **?** Activering afhankelijk van systeemprogrammering
- **X** Activering gedurende de ingestelde uitgangstijd
- **U** Uitgeschakeld **E** Activering gedurende de ingestelde ingangstijd
- **A** Actief in alle omstandigheden **L** Uitgang wordt uitgeschakeld als deze is gekoppeld aan de linkuitgang
- **–** Niet functioneel **S** Activering wanneer zoneweerstand lager is dan de waarde voor sabotage gesloten of hoger is dan de waarde voor sabotage geopend. **O** Activering als de zone wordt overbrugd

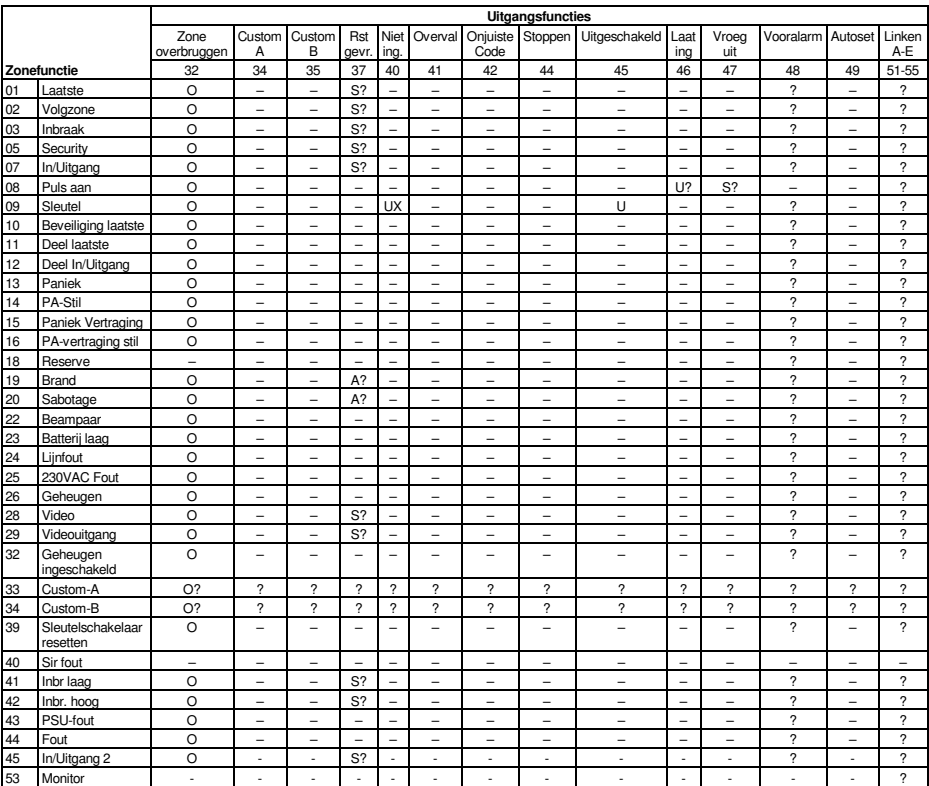

### **Legenda:**

- **I** Activering wanneer het systeem is ingeschakeld
- **D** Activering wanneer het systeem deels is ingeschakeld
- 
- 
- 
- 
- Programmeer Uitgangen **[53]** Galaxy Flex Installatiehandleiding
	- **?** Activering afhankelijk van systeemprogrammering
	- **X** Activering gedurende de ingestelde uitgangstijd
- **U** Uitgeschakeld **E** Activering gedurende de ingestelde ingangstijd
- **A** Actief in alle omstandigheden **L** Uitgang wordt uitgeschakeld als deze is gekoppeld aan de linkuitgang
- **–** Niet functioneel **S** Activering wanneer zoneweerstand lager is dan de waarde voor sabotage gesloten of hoger is dan de waarde voor sabotage geopend. **O** Activering als de zone wordt overbrugd

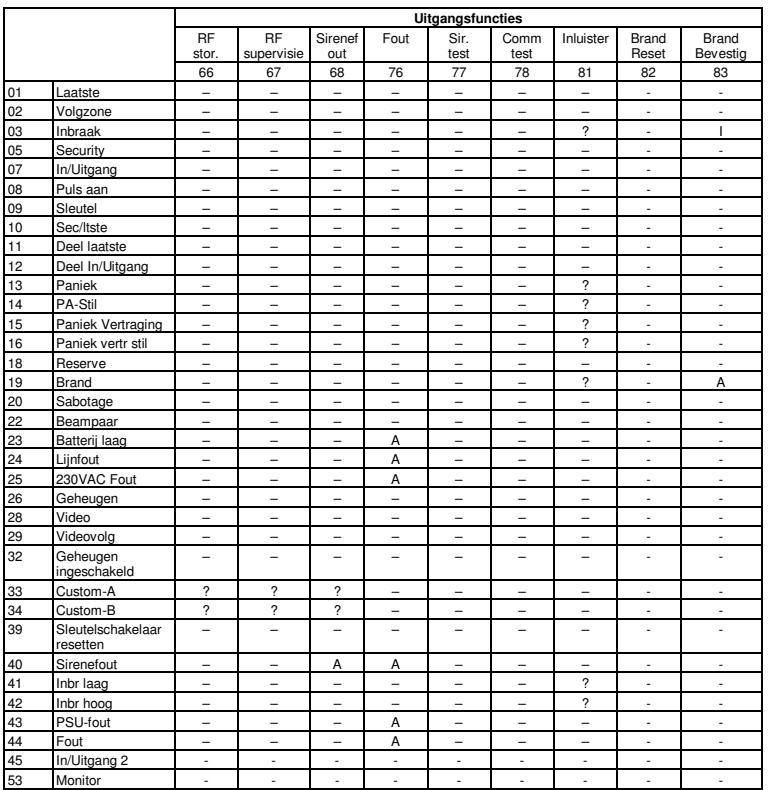

## **01 Sirene (Vasthoudend)**

Wanneer het systeem is ingeschakeld, wordt deze uitgang geactiveerd bij een volledige alarmgebeurtenis, overeenkomstig de parameters voor Sirene Tijd, Sirene Vertraging en Aant. Resets.

## **01 Flitser A (Vasthoudend)**

Wanneer het systeem is ingeschakeld, wordt deze uitgang op basis van de sirenevertraging geactiveerd bij een volledige alarmgebeurtenis. Deze volgt de Sirene Tijd maar wordt vergrendeld na de laatste herinschakeling.

## **03 Paniek (Vasthoudend)**

Deze uitgang wordt geactiveerd wanneer een van de paniekzonetypes wordt geactiveerd. De uitgang wordt niet beïnvloed door de parameter Aantal Resets, maar wordt vasthoudend en blijft actief tot een geldige code met het juiste paniekresetniveau wordt ingevoerd.

## **04 Inbraak (Vasthoudend)**

Deze uitgang wordt geactiveerd bij een volledige alarmgebeurtenis in de ingeschakelde staat. Afhankelijk van de programmering van parameter **Geforceerd Herstel [51.56]** is herstel van inbraakuitgang afhankelijk van de waarde die is opgegeven voor de bevestigingsperiode + uitschakeling, of van het invoeren van een geldige code met het juiste systeemresetniveau. Raadpleeg de beschrijving bij **Geforceerd Herstel [51.56]** voor meer informatie.

# **05 Sabotage (Vasthoudend)**

De uitgang Sabotage wordt geactiveerd wanneer een circuitsabotage of dekselsabotage optreedt. De uitgang wordt niet beïnvloed door de parameter Aantal Resets, maar wordt vasthoudend en blijft actief tot een geldige code met het juiste sabotageresetniveau wordt ingevoerd. De eerste keer dat de installateurscode wordt ingevoerd bij het openen van de installateurmodus wordt de uitgang eveneens geactiveerd.

**Opmerking:** De uitgang Sabotage wordt niet geactiveerd wanneer de gebruiker is geautoriseerd voor installateurtoegang.

# **07 Geheugen Reset (Vasthoudend)**

Deze uitgang wordt gebruikt als besturingslijnuitgang om bewegingsdetectie-LED's te vergrendelen, bevriezen en resetten.

# **08 Geschakeld DC (Puls)**

Deze uitgang wordt gebruikt voor de voeding van melders die alleen kunnen worden gereset via een tijdelijke stroomonderbreking, bijvoorbeeld glasbreuk- of trillingsmelders. In de tijdsduur van de uitgangsstatus Puls wordt de polariteit van deze uitgang omgedraaid (van 0 V naar 12 V) als de inschakelprocedure is geïnitieerd.

**Opmerking:** Indien melders worden aangesloten op een geschakelde DC-uitgang, sluit u de positieve ader van de melder aan op de 12V-terminal van een voedingseenheid en de negatieve ader op de geschakelde DC-uitgangsterminal. Wijzig de waarde bij Uitgangspolariteit niet in **1=Neg**.

### **09 Ingeschakeld (Meegaand)**

De uitgang Ingeschakeld wordt geactiveerd wanneer de toegewezen blokken op het systeem worden ingeschakeld. Deze uitgang is een meegaande uitgang en volgt de ingeschakelde en uitgeschakelde status van de blokken.

### **11 Reserve (Vasthoudend)**

Gebruik deze functie voor uitgangen die niet door het systeem worden gebruikt.

### **12 Zones Klaar (Meegaand)**

De uitgang Zones Klaar wordt geactiveerd wanneer alle zones in het systeem (blok) zijn gesloten. Deze uitgang wordt altijd geactiveerd, ongeacht of het systeem is in- of uitgeschakeld.

## **13 Security (Vasthoudend)**

Deze uitgang wordt geactiveerd wanneer er een securityzone wordt geactiveerd. De uitgang wordt niet beïnvloed door de parameter Aantal Resets, maar wordt vasthoudend en blijft actief tot een geldige code (type 2 of hoger) wordt ingevoerd.

### **14 230VAC (Meegaand)**

Deze uitgang geeft de status van de wisselstroomvoeding (netspanning) aan. De uitgang wordt geactiveerd wanneer de wisselstroomvoeding uitvalt of een 230VAC Fout-zone wordt geactiveerd. De uitgang wordt gereset wanneer de wisselstroom wordt hersteld of de 230VAC Fout zone wordt gesloten. De tijdsduur waarna de uitgang wordt geactiveerd, is afhankelijk van de waarde die is ingevoerd bij de parameter **20=230VAC Vertraging**.

### **15 Batterij laag (Meegaand)**

Deze uitgang wordt geactiveerd wanneer de back-upaccu van het systeem onder 10,5 V zakt of een Accu Laag zone wordt geactiveerd. De uitgang wordt hersteld wanneer het voltage boven 10,5 V komt of de Accu Laag zone wordt gesloten.

### **16 Brand (Vasthoudend)**

Deze uitgang wordt geactiveerd wanneer een brandzone wordt geactiveerd. De uitgang wordt niet beïnvloed door de parameter Aantal Resets, maar wordt vasthoudend en blijft actief tot een geldige code (type 2 of hoger) wordt ingevoerd.

### **17 Luidspreker (Vasthoudend)**

Deze uitgang is een algemene alarmuitgang en wordt in zowel de lokale als volledige alarmmodus door de meeste zones geactiveerd. Activering van bijvoorbeeld een Brand-zone zorgt ervoor dat de uitgang Luidspreker afwisselend wordt in- en uitgeschakeld: uit gedurende 0,5 seconden, aan gedurende 0,1 seconden. De uitgang Luidspreker is afhankelijk van de parameters Sirene Tijd, Sirene Vertraging en Aantal Resets.

# **18 E/E Signalering (Vasthoudend)**

De uitgang E/E Signaal heeft een tweeledige functie:

- Bij een alarmsituatie is de functie van deze uitgang gelijk aan die van de luidsprekeruitgang.
- Geeft de status van het systeem aan tijdens het in- en uitschakelen van het systeem. De indicatiestatuswaarden zijn als volgt:

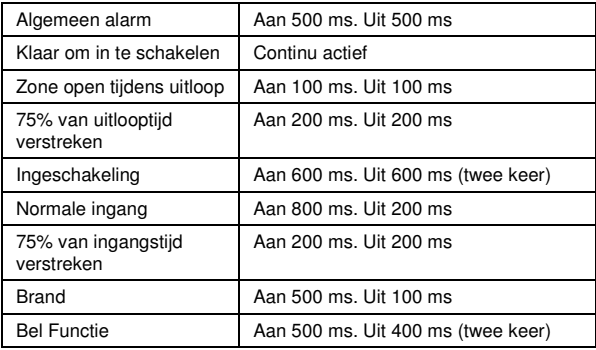

## **19 Deelbeveiligd Ingeschakeld (Meegaand)**

Deze uitgang wordt geactiveerd wanneer de toegewezen blokken op het systeem deel worden ingeschakeld. Deze uitgang is een meegaande uitgang en volgt de deel in- en uitgeschakelde status van de blokken.

# **20 Bevestig (Vasthoudend)**

Deze uitgang wordt geactiveerd wanneer er activeringen hebben plaatsgevonden in twee verschillende zones. De tweede activering moet optreden binnen de bevestigingsperiode. De zones hoeven zich niet in hetzelfde blok te bevinden, maar moeten wel beide zijn toegewezen aan de uitgang Bevestig om activering mogelijk te maken. Bevestiging binnen meerdere afzonderlijke blokken wordt geregeld door de communicatieprogrammering in **Meldkamer Configuratie [56.1]**. Als de alarmdoormelding een DTMF-format heeft, wordt de melding bevestigd binnen meerdere afzonderlijke blokken voor blokken die hetzelfde bevestigingskanaal delen. In alle overige formats voor alarmdoormeldingen wordt de melding bevestigd binnen meerdere afzonderlijke blokken voor blokken die hetzelfde klantnummer delen.

**Opmerking:** De uitgang Bevestig wordt gebruikt om een positieve identificatie te geven dat een daadwerkelijk inbraakalarm is opgetreden en om de mogelijkheid van de activering van een vals alarm te minimaliseren.

# **21 Lijn Fout (Meegaand)**

Deze uitgang wordt geactiveerd als er een Lijn Fout zone actief is of als er langer dan 30 seconden een lijnfout wordt waargenomen en bevestigd door de communicatiemodule.

## **22 Video (Puls)**

Deze uitgang wordt geactiveerd door de videozone en kan worden gebruikt om videorecorderof videotransmissiesystemen te activeren.

## **23 FTC Fout (Vasthoudend)**

Deze uitgang wordt geactiveerd zodra er sprake is van een communicatiefout op de telefoonlijn van de communicatiemodule. Bij een communicatiefout wordt de resterende periode die is opgegeven bij Sirene Vertraging onderdrukt.

### **27 Brand Vertraagd (Vasthoudend)**

Deze uitgang wordt geactiveerd wanneer een brandzone wordt geactiveerd. De vertraging voor de activering is afhankelijk van de parameter **51.03=Herstel Tijd**. De uitgang Brand Vertraagd wordt niet beïnvloed door de parameter Aantal Resets, maar wordt vasthoudend en blijft actief tot een geldige code (type 2 of hoger) wordt ingevoerd.

## **28 Flitser B (Vasthoudend)**

Wanneer het systeem is ingeschakeld, wordt deze uitgang op basis van de paramater Sirene Vertraging geactiveerd bij een volledige alarmgebeurtenis. De uitgang Flitser B is gelijk aan Flitser A, maar blijft aan het eind van de sirenetijd actief tot de uitgang wordt uitgeschakeld.

### **29 Klok A (Meegaand)**

Deze wordt bestuurd door de optie Klok A (zie **Klokken [65]**) en geactiveerd volgens de geprogrammeerde in- en uitschakeltijden die aan de functie zijn toegewezen.

### **30 Klok B (Meegaand)**

Deze uitgang wordt bestuurd door het menu Klok B (zie **Klokken [65]**) en geactiveerd volgens de geprogrammeerde in- en uitschakeltijden die aan de functie zijn toegewezen.

**Opmerking:** Als de uitgangen Klok A of B zijn geprogrammeerd in de modus Vasthoudend kunnen ze deze alleen worden gereset met een gebruikerscode die toegang biedt tot alle blokken die aan de klok in kwestie zijn toegewezen.

### **32 Zone Overbrugd (Meegaand)**

Deze uitgang wordt geactiveerd door **11=OVERBRUG ZONES** of door **54=PROGRAMMEER LINKEN**, zodra een zone uit het systeem wordt overbrugd. Als het kenmerk Uitgangsstatus wordt toegewezen als:

- Meegaand (standaard), blijft de uitgang actief tot de zone wordt hersteld.
- Vasthoudend, wordt de uitgang gereset als een geldige code wordt ingevoerd.

# **34 Custom A (Vasthoudend)**

Deze uitgang wordt geactiveerd zodra een Custom-A zone wordt geactiveerd.

### **35 Custom B (Vasthoudend)**

Deze uitgang wordt geactiveerd wanneer er een Custom-B zone wordt geactiveerd.

# **37 Reset Gevraagd (Vasthoudend)**

Deze uitgang wordt geactiveerd wanneer een systeem-, sabotage- of paniekalarm optreedt die moet worden gereset.

Zie **Parameters [51]** voor meer informatie over het wijzigen van de codetypen die zijn toegewezen aan de parameters **06=Alarm Reset**, **07=Sabotage Reset** en **22=Paniek Reset**.

## **39 Geldige Code (Meegaand)**

De uitgang Geldige Code wordt geactiveerd zodra een geldige code wordt ingevoerd. Als de Uitgangsstatus is ingesteld op Meegaand, blijft de uitgang actief zolang de gebruiker het menu heeft geopend en het systeem in- of uitschakelt. De uitgang wordt hersteld zodra het menu wordt afgesloten of het systeem wordt in- of uitgeschakeld.

### **40 Niet Ingeschakeld (Vasthoudend)**

De uitgang Niet Ingeschakeld wordt geactiveerd als het systeem (of de toegewezen blokken) niet wordt ingeschakeld binnen de tijd die is opgegeven in parameter **35=Niet Ingeschakeld** (zie **Parameters [51]**).

## **41 Overval (Vasthoudend)**

Deze code wordt geactiveerd door elke code die via **Wijzig Codes [42]** is toegewezen als dwangcode. De uitgang wordt niet beïnvloed door de parameter Aantal Resets, maar wordt vasthoudend en blijft actief tot een geldige code (type 2 of hoger) wordt ingevoerd.

## **42 Onjuiste Code (Vasthoudend)**

Deze uitgang wordt 60 seconden na de invoer van één dual code of een code zonder dat de tijden van Klok A en/of Klok B daaraan zijn toegewezen (zie **Schema [42.1.4]**).

# **44 Afbreken (Vasthoudend)**

Deze uitgang wordt geactiveerd als tijdens de herstelperiode voor de systeeminvoer een geldige code wordt ingevoerd.

# **45 Uitgeschakeld (Puls)**

De uitgang wordt geactiveerd wanneer het systeem (of het blok) wordt uitgeschakeld. Het standaard uitgangsstatuskenmerk wordt geprogrammeerd als puls van twee seconden. Op deze wijze kan een buzzer wordt geactiveerd om aan te geven dat het systeem is uitgeschakeld met behulp van een RF-handzender.

### **46 Laat Ingeschakeld (Vasthoudend)**

Deze uitgang wordt geactiveerd als het systeem niet is ingeschakeld door de geprogrammeerde monitortijd (zie **Autoset Status [65.3.1]**).

# **47 Vroeg Uit (Vasthoudend)**

Deze uitgang wordt geactiveerd als het systeem is uitgeschakeld vóór de geprogrammeerde monitortijd (zie **Autoset Status [65.3.1]**).

# **48 Vooralarm (Meegaand)**

Deze uitgang is actief tijdens de geprogrammeerde waarschuwingstijd van de autosetfunctie. De status is Meegaand. Het vooralarmsignaal bestaat uit een constante toon als de automatische inschakelduur van het systeem kan worden verlengd. Als verlenging niet mogelijk is, bestaat het vooralarmsignaal uit een pulserende toon.

# **49 Autoset (Meegaand)**

Deze uitgang wordt geactiveerd als het systeem is ingeschakeld met de autosetfunctie (zie **Autoset [65.3]**). Het standaard uitgangsstatuskenmerk is geprogrammeerd als Meegaand. Dit betekent dat de uitgang actief blijft tot het systeem wordt uitgeschakeld.

**Opmerking:** Ingeschakeld wordt ook geactiveerd als het systeem automatisch wordt ingeschakeld met de functie Autoset.

# **51 – 55 Link A – E (Meegaand)**

Link-uitgangen hebben geen duidelijk omschreven functie. Ze zijn ontworpen voor gebruik met **Programmeer Linken [54]** om de installateur de mogelijkheid te geven om een specifiek uitgangsadres te activeren. Link-uitgangen kunnen met een willekeurige linkoptiebron worden geactiveerd. Het functioneren van de uitgang Link is afhankelijk van de uitgangsstatus en blokken die aan de uitgang zijn toegewezen. De blokken die aan de link zijn toegewezen moeten ten minste één blok gemeen hebben met de linkuitgang voordat de uitgang wordt geactiveerd. Deze functie kan worden gebruikt om het aantal verschillende in het systeem beschikbare linkuitgangen te vermenigvuldigen.

**Opmerking:** Wanneer een zonefunctie de bron is van een uitgang van het type Link is een point-to-point-link beschikbaar. Deze is even effectief als een directe aansluiting.

# **66 RF Storing (Vasthoudend)**

Deze uitgang wordt geactiveerd wanneer een RF RIO een interferentieniveau detecteert die voor radiostoring kan zorgen.

# **67 RF Supervisie (Vasthoudend)**

Deze uitgang wordt geactiveerd bij een supervisiefout van één van de RF-detectors. De uitgang wordt geactiveerd wanneer het systeem geen signalen (zoals periodieke checkinsignalen) heeft ontvangen van een specifieke detector binnen de geprogrammeerde supervisieperiode.

# **68 Sirene Fout (Meegaand)**

Deze uitgang wordt geactiveerd wanneer een sirenefoutzone een foutmelding veroorzaakt.

# **76 Fout (Vasthoudend)**

Deze uitgang wordt geactiveerd wanneer er een foutomstandigheid aanwezig is op de centrale en wordt gewist wanneer alle foutomstandigheden zijn gewist.

De volgende fouttypes activeren de foutuitgang:

Lijnfout (willekeurige module), ARC-communicatiefout (willekeurige module), RF-storing, RF-accufout, RF-supervisiefout, sirenefout (van een sirenefoutzone), 230VAC-fout (centrale, 230VAC-zone of voeding), accufout (centrale, accuzone of voeding), antimaskfout.

Bij sms-doormeldingsfouten worden de foutuitgangen niet geactiveerd.

# **77 Sirene Test (Puls)**

Deze uitgang wordt geactiveerd wanneer de sirenetest wordt geselecteerd in menu 32. Dit zorgt ervoor dat de sirene- en flitseruitgangen worden geactiveerd. Deze uitgang wordt normaal gesproken gebruikt om een relais te activeren dat de voeding van de sirene onderbreekt.

# **78 Communicatie Test (Puls)**

Deze uitgang wordt gebruikt voor remote routine-inspectie via de downloadsoftware. Wanneer een remote inspectie wordt uitgevoerd, wordt deze uitgang gedurende 10 seconden ingeschakeld om de testingang van een extern communicatieapparaat te activeren.

## **81 Inluister (Vasthoudend)**

Deze uitgang wordt geactiveerd na een alarmactivering wanneer er een audiotransmissie wordt uitgevoerd.

## **82 Brand Reset (Puls)**

Deze uitgang gebruikt de functie voor geschakelde DC om brandsensoren te resetten.

### **83 Brand Bevestigd (Puls)**

Deze uitgang wordt geactiveerd wanneer een PIR hitte van een brand waarneemt die al is gesignaleerd door een rookdetector. Deze tweede activering wordt gebruikt om het brandalarm te bevestigen en er wordt een bevestigingsbericht naar de meldkamer verzonden.

# **Programmeer Linken [54]**

Het menu Programmeer Linken biedt een krachtige manier om zones, uitgangsfuncties, codes, bediendelen en MAX-modules eenvoudig onderling te koppelen. Wanneer u een link maakt tussen een van de brontypen en een geldig bestemmingstype wordt er een tabel met linken gemaakt. Het activeren van de bron van een link activeert de bestemming. Op deze wijze kunnen uitgangen worden in- of uitgeschakeld om zones, codes en bediendelen in het systeem te overbruggen.

Er kunnen maximaal 5 links worden toegewezen.

### **Links programmeren**

Als u het menu Programmeer Linken selecteert, worden de gegevens van link 01 weergegeven. Als er geen link is toegewezen, verschijnt op het scherm **01 NIET GEBRUIKT**.

Gebruik A of B om door de links te bladeren of geef een bepaald linknummer op, bijvoorbeeld 03, 05. Als de gevraagde link wordt weergegeven, drukt u op ent om de programmeerprocedure te starten. Er wordt gevraagd welke Linkbron u wilt toewijzen. Als er blokken zijn ingeschakeld, zijn sommige bronnen en bestemmingen niet beschikbaar voor programmering.

### **Links programmeren:**

- 1. Druk op # om de gewenste linkbron te selecteren (zie Tabel 8 Linkbron).
- 2. Druk op A or B om de linkbron in kwestie te selecteren (bijvoorbeeld het zoneadres of de gebruikerscode).
- 3. Als de bron in staat moet zijn de bestemming afwisselend in en uit te schakelen, drukt u op  $\ast$ . De bron wordt op het scherm voorafgegaan door een  $\ast$ .

**Opmerking:** De eerste keer dat de bron wordt geactiveerd, wordt de linkbestemming geactiveerd en bij de tweede keer dat de link wordt gebruikt weer uitgeschakeld.

- 4. Druk op ent. De bron van de link wordt toegewezen en op het bediendeel wordt u gevraagd de linkbestemming op te geven.
- 5. Druk op # om de vereiste linkbestemming te selecteren (zie Tabel 8 Linkbron).
- 6. Druk op A or B om de linkbestemming in kwestie te selecteren (bijvoorbeeld het zoneadres of het uitgangstype). Als u een link wilt annuleren, programmeert u de bron als niet-gebruikt.
- 7. Druk op **ent**.
- 8. Als de linkbestemming gelijk is aan **d). Uitgangstype** en **Blokkenmode** is ingeschakeld (zie **Opties [63]**), wijs elke link minsten aan één blok toe.

**Opmerking:** De blokken bepalen door welke van de toegewezen uitgangstypebestemmingen de link wordt geactiveerd.

De gegevens van de toegewezen link worden weergegeven.

- **Opmerking:** als de link momenteel actief is, wordt de bron door een +-symbool (plus) van de bestemming gescheiden. Als de link niet actief is, wordt een minteken (-) weergegeven.
- 9. Druk op A or B om naar de volgende link te gaan die moet worden toegewezen en herhaal het proces of druk op ent om het menu PROGRAMMEER LINKEN te verlaten.

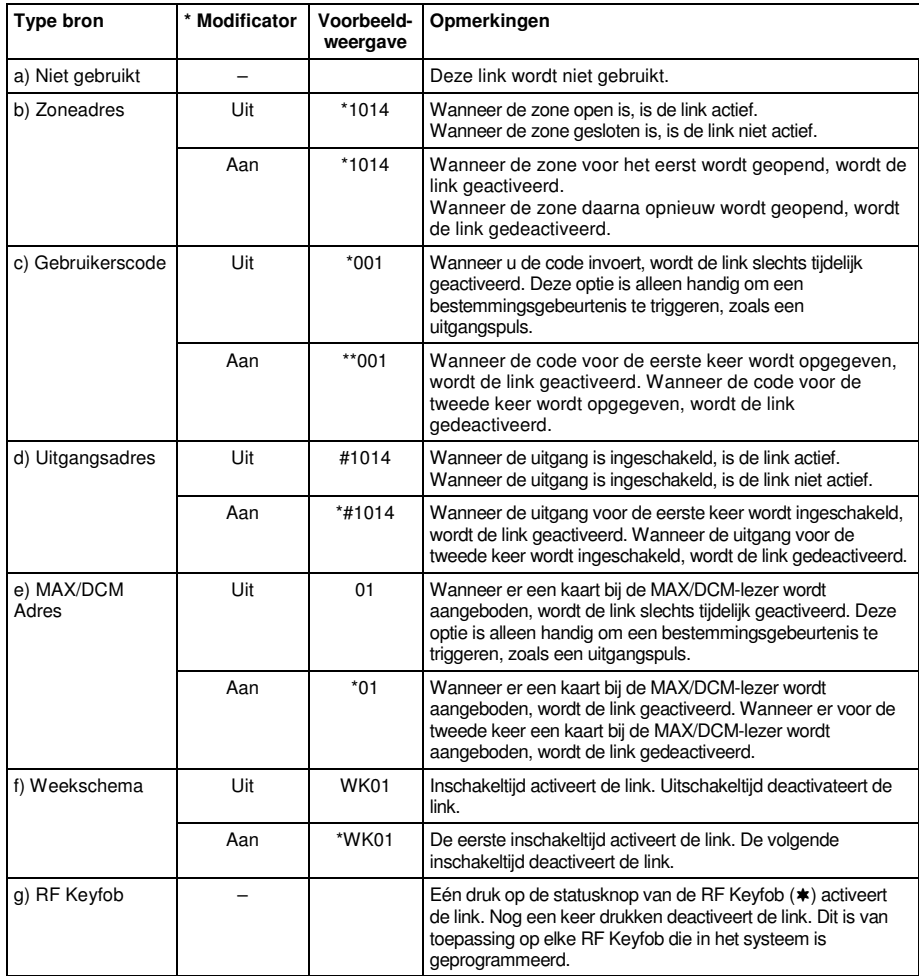

**Tabel 8 Linkbron** 

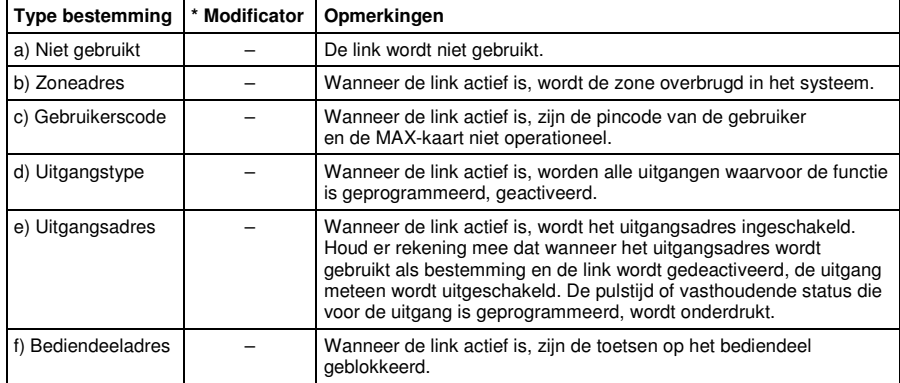

### **Tabel 9 Linkbestemming**

# **Zonetest [55]**

Gebruik het menu Zonetest om de geselecteerde zones gedurende 1-14 dagen te testen. Programmeer de **Testperiode [51.16]** voordat u een zonetest uitvoert.

Zones die worden geactiveerd bij een zonetest veroorzaken geen alarmmeldingen, maar worden geregistreerd in het geheugen en worden bij het uitschakelen van het systeem gemeld aan gebruikers van niveau 2 (en hoger). Aan het eind van de zonetestperiode, wordt de normale werking van de zones hervat.

De Test Periode wordt gereset op het volledige aantal dagen zodra er sprake is van een alarmactivering in een van de geselecteerde zones.

De testperiode start zodra de eerste zone wordt getest. Alle daarna toegevoegde zones worden alleen getest tijdens de resterende duur van de testperiode.

De zonetest en testperiode worden niet beïnvloed door activering van een volgof videovolgzone tijdens de ingangstijd.

### **Testzones programmeren:**

Als u het menu Zonetest selecteert, worden het adres en de functie van de eerste zone van het systeem weergegeven.

- 1. Gebruik A of B om een zone te selecteren of geef het adres van een specifieke zone op en druk vervolgens op #. Op het bediendeel wordt de tekst **IN TEST** weergegeven.
- 2. Herhaal stap 1. om meer zones aan de test toe te voegen.
- 3. Zodra alle zones zijn geselecteerd, drukt u op esc. Op het bediendeel verschijnt het aantal resterende dagen voor de test.

# **Communicatie [56]**

Met deze optie kunt u de communicatie van het paneel programmeren.

# **Menustructuur**

De methode voor programmering van communicatie is gebaseerd op het definiëren van:

- Een groep berichten (doormelding) die moet worden verzonden
- De lijst van bestemmingen (ontvangers) voor de berichten

De programmering is verdeeld in twee delen: alarmdoormelding naar de meldkamer (Meldkamer Configuratie) met volledige monitoring, en directe signalering naar eindgebruikers (Gebruiker Configuratie).

Het bovenste niveau in de menustructuur wordt hieronder weergegeven. Elk submenu wordt verderop in de handleiding in detail behandeld.

Communicatie [56]

and the property 

 1 = Meldkamer Configuratie and the property 

 2 = Gebruiker Configuratie and the property 

 3 = Module Configuratie and the property  $-4$  = Remote Service and the property 

 5 = Remote Sturing and the property  $-6$  = Audio and the property 

 7 = Installateur Test

# **Meldkamer Configuratie**

In dit gedeelte kunt u instellen hoe alle berichten moeten worden verzonden naar een meldkamer.

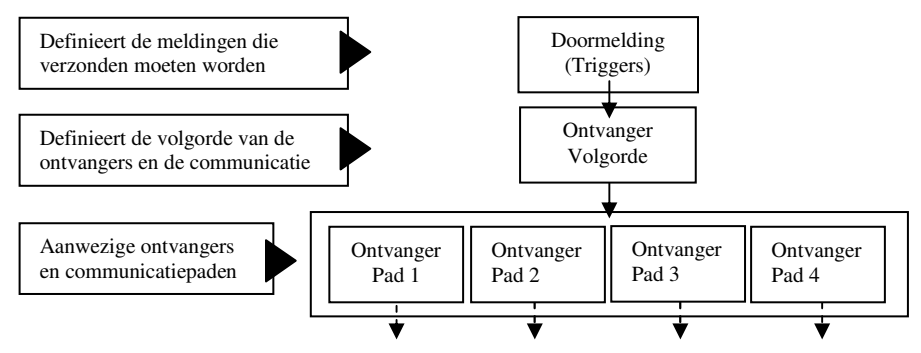

Voor elke melding is er een lijst met berichten die moeten worden verzonden naar een externe meldkamer. Desgewenst kunt u meerdere meldingen definiëren. Voor elke melding kan een verschillende ontvanger (volgorde) gedefiniëreerd worden als back-up wanneer een eerste ontvanger of pad niet beschikbaar is. Voor elke ontvanger kunt u een ander pad (PSTN, GPRS, ethernet, enz.) en/of een andere bestemming (telefoonnummer of IP-adres) instellen.

Voor eenvoudige alarmdoormelding hoeft u alleen de volgende stappen uit te voeren.

### **Eén ontvanger configureren:**

- 1. Ga naar het menu **56.1.1=Ontvanger** en selecteer een ontvanger, bijvoorbeeld Ontvanger 1:
	- a. Selecteer een pad (de standaardwaarde is PSTN).
	- b. Stel de bestemming in, bijvoorbeeld een telefoonnummer.
	- c. Selecteer het format, zoals SIA of Contact ID.
	- d. Stel de eisen voor autotest in (de standaardwaarde is 24 u).
- 2. Ga naar het menu **56.1.2=Doormelding** en stel de optie Primaire doormelding (**56.1.2.1**) of DTMF-doormelding als volgt in:
	- a. Programmeer het klantnummer.
	- b. Stel triggers of kanalen in om te bepalen welk type berichten moet worden verzonden.
	- c. Verander desgewenst de volgorde van waarin de ontvangers moeten worden geprobeerd.
- 3. De communicatiemodules zijn geprogrammeerd met de standaardinstellingen. U kunt de standaardinstellingen voor een of meer modules desgewenst als volgt wijzigen in het menu **3=Module Configuratie**:
	- a. Netwerkinstellingen voor GSM/GPRS.
	- b. Stel speciale ethernetinstellingen in wanneer automatische configuratie niet mogelijk is.
	- c. Wijzig de opties voor lijnfouten.

Als back-uptelefoonnummers of alternatieve paden nodig zijn in geval van communicatiefouten, programmeert u als volgt extra ontvangers:

### **Extra back-upbestemmingen toevoegen:**

- 1. Programmeer een of meer extra ontvangers in menu **56.1.1**, zoals hierboven is beschreven.
- 2. Geef in menu **56.1.2.x.3** aan in welke volgorde de ontvangers worden benaderd voor elke melding.

U kunt maximaal 9 afzonderlijke ontvangers instellen, elk met een eigen geconfigureerd pad en bestemmingsadres.

### **Aanvullende doormelding**

Onafhankelijk van de primaire gebeurtenisblokken kunnen extra combinaties voor doormelding worden geconfigureerd. Een voorbeeld daarvan is doormelding naar het

**Opmerking:** De standaardvolgorde voor ontvangers van het primaire rapport is 1-2-3-1-2-3-1-2-3. Dit betekent dat de eerste 3 ontvangers achtereenvolgens zullen worden benaderd, waarna het hele proces na twee minuten zal worden herhaald.

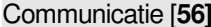

kantoor van een lokale bewaker. Ze worden op exact dezelfde manier geprogrammeerd als het primaire gebeurtenisblok, maar worden met een lagere prioriteit verwerkt en fouten vereisen geen volledige reset van het systeem. Er zijn drie aanvullende gebeurtenisblokken beschikbaar.

**Opmerking:** De standaardvolgorde voor ontvangers in de aanvullende gebeurtenisblokken is 999999.

### **DTMF-doormelding**

DTMF-doormelding is een alternatief voor primaire doormelding dat specifiek bedoeld is voor het verzenden van snelle/DTMF-doormelding. Gebruik dit gedeelte in plaats van primaire doormelding wanneer u alarmdoormelding in DTMF-format wilt gebruiken.

### **Meldkamer Configuratie [56.1]**

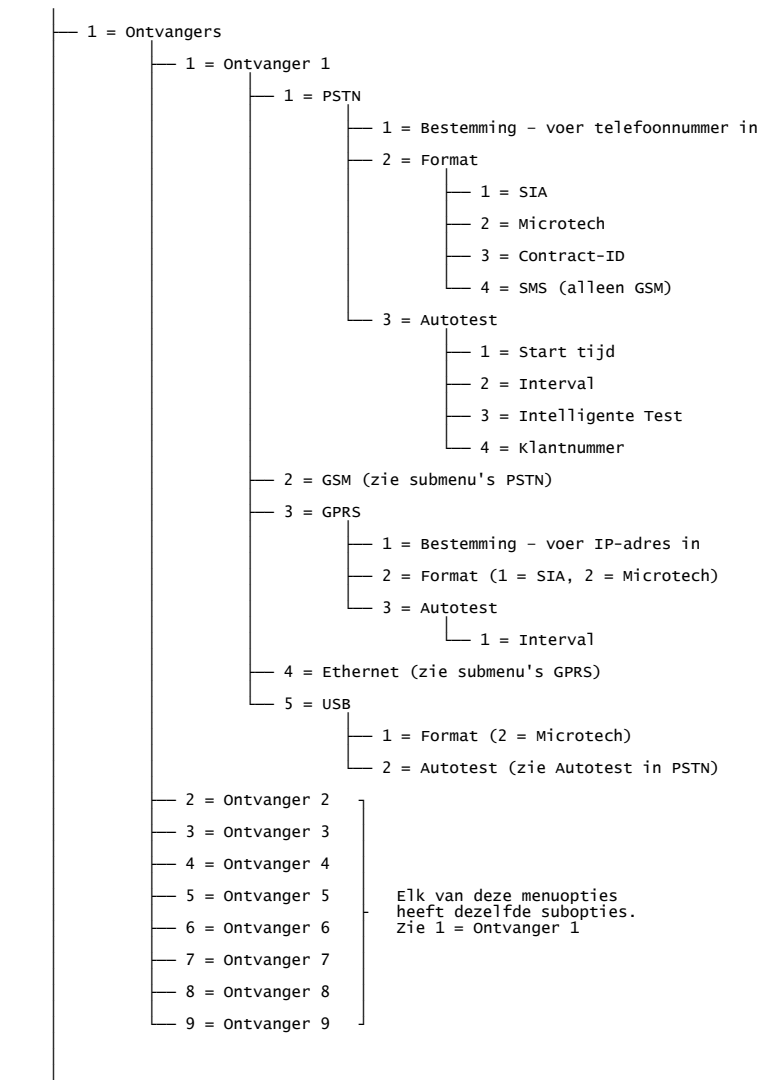

### Vervolg op volgende pagina

### **Meldkamer Configuratie [56.1] (vervolg)**

```
Contract
         

 2 = Doormelding 
and the contract of the contract of
                    -1 = Primair

                                -1 = Klantnummer
the contract of the contract of the contract of the contract of the contract of the contract of the contract of
                                - 2 = Triggers     
                                            - Selecteer een triggergebeurtenis (01 tot 19)

                                                        -1 = Status (0 = Uitgeschakeld, 1 = Ingeschakeld)

 2 = Blokken (als actief) 
the contract of the contract of the contract of the contract of the contract of the contract of the contract of
                                   

 3 = Ontvanger Volgorde 

 Directe invoer van een reeks ontvangernummers 1–9 
the contract of the contract of the contract of the contract of the contract of the contract of the contract of

 4 = Audio Ontvanger 
and the contract of the contract of
                    -2 = Aux 1
                    \begin{array}{ccc} \texttt{E} = & \texttt{A} \texttt{A} & \texttt{B} \end{array} \begin{array}{ccc} \texttt{E} \texttt{B} & \texttt{E} \texttt{C} & \texttt{E} \texttt{C} & \texttt{E} \texttt{C} & \texttt{E} \texttt{C} & \texttt{E} \texttt{C} & \texttt{E} \texttt{C} \texttt{C} & \texttt{E} \texttt{C} \texttt{D} \texttt{C} & \texttt{E} \texttt{C} & \texttt{E} \texttt{C} \textsubopties als 1 = Primalir hierboven.

                    - 4 = Aux 3and the contract of the contract of
                    -5 = DTMF
the contract of the contract of the contract of the
                                -1 = Klantnummer
the contract of the contract of the contract of
                                -2 = Kanalen 1-8
and the contract of the contract of the contract of the contract of the contract of the contract of the contract of
                                            -1 = Kanaal 1

                                                        -1 = Uitgang Functie

                                                             

 2 = Uitgang Status 

                                                             

 3 = Uitgang Polariteit 

                                                        -4 = Herstel
the contract of the contract of the contract of the contract of the contract of the contract of the contract of
                                           -2 = Kanaal 2

                                             -3 =Kanaal 3

                                             -4 =Kanaal 4
     Elk van deze menuopties 
   

 5 = Kanaal 5  heeft dezelfde subopties 
     als 1 = Kanaal 1 hierboven. 
                                             -6 =Kanaal 6

                                             -7 =Kanaal 7

                                             -8 =Kanaal 8
the contract of the contract of the contract of

 3 = Ontvanger Volgorde (zie 1 = Primair) 
and the property

 3 = Communicatiefout Tijd
```
# **Ontvanger Bestemming [56.1.1.ontvanger.pad.1] (geen USB)**

Voer een telefoonnummer in voor PSTN en GSM of voer een IP-adres in voor GPRS en ethernet.

### **Ontvanger Format [56.1.1.ontvanger.pad.2] Ontvanger Format [56.1.1.ontvanger.pad.1] (alleen USB)**

Elke van deze communicatiemodules kan worden ingesteld voor een van de volgende formats:

- PSTN (SIA, Microtech, Contact ID)
- GSM (SIA, Microtech, Contact ID, SMS)
- GPRS (SIA, Microtech)
- **Ethernet (SIA, Microtech)**
- USB (Microtech)

Selecteer een geschikt format voor het type ontvanger dat wordt gebruikt door de meldkamer.

**Opmerking:** De prioriteiten voor alarmdoormelding via SIA en Microtech zijn: 1. Brand, 2. Overval, 3. Stil paniekalarm, 4. Paniekalarm, 5. Security, 6. Inbraak, 7. Overige alarmen, 8. Gebeurtenissen, 9. Audio. In andere formats worden de gebeurtenissen chronologisch verzonden.

### **SIA [56.1.1.ontvanger.pad.2.1] (PSTN, GSM, GPRS, ethernet)**

Het SIA-format (Security Industries Association) biedt een uitermate gedetailleerd protocol dat informatie zoals zonebeschrijvingen naar een met SIA compatibele ontvanger of naar een computer zendt waarop geschikte software is geïnstalleerd. Met het SIA-format kunnen meer dan 330 verschillende gebeurtenissen worden verzonden (raadpleeg *bijlage B* voor meer informatie).

Wanneer u het SIA-format selecteert, wordt u gevraagd het vereiste SIA-niveau in te voeren. Er zijn vier SIA-niveaus beschikbaar:

- 0 (standaard) basisgebeurtenisgegevens met een viercijferig klantnummer
- $\blacksquare$  1 als niveau 0 plus 6-cijferige accounts
- 2 als niveau 1, maar met gebeurtenisfactoren
- 3 als niveau 2, maar met tekstbeschrijvingen

### **Microtech [56.1.1.ontvanger.pad.2.2] (PSTN, GSM, GPRS, ethernet) Microtech [56.1.1.ontvanger.pad.1.1] (USB)**

Het Microtech-format is een protocol dat gedetailleerde point-id-gegevens verzendt naar een computer waarop Alarm Monitoring-software is geïnstalleerd.

De menustructuur en programmering van de opties zijn identiek aan die van het SIA-format (zie hierboven).

### **Contact ID [56.1.1.ontvanger.pad.2.4] (PSTN, GSM)**

Het Contact ID-format is een protocol dat point-ID-gegevens verzendt naar een meldkamer die de Galaxy-variant van Contact-ID kan ontvangen.

### **SMS [56.1.1.ontvanger.pad.2.4] (alleen GSM)**

Gebruik deze optie om sms-berichten naar aanleiding van gebeurtenissen te genereren en te verzenden. Gebeurtenissen worden verzonden als tekst in het SIA-berichtformat voor gebeurtenissen. Voor sms met platte tekst gebruikt u de sms-programmering in het gedeelte Gebruiker Configuratie.

### **Autotest [56.1.1.ontvanger.pad.3] Autotest [56.1.1.ontvanger.pad.2] (alleen USB)**

Gebruik deze optie om automatisch een installateurtest te verzenden naar de meldkamer om de integriteit van het alarmtransmissiepad aan te geven.

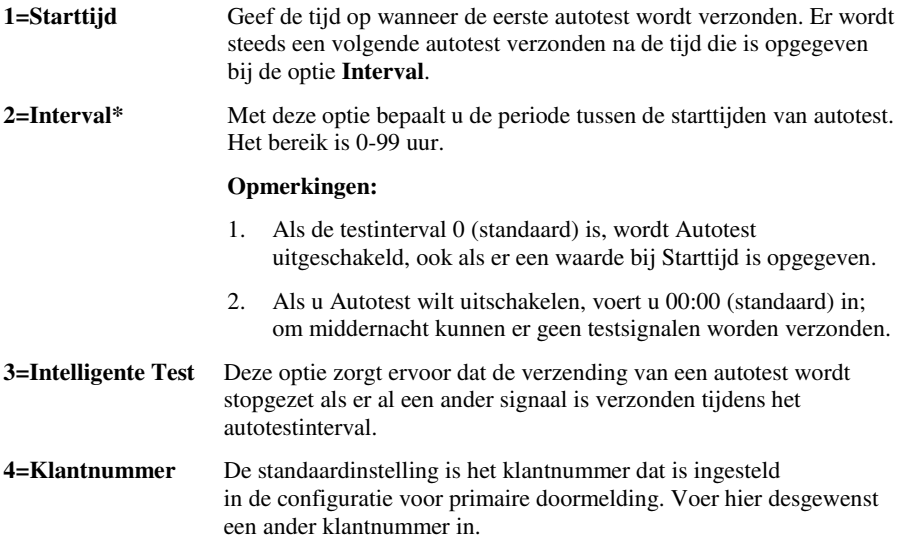

\* Bij GPRS heet deze optie **1=Interval** en is het de enige suboptie.

### **Meldkamer Configuratie Doormelding**

De volgende menupunten worden gebruikt voor het programmeren van Primaire, , Aux 1-, Aux 2-, Aux 3- en DTMF-gebeurtenisdoormelding.

### **Primaire Doormelding [56.1.2.1]**

Met deze optie kunt u de meldingsparameters voor primaire alarmen instellen.

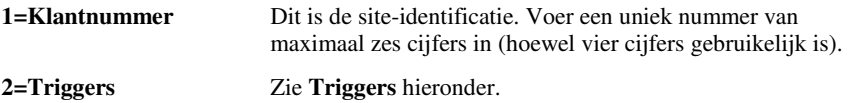

**3=Ontvanger Volgorde** Voer de volgorde in waarin het paneel alarmen probeert te melden aan ontvangersVoer het nummer van elke ontvanger in de gewenste volgorde in. Elke ontvanger kan meerdere keren worden ingevoerd.

### **Voorbeeld:**

1123

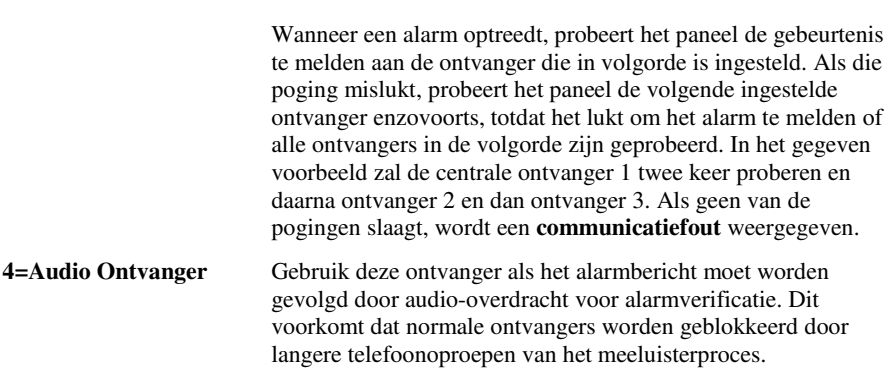

### **Triggers [56.1.2.1.2]**

Wanneer u de optie selecteert, wordt de eerste triggergebeurtenis weergegeven (zie Tabel 10 voor een lijst van beschikbare triggers). Dit zijn de gebeurtenissen en alarmmeldingen die naar de alarmcentrale of de computer worden verzonden. Als de triggerstatus is ingesteld op **1=Ingeschakeld**, zorgt de activering van een gebeurtenis ervoor dat de gebeurtenisgegevens worden verzonden naar de ontvanger. De triggers zijn beschikbaar voor de PSTN-module, de USB-module en de ethernetmodule.

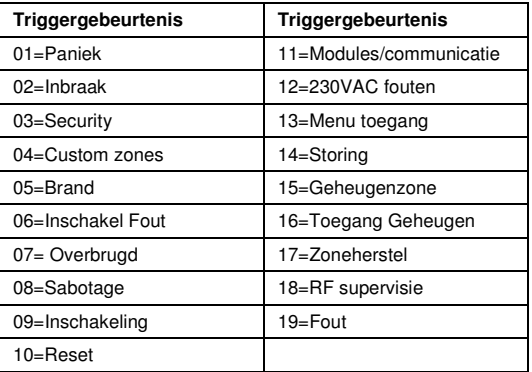

#### **Tabel 10 Triggergebeurtenissen**

### **U kunt triggergebeurtenissen als volgt in- of uitschakelen:**

1. Blader naar de trigger die u wilt in- of uitschakelen en druk vervolgens op ent.

2. Druk op 1 om in te schakelen of 0 om uit te schakelen en druk vervolgens op ent.

# **AUX 1 Doormelding [56.1.2.2]**

In dit gedeelte kunt u een aparte volgorde configureren voor het verzenden van rapporten naar ontvangers wanneer dubbele melding vereist is. Aux doormelding kunt u op dezelfde manier programmeren als primaire doormelding.

#### **Aux 2 Doormelding [56.1.2.3] Aux 3 Doormelding [56.1.2.4]**

In deze gedeelten kunt u aanvullende alarmsignalering programmeren met een lagere prioriteit.

Aux 2 en Aux 3 kunt u op dezelfde manier programmeren als **Primaire Doormelding [56.1.2.1]**.

# **DTMF Doormelding [56.1.2.5]**

In dit gedeelte kunt u alarmdoormelding in DTMF-format configureren. De configuratie is hetzelfde als voor primaire meldingen maar maakt gebruik van kanaaltriggers in plaats van gebeurtenistriggers. Voor elk van de 8 verschillende kanalen zijn er vier opties: 1 = Uitgang Funkt,  $2 = U$ itgang Status,  $3 = U$ itgang Polariteit en  $4 =$  Herstel. De eerste drie opties worden op exact dezelfde manier geprogrammeerd als uitgangen. Zie **Programmeer Uitgangen** [53] voor meer informatie.  $4 =$  Herstel heeft de volgende subopties:  $0 =$  Alleen alarm en  $1 =$  Herstel.

# **Communicatiefout Tijd [56.1.3]**

Met deze optie kunt u de tijd instellen die het systeem heeft om een bericht naar de alarmcentrale te verzenden via alle geprogrammeerde paden voordat de gebeurtenis COMMUNICATIEFOUT wordt gegenereerd en geregistreerd in het geheugen. Deze tijd voorkomt niet dat het systeem blijft proberen om het bericht te verzenden volgens de geprogrammeerde volgorde van ontvangers.

# **Gebruiker Configuratie [56.2]**

In dit gedeelte kunt u berichten definiëren die direct naar de mobiele telefoon van een eindgebruiker worden verzonden.

```
and the property
            -1 = Mobiel nummer 1
and the property
              

 2 = Mobiel nummer 2 
and the property
              

 3 = Mobiel nummer 3 
and the property
            -4 = Triggers
and the control of the state of the
                              -1 = Inbraak

                                                 -1 = Omschrijving
the contract of the contract of the contract of the contract of the contract of the contract of the contract of
                                                     

 2 = Status (0 = Uitgeschakeld, 1 = Ingeschakeld) 
the contract of the contract of the contract of the contract of the contract of the contract of the contract of
                                                     

 3 = Mobiel Volgorde 
the contract of the contract of the contract of the contract of the contract of the contract of the contract of
                                                  -4 = Blokken
and the contract of the contract of
                               - 2 = Paniek
\begin{array}{|c|c|c|c|c|}\n\hline\n3 & = \text{Brand} & \text{} & \end{array}the contract of the contract of the contract of the contract of the contract of the contract of the contract of
                                -4 =Fout
                                -5 = Technisch  

 5 = Technisch  Elk van deze gebeurtenisopties 
    heeft dezelfde subopties. 
                               -6 = Custom zones
\begin{array}{|c|c|c|c|c|}\n\hline\n\hline\n\end{array} 7 = Voeding
\begin{bmatrix} 8 & = \text{Ingeschaked} \end{bmatrix}the contract of the contract of the contract of the contract of the contract of the contract of the contract of
and the property
            -5 = Sms site-ID
```
# **Mobiel nummer [56.2.1], [56.2.2] of [56.2.3]**

Met deze drie opties kunt u drie verschillende mobiele nummers (max. 22 cijfers) voor berichtontvangers opgeven.

# **Triggers [56.2.4.gebeurtenis]**

Met deze optie kunt u de triggergegevens instellen voor de verschillende soorten gebeurtenissen die in de menustructuur hierboven zijn genoemd.

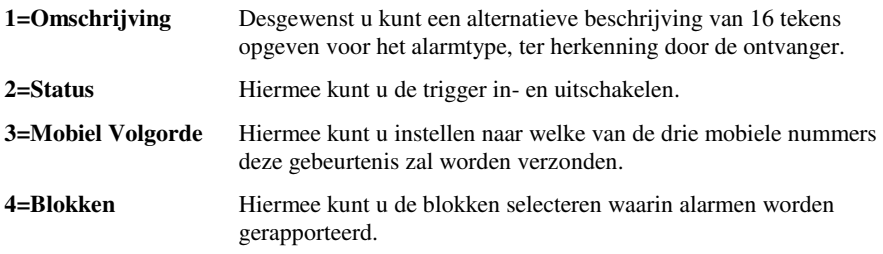

# **Sms site-ID [56.2.5]**

Met deze optie kunt u een ID opgeven die aan alarmberichten via sms wordt toegevoegd om de locatie of het alarmsysteem te identificeren.

### **Module config [56.3]**

In dit gedeelte kunt u de eigenschappen van de verschillende communicatiemodules wijzigen.

```
and the property
           -1 = PSTN
and the contract of the contract of
                             -1 = Lijn fout (0 = Uitgeschakeld, 1 = Ingeschakeld)
and the contract of the contract of
                             - 2 = Aantal belsign (10 (1-20))
and the contract of the contract of
                             -3 = SMS  

 3.1 = SMS Centrum 
\begin{array}{|c|c|c|c|c|}\n\hline\n- & 3.2 & = \text{Protocol} \\
- & 3.2.1 & = \text{TAP (SMS)}\n\end{array}-3.2.2 = UCP (SMS)<br>-3.2.3 = UCP (Minicall)3.2.4 = UCP (Numeriek)
                                  

 3.3 = SMS Paswoord 
and the property
           - 2 = GSM/GPRS
and the contract of the contract of
                            -1 = GSM

                                             - 1 = Lijn fout (0 = Uitgeschakeld, 1 = Ingeschakeld)
and the contract of the contract of
                            -2 = GPRS

                                              -1 = Encryptie
the contract of the contract of the contract of the contract of the contract of the contract of the contract of
                                             -1 = Alarm rapport (0 = Uitgeschakeld, 1 = Ingeschakeld)
the contract of the contract of the contract of the contract of the contract of the contract of the contract of
                                              - 2 = SIA Sturing (0 = Uitgeschakeld, 1 = Ingeschakeld)

                                             -2 = Verbinding
the contract of the contract of the contract of the contract of the contract of the contract of the contract of
                                             -3 = Lijn fout (0 = Uitgeschakeld, 1 = Ingeschakeld)
and the contract of the contract of
                            -3 = Netwerk 1

                                              -1 = PLMN
the contract of the contract of the contract of the contract of the contract of the contract of the contract of
                                              -2 = APNthe contract of the contract of the contract of the contract of the contract of the contract of the contract of
                                              -3 = Login
the contract of the contract of the contract of the contract of the contract of the contract of the contract of
                                                 

 4 = Paswoord 
the contract of the contract of the contract of the contract of the contract of the contract of the contract of
                                              -5 =Sms centrum
the contract of the contract of the contract of the contract of the contract of the contract of the contract of
                                              - 6 = Verbinding\begin{array}{ccc} \begin{array}{ccc} \end{array} & \begin{array}{ccc} \end{array} & \begin{array}{ccc} \end{array} & \begin{array}{ccc} \text{6.1} & \text{=} & \text{Continue} \\ \text{6.2} & \text{=} & \text{Timeout} \end{array} \end{array}and the contract of the contract of
                            -4 = Netwerk 2
                                                                    Dezelfde subopties zoals Netwerk 1 (zonder SIMCODE) 
                             -5 = Netwerk 3
and the contract of the contract of
                             -6 = SIM Pinand the contract of the contract of
                            -7 = SMS Ontvangst Bevestiging (0 = Uitgeschakeld, 1 = Ingeschakeld)
and the property
           -3 = Ethernet
the contract of the contract of
                             - 1 = DHCP (0 = Uitgeschakeld, 1 = Ingeschakeld)
the contract of the contract of
                            -2 = IP adres
the contract of the contract of
                            -3 = Gateway IP
the contract of the contract of
                            -4 = Subnet mask
the contract of the contract of
                            

 5 = Encryptie 
the contract of the contract of the contract of the
                                             -1 = Alarm rapport (0 = Uitgeschakeld, 1 = Ingeschakeld)
the contract of the contract of the contract of the
                                            -2 = SIA Sturing (0 = Uitgeschakeld, 1 = Ingeschakeld)
the contract of the contract of
                           -6 = Lijn fout (0 = Uitgeschakeld, 1 = Ingeschakeld)
```
# **PSTN Lijn fout [56.3.1.1]**

De telecommodule controleert voortdurend de telefoonlijn waarop de telecommodule is aangesloten. Gebruik deze optie om de lijnbewakingsomstandigheden te selecteren die ertoe leiden dat er een lijnfoutgebeurtenis wordt gerapporteerd en in het geheugen wordt geregistreerd.

**1=Ingeschakeld** Er treedt een lijnfout op zodra de lijnspanning op de telefoonlijn onder drie volt zakt of de lijn wordt doorgesneden.

### **0=Uitgeschakeld**

Wanneer een lijnfout optreedt, wordt de lijnspanning gedurende een bepaalde periode bewaakt. Deze periode kunt u instellen met de waarde in optie 51.68. Als de lijnspanning binnen deze periode weer voldoende is hersteld, wordt er geen gebeurtenis opgeslagen in het geheugen.

Als er een alarm afgaat tijdens een lijnfouttoestand, wordt de geprogrammeerde sirenevertraging van de afzonderlijke blokken onderdrukt (zie **Sirene Vertraging [51.02]**).

# **PSTN Aantal Belsignalen [56.3.1.2]**

Met deze optie bepaalt u hoe vaak de kiezer/modem overgaat voordat de inkomende oproep wordt beantwoord. Het programmeerbare bereik is 1 tot 20. De standaardinstelling is 10.

# **GSM Lijn fout [56.3.2.1.1]**

Deze optie bewaakt de beschikbaarheid van het GSM-netwerk. Als de netwerkverbinding gedurende langere tijd verbroken is, wordt een lijnfouttoestand gegenereerd.

# **GPRS Encryptie [56.3.2.2.1]**

Gebruik deze optie om de encryptie voor elke communicatieoptie in of uit te schakelen. De standaardinstelling voor elke optie is UIT.

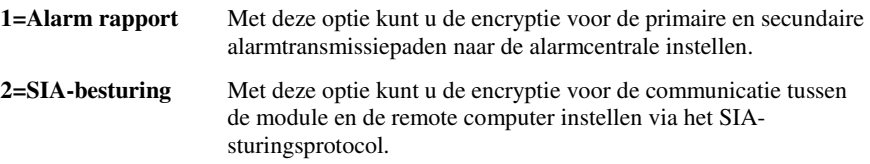

### **GPRS Verbinding [56.3.2.2.2]**

Met deze optie kunt u de GPRS-netwerkverbinding instellen op:

**1=Continu** of **2=Timeout**.

# **GPRS Lijn fout [56.3.2.2.3]**

Deze optie bewaakt de beschikbaarheid van het GPRS-netwerk. Als de netwerkverbinding gedurende langere tijd verbroken is, wordt een lijnfouttoestand gegenereerd.

### **GSM/GPRS Netwerk 1 [56.3.2.3] GSM/GPRS Netwerk 2 [56.3.2.4] GSM/GPRS Netwerk 3 [56.3.2.5]**

Met deze optie kunt u instellen met welk GPRS-netwerk de module verbinding maakt. Standaard worden de gegevens van de SIM-kaart gebruikt.

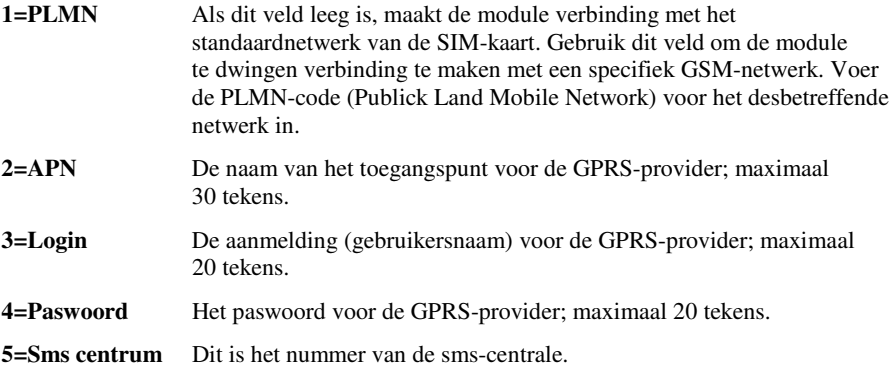

### **GSM/GPRS SIM Pin [56.3.2.6]**

Dit is de pincode die nodig is om toegang te krijgen tot de SIM-kaart (indien nodig).

# **GSM/GPRS Sms ontvangst [56.3.2.7]**

### **0=Uitgeschakeld**, **1=Ingeschakeld**.

### **Ethernet DHCP [56.3.3.1]**

Als DHCP is ingeschakeld, probeert de module zichzelf automatisch te configureren voor het netwerk. Als u de module handmatig wilt configureren, schakelt u deze optie uit.

# **Ethernet IP-adres [56.3.3.2]**

Dit moet een uniek, statisch IP-adres zijn. De punt wordt automatisch na elke reeks van drie cijfers toegevoegd of kan handmatig worden toegevoegd. Dit doet u door op  $*$  te drukken. Dit adres krijgt u van uw IT-beheerder.

### **Ethernet Gateway [56.3.3.3]**

Geef het IP-adres van de gatewayrouter op die is verbonden met het ethernet-LAN. Deze informatie ontvangt u van uw IT-beheerder.

### **Ethernet Subnet mask [56.3.3.4]**

Het subnetmasker identificeert de klasse van het gebruikte netwerk. Dit veld maskeert de delen van het gateway-IP-adres die algemeen zijn en niet vereist voor de specifieke identificatie van de Ethernet-module. Deze informatie ontvangt u van uw IT-beheerder.

# **Ethernet Encryptie [56.3.3.5]**

Zie **GPRS Encryptie [56.3.2.3.1]** voor meer informatie.

# **Ethernet Lijn fout [56.3.3.6]**

Met deze optie kunt u de bewaking van de netwerkbeschikbaarheid in- en uitschakelen.

### **Remote Service [56.4]**

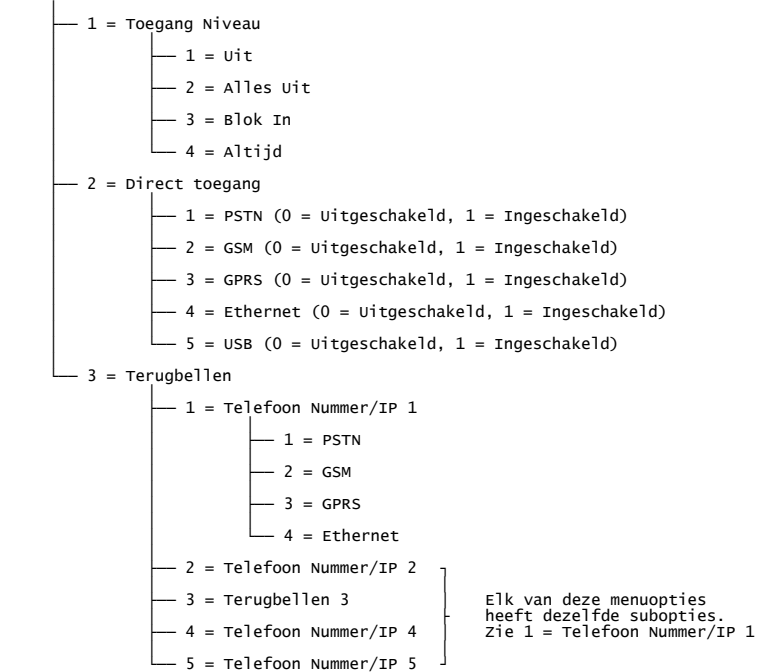

# **Remote Service Toegang Niveau [56.4.1]**

Gebruik deze optie om te bepalen hoe de remote site toegankelijk is voor de remote operator. Er zijn vier modi:

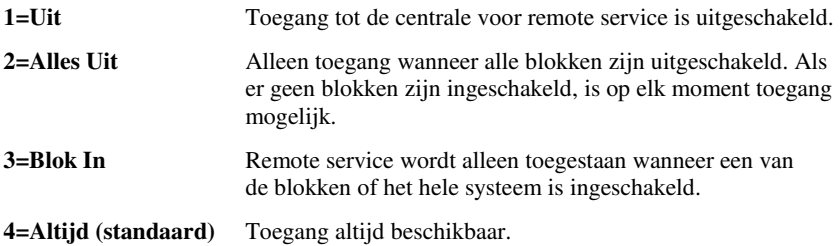

### **Direct toegang [56.4.2]**

Met deze optie is elk moment toegang toegestaan (in combinatie met het toegangs niveau) tot een van de volgende communicatiepaden of apparaten: PSTN, GSM, GPRS, Ethernet, sms, USB.

De toegang wordt gestart via de remote service. Zodra de toegang is geautoriseerd en gestart, kan het uploaden, downloaden en de bediening op afstand beginnen.

### **Terugbellen [56.4.3.terugbelnummer.comm]**

Er kunnen maximaal vijf telefoonnummers of IP-adressen worden geprogrammeerd waarmee remote servicing het bediendeel de opdracht kan geven om terug te bellen. Elk telefoonnummer kan worden geprogrammeerd voor gebruik van PSTN of GSM en elk IP-adres kan worden geprogrammeerd voor het gebruik van GPRS of ethernet.

# **Remote Sturing [56.5]**

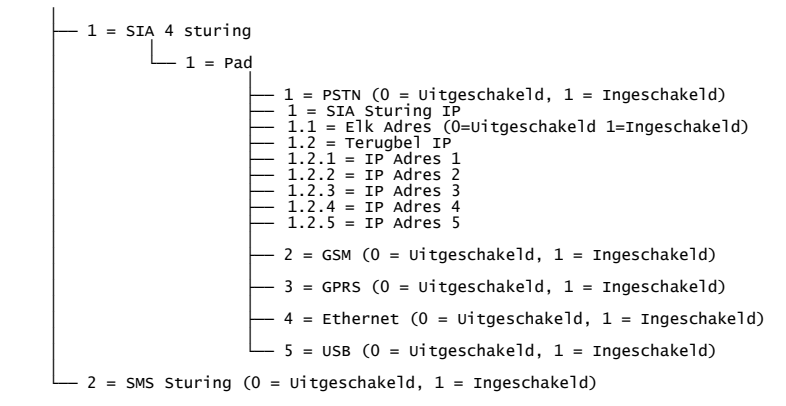

# **SIA 4 Sturing [56.5.1]**

In dit gedeelte kunt u instellen of en hoe remote softwarepakketten verbinding kunnen maken met de centrale ten behoeve van bediening op afstand wanneer het systeem wordt geïntegreerd in een uitgebreidere gebouwbeheeroplossing.

# **Pad [56.5.1.1]**

Met deze optie kunt u een communicatiepad voor integratiedoelen in- of uitschakelen. De mogelijke communicatiepaden zijn:

**1=PSTN** 

**2=GSM** 

**3=GPRS** 

**4=Ethernet** 

**5=USB** 

# **SMS Sturing [56.5.2]**

Met deze optie kunt u een gebruiker instellen voor remote sturing van het paneel. Zie de *Gebruikershandleiding Galaxy Flex V3* voor meer informatie over hoe sms-sturing werkt.

# **Audio [56.6]**

Gebruik deze optie om Audiotransmissie in te stellen om de audioverificatie van een alarm mogelijk te maken. Aan elke systeemzone kan één audiokanaal worden toegewezen, elk met maximaal drie microfoons. Na een alarmtransmissie via PSTN kan de centrale worden geprogrammeerd om audio die is opgenomen vanaf de alarmactivering en live audio direct naar de meldkamer door te sturen. De volgende opties zijn beschikbaar:

```
and the property
         

 1 = Inluisteren (0 = Uitgeschakeld, 1 = Ingeschakeld) 
and the property
         

 2 = Audio Kanalen 
and the contract of the contract of
                  \Box Selecteer audiokanaal (0 = Uitgeschakeld, 1 = Ingeschakeld)
and the property

 3 = Voor Alarm – Voor Alarm Tijd 00 (0 tot 10 s; de standaardwaarde is 5)
```
# **Inluisteren [56.6.1]**

Met deze optie kan een gebruiker de audioverificatie op locatie verrichten nadat de centrale een alarmsignaal naar de alarmcentrale heeft gestuurd (**0=Uitgeschakeld**, **1 = Ingeschakeld).**

# **Audio module [56.6.2]**

Met deze optie kunt u de status van de audiokanalen beheren. Selecteer het audiokanaal dat u wilt in- of uitschakelen.

Het kanaal heeft een viercijferige notatie. Bijvoorbeeld: Kanaal 9024.

9=Lijnnummer (vast)

0=Audio-interfacenummer (vast)

2=Mux-modulenummer

4=Audiokanaal

Druk op **ent** om de status van het huidige audiokanaal weer te geven, bijvoorbeeld:

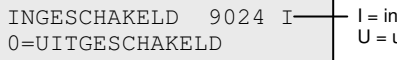

igeschakeld. uitgeschakeld

Als u nogmaals op ent drukt, schakelt u het audiokanaal uit.

KANAAL 9024 [ent]=Selecteer

### **Voor alarm [56.6.3]**

Gebruik deze optie om de opnametijd voor de alarmvertraging in te stellen. Het audiokanaal neemt voortdurende tien seconden aan audiomateriaal op. Zodra een alarm wordt geactiveerd, stopt het systeem de opname en wordt er tien seconden aan audiogegevens opgeslagen. Gebruik de parameteren Voor Alarm Tijd om de alarmvertraging voor de opgenomen audio in te stellen.

#### **Tijd vóór luisteren**

De afluistertijd voor de alarmvertraging kan worden ingesteld op 0 tot 10 seconden. Wanneer de tijd wordt ingesteld op vijf seconden (standaard) houdt dat in dat er vijf seconden aan geluid vóór en na het alarm wordt opgeslagen.

### **Installateurtest [56.7]**

Met deze optie kunt u controleren of een alarmcentrale doormelding via een specifiek communicatiepad ontvangt (ingesteld in 56.1.1). U kunt bovendien alle ontvangers tegelijkertijd testen (selecteer 10=Alle ontvangers).

Wanneer u deze optie inschakelt, wordt een waarschuwingsbericht weergegeven op het bediendeel:

### **WAARSCHUWING!!!** ent=**VERSTUUR TEST**

Druk ent om de installateurtest te verzenden.

Met deze test wordt een poging tot verzenden gedaan voor elke ingeschakelde optie. Als de test niet correct wordt verzonden, tracht de communicatiemodule niet opnieuw gegevens te verzenden. Een mislukte verzending wordt niet geteld als een **COMMUNICATIEFOUT**.

**Opmerking:** Bij activering van een installateurstest wordt een testsignaal verzonden via alle communicatiemodules.

# **Systeem Print [57]**

Gebruik deze optie om gegevens over de programmering van het systeem af te drukken. Er zijn twee opties:

# **Het menu Systeem Print**

57 = Systeem Print  $\perp$  1 = Printermodule the contract of the contract of  $-01$  = Systeemdata [23] the contract of the contract of  $- 02 = \text{Codes} [42]$ the contract of the contract of  $-03$  = Parameters [51] the contract of the contract of  $-04 = Zones [52]$ the contract of the contract of  $-05 =$  Uitgangen [53] the contract of the contract of  $-06 =$  Linken [54] the contract of the contract of 

 07 = Communicatie Modules [56] the contract of the contract of  $-08 =$  Blokken [63] the contract of the contract of 

 09 = Bediendelen [58] the contract of the contract of  $-10 =$  Klokken [65] the contract of the contract of  $-11 =$  Geheugen [22] the contract of the contract of  $-12$  = Alles

Wanneer de optie **11=GEHEUGEN** wordt afgedrukt, wordt u gevraagd blokken te selecteren. Alleen die gebeurtenissen worden afgedrukt die voor de geselecteerde blokken in het geheugen zijn opgenomen.

U kunt het afdrukken op elk gewenst moment afbreken door op esc te drukken.

**Opmerking:** Sluit een printer aan voordat u de afdrukoptie selecteert. Als de printer offline is of niet is aangesloten, wordt het bericht **PRINTER OFF-LINE/[ESC] = STOPPEN** weergegeven. Druk op esc en corrigeer het probleem.

### **Klokken afdrukken**

Wanneer u **10=Klokken** afdrukt, drukt u informatie af over alle tijden die in **Klokken [65]** zijn toegewezen, dit zijn onder meer de tijd voor autoset, de waarschuwingsperiode vooraf en de vergrendeltijden.

# **Bediendeel [58]**

Aan het bediendeel kunnen afzonderlijke kenmerken worden toegewezen, zodat elk bediendeel op een bepaalde manier kan reageren.

Wanneer de optie Bediendeel wordt geselecteerd, worden de details weergegeven van het eerste bediendeel dat is aangesloten op het systeem.

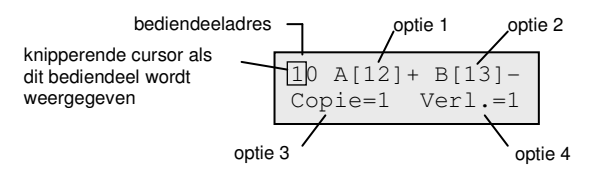

Als u een bediendeeladres wilt selecteren, geeft u het adres op of gebruikt u de toetsen A en B en drukt u vervolgens op ent.

**1=[A]-toets** wordt weergegeven. Druk op A of B om de vereiste optie te selecteren en druk vervolgens op ent.

**Opmerking:** Wanneer het adres wordt weergegeven van het bediendeel dat momenteel wordt gebruikt, knippert er een zwart blokje op het eerste cijfer van het bediendeeladres.

# **[A]-toets [58.1]**

### **Code Status**

Gebruik deze optie om een functie aan toets A toe te wijzen. Wanneer u de optie selecteert, wordt **1=Code Status** weergegeven. De opties zijn:

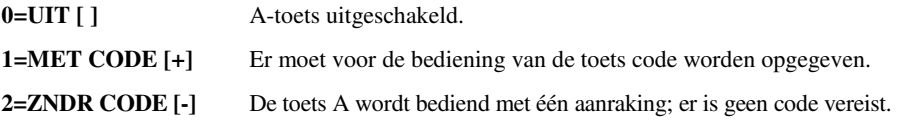

Selecteer de vereiste codestatus en druk op ent.

**Opmerking:** De aan de toets toegewezen **codestatus** wordt weergegeven wanneer het bediendeeladres wordt geselecteerd, bijvoorbeeld **A[12]** betekent dat voor toets A geen gebruikerscode nodig is.

#### **Menu optie**

Als u een van de opties aan toets A wilt toewijzen, drukt u op A om **2=Menu Optie** te selecteren. Vervolgens drukt u op ent. Op het bediendeel wordt de toegewezen menuoptie weergegeven.

> 10 A-toets Menu 12=Inschakelen

### Galaxy Flex - Installatiehandleiding **Bediendeel [58] Bediendeel [58]**

Als u een nieuwe menufunctie wilt toewijzen, voert u het volledige nummer van de menuoptie in (11 tot 72) of drukt u op de toetsen  $\bf{A}$  of  $\bf{B}$  tot de vereiste menuoptie wordt weergegeven; druk op de ent-toets om de selectie te accepteren en terug te gaan naar het vorige menuniveau.

# **B-toets [58.2]**

U kunt toets B op dezelfde manier programmeren als toets A.

# **Copie Buzzer [58.3]**

Gebruik deze optie om de buzzer van het bediendeel zodanig te programmeren dat de functie van de geprogrammeerde bediendeeluitgang (zie **Programmeer Uitgangen [53]**) wordt gekopieerd. De standaardfunctie van de bediendeeluitgang is de E/E-signalering en de standaardinstelling voor Copie Buzzer is Aan. Daarom fungeert de zoemer van het bediendeel bij de fabrieksinstelling als E/E-signalering.

Als u wilt voorkomen dat de uitgang wordt geïmiteerd door de zoemer van het bediendeel, selecteert u **0=Uit**.

# **Verlichting [58.4]**

Gebruik een van de volgende opties om de bediendeelverlichting in te stellen:

- **0** Altijd uit
- **1** Altijd aan (standaard)
- **2** Aan wanneer het systeem is uitgeschakeld Uit wanneer het systeem is ingeschakeld Aan wanneer op toetsen wordt gedrukt
- **3** Aan tijdens het in- en uitschakelen Aan wanneer op toetsen wordt gedrukt Uit na bediendeeltimeout en verlaten menu
- **4** Aan wanneer op toetsen wordt gedrukt Uit na bediendeeltimeout en verlaten menu

# **Bediendeel Stil [58.5]**

Dankzij deze optie wordt de veiligheid verhoogd en wordt het knoeien met het bediendeel teruggedrongen wanneer deze zich op een openbare locatie bevindt.

- **0=Uit** (standaard).
- **1=Aan** Het bediendeel blijft stil en er worden geen verlichting en toetssymbolen weergegeven totdat er een geldige code wordt opgegeven.

### **Bediendeel uitschakelen**

U kunt een bediendeel uitschakelen door het adres van het bediendeel te programmeren als een linkbestemming (zie **Programmeer Linken [54]**). Wanneer de bron van de link wordt geactiveerd, reageert het bediendeel niet op een druk op een toets; de LCD, de zoemer van het bediendeel en alle uitgangsapparaten van het bediendeel fungeren echter normaal.

### **Sneltoetsen [58.6]**

Met deze optie kunt u sneltoetsen inschakelen  $(0 = \text{Uitgeschakedd}, 1 = \text{Ingeschakedd})$ . Wanneer sneltoetsen zijn ingeschakeld, kunt u drie toetscombinaties gebruiken om de volgende alarmen te activeren:

Paniekalarm: druk op  $*$  en 2

Medischalarm: druk op  $\ast$  en 5

Brandalarm: druk op  $*$  en 8

### **Paniek Mode [58.7]**

U kunt de sneltoetsen voor het paniekalarm als volgt programmeren:

- **1=Direct** De sneltoetsen activeren het paniekalarm direct. Dit is de standaardinstelling.
- **0=Monitor** Hiermee kunt u de sneltoetsen voor het paniekalarm gebruiken als overvalmonitor zoals hieronder beschreven.

### **0=Monitor**

In deze modus start de sneltoets voor het paniekalarm een monitortimer (de timerduur kan worden ingesteld met de optie **PA Monitor [51.85]**). Als de gebruiker de timer om welke reden dan ook niet kan annuleren voor het einde van de monitorperiode, wordt het overvalalarm doorgegeven.

#### **De monitortimer kan als volgt worden gestart of gestopt:**

- Voer een van de volgende stappen uit:
	- **Druk tegelijkertijd op**  $*$  **en 2.**
	- Voer de Monitor Code in (gebruiker 95)gevolgd door **ent**. (Alleen als deze optie is ingeschakeld in **PA Monitor [51.85]**).

Het bediendeel geeft aan dat de timer is gestart en geeft de resterende tijd weer.

Als er een specifieke zone wordt geactiveerd die is gekoppeld aan de monitor, moet het systeem het afbreken in het geheugen registreren met het desbetreffende zonenummer. Het zonetype is  $53 =$ Stop Overval.

# **Blok Status [58.8]**

Schakel deze optie in om de inschakelstatus voor de blokken weer te geven.

Als u de inschakelstatus wilt weergeven, drukt u tegelijkertijd op  $\ast$  en  $\ast$ .

$$
\mathbf{O} = \mathrm{Open}
$$

 $G =$ Gereed

**I** = Ingeschakeld

**D** = Deelbeveiligd ingeschakeld

**–** = Blok niet toegewezen aan bediendeel

STATUS 12345678 Blokken GGIGIDOD blokgroep

**Opmerking:** Deze optie werkt wanneer het systeem is ingeschakeld (blanco bediendeel) of uitgeschakeld (normale banner). De optie werkt niet in de installateurmodus.

Als u de status van de blokken afzonderlijk wilt weergeven, drukt u nogmaals op  $\ast$  en  $\ast$ .

Als u elk afzonderlijke blok wilt zien, drukt u tegelijkertijd op  $\ast$  en **A** of  $\ast$  en **B**.

Druk nogmaals op  $*$  en  $*$  om terug te keren naar de bannerweergave.

# **Bediendeel Blok [58.9]**

Elk bediendeel kan aan geselecteerde blokken worden toegewezen. Het bediendeel reageert dan alleen op gebruikerscodes die een gemeenschappelijk blok hebben en geeft alleen alarminformatie weer voor de toegewezen blokken.

Wanneer een gebruikerscode die aan alle blokken is toegewezen, wordt ingevoerd op een bediendeel dat slechts aan één blok is toegewezen, wordt toegang tot alle blokken van de gebruiker mogelijk. De gebruiker wordt niet beperkt door de blokken die zijn toegewezen aan het bediendeel zolang beide één blok gemeen hebben. Dit betekent dat een bediendeel dat bijvoorbeeld alleen is toegewezen aan blok 1, worden gebruikt om de blokken 1, 2, 3 en 4 in te schakelen met een code waaraan al deze blokken zijn toegekend.

### **Bediendeelblok Restrictie**

Als u de toegang wilt beperken tot alleen blokken die de gebruiker en het bediendeel gemeen hebben, drukt u op  $*$  wanneer u blokken aan het bediendeel toewijst. Dit betekent dat wanneer een gebruiker met toegang tot blokken 1, 2 en 3 het systeem inschakelt op een bediendeel dat is toegewezen aan blokken 2, 3 en 4, alleen de gemeenschappelijke blokken (2 en 3) worden ingeschakeld.

### **Bediendeelblokken toewijzen**

Wanneer de optie Bediendeel Blok wordt geselecteerd, worden de blokken weergegeven die momenteel aan het bediendeel zijn toegekend (standaard worden alle blokken toegewezen). Wanneer het bloknummer wordt ingedrukt, wordt er een ander blok toegewezen aan het bediendeel.

### **Opmerking:** Zie ook optie 53 voor het regelen van de buzzerbediening op elk bediendeel. Dit werkt onafhankelijk van de parameters van het bediendeelblok.

# **Gebruiker Menu [59]**

Het gebruikersmenu bestaat uit maximaal tien menuopties die kunnen worden geopend door alle gebruikerscodes van type 3 (en hoger) waaraan geen  $\ast$  aan het codetype is toegewezen. U kunt het gebruikersmenu opnieuw programmeren en elke gewenste menuoptie toevoegen. De standaardinstellingen vindt u in de volgende tabel:

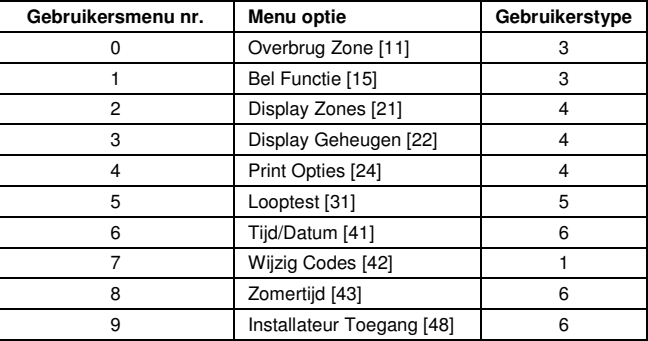

### **Het gebruikersmenu aanpassen**

Wanneer u de optie Gebruiker Menu selecteert, worden de gegevens voor de eerste toegewezen optie weergegeven. Dit is inclusief de locatie van het gebruikersmenu, de toegewezen menuoptie, het volledige menuoptienummer en het toegewezen type gebruiker.

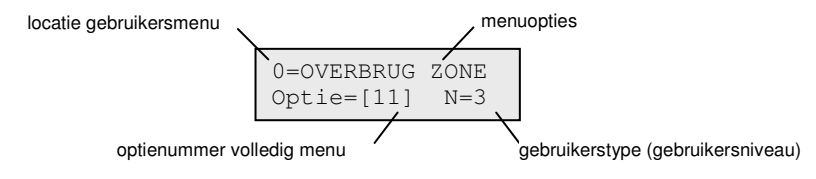

### **Het gebruikersmenu aanpassen:**

- 1. Blader naar de gewenste optie of typ een optienummer in het gebruikersmenu en druk vervolgens op ent.
- 2. Blader naar de gewenste optie of typ een optienummer (11 tor 72) en druk vervolgens op ent.

### **Een optie in het gebruikersmenu verwijderen:**

**Druk op**  $*$  **in plaats van een volledige menunummer.**  $**=NIET GEBRUIKT wordt$ weergegeven.

Het gebruikersmenu wordt automatisch gesorteerd in volgorde van de laagste vereiste gebruikerstypetoegang; als er daarom een menunummer 0 een menuoptie krijgt toegewezen die van een hoger toegangstype is dan de opties 2, 3 en 4, wordt het menu gesorteerd en wordt in het display aangegeven dat de optie nu nummer 4 is.

**Opmerking:** U kunt geen dubbele menuopties toewijzen in het gebruikersmenu. Het bericht **DUBBELE INGAVE** wordt weergegeven en het systeem geeft aan dat er een nieuwe optie moet worden toegewezen.

# **Systeem 2**

# **Diagnose Test [61]**

Gebruik deze optie om de volgende diagnosetests uit te voeren:

- Communicatie-integriteit tussen de centrale en de modules
- **Spanningsmetingen**
- **Weerstandsmetingen**
- **Moduleversiecontroles**
- Centralegeheugencontroles
- **EXECUTE:** Zekeringscontroles

Deze optie is ingedeeld in de volgende gedeelten:

- **Actueel:** Geeft een realtime diagnose van het systeem.
- **Opgeslagen:** Hiermee kunt u een momentopname van de diagnosestatus van het systeem genereren en opslaan.
- **Waarschuwingen:** Geeft aan welke items werken maar een foutstatus benaderen.
- **Diagnose Geheugen:** Registreert specifieke diagnostische gebeurtenissen die kunnen helpen bij het vinden van onregelmatige fouten.

# **Actueel [61.1]**

De opties voor Diagnose zijn:

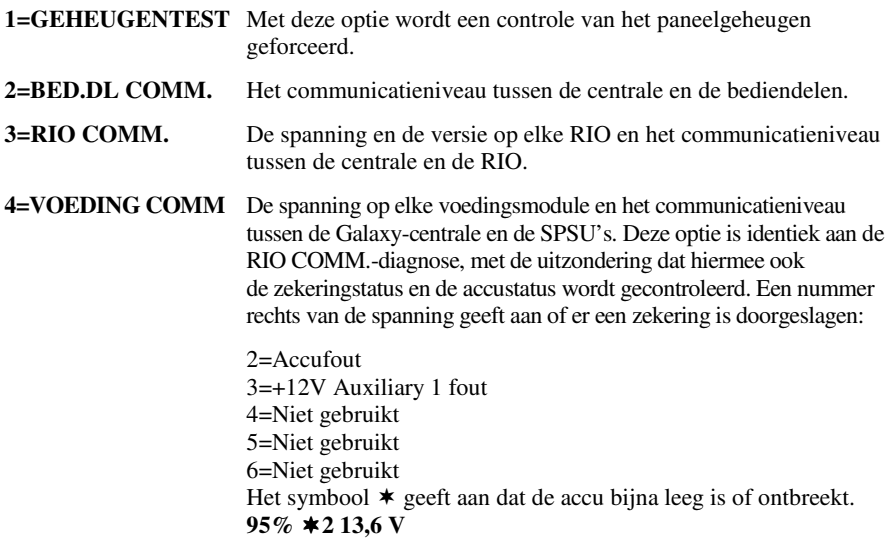

**5=MAX COMM.** Het communicatieniveau tussen de centrale en de MAX/DCMlezers.

**6=COMM MODULES** Het communicatieniveau tussen de centrale en de bediendelen en de PSTN-, ethernet-, GSM/GPRS- en audiomodule. Bij elke module kunt u op de #-toets drukken voor aanvullende informatie.

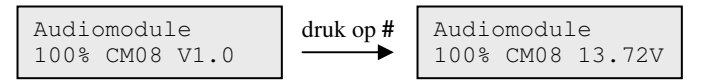

Als u de diagnostische gegevens van de MUX-module wilt bekijken, drukt u op  $\star$  wanneer de diagnostische gegevens voor de audio-interface worden weergegeven. U kunt door de MUX-modules bladeren.

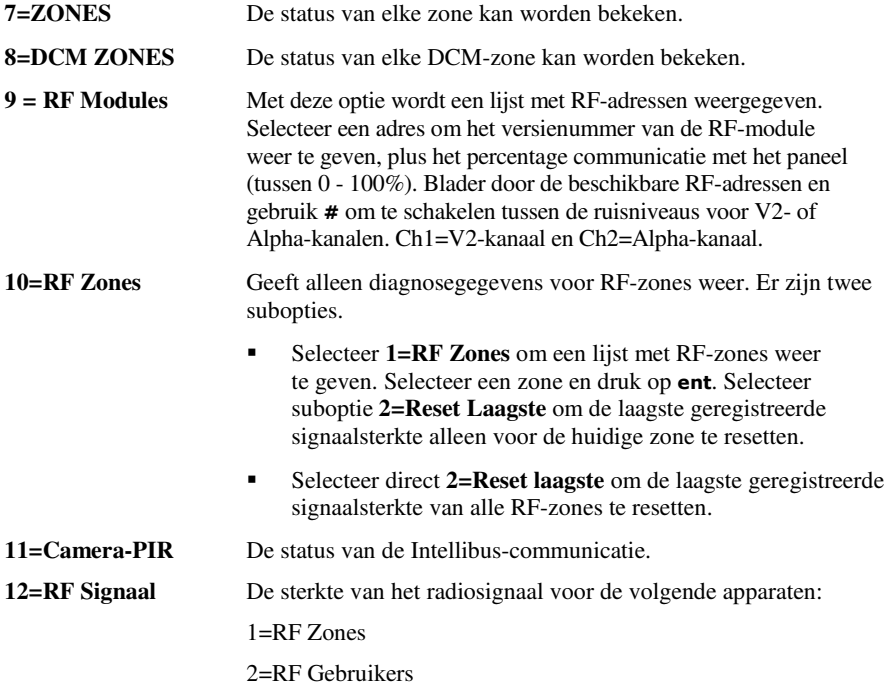

# **Opgeslagen [61.2]**

Met deze optie kan een volledige diagnose worden uitgevoerd op het hele systeem, inclusief de voedingsmodules en randapparaten.

# **Bekijken [61.2.1]**

Gebruik deze optie om opgeslagen basislijngegevens voor de optie **Opname [61.2.3]** weer te geven.

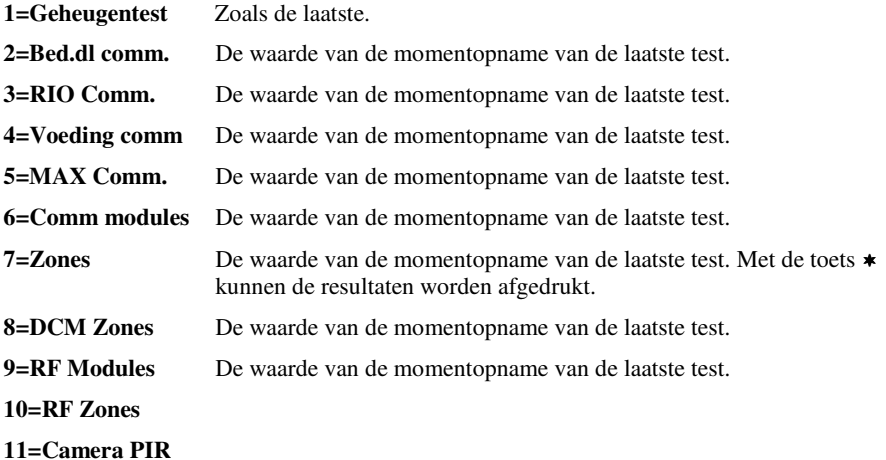

# **Tijdlijn [61.2.2]**

Met deze optie worden de datum en tijd weergegeven waarop de laatste controle is uitgevoerd voor elk van de vermelde gedeelten:

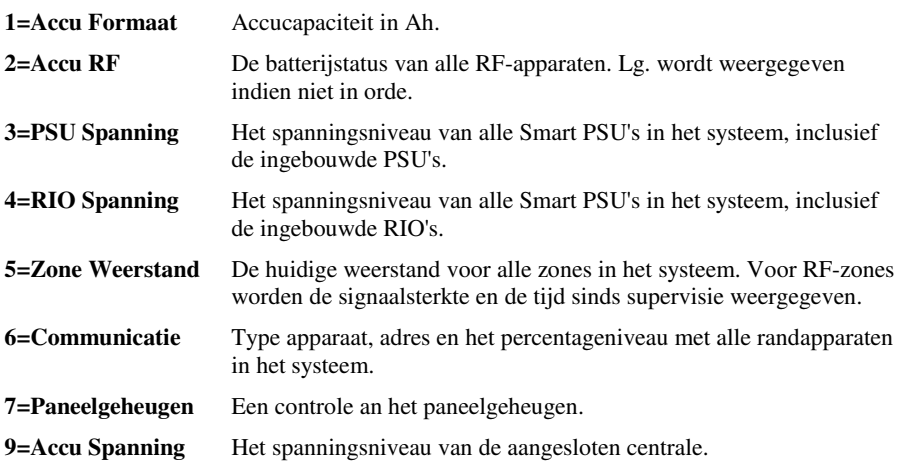

# **Opname [61.2.3]**

Gebruik deze optie om een basislijncontrole uit te voeren voor de gebieden 1 tot 9 in de bovenstaande tabel. U wordt gevraagd op  $\ast$  om door te gaan met de diagnosecontrole.

# **Controle [61.2.4]**

Met deze optie kunnen alle gedeelten (1–9) die hierboven worden vermeld, worden opgenomen of uitgesloten van de basisopname.

# **Print [61.2.5]**

Gebruik deze optie om de opgeslagen basislijngegevens af te drukken via een printerinterfacemodule op de RS485-lijn.

### **Waarschuwingen [61.3]**

Hier worden de items weergegeven die werken maar een foutstatus benaderen. U kunt de volgende items bekijken:

### **1=Laag signaalniveau**

**2=Ruisniveau** 

### **3=Batterij laag**

# **Diagnose Geheugen [61.4]**

In dit geheugen worden kleine fouten en afnamen in de prestaties geregistreerd ter ondersteuning van het opsporen van onregelmatige fouten, zoals een lager signaalniveau dan gebruikelijk of een hogere zoneweerstand dan normaal. Elke gebeurtenis wordt opgeslagen met de uren, minuten en seconden. De # toets kan voor sommige gebeurtenissen gebruikt worden om meer informatie weer te geven indien beschikbaar. De volgende lijst toont de gebeurtenissen die opgenomen zouden kunnen worden in het Diagnose Geheugen.

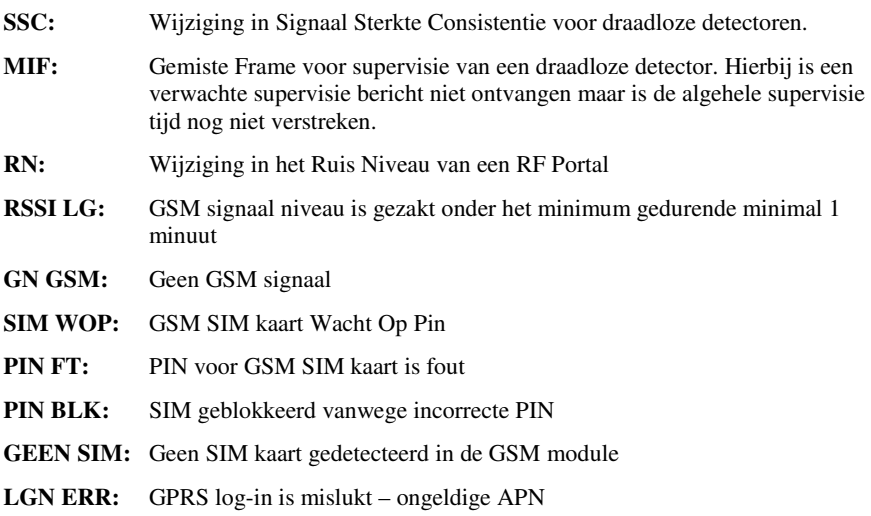

# **Volledige Test [62]**

Gebruik deze menuoptie om maximaal twee zones tegelijk te selecteren en te testen onder volledig ingeschakelde omstandigheden. Activering van de geselecteerde zone leidt tot een volledig alarm, wordt dit ook doorgemeld naar de meldkamer. Zones die altijd actief zijn (Security, Paniek en Brand) blijven ook tijdens de volledige test actief. Een activering leidt tot het juiste lokale of volledige alarm, afhankelijk van de zone.

### **De volledige test starten:**

- 1. Selecteer de optie Volledige test. Het adres en de functie van de eerste zone in het systeem worden weergegeven.
- 2. Navigeer naar de vereiste zone en druk op ent.
- 3. Nu verschijnt er een optie om een tweede bevestigingszone te kiezen.
	- Als u op  $A$  (JA) drukt, selecteert u een tweede vereiste zone door op ent te drukken.
	- Als u op B (NEE) drukt, begint het systeem met de volledige inschakelprocedure. Het activeren van de zone leidt tot een volledig alarm.

### **De volledige test beëindigen:**

Schakel het systeem uit.

# **Opties [63]**

Gebruik deze functie om het systeem in te delen in subsystemen voor blokken.

### **Het menu Opties**

```
63 = Opties 
and the property
         -1 = Blokken
the contract of the contract of
                       -1 = Blokkenmode
the contract of the contract of the contract of the
                                       

 0 = Uitgeschakeld 
the contract of the contract of the contract of the
                                     -1 = Ingeschakeld
the contract of the contract of
                        

 2 = Logisch schakelen 
the contract of the contract of the contract of the contract of the contract of the contract of the contract of
                                        

 - = Status van blok onbelangrijk 
the contract of the contract of the contract of the

 I = Het blok moet zijn ingeschakeld om inschakeling mogelijk 
                                              te maken. 
the contract of the contract of
                       -3 = Blok naam A/B om naar blok te verplaatsen en ent om te
                                                      selecteren 
                                                      # = schakelen tussen hoofdletters, kleine letters 
                                                      en bibliotheektekst 
                                                       -
 = laatste teken verwijderen 
                                                      A/B = naar teken/woord gaan
                                                      ent = teken/woord toewijzen 
                                                      esc = programmering opslaan
```
### **Blokkenmode [63.1.1]**

Gebruik deze optie om de functie Blokken in te schakelen (standaard is 0=Uitgeschakeld). Wanneer deze optie is ingeschakeld, worden de systeemopties die kunnen worden geselecteerd voor de programmering van blokken beschikbaar gemaakt in het hele menu, anders worden deze niet weergegeven.

#### **Blokken inschakelen:**

- 1. Schakel de optie Blokkenmode in en druk op ent om de programmeringen te accepteren.
- 2. Keer terug naar de banner van de installateurmodus om de blokken volledig in te schakelen.

### **Blokken uitschakelen:**

- 1. Schakel de optie Blokkenmode uit en voer een van de volgende handelingen uit:
	- Druk op **1** (Reset Blokken) en druk op ent.

Alle programmering voor de blokken voor alle geselecteerde centralefuncties wordt weer ingesteld op A1. Het bericht **LET OP!!! BLKKN UIT, EFFECT OP SYST.** wordt weergegeven wanneer de installateurmodus wordt beëindigd, waarmee de installateur ervan op de hoogte wordt gebracht dat de blokken zijn teruggesteld en dit de werking kan beïnvloeden van alle functies die niet zijn geprogrammeerd als blok A1.

- **Opmerking:** Wanneer de programmering van blokken opnieuw wordt ingeschakeld, wordt alle eerdere programmering van blokken niet hersteld.
- Druk op **2** (Uitgeschakeld) en druk vervolgens op **ent**.

Alle programmering (zones, uitgangen, links, gebruikers) voor alle blokken, met uitzondering van A1, worden uitgeschakeld. Het bericht **LET OP!!! BLKKN UIT, EFFECT OP SYST.** wordt weergegeven wanneer de installateurmodus wordt beëindigd, waarmee de installateur ervan op de hoogte wordt gebracht dat de blokken zijn uitgeschakeld en dit de werking kan beïnvloeden van alle gebieden die niet zijn geprogrammeerd als blok A1.

- **Opmerking:** Als deze optie is geselecteerd en de programmering van blokken opnieuw wordt ingeschakeld, wordt alle eerdere programmering van blokken niet hersteld. Als de blokkenmodus echter is uitgeschakeld, zal een zone die niet is geprogrammeerd op blok A1 niet normaal op het systeem kunnen functioneren. U wordt ten zeerste aangeraden blokken, waar mogelijk, altijd terug te stellen op A1 wanneer u blokken uitschakelt.
- 2. Wanneer de installateurmodus wordt afgesloten, drukt u op esc om het bericht te verwijderen.

# **Logisch schakelen [63.1.2]**

Met de optie LOGISCH SCHAKELEN wordt de inschakeling van een blok beperkt door te bepalen welke andere blokken eerst moeten worden ingeschakeld voordat het betreffende blok kan worden ingeschakeld. Bijvoorbeeld, voor blok 1 kan de inschakeling verboden zijn tenzij eerst de blokken 3 en 7 al zijn ingeschakeld. De optie LOGISCH SCHAKELEN wordt voor elk blok afzonderlijk gedefinieerd.

### **Logisch schakelen programmeren:**

- 1. Selecteer de optie Logisch schakelen. Blok 1 wordt weergegeven.
- 2. Navigeer naar het vereiste blok en druk op ent om het blok te openen. De huidige details voor de optie Logisch schakelen worden weergegeven voor elk blok.
	- **I** onder een blok betekent dat het moet worden ingeschakeld om het geselecteerde blok in te kunnen schakelen.
	- Een streep (**–**) onder het blok betekent dat het blok niet hoeft worden ingeschakeld.
- 3. Om een anders status voor een blok te selecteren, drukt u op het nummer van het blok.
- 4. Wanneer u het patroon voor Logisch schakelen hebt gedefinieerd, drukt u op ent om de programmering op te slaan.

### **Werking Logisch Schakelen**

Als Logisch schakelen aan een blok is toegewezen, moet de inschakelstatus van de blokken voldoen aan de voorwaarden die in de optie zijn gedefinieerd, zodat het blok kan worden ingeschakeld. Als niet aan de voorwaarden van Logisch schakelen zijn voldaan, kan het blok niet worden ingeschakeld. Als meerdere blokken tegelijk moeten worden ingeschakeld, waarbij één blok door het geprogrammeerde Logisch schakelen niet kan worden ingeschakeld, wordt de rest van de blokken wel ingeschakeld. Dat blok wordt niet ingeschakeld; er wordt geen waarschuwing of indicatie gegeven.

Als door het geprogrammeerde Logisch schakelen geen enkel blok kan worden ingeschakeld, wordt een waarschuwing weergegeven op het bediendeel.

2 blokken niet in [<],[>] is Kijken

Deze melding verschijnt niet als minstens één blok wordt ingeschakeld.

# **Bloknaam [63.1.3]**

Met deze optie kunt u een naam van maximaal 12 tekens toewijzen aan elk blok. De namen worden samengesteld uit de tekenset en/of de bibliotheekopties.

### **Een naam voor een blok opgeven:**

1. Selecteer de optie Bloknaam. Op het bediendeel wordt de naam weergegeven die is toegewezen aan blok 1.

**Opmerking:** Alle bloknamen staan standaard ingesteld op Blok X (waarbij X het nummer van het blok is).

2. Navigeer naar het blok waarvoor u een naam wilt opgeven en druk op ent. De volgende gegevens worden getoond:

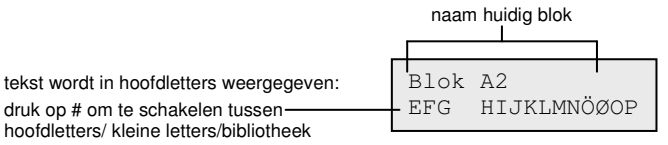

De naam die momenteel is toegewezen, wordt weergegeven op de bovenste regel. Een onderstrepingsteken geeft aan waar het volgende teken wordt geplaatst en op de onderste regel staat het alfabet. De cursor knippert op de letter L.

- 3. Druk op  $\star$  om de reeds aan de naam toegewezen tekens te wissen.
- 4. Gebruik A of B om het alfabet naar links of rechts te schuiven tot het gewenste teken onder de knipperende cursor staat, en druk vervolgens op ent om het teken naar de omschrijving op de bovenste regel te kopiëren.
- 5. Herhaal stap 4 totdat de bloknaam volledig is ingevuld.

### **Karakterlijst & bibliotheek**

Wanneer de optie Blok Naam wordt ingevoerd, worden de alfanumerieke tekens allemaal als hoofdletters weergegeven. U kunt als volgt tussen kleine letters en bibliotheekwoorden schakelen:

- Druk op # om te schakelen tussen hoofd- en kleine letters.
- Druk nogmaals op # om van kleine letters naar bibliotheekwoorden te schakelen. Gebruik <sup>A</sup> of B of geef een referentienummer op om de bibliotheekwoorden te bekijken (zie *Bijlage A*).

**Opmerking:** Bibliotheekwoorden zijn maximaal twaalf tekens lang en bevatten alleen hoofdletters.

### **Bloknaam weergeven**

Wanneer u de blokken bekijkt die aan een optie zijn toegewezen, bijvoorbeeld met gebruikerscode of uitgangen, kunt u tegelijkertijd op # en \* drukken om de blokken afzonderlijk weer te geven. In het bediendeel worden het bloknummer, de naam en de status weergegeven van de betreffende optie die wordt weergegeven.

Druk op # om naar een andere status voor het blok te gaan. Als u naar een ander blok wilt gaan, drukt u op **A** or **B**, of voert u rechtstreeks het nummer van het blok in.

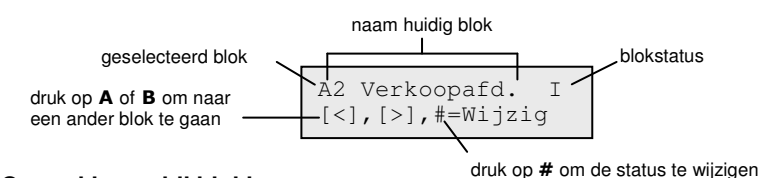

# **Opmerkingen bij blokken**

- 1. Alle zones zijn standaard ingesteld op blok 1.
- 2. Alle bediendelen, gebruikerscodes en uitgangen zijn standaard ingesteld op alle toegewezen systeemblokken.
- 3. Verwijder ongebruikte blokken uit de gebruikerscodes, anders worden de ongebruikte blokken in- en uitgeschakeld, ook al zijn ze niet geprogrammeerd.
- 4. Laatst, Sleutel en Volgzone kunnen zodanig worden geprogrammeerd dat ze functioneren in relatie met andere blokken gedurende de in- en uitschakelprocedures (zie optie **Programmeer Zones [52]**).
- 5. Uitgangen kunnen aan elke selectie blokken worden toegewezen. Uitgangen kunnen worden geactiveerd onafhankelijk van de vraag of de toegewezen blokken in- of uitgeschakeld zijn (zie optie **Programmeer Uitgangen [53]**).
- 6. Nadat de zones, codes, bediendelen en uitgangen op de diverse blokken zijn geprogrammeerd, blijven deze ook geprogrammeerd als de functie BLOKKENMODE wordt uitgeschakeld. Alleen blok 1 blijft actief.
- 7. De centrale is voorzien van software waarmee verschillende gebruikers het systeem tegelijkertijd kunnen bedienen.

# **Assemble Zone [64]**

Met de optie Assemble Zone kunnen twee zonefuncties worden aangepast aan de vereisten van de gebruiker; dit zijn de zones 1 Custom-A en 2 Custom-B. Zodra er een aangepaste zonefunctie is samengesteld, wordt deze aan de zones toegewezen met optie **Programmeer Zones [52]**.

### **Een Custom Zone programmeren**

Dankzij de flexibiliteit van deze menuoptie komt een uitgebreid scala aan mogelijkheden beschikbaar. Daarom is het belangrijk dat de installateur goed vertrouwd is met het systeem en een duidelijk beeld voor ogen heeft van wat vereist is van de nieuwe zonefunctie.

De procedure voor het samenstellen van een aangepaste zone bestaat uit vier fasen:

- Uitgangen
- **Status**
- Inschakelen
- Geheugen

### **Het menu Assemble Zone**

64 = Assemble zone (u kunt kiezen uit twee aangepaste zones)

```
and the property
— 1 = Uitgangen   (Selecteer het uitgangstype en druk vervolgens op # om te schakelen<br>tussen Niet aktief, Nachtstand, Dagstand, Altijd/24 Uur. Druk op esc om<br>de programmering op te slaan.)
and the property
         -2 = Status
and the contract of the contract of
                        -1 = Dagstand (druk op # om te schakelen tussen Niet aktief en Alarm)
and the contract of the contract of
                          

 2 = In/uitgangstijd (druk op # om te schakelen tussen Niet aktief en Alarm) 
and the contract of the contract of
                          

 3 = Deelbeveiligd (druk op # om te schakelen tussen Niet aktief en Alarm) 
and the contract of the contract of

 4 = Nachtstand (druk op # om te schakelen tussen Niet aktief en Alarm) 
and the property
           

 3 = Inschakelen 
and the contract of the contract of
                          

 1 = Start Inschakeling (druk op # om te schakelen tussen Niet aktief en Aktief) 
and the contract of the contract of
                          

 2 = Start ingangstijd (druk op # om te schakelen tussen Niet aktief en Aktief) 
and the contract of the contract of

 3 = Schakelt in (druk op # om te schakelen tussen Niet aktief en Aktief) 
and the property

 4 = Geheugen (druk op # om te schakelen tussen Niet aktief, In/uitgangstijd, 
Altijd/24 Uur en Alleen Alarm)
```
# **Uitgangen [64.1]**

Elk beschikbaar type uitgang kan aan de aangepaste zone worden toegewezen. Wanneer dit kenmerk wordt geselecteerd, wordt het uitgangtype **01=SIRENE** plus de status weergegeven. De standaardstatus is Niet aktief. De status geeft aan onder welke voorwaarden de aangepaste zone de uitgang activeert. Als u de uitgangstypestatus wilt toewijzen, drukt u op de #-toets om heen en weer te schakelen tussen de verschillende statusinstellingen:

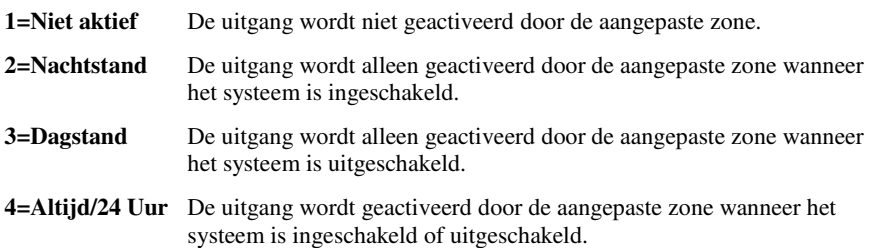

Selecteer de uitgangstypen die u wilt toewijzen door op de toetsen A en B te drukken of door of door het nummer van het gewenste uitgangstype in te voeren en de vereiste status toe te wijzen. Wanneer alle uitgangstypen zijn geselecteerd, drukt u op esc om terug te keren naar het vorige menuniveau.

Zie voor een volledige lijst met uitgangstypen de optie **Programmeer Uitgangen [53]**.

# **Status [64.2]**

Het kenmerk Status bepaalt onder welke voorwaarden de aangepaste zone werkt. De vier kenmerken van de optie Status zijn:

**1=Dagstand** Activeert een alarm wanneer het systeem wordt uitgeschakeld.

**2=In/Uitgangstijd** Activeert een alarm wanneer het systeem bezig is met in- en uitschakelen.

**3= Deelbeveiligd** Activeert een alarm wanneer het systeem deelbeveiligd is ingeschakeld.

**4=Nachtstand** Activeert een alarm wanneer het systeem volledig is ingeschakeld.

De standaardinstelling voor de kenmerken van de optie Status is Niet aktief. Om ervoor te zorgen dat de zone een alarm kan activeren, selecteert u het vereiste statuskenmerk met de toetsen A of B en drukt u op #. In het display wordt aangegeven dat door de activering van een aangepaste zone met het systeem in de geselecteerde Status er een alarmsituatie ontstaat en de toegewezen uitgangen worden ingeschakeld.

**Opmerking:** De aangepaste zone kan indien vereist in alle vier de statussituaties functioneren.

### **Inschakelen [64.3]**

Met het kenmerk Inschakelen wordt bepaald welke functie (indien van toepassing) de aangepaste zone heeft bij het in- en uitschakelen van het systeem.

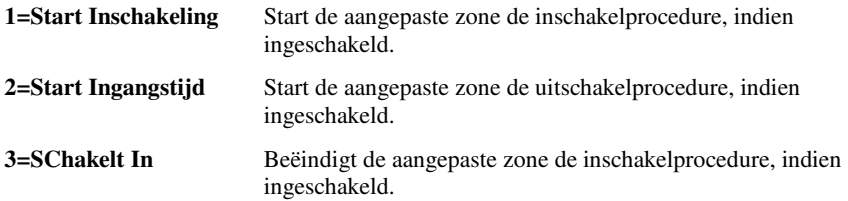

De standaardinstelling voor de kenmerken van de optie Inschakelen is Niet aktief. Als u de opties wilt inschakelen, selecteert u het gewenste kenmerk van de optie Inschakelen met de toetsen A or B en drukt u op de toets **#**; in het display wordt aangegeven dat het kenmerk AKTIEF is voor de aangepaste zone.

**Opmerking:** De aangepaste zone kan indien vereist worden toegewezen aan alle drie de kenmerken van de optie Inschakelen maar u wordt aangeraden ofwel het kenmerk 1 (START INSCH.) ofwel 3 (SCHAKELT IN) geactiveerd te hebben maar niet beide.

### **Geheugen [64.4]**

Met dit kenmerk wordt bepaald welke aangepaste zoneactiveringen in het geheugen worden opgenomen. Wanneer u Geheugen selecteert, wordt de huidige selectie weergegeven. Wanneer u de selectie wilt wijzigen, drukt u op de toets # om te schakelen tussen de opties van het menu Geheugen:

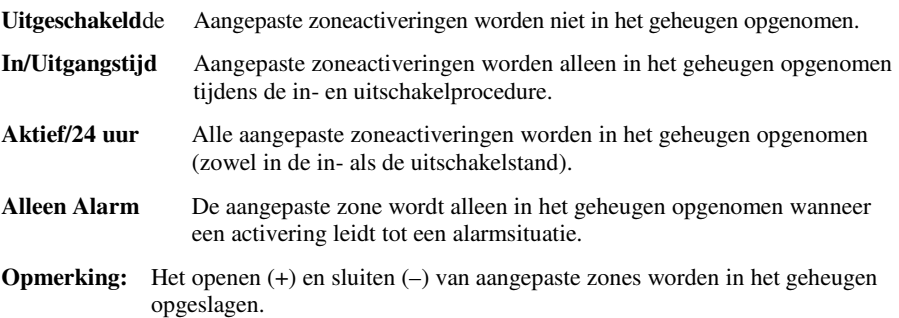

### **Voorbeeld van het samenstellen van een zone**

Stel een zone samen met de volgende kenmerken:

- De sirene-uitgangen worden geactiveerd wanneer het systeem wordt ingeschakeld.
- De Link-A-uitgangen worden geactiveerd wanneer het systeem wordt uitgeschakeld.
- Er wordt een alarmsituatie gegenereerd wanneer het systeem volledig of deelbeveiligd wordt ingeschakeld.
- Er wordt geen alarmsituatie gegenereerd tijdens de in- en uitschakelprocedure.
- De zone fungeert als terminator wanneer het systeem wordt ingeschakeld.
- Alle activeringen worden in het geheugen opgenomen (zowel in- als uitgeschakeld).

### **Een Assemble Zone programmeren:**

(Uitgaande van standaardfabrieksinstellingen)

- 1. Selecteer optie **64=ASSEMBLE ZONES** en druk vervolgens op ent.
- 2. Selecteer een aangepaste zone (1 = Custom-A, 2 = Custom-B) en druk op ent. **Uitgangen** wordt weergegeven.
- 3. Druk op ent om deze optie te selecteren. **01=Sirenes** wordt weergegeven.
- 4. Druk op #. **Nachtstand** wordt weergegeven.
- 5. **Type 51. Link-A** wordt weergegeven. Druk op #. **Nachtstand** wordt weergegeven.
- 6. Druk op #. **Dagstand** wordt weergegeven.
- 7. Druk op esc. **Uitgangen** wordt weergegeven.
- 8. Druk op A. **Status** wordt weergegeven.
- 9. Druk op ent om deze optie te selecteren. **Dagstand niet aktief** wordt weergegeven.
- 10. Druk op A. **In/Uitgang niet aktief** wordt weergegeven.
- 11. Druk op A. **Deelbeveiligd niet aktief** wordt weergegeven.
- 12. Druk op #. **Deelbeveiligd alarm** wordt weergegeven.
- 13. Druk op A. **Nachtstand niet actief** wordt weergegeven.
- 14. Druk op #. **Nachtstand alarm** wordt weergegeven.
- 15. Druk op esc. **Status** wordt weergegeven.
- 16. Druk op A. **Inschakelen** wordt weergegeven.
- 17. Druk op ent om deze optie te selecteren. **Start insch. niet actief** wordt weergegeven.
- 18. Druk op B. **Schakelt in niet actief** wordt weergegeven.
- 19. Druk op #. **Schakelt in actief** wordt weergegeven.
- 20. Druk op esc. **Inschakelen** wordt weergegeven.
- 21. Druk op A. **Geheugen** wordt weergegeven.
- 22. Druk op ent om deze optie te selecteren. **Geheugen niet actief** wordt weergegeven.
- 23. Druk op #. **Geheugen in/uitg.tijd** wordt weergegeven.
- 24. Druk op #. **Geheugen actief/24 uur** wordt weergegeven.
- 25. Druk drie keer op de toets esc om terug te keren naar de weergave **64=ASSEMBLE ZONES**.

# **Klokken [65]**

### **Het menu Klokken**

65 = Klokken and the property  $-1$  = Weekschema and the contract of the contract of  $-1$  = Schema01 

 1 = Naam (12 alfanumerieke tekens) the contract of the contract of the contract of the contract of the contract of the contract of the contract of  $-2 =$ Status the contract of the contract of the contract of the contract of the contract of the contract of the contract of 3 = Schakeltijden<br>
en druk vervolgens op ent.<br>  $W1-4$  \*\*\*<br>  $\downarrow 1$ ,  $\downarrow 1$ , #, 0-9, \*<br>
Toetsen A, B om de dag (ma – zo) in te stellen<br>
# om in en uit te schakelen<br>
# om in en uit te schakelen<br>
\* om de programmering te ver 

 4 = Vakantie periode 

 00–04 (00=Geen) 

 5 = Vakantieschema 

 1–4 schema's 

 6 = Patroondag  $\begin{array}{rcl}\n & -1 & = & \overline{\text{Ma}} \\
 & -2 & = & \overline{\text{Du}} \\
 & -3 & = & \text{Wo} \\
 & -4 & = & \overline{\text{Du}} \\
 & -5 & = & \text{Vr}\n\end{array}$ and the contract of the contract of  $-2$  = Schema02 Elk van deze menuopties 

 3 = Schema03  heeft dezelfde subopties als 1 = Schema01  $-4$  = Schema04  $\sim$  1. 

 2 = Klok uitgangen  $\sim$  1  $\sim$  1  $-1 =$ Klok A  $-1$  = Status  $\begin{array}{ccc} \n\begin{array}{ccc} \n\begin{array}{ccc} \n\end{array} & \n\end{array}$   $\begin{array}{ccc} \n\begin{array}{ccc} \n\end{array} & \n\end{array}$   $\begin{array}{ccc} \n\end{array}$   $\begin{array}{ccc} \n\end{array} & \n\end{array}$   $\begin{array}{ccc} \n\end{array}$   $\begin{array}{ccc} \n\end{array}$   $\begin{array}{ccc} \n\end{array}$   $\begin{array}{ccc} \n\end{array}$   $\begin{array}{ccc} \n\end{array}$   $\begin{array}{ccc} \n\end{array}$   $- 2$  = Weekschema  $- 1$ -4 schema's and the contract of the contract of  $-2 = K \, \text{lok } B$ the contract of the contract of the contract of  $-1$  = Status  $\begin{array}{ccc} \n\begin{array}{ccc} \n\begin{array}{ccc} \n\end{array} & \begin{array}{ccc} \n\end{array} & \begin{array}{ccc} \n\end{array} & \n\end{array} & \begin{array}{ccc} \n\end{array} & \n\end{array} & \begin{array}{ccc} \n\end{array} & \begin{array}{ccc} \n\end{array} & \n\end{array} & \begin{array}{ccc} \n\end{array} & \begin{array}{ccc} \n\end{array} & \n\end{array}$ the contract of the contract of the contract of the  $- 2$  = Weekschema  $- 1$ -4 schema's  $\sim$  1. - 3 = Autoset (blokken) — Druk op A of B om blokken te selecteren en druk vervolgens op ent. the contract of the contract of the contract  $-1$  = Status  $\begin{array}{c} \begin{array}{c} \begin{array}{c} \end{array} & 0 = \text{Uit} \\ \begin{array}{c} 1 = \text{Aan} \\ \text{2} = \text{Monitor} \end{array} \end{array} \end{array}$ the contract of the contract of the contract of 

 2 = Vooralarm the contract of the contract of the contract of the contract of the contract of the contract of the contract of  $-1$  = Periode  $-30$  (0-50) min. the contract of the contract of the contract of the contract of the contract of  $\Box$  2 = Vooralarm Signaal  $\begin{array}{c} \begin{array}{c} \begin{array}{c} \end{array} & \begin{array}{c} \end{array} & \begin{array}{c} \end{array} & \begin{array}{c} \end{array} & \end{array} \\ \begin{array}{c} \begin{array}{c} \end{array} & \end{array} & \begin{array}{c} \end{array} & \begin{array}{c} \end{array} & \end{array} \end{array}$ the contract of the contract of the contract of  $- 3 = Verlengtijd - 030 (0-400) min.$ the contract of the contract of the contract of  $-4 = 6$ eforceerd  $\begin{array}{c} \begin{array}{c} \n\hline \bigcirc = \mathsf{Uit} \\ \n\hline 1 = \mathsf{Aan} \end{array} \end{array}$ the contract of the contract of the contract of 

 5 = Weekschema 

 1–4 schema's

De Flex-centrale voorziet in de programmering van een wekelijks tijdschema. Elke gebeurtenis komt overeen met een AAN- of UIT-tijd. De status van het schema is AAN of UIT, afhankelijk van de laatste gebeurtenis die heeft plaatsgevonden.

U kunt klokken toewijzen aan:

- afzonderlijke gebruikers om ze uit te schakelen
- afzonderlijke deuren om ze te vergrendelen
- afzonderlijke blokken voor automatische inschakeling
- uitgangen voor automatische activering

**Opmerking:** De AAN-tijd is de beveiligde periode in een specifiek schema wanneer de functies Autoset en Lockout zijn ingeschakeld voor de toegewezen blokken en gebruikers geen toegang kunnen krijgen tot de toegewezen gebieden.

# **Weekschema [65.1.n]**

(Vervang n door een cijfer tussen 1 en 4 voor een van de vier schema's)

Een weekschema bestaat uit een aantal schakeltijden voor elke dag van de week. De status van het weekschema is AAN of UIT, afhankelijk van de laatste gebeurtenis die heeft plaatsgevonden. Afhankelijk van het type centrale zijn maximaal vier weekschema's met 28 schakeltijden beschikbaar voor programmering.

De weekschema's worden gebruikt om deze verschillende centralefuncties te beheren:

- Autoset
- **vergrendeltijden**
- Toegangstijden voor gebruikers
- Klok uitgangen

### **Naam [65.1.n.1]**

Hier kan een naam van maximaal twaalf alfanumerieke tekens worden ingevoerd voor een weekschema.

### **Status [65.1.n.2]**

De status van elk van de timers weekschema's wordt hier weergegeven: 0=UIT of 1=AAN. Als u de status wilt wijzigen, drukt u op de toets A of B of drukt u op 1 om AAN te selecteren of 2 om UIT te selecteren.

# **Werking Schakeltijd Status**

/AAN /UIT Toegang Geen Toegang Toegang Ontgrendeling Rust Opensturing Nachtslot Geen Toegang Toegang Uitgang Actief Rust Autoset Inschakeling Uitschakeling Schakeltijd Status Functies

### **Schakeltijden [65.1.n.3]**

Met deze optie worden de wekelijkse schakeltijden geprogrammeerd met dagen (ma–zo) en AAN/UIT-tijden.

**Opmerking:** Het aantal wekelijkse schakeltijden is afhankelijk van het type centrale.

#### **Schakeltijden programmeren**

1. Selecteer de optie Schakeltijden. De geprogrammeerde status (indien van toepassing) van de eerste schakeltijd wordt weergegeven.

Als de schakeltijd niet is geprogrammeerd, verschijnt de volgende informatie in het bediendeeldisplay:

eerste schakeltijd  $\longrightarrow$   $W01*********$ 

- 2. Een nieuwe schakeltijd invoeren voor W01:
	- a. Druk op ent om de schakeltijd te selecteren.
	- b. Druk op A of B om de dag te selecteren (MA tot ZO).
	- c. Druk op # om de status AAN of UIT te selecteren.
	- d. Druk op de cijfertoetsen (0-9) om de eerste tijd te selecteren (vier cijfers in een 24-uursnotatie) op de bovenste regel.
	- e. Druk op ent om de programmering te accepteren. De volgende informatie wordt weergegeven:

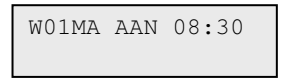

3. Als u de UIT-tijd op de onderste regel wilt programmeren, herhaalt u stap 2. De volgende informatie wordt weergegeven:

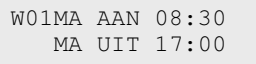

4. Druk drie keer op **esc** om de timeropties te verlaten.

**Opmerking:** De optie Klok status kan worden in- en uitgeschakeld via **Klok aan/uit [45]**.

### **Vakantie periode [65.1.n.4]**

Dit is de vakantieperiode die is geprogrammeerd in **Wijzig dagen [45.2.1]**. Met deze functie kunt u maximaal 04 vakantieperiodes bekijken.

### **Vakantie schema [65.1.n.5]**

Dit is een alternatief schema dat wordt gebruikt wanneer de optie **Vakantiedagen** [**45.2]** is geactiveerd. Er wordt automatisch een selectie aan vakantiedagen **[65.1.4]** gedefinieerd, waarna voor deze dagen een weekschema kan worden gebruikt. U kunt maximaal 4 vakantieschema's selecteren.

# **Patroondag [65.1.n.6]**

Met deze optie wordt bepaald welke geprogrammeerde schakeltijden zijn ingeschakeld wanneer de optie **Weekend werk [45.5.1.1]** is geselecteerd door de gebruiker; de schakeltijden van het geselecteerde dagpatroon worden overgenomen door de geselecteerde dagen voor weekendwerk.

Wanneer u deze optie selecteert, wordt de geprogrammeerde optie Patroondag weergegeven. De standaardinstelling is **1=MA**

Gebruik de toetsen  $A$  of  $B$  om de dag of dagen te selecteren en druk op ent om het programmeren te beëindigen en terug te keren naar het vorige menuniveau:

### **1=MA**; **2=DI**; **3=WO**; **4=DO**; **5=VR**

# **Klokuitgangen [65.2]**

Zodra de weekschema's zijn geprogrammeerd en de status is ingesteld op **1=Aan**, worden de uitgangen voor Klok-A of Klok-B (**typen 29** en **30**) geactiveerd op de Aan-tijden en gedeactiveerd op de Uit-tijden die in **Weekschema [65.1]** zijn geprogrammeerd.

# **Autoset [65.3]**

Voor elk blok kunnen over een periode van zeven dagen maximaal 42 Autoset-tijden worden geprogrammeerd. Deze tijden kunnen in elke gewenste volgorde van Aan- en Uittijden worden gecombineerd.

Wanneer het systeem is ingesteld met de functie Autoset, worden uitgangen die zijn geprogrammeerd als Autoset (zie **Programmeer Uitgangen [53]**) geactiveerd; de ingestelde uitgangen worden ook geactiveerd.

### **Autoset programmeren**

Als de blokkenmodus is ingeschakeld (zie **Opties [63]**), wordt u via de bediendelen gevraagd het blok op te geven waaraan de autoset is toegekend. Druk op A of B om door de blokken heen te lopen tot het gewenste nummer wordt weergegeven en druk op ent.

### **Autoset van klantblokken**

Autoset van klantblokken is toegestaan. Dit houdt in dat verscheidene blokken kunnen worden samengebundeld in één klantblok en in plaats van dat via de centrale een normale CA-gebeurtenis wordt verzonden, nu een CL-gebeurtenis wordt verstuurd.

### Zie **Klantnummer [56.1.2.1.1]**.

De programmering van de functie Autoset verloopt in vijf stadia:

# **Autoset Status [65.3.1]**

**0=Uit** (standaard)

**1=Aan** 

**2=Monitor** Indien geselecteerd, wordt het in- en uitschakelen van het blok gecontroleerd:

> Als het systeem niet handmatig wordt ingeschakeld vóór de Aan-tijd, wordt de uitgang LAAT ING geactiveerd.

Als het systeem wordt uitgeschakeld vóór de Uit-tijd, wordt de uitgang VROEG UIT geactiveerd.

### **Vooralarm [65.3.2]**

**1=Periode** 0 – 50 minuten (standaard 30 minuten)

**2=VA Signaal** (kan worden in- en uitgeschakeld)

Met deze optie bepaalt u de waarschuwingsperiode die aan gebruikers wordt toegekend voordat het systeem automatisch wordt ingeschakeld. Uitgangen die zijn geprogrammeerd als vooralarm, worden geactiveerd tijdens de waarschuwingstijd. Normaal gesproken zendt de uitgang een constante toon uit; als er echter geen verlenging mogelijk is, wordt een pulstoon uitgezonden en wordt het vooralarm geactiveerd op de autoset. Aan het einde van de vooralarmperiode wordt op het systeem de volledige inschakelprocedure gestart.

**Opmerking:** Wanneer u op enig moment tijdens het vooralarm op esc drukt, wordt het aftellen voor het vooralarm teruggesteld op nul en begint het aftellen opnieuw. Als de vooralarmperiode meer dan één blok bevat, kunt u elk blok bekijken door op  $\ast$  en **A** of  $\ast$  en **B** te drukken.

### **Verlengen [65.3.3]**

0 – 400 minuten (standaard 30 minuten):

Aan elk blok in het systeem kan een verlenging worden toegewezen van de tijd voor de autoset. Per blok kunnen verschillende waarden worden geprogrammeerd. Wanneer er een gebruikerscode wordt ingevoerd tijdens het vooralarm, wordt de tijd voor de autoset vertraagd met de periode die aan de verlenging is toegewezen.

**Opmerking:** Met de optie voor overwerk (zie **Klokken [45]**) keurt u een verlenging goed vóór de periode van het vooralarm.

LAAT ING wordt weergegeven als het systeem niet wordt ingeschakeld na een vooralarmtijd plus 300 seconden (langst mogelijke uitgangvertraging). Een verlenging kan niet meer worden verleend als de volledige inschakelprocedure is begonnen.

# **Geforceerd [65.3.4]**

0=Uit (standaard), 1=Aan

De fabrieksinstelling is dat elke zone die bij aanvang van de inschakelprocedure open is - met uitzondering van LAATSTE, VOLGZONE, IN/UITG. of PULS AAN, (of SEC/LTSTE of DL/IN-UIT wanneer ingesteld als LAATSTE) - uitgezonderd wordt van de automatische inschakelprocedure, of de zone nu overbrugbaar is of niet. Als een van de hierboven vermelde zones open en niet overbrugbaar is, en de tijd die is geprogrammeerd in de parameter Niet Ingesch komt te verlopen, worden niet alleen de Niet Ingesch-uitgangen geactiveerd maar ook een volledig alarm.
#### **Autoset Weekschema [65.3.5]**

Met deze optie wordt aan elk blok een geprogrammeerd weekschema toegewezen wanneer het geselecteerde blok automatisch Aan (automatisch inschakelen) en Uit (automatisch uitschakelen) wordt gezet.

Wanneer de sleutelschakelaar tweemaal tijdens de uitgangstijd van een automatische inschakeling wordt geactiveerd, wordt de automatische inschakeling tijdelijk een paar seconden geannuleerd, waarna de uitgangstijd opnieuw wordt gestart en de centrale gereset.

Wanneer tijdens een vooralarmperiode van een automatisch ingeschakeld een sleutelschakelaarzone wordt bediend, wordt er een geforceerde ingeschakeld gestart. Als u vervolgens de schakelaar opnieuw activeert (uitschakelt met de sleutelschakelaar), wordt voordat de centrale wordt ingeschakeld, het vooralarm voor de automatische inschakeling voortgezet.

**Opmerking:** Wanneer de sleutelschakelaar de tweede keer wordt geactiveerd om de centrale terug te zetten op het vooralarm, kan het tot 10 seconden duren voor de vooralarmtonen op het bediendeel opnieuw worden gestart.

### **Zonecontrole [66]**

Deze optie geeft het systeem extra veiligheid door de gebruiker te wijzen op zones die wellicht niet goed werken.

**Opmerking:** Deze controle vooraf functioneert niet wanneer het systeem in de installateurmodus staart.

#### **Zones testen**

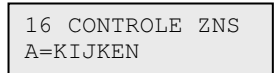

De pieptoon van de optie E/E SIGN. klinkt één keer wanneer elke zone wordt getest. Steeds nadat een zone goed is getest, wordt in het bediendeel het aantal weergegeven dat nog moet worden getest. Zodra de laatste zone de test goed heeft doorstaan, klinkt de pieptoon van de optie E/E SIGN. twee keer en wordt in het bediendeel **0 CONTROLE ZNS** weergegeven. Druk op **ent** om de systeemroutine te hervatten.

#### **1=Mode**

Met de optie Mode wordt het controleniveau bepaald waaraan de geselecteerde zones worden onderworpen voordat het systeem kan worden ingeschakeld. Als modus kan een van de volgende opties worden geselecteerd:

**Uitgeschakeld** (standaard): de controleoptie is uitgeschakeld; ook als er zones zijn geselecteerd, worden deze niet gecontroleerd.

**Waarschuwing:** wanneer de inschakelprocedure is gestart, wordt de gebruiker op de hoogte gebracht van het aantal geselecteerde controlezones die niet zijn geactiveerd sinds het systeem is uitgeschakeld. Druk op **A** of **B** om de zones te bekijken. Druk op **ent** om door te gaan met de inschakelprocedure. De zones die niet zijn geactiveerd, hoeven niet te worden getest.

**Auto Test:** wanneer de inschakelprocedure is gestart, wordt de gebruiker op de hoogte gebracht van het aantal geselecteerde controlezones die niet zijn geactiveerd sinds het systeem is uitgeschakeld en klinkt er een waarschuwing; druk op de toets A of B om de zones te bekijken. Deze zones moeten worden getest voordat u kunt verdergaan met de inschakelprocedure.

**Geforceerd:** wanneer de inschakelprocedure is gestart, wordt in het bediendeel van het aantal geselecteerde controlezones in het systeem weergegeven; druk op de toets A of B om de adressen van de controlezones te bekijken. Alle reeds geselecteerde zones moeten worden getest voordat de inschakeling kan plaatsvinden.

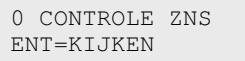

#### **2=Selecteer Zone**

Wanneer u de optie selecteert, worden het adres en de functie van de eerste zone van het systeem weergegeven. Gebruik A of B om een zone te selecteren of geef het adres van een specifieke zone op. Als u de status van het controlekenmerk van de zone wilt wijzigen, drukt u op #. Het bediendeel geeft aan dat de zone in de controle is opgenomen met de melding **IN CONTROLE**. Selecteer op dezelfde wijze de overige zones die u aan een controle wilt onderwerpen. Zodra alle zones zijn geselecteerd, drukt u op esc.

## **Remote Reset [67]**

Met de optie Remote Reset kan een gebruiker een installateursreset uitvoeren als deze is geautoriseerd door de meldkamer. Wanneer er sprake is van een alarm waarvoor een installateursreset nodig is, wordt in het bediendeel een nummer weergegeven, dat, wanneer dit wordt gemeld aan de alarmcentrale, wordt gedecodeerd en vervangen door een nieuw nummer. Wanneer dit nieuwe nummer wordt ingevoerd, wordt hiermee de centrale gereset. Wanneer de installateurscode wordt ingevoerd, wordt tevens de centrale gereset.

**Opmerking:** Voor de alarmomstandigheden die op afstand moeten worden gereset, moeten de juiste waarden in de parameters Alarm Reset, Sabotage Reset of Paniek Reset worden geprogrammeerd voor de installateursreset (type 7).

Elke keer dat er een alarm wordt geactiveerd, wordt een willekeurig nummer gegenereerd. Daarom is het vereiste nummer voor het resetten van de centrale met elke activering anders. Aangezien alarmcentrales niet alle zijn voorzien van dezelfde decoderingsapparatuur, moet het bij REMOTE MODE het betreffende teruggestelde systeem worden geselecteerd uit de volgende opties:

**0=UIT** (standaard)

**1=SMS** – Southern Monitoring Service (4 cijfers)

- **2=Technistore** hiervoor moet een driecijferige lokale modificator (000 tot 255) worden toegewezen.
- **Opmerking:** De lokale modificator voor de resetmodus van Technistore moeten worden toegewezen nadat is gecommuniceerd met de meldkamer.

## **Menu Niveau [68]**

Deze optie wordt gebruikt om toegangstypen toe te wijzen aan de verschillende menuopties. U kunt codetypen 3 – 6 toegang geven tot menuopties waarvoor deze normaal gesproken ontoereikende toegangsrechten zouden hebben.

Wanneer u deze optie selecteert, wordt **11=OVERBRUG ZONES** weergegeven met de momenteel toegewezen codetypen (3456 standaard).

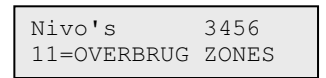

Selecteer met de toetsen A of B de vereiste menuopties of voer rechtstreeks nummer van de optie in en drukt op ent. De momenteel toegewezen typen worden weergegeven op de bovenste regel van het display. Het type komt standaard overeen met de standaardtoegang. Als u de typen wilt wijzigen, drukt u op de vereiste cijfertoetsen; hiermee kunt u de toegangstypenummers op de onderste regel van het display in- en uitschakelen.

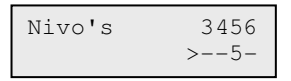

Druk op ent om de programmering op te slaan en terug te keren naar het vorige menuniveau. Als het niveau wordt toegewezen aan de optie, wordt het nummer weergegeven; als het niveau is verwijderd, wordt een streep (–) weergegeven.

Codes van het type 5 kunnen bijvoorbeeld toegang krijgen tot menu 42, zodat er codes kunnen worden toegekend.

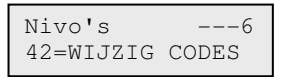

Gebruikers kunnen alleen codes toekennen tot het type dat aan hen is toegewezen. Een type 4-gebruiker kan geen gebruikerscode toewijzen als type 5.

## **Toegangbeheer [69]**

Het toegangsbeheersysteem is een compleet beveiligingssysteem. U kunt kiezen welk type toegangsbeheer u wilt gebruiken: de  $MAX<sup>4</sup>$  of de DCM-module of beide.

#### **Het menu Toegangbeheer**

```
69 = Toegangbeheer 
and the property
          -1 = Toegang mode
and the control of the state of the
                          

 0 = Uitgeschakeld 
and the contract of the contract of
                        -1 = Ingeschakeld
and the property
          -2 = MAXand the contract of the contract of
                           

 1 = MAX adres A/B om de lijn te selecteren 
                                                      ent om MAX-zoekopdracht te starten 
                                                       0 = Online, ent en dan toets 0–7 om een nieuw MAX-adres 
toe te wijzen<br>1 = Standalone 1 = Standalone
and the contract of the contract of

 2 = MAX parameters A/B om naar het vereiste MAX-adres te gaan 
  MAX XXX (selecteren) # om het MAX-adres weer te geven 
                                                                       ent om te selecteren: 
the contract of the contract of the contract of
                                        -1 = Omschrijving # = schakelen tussen hoofdletters, kleine letters
                                                                     en bibliotheektekst 
   * = laatste teken verwijderen 
   A/B = naar teken/woord gaan 
                                                                     ent = teken/woord toewijzen 
                                                                     esc = programmering opslaan 
the contract of the contract of the contract of
                                         

 2 = Relais tijd 

 1–60 s (standaardwaarde = 05) 
the contract of the contract of the contract of
                                          

 3 = Maximale open tijd 

 0–60 s (standaardwaarde = 10) 
the contract of the contract of the contract of
                                          

 4 = Blokken 
\begin{array}{rcl} \vdash & 1 & = & \text{Alarmblok} \ \vdash & 2 & = & \text{Blok Restritic} \ \bot & 3 & = & \text{Blok Witt} \end{array}the contract of the contract of the contract of
                                          

 5 = Noodgevallen Optie voor in- of uitschakelen. Als 
                                                   de blokkenmodus is 
                                                   ingeschakeld, is een aparte inschakeloptie beschikbaar voor 
                                                    elk blok. 
the contract of the contract of the contract of
                                          

 6 = Beveiliging 
├──1 = Nachtslot --- 0-4 weekschema's<br>├──2 = Ontgrendeling -- 0-4 weekschema's<br>├──3 = Dual mode
− 0 = Uitgeschakeld<br>
− 1 = Kaart en Kaart<br>− 2 = Kaart en pin
the contract of the contract of the contract of the contract of the contract of the contract of the contract of

 4 = Dual tijd 

 Optie niet beschikbaar 
the contract of the contract of the contract of

 7 = Menu oproep 
the contract of the contract of the contract of the contract of the contract of the contract of the contract of
                                                       
 1 = Menu functie (** = niet gebruikt) 
the contract of the contract of the contract of the contract of the contract of the contract of the contract of
                                                     -2 = Menu mode 1 = Voorhouden
the contract of the contract of the contract of the contract of the contract of the contract of the contract of

 3 = Bediendeel ** = Bediendeel 
                                                                                   # = Inschakelen/uitschakelen 
and the property
```
Vervolg op volgende pagina

and the property

```
69 = Toegangsbeheer (vervolg) 
3 = DCMthe contract of the contract of
                            

 1 = DCM-parameters (selecteren) 
the contract of the contract of the contract of the
                                           - 1 = Omschrijving ABCDE_ (9 tekens)
the contract of the contract of the contract of the
                                            -3 = Blok
the contract of the contract of the contract of the
                                            -5 = Lezer (01 of 02)
the contract of the contract of the contract of the contract of the contract of the contract of the contract of
                                                            
 01 = Omschrijving (ABCDE_ 9 tekens) 
the contract of the contract of the contract of the contract of the contract of the contract of the contract of
                                                         - 02 = Relais Tijd - 0-60 seconden (standaard = 05)
the contract of the contract of the contract of the contract of the contract of the contract of the contract of
                                                           
 03 = Maximale Open Tijd - 1–60 seconden (standaard = 10) 
the contract of the contract of the contract of the contract of the contract of the contract of the contract of
                                                         -04 = Blokken
\begin{array}{rcl} & -1 & = & \text{Alarmb}1 \text{ok} \\ \text{2} & = & \text{B}1 \text{ok} \text{.} \end{array}the contract of the contract of the contract of the contract of the contract of the contract of the contract of
                                                         - 05 = Noodgevallen 0 = uitgeschakeld, 1 = Ingeschakeld
the contract of the contract of the contract of the contract of the contract of the contract of the contract of
                                                          -06 = Beveiliging
-1 = Nachtslot 0-4 weekschema's<br>
- 2 = Ontgrendeling 0-4 weekschema's<br>
- 3 = Dual mode
→ 1 = Uitgeschakeld<br>
→ 2 = Kaart en Kaart<br>
→ 3 = Kaart en pin
the contract of the contract of the contract of the contract of the contract of the contract of the contract of

 4 = Dual tijd - Optie niet beschikbaar 
the contract of the contract of the contract of the contract of the contract of the contract of the contract of
                                                        \Box 07 = Menu Oproep
the contract of the contract of the contract of the contract of the contract of the contract of the contract of
                                                                          -1 = Menu Functie 11-72 (** = niet gebruikt)
the contract of the contract of the contract of the contract of the contract of the contract of the contract of
                                                                          -2 = Menu mode
   
 1 = Triple Repeat 

 2 = Functie Knop 
the contract of the contract of the contract of the contract of the contract of the contract of the contract of
                                                                        \perp 3 = Bediendeel ** - Bediendeel
                                                                                                          # = Inschakelen 
the contract of the contract of

 2 = Kaart formaat 
the contract of the contract of the contract of
                                            -0 = Standaard 26bit
the contract of the contract of the contract of
                                            -1 = Corporate 1K 35 bit
the contract of the contract of the contract of
                                             

 2 = 37 bit no Facility Code 
the contract of the contract of the contract of
                                             

 3 = Northern 34bit 
the contract of the contract of the contract of
                                           -4 = Custom
the contract of the contract of the contract of the contract of the contract of
                                                           -1 = Naam
the contract of the contract of the contract of the contract of the contract of
                                                            

 2 = Kaartlengte 
1 = 26 bit, 2 = 27 bit, 3 = 32 bit, 4 = 34 bit<br>5 = 35 bit, 6 = 37 bit, 7 = 40 bit
the contract of the contract of the contract of the contract of the contract of

 3 = Kaart Nummer 
 
 1 = Start Bit 

 2 = Veldlengte
```
#### **Toegang Mode [69.1]**

0=Uitgeschakeld of 1=Ingeschakeld (standaard)

#### **MAX [69.2]**

Gebruik deze optie om de toegangsbeheerlezers van de MAX te programmeren. De MAX kan volledig worden geïntegreerd in het systeem en communiceren via de AB-lijnen. Als de MAX is geprogrammeerd als een standalone module, is deze volledig gescheiden van de centrale, die de module niet bewaakt en er geen mogelijkheden of opties mee gemeenschappelijk heeft.

Wanneer ingeschakeld, worden de opties die kunnen worden geselecteerd voor de programmering van de MAX, beschikbaar gemaakt in het hele menu; anders worden deze niet weergegeven of worden deze weergegeven als Optie niet beschikbaar.

**Opmerking:** Als de Toegang-modus wordt uitgeschakeld nadat de MAX-lezers zijn geprogrammeerd, blijven de lezers functioneel, maar kan er pas weer verdere programmering, inclusief het toewijzen van nieuwe MAX-kaarten en fobs, plaatsvinden zodra de modus wordt ingeschakeld.

#### **MAX-adres [69.2.1]**

Het adres en de online of standalone status van de MAX-modules worden met deze optie toegewezen en gewijzigd. Wanneer u MAX-adres kiest, zoekt het systeem naar de MAX met het hoogste adres. Selecteer de lijn en druk op ent. Wanneer de MAX is gevonden, vraagt het bediendeel om het type MAX dat moet worden toegewezen:

#### **0=Online**

De MAX is volledig geïntegreerd met het systeem en communiceert via de AB-lijn om systeembronnen en voorzieningen te delen.

#### **1=Standalone**

De MAX werkt als een volledig onafhankelijke module. De centrale controleert de MAX niet op alarmen, sabotage of stroomuitval.

Het adres van de MAX kan vervolgens opnieuw worden ingesteld. Op het bediendeel worden het huidige adres van de MAX en het bereik met geldige adressen weergegeven. Alle MAXmodules hebben standaard adres 7; het wordt aanbevolen om bij het toevoegen van MAXmodules de eerste module het adres 0 te geven, de tweede het adres 1, enzovoort.

Voer het nieuwe MAX-adres in en druk op ent. Het adres van de MAX wordt vervolgens door de centrale opnieuw geprogrammeerd. Op het bediendeel ziet u het oude en het nieuwe MAX-adres, en de status van de herprogrammering.

Wanneer de herprogrammering is voltooid, hoort u een pieptoon en ziet u **2=MAX-adres** in het display.

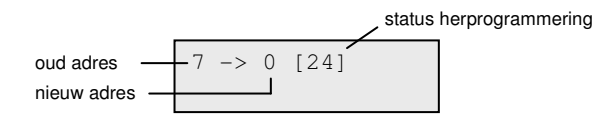

#### **MAX-parameters [69.2.2]**

Met deze optie definieert u de afzonderlijke operationele functies voor elke MAX-module. Wanneer u deze optie selecteert, wordt het adres van de eerste MAX op het systeem weergegeven met de omschrijving die er momenteel aan is toegewezen. Tegelijkertijd geven LED's op de display van de MAX-module het adres in patroonvorm weer. Druk op # om een afbeelding op het bediendeel weer te geven die overeenkomt met het LED-patroon op de MAXmodule. Raadpleeg voor meer informatie **Lezer [25.3]** op pagina 54.

#### **Beschrijving [69.2.2.1]**

Gebruik dit om een naam van maximaal twaalf tekens toe te wijzen aan de verschillende MAX-modules.

#### **Relaistijd [69.2.2.2]**

Dit is de toegestane tijd nadat de kaart door de lezer is gehaald waarin een deur kan openen zonder dat er een alarm afgaat. Het MAX-relais wordt gedeactiveerd zodra het deurcontact wordt geopend of de Maximale open tijd optreedt.

Het bereik is 01 tot 60 seconden en de standaardtijd is 5 seconden.

Druk op A of B om de tijd met telkens één seconde te verhogen of te verlagen.

#### **Maximale Open tijd [69.2.2.3]**

Dit is de periode waarin een deur open kan blijven nadat een kaart bij de lezer is aangeboden. Als de deur langer geopend blijft dan de periode die aan Maximale Open Tijd is toegewezen, gaat een alarm af.

**Opmerking:** Als Maximale Open Tijd is geprogrammeerd op 0 seconden, kan de deur voor onbepaalde tijd open blijven zonder dat er een alarm wordt geactiveerd.

Het bereik is 00 tot 60 seconden en de standaardtijd is 10 seconden.

Druk op A of B om de tijd met telkens één seconde te verhogen of te verlagen.

#### **Alarmblok [69.2.2.4.1]**

Wanneer u de optie Alarmblok selecteert, wordt het blok weergegeven dat momenteel aan de MAX is toegekend. Druk op het bloknummer om te schakelen tussen het blok dat momenteel aan de MAX is toegewezen. Op de MAX is geen toegang via de deur mogelijk wanneer het blok is ingeschakeld. Een gebruiker moet aan dit blok zijn toegewezen om via deze deur toegang te kunnen krijgen.

#### **Multibloksystemen**

Als de gewenste blokken zijn toegewezen aan de gebruiker, druk dan op ent om de programmering te accepteren.

#### **Blokrestrictie [69.2.2.4.2]**

Met deze optie kunt u geselecteerde blokken toewijzen aan elke MAX-module. Blokrestrictie heeft invloed op de werking van de MAX-lezers voor kaartfuncties. Een kaart kan alleen worden gebruikt in een lezer als kaart en lezer blokken gemeen hebben. Standaard worden alle blokken

in het systeem aan elke lezer toegewezen. Blokken kunnen naar believen worden verwijderd om de werking van de MAX-lezer te beperken.

**Opmerking:** Elke MAX-kaart kan aan een enkele menufunctie worden toegewezen (zie **Wijzig Codes [42]**). Wanneer deze functie wordt geactiveerd met een kaart die aan alle blokken is toegewezen op een MAX die slechts aan één blok is toegewezen, leidt dit ertoe dat de functie werkt op alle blokken van de kaart. De MAX-functie wordt niet beperkt tot de blokken die aan de MAX zijn toegewezen; de functie wordt beperkt tot de blokken die aan de kaart zijn toegewezen, zolang beide één blok gemeen hebben.

Dit betekent dat een MAX die bijvoorbeeld alleen is toegewezen aan blok 1, kan worden gebruikt om de MAX-functies op de blokken 1, 2, 3 en 4 te activeren met een kaart waaraan al deze blokken zijn toegekend. De blokken worden aan de MAX-kaart toegewezen met **Wijzig Codes [42]**.

In de toegangsmodus wordt toegang verleend als de kaart en de MAX-lezer blokken gemeen hebben en als alle blokken die aan de kaart zijn toegewezen, zijn uitgeschakeld. Voor de kaartfunctie zijn de blokken waarop de functie van invloed is, alle blokken die aan de kaart zijn toegewezen, zolang de kaart en de MAX ten minste één blok gemeen hebben.

#### **Restrictie gemeenschappelijke blokken**

Als u de blokrestrictie wilt versterken, drukt u op  $*$  bij het toewijzen van blokken in Blokrestrictie. Hiermee wordt de werking die is beschreven in de bovenstaande alinea beperkt tot alleen die blokken die de MAX en de kaart gemeen hebben.

Zie de volgende tabel voor voorbeelden van hoe de lezers reageren om verschillende situaties waarin de beperking van gemeenschappelijke blokken is in- of uitgeschakeld. De kaartfunctie die wordt gebruikt in het voorbeeld is **Volledige inschakeling**.

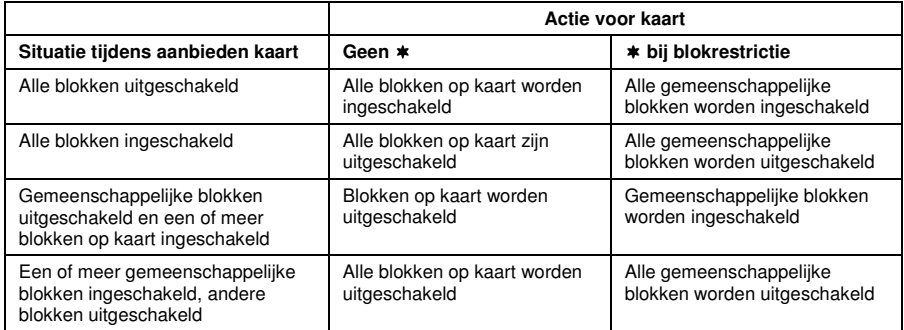

#### **Blokken toewijzen aan blokrestrictie**

Als u deze optie kiest, worden de blokken weergegeven die momenteel aan de MAX zijn toegewezen. Druk op het blokkennummer om te schakelen tussen het blok dat is toegewezen aan de MAX.

Als u de gewenste blokken hebt toegewezen aan de gebruiker, drukt u op **ent**.

#### **Noodgevallen [69.2.2.5]**

Met deze optie kunt u elke afzonderlijke MAX-module configureren om te reageren op brandzones in een bepaalde set met blokken. Bij het openen van een brandzone in één van de blokken die aan de MAX is toegekend, activeert de MAX de deuropener en houdt de deur open tot het systeem is gereset. Alle LED's van de MAX lichten op en de zoemer klinkt. Het sluiten van de brandzone heeft geen effect; MAX-modules worden behandeld als vergrendelde uitgangen waarvoor een toepasselijke niveaureset is vereist. Het resetten wordt meteen uitgevoerd.

Een tweede blokkaart wordt aan elke MAX toegekend voor deze functie. Hiermee kunnen de bestaande deurbesturingsfuncties volledig worden losgemaakt van de brandontsnappingsfuncties.

De standaardinstelling voor elke MAX is dat alle blokken zijn geselecteerd. Daarom zal een systeem dat niet afwijkt van de standaard, alle MAX-deuren openen als reactie op de activering van een brandzone. Bij het selecteren van de optie Noodgevallen kunt u de blokken selecteren die u wilt toekennen aan de MAX voor ontsnappingsdoeleinden, waarna u de programmering bevestigt met de enter-toets. Wanneer een brandzone wordt geactiveerd in een van de geprogrammeerde blokken, wordt de deur geopend die met de MAX wordt bestuurd.

#### **Beveiliging Nachtslot [69.2.2.6.1]**

Met deze optie kunt u een weekschema toekennen waarmee wordt bepaald wanneer de toegang tot de deur wordt geblokkeerd. Er kunnen 4 weekschema's worden geprogrammeerd. Wanneer het schema op 00 wordt ingesteld, wordt de functie uitgeschakeld.

#### **Beveiliging Ontgrendeling [69.2.2.6.2]**

Met deze optie kunt u een weekschema toekennen waarmee wordt bepaald wanneer de deur wordt ontgrendeld en onbeperkte toegang wordt verleend. Er kunnen 4 weekschema's worden geprogrammeerd. Wanneer het schema op 00 wordt ingesteld, wordt de functie uitgeschakeld.

#### **Beveiliging Dual Mode [69.2.2.6.3]**

Met deze optie kunt u dubbele machtiging toekennen via het toegewezen bediendeel. De opties zijn:

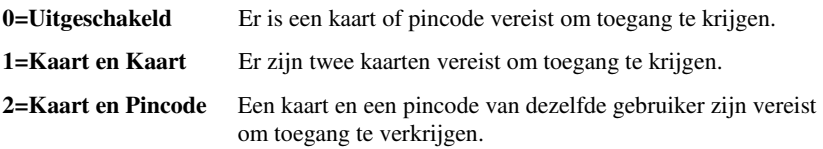

#### **Menu Oproep [69.2.2.7]**

Met deze optie kunt u een kaartfunctie toewijzen aan een lezer. Een gebruiker kan dan kaartfuncties uitvoeren, zelfs als hij of zij zelf geen kaartrechten heeft.

**1=Menufunctie** Afhankelijk van het in **Menu Niveau [68]** verleende toegangsniveau, kan een gebruiker zijn of haar kaart gedurende drie seconden tegen een geschikte lezer houden om één menufunctie te activeren die kan worden geselecteerd in de beschikbare lijst. Ken een dubbele asterisk (**\*\***) toe aan de functie om deze ongebruikt te maken.

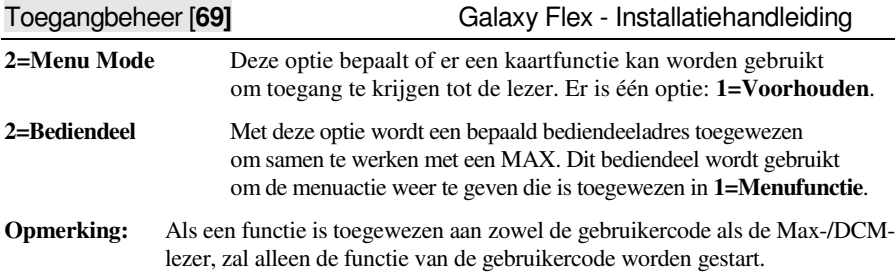

#### **DCM [69.3]**

Met deze optie kunt de module Deurcontrole (DCM) programmeren. Een DCM kan volledig in het systeem worden geïntegreerd, waarbij wordt gecommuniceerd via de AB-lijnen en waarbij de mogelijkheden van de centrale volledig worden benut. Via elke DCM kunnen maximaal twee lezers worden bestuurd. De uitgangslezer kan worden vervangen door een egressknop.

Wanneer de DCM is ingeschakeld, worden de opties die kunnen worden geselecteerd voor de programmering van de DCM beschikbaar gemaakt in het hele menu, anders worden deze niet weergegeven of worden ze weergegeven als Optie niet beschikbaar.

#### **De DCM adresseren**

De DCM krijgt zijn adres van een ingebouwde zeskantige draaiknop of door het inschakelen van de DIP-schakelaars. Raadpleeg *Deurcontrolemodule* op pagina 247.

#### **DCM-parameters [69.3.1]**

Met deze optie definieert u de afzonderlijke operationele functies voor elke DCM. Wanneer deze optie is geselecteerd, wordt het adres van de eerste DCM op het systeem weergegeven met de omschrijving die er momenteel aan is toegewezen. Als het systeem geen DCM's heeft, wordt het bericht **GEEN TOEGANG** weergegeven.

Selecteer het vereiste DCM-adres met A en B en druk vervolgens op ent. De eerste parameter, **1=Omschrijving** wordt weergegeven. Gebruik A of B om de vereiste parameter te verplaatsen en druk op ent.

#### **DCM Omschrijving [69.3.1.1]**

Met deze optie kunt u een naam van maximaal negen tekens toewijzen aan elke DCM. Deze naam wordt samengesteld uit de tekenset en/of de bibliotheekopties. Wanneer de parameter Omschrijving wordt geselecteerd, wordt de op dat moment toegewezen naam weergegeven op de bovenste regel. Een onderstrepingsteken geeft aan waar het volgende teken wordt geplaatst en op de onderste regel staat het alfabet. De cursor knippert bij de letter L.

Druk op  $\ast$  om de reeds aan de naam toegewezen tekens te wissen.

Gebruik A of B om het alfabet naar links of rechts te schuiven tot het gewenste teken onder de knipperende cursor staat. Wanneer het gewenste teken op de juiste plaats staat, drukt op ent om het teken naar de beschrijving op de bovenste regel te kopiëren. Herhaal deze procedure tot de gewenste omschrijving compleet is.

#### **DCM Blok [69.3.1.3]**

Dit is het blok waarover de DCM rapporteert voor sabotagegevallen en diagnoses.

#### **DCM-lezerbeschrijving (01 of 02) [69.3.1.5.01]**

Met deze optie kunt u een naam van maximaal 9 tekens toewijzen aan elk van de lezers. Deze naam wordt samengesteld uit de tekenset en/of de bibliotheekopties. Wanneer de parameter Omschrijving wordt geselecteerd, wordt de op dat moment toegewezen naam weergegeven op de bovenste regel. Een onderstrepingsteken geeft aan waar het volgende teken wordt geplaatst en op de onderste regel staat het alfabet. De cursor knippert bij de letter L.

Druk op  $\ast$  om de reeds aan de naam toegewezen tekens te wissen.

Gebruik **A** of **B** om het alfabet naar links of rechts te schuiven tot het gewenste teken onder de knipperende cursor staat. Wanneer het gewenste teken op de juiste plaats staat, drukt op ent om het teken naar de beschrijving op de bovenste regel te kopiëren. Herhaal deze procedure tot de gewenste omschrijving compleet is.

#### **DCM Lezer Relais Tijd [69.3.1.5.02]**

Dit is de toegestane tijd nadat de kaart bij de lezer is aangeboden waarin een deur kan openen zonder dat er een alarm afgaat. Het lezerrelais wordt gedeactiveerd zodra het deurcontact wordt geopend of de tijd ingaat die is ingesteld bij Maximale Open Tijd.

Als u deze optie opgeeft, wordt de huidige waarde weergegeven. Wijs een tijd toe in het bereik 0 tot 60 seconden. De standaardtijd is 5 seconden. Druk op ent om de programmering op te slaan en terug te keren naar het vorige menuniveau.

**Opmerking:** Druk op A of B om de tijd met telkens één seconde te verhogen of te verlagen.

#### **DCM Lezer Maximale Open Tijd [69.3.1.5.03]**

Dit is de periode waarin een deur open kan blijven nadat een kaart bij de lezer is aangeboden. Als de deur langer geopend blijft dan de periode die is toegewezen in Max. Open Tijd, gaat een alarm af.

**Opmerking:** Als Maximale Open Tijd is geprogrammeerd op 0 seconden, kan de deur voor onbepaalde tijd open blijven zonder dat er een alarm wordt geactiveerd.

Het bereik is 0 tot 60 seconden en de standaardtijd is 10 seconden.

Druk op A of B om de tijd met telkens één seconde te verhogen of te verlagen.

#### **DCM Lezer Alarmblok [69.3.1.5.04.1]**

Wanneer u deze optie selecteert, wordt het blok weergegeven dat momenteel aan de DCM-lezer is toegekend. Druk op het blokkennummer om te schakelen tussen het blok dat is toegewezen aan de lezer. De lezer staat geen toegang via de deur toe als het blok is ingeschakeld. Een gebruiker moet aan dit blok zijn toegewezen om via deze deur toegang te kunnen krijgen.

#### **DCM Lezer Blok Restrictie [69.3.1.5.04.2]**

Met deze optie kunt u geselecteerde blokken toewijzen aan elke DCM-lezer. Zo'n blokrestrictie beïnvloedt de werking van de DCM-lezers voor zowel toegang als kaartfuncties. Een kaart kan alleen worden gebruikt in een lezer als kaart en lezer blokken gemeen hebben. Standaard worden alle blokken in het systeem aan elke lezer toegewezen. Blokken kunnen naar believen worden verwijderd om de werking van de DCM-lezer te beperken.

**Opmerking:** Elke DCM-kaart kan aan een enkele menufunctie worden toegewezen (zie **Wijzig Codes [42]**). Wanneer deze functie wordt geactiveerd met een kaart die aan alle blokken is toegewezen op een lezer die slechts aan één blok is toegewezen, leidt dit ertoe dat de functie werkt op alle blokken van de kaart. De DCM-functie wordt niet beperkt tot de blokken die aan de lezer zijn toegewezen; de functie wordt beperkt tot de blokken die aan de kaart zijn toegewezen, zolang beide één blok gemeen hebben. Dit betekent dat een DCM-lezer die bijvoorbeeld alleen is toegewezen aan blok 1, kan worden gebruikt om de DCM-lezerfuncties op de blokken 1, 2, 3 en 4 te activeren met een kaart waaraan al deze blokken zijn toegekend. De blokken worden aan de DCM-kaart toegewezen met **Wijzig Codes [42]**.

#### **DCM Noodgevallen [69.3.1.5.05]**

Met deze optie kunt u elke afzonderlijke DCM-lezer configureren om te reageren op brandzones in een bepaalde set met blokken. Bij het openen van een brandzone in één van de blokken die aan de lezer is toegekend, activeert de lezer de deuropener en houdt de deur open tot het systeem is gereset. De LED´s van de DCM lichten op en de zoemer klinkt. Het sluiten van de brandzone heeft geen effect; de DCM-lezers worden behandeld als vergrendelde uitgangen waarvoor een geldige niveaureset is vereist.

Een tweede blokkaart wordt aan elke DCM-lezer toegekend voor deze functie. Hiermee kunnen de bestaande deurbesturingsfuncties worden losgemaakt van de brandontsnappingsfuncties.

De standaardinstelling voor elke DCM-lezer is dat alle blokken zijn geselecteerd. Daarom zal een systeem dat niet afwijkt van de standaard, alle DCM-deuren openen als reactie op de activering van een brandzone.

Selecteer de optie Noodgevallen om de blokken te selecteren die u wilt toewijzen aan de DCM-lezers voor ontsnappingsredenen. Wanneer een brandzone wordt geactiveerd in een van de geprogrammeerde blokken, wordt de deur geopend die met de DCM wordt bestuurd.

#### **DCM Beveiliging Nachtslot [69.3.1.5.06.1]**

Hiermee kan een weekschema worden toegekend waarmee wordt bepaald wanneer de toegang tot de deur wordt geblokkeerd. Er kunnen 4 weekschema's worden geprogrammeerd. Wanneer het schema op 00 wordt ingesteld, wordt de functie uitgeschakeld.

#### **DCM Beveiliging Ontgrendeling [69.3.1.5.06.2]**

Hiermee kan een weekschema worden toegekend waarmee wordt bepaald wanneer de deur wordt ontgrendeld en onbeperkte toegang wordt verleend. Er kunnen 4 weekschema's worden geprogrammeerd. Wanneer het schema op 00 wordt ingesteld, wordt de functie uitgeschakeld.

#### **DCM Beveiliging Dual Mode [69.3.1.5.06.3]**

Hiermee wordt gedefinieerd of toegang tot een deur dubbel moet worden geautoriseerd of niet via het toegewezen bediendeel. De opties zijn:

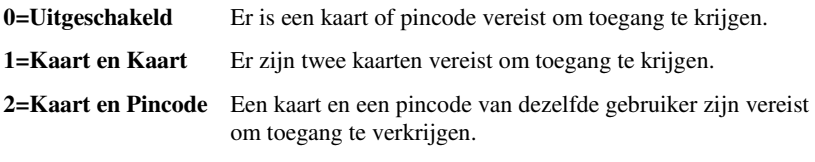

#### **DCM Beveiliging Dual Tijd [69.3.1.5.06.4]**

Optie niet beschikbaar.

#### **DCM Menu Oproep [69.3.1.5.07]**

Hiermee wordt bepaald of de gebruiker de menuoproepfunctie mag gebruiken op elke DCM-lezer. Dit is naast alle eventuele DCM-functies die reeds zijn toegewezen. Er zijn drie opties, namelijk:

#### **DCM Menu Oproep Menu Functie [69.3.1.5.07.1]**

Afhankelijk van het in **Menu Niveau [68]** verleende toegangsniveau kan de gebruiker zijn of haar kaart bij een geschikte lezer houden om één menufunctie te activeren die kan worden geselecteerd in de beschikbare lijst (11–72). U wijst een nieuwe optie toe door te drukken op A of B tot de gewenste optie verschijnt, of door het optienummer direct in te voeren en vervolgens ter bevestiging op ent te drukken. Wijs een dubbele asterisk (\*\*) toe om hiervan een niet-gebruikte functie te maken.

#### **DCM Menu Oproep Menu Mode [69.3.1.5.07.2]**

Met deze optie kunt u het Functiemenu bedienen. Er zijn twee opties:

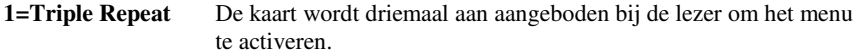

**2=Functie Knop** Druk op de functieknop om het menu te activeren.

#### **DCM Menu Oproep Bediendeel [69.3.1.5.07.3]**

Met deze optie kunt u een specifiek bediendeeladres toewijzen voor gebruik in combinatie met een DCM. Dit bediendeel wordt gebruikt om de menuopdracht weer te geven die is toegewezen in **1=Menu Functie**.

#### **Kaartformaat [69.3.2]**

Met deze optie selecteert u het type kaart dat wordt gebruikt met de DCM-lezer. Er zijn vijf opties:

0=26 bit, 1=Crp 1K 35 bit, 2=37 bit no FC, 3=Northern 34 bit, 4=Custom.

4=Custom kan worden onderverdeeld in vier subopties:

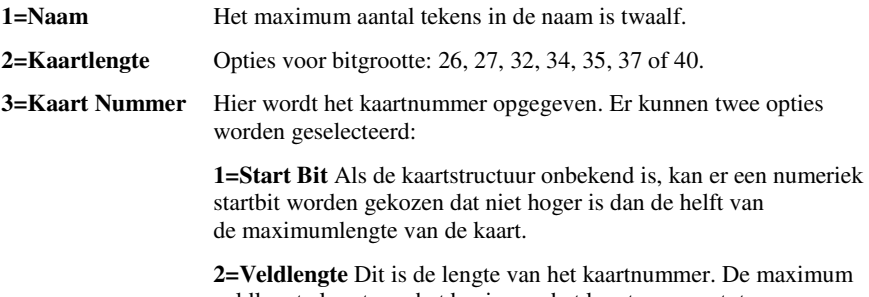

veldlengte loopt van het begin van het kaartnummer tot aan de maximale lengte van de kaart.

## **Systeem 3**

## **Auto Detect [72]**

Met deze optie kan het systeem nieuwe en verwijderde modules automatisch herkennen zonder de installateurmodus te hoeven verlaten.

Als u de optie opent wordt het aantal modules in het systeem afgebeeld.

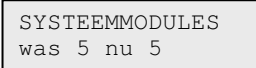

In de modus Auto detect zoekt het systeem voortdurend naar nieuwe of ontbrekende modules. Een lijst met toegevoegde of verwijderde modulegegevens (adressen) wordt per module 3 seconden weergegeven.

Als een module is verwijderd, wordt deze als ontbrekend opgegeven en in de lijst opgenomen, maar de **actuele** telling wordt pas aangepast nadat u hebt bevestigd dat de verwijdering geldig is.

Als er een module wordt toegevoegd, wordt de **actuele** telling verhoogd.

```
SYSTEEMMODULES 
was 5 nu 8
```
#### **Alle toegevoegde en ontbrekende modules weergeven:**

- 1. Druk op esc.
- 2. Druk op **A** of **B** om door de lijst te bladeren.

#### **Bevestigen van het verwijderen van een module:**

 $\blacksquare$  Druk op  $\ast$ .

Toegevoegde en verwijderde modules worden opgenomen in het gebeurtenisgeheugen.

Om een nieuwe module te configureren of te programmeren moet u de optie Auto detect uitschakelen.

De bewerkingen Installateurmodus beëindigen en Auto detect sluiten elkaar uit, als een van beide actief kan de ander niet actief worden.

Als u probeert de installateurmodus te beëindigen vanaf een ander bediendeel terwijl Auto detect actief is, wordt het bericht **NIET VOLDOENDE TOEGANGSRECHTEN** afgebeeld.

**Opmerking:** Tijdens Auto detect kan er vertraging optreden op andere bediendelen in het systeem.

# **Bijlage A: Bibliotheek**

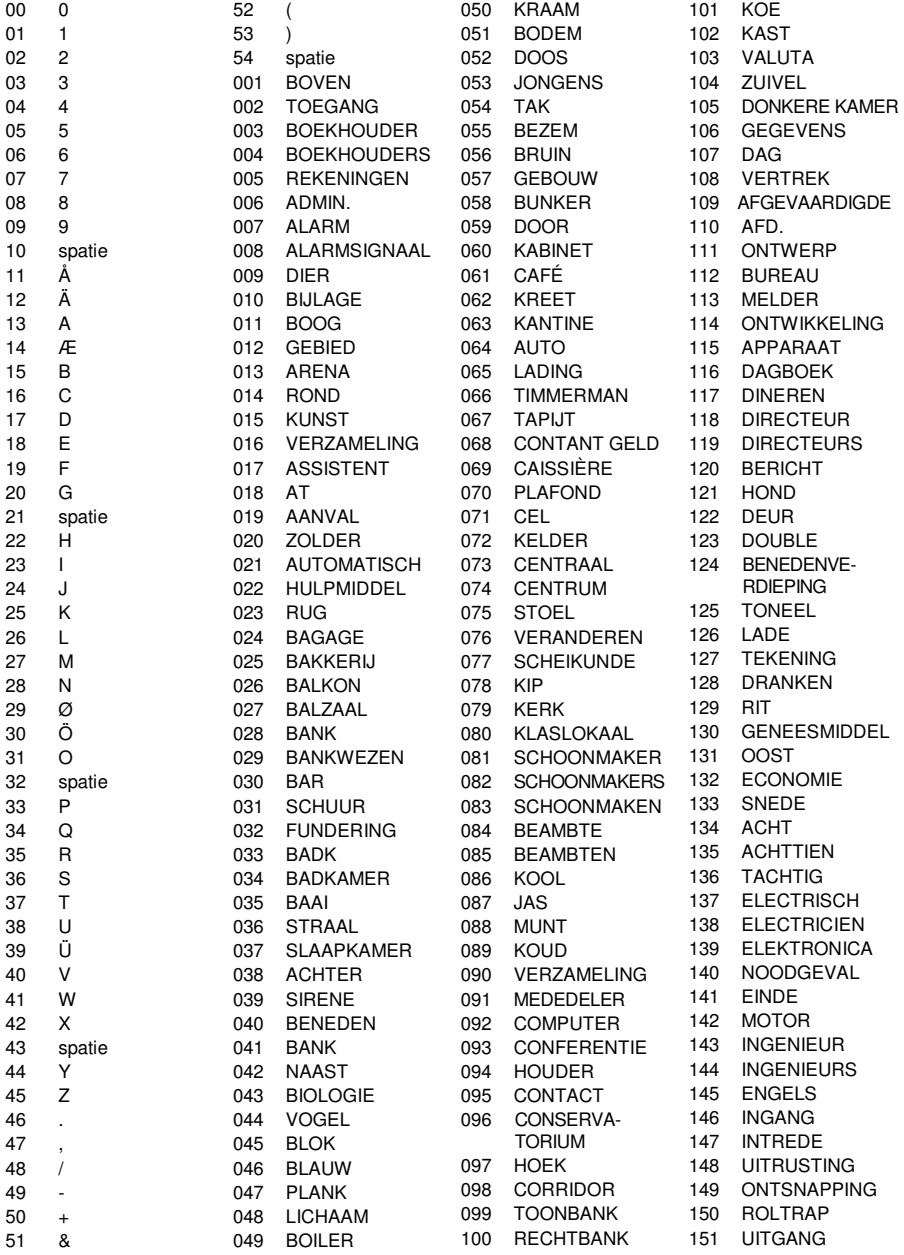

### **Bijlage A: Bibliotheek** Galaxy Flex -

## Installatiehandleiding

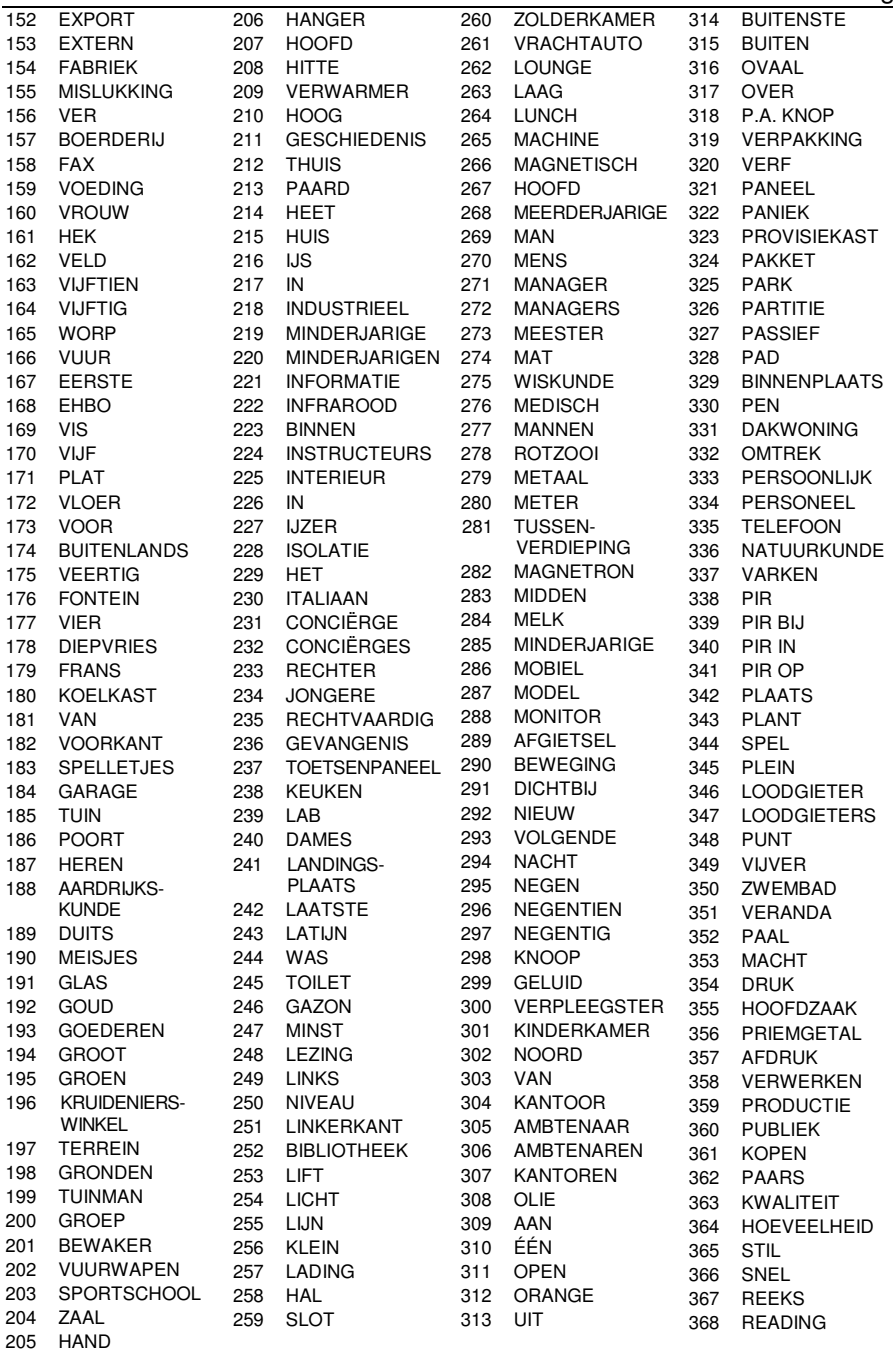

# Galaxy Flex -<br>Installatiehandleiding

Bijlage A: Bibliotheek

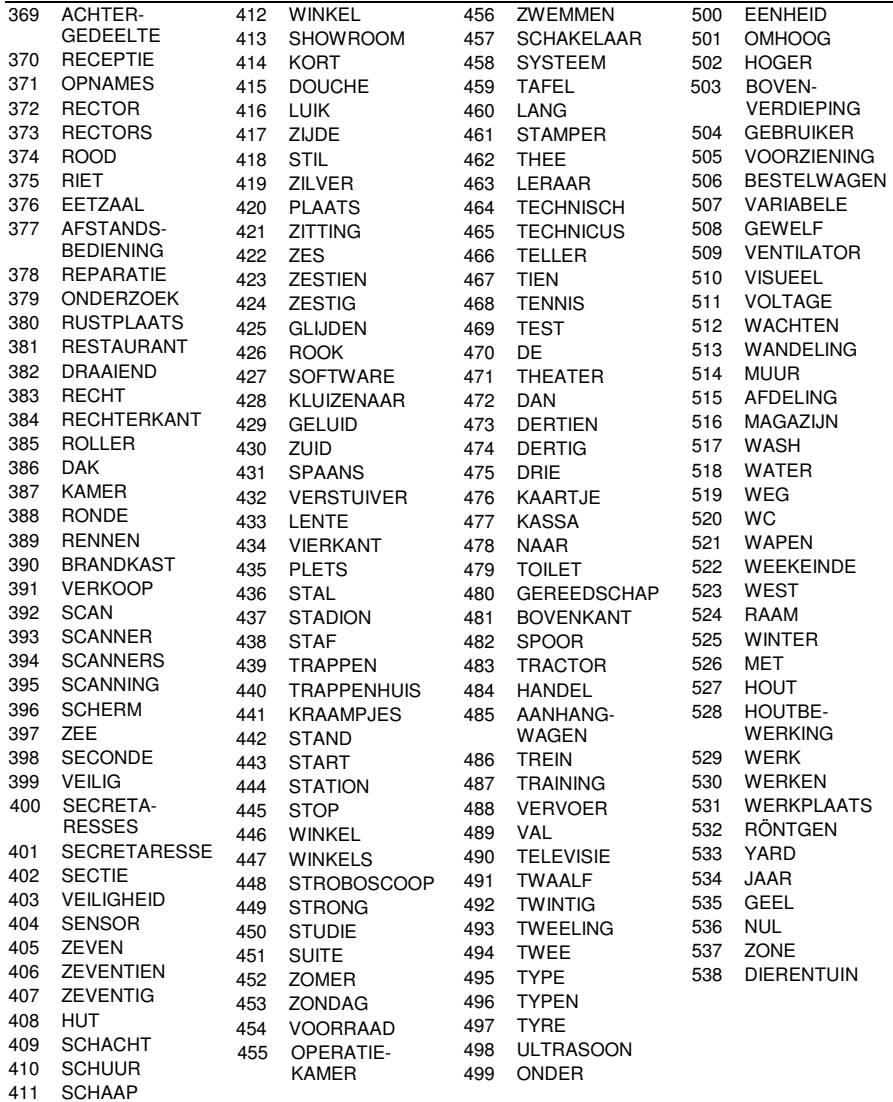

## **Bijlage B: SIA- en Contact-IDgebeurteniscodes**

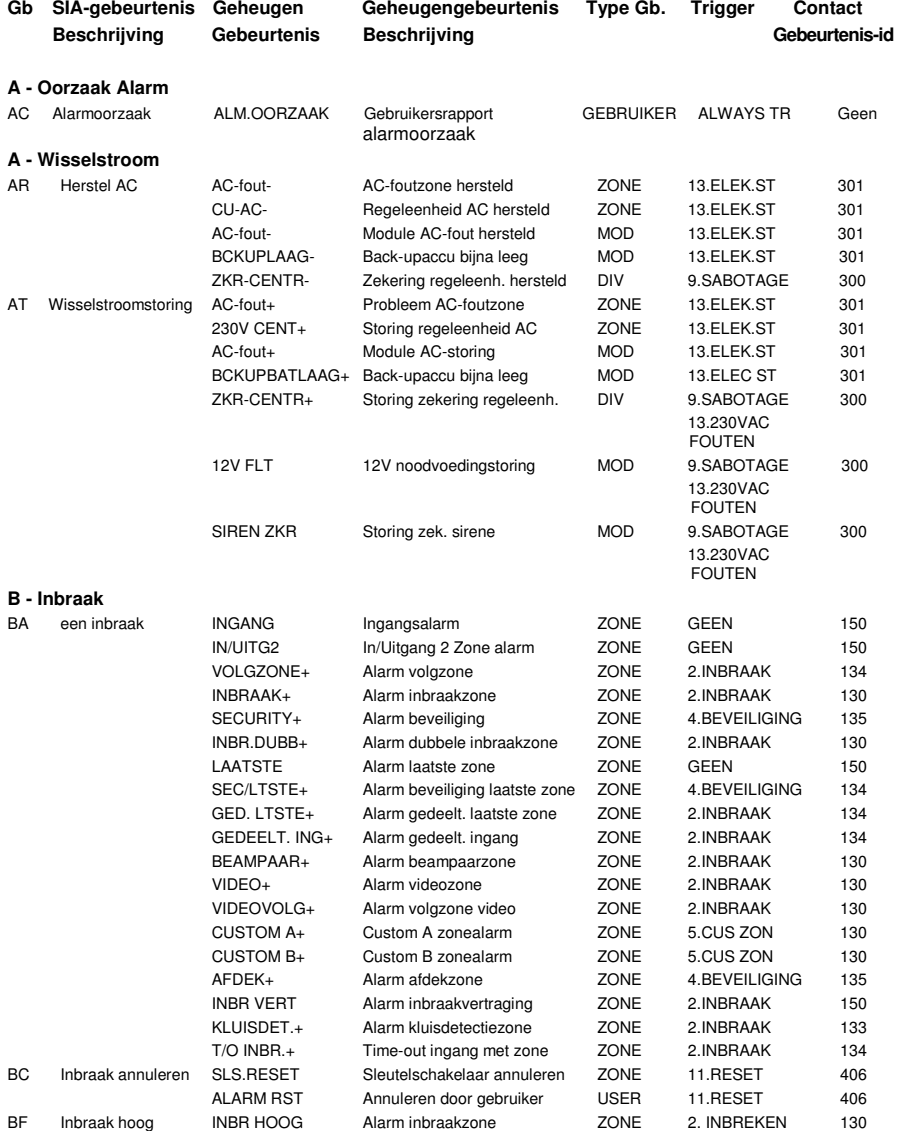

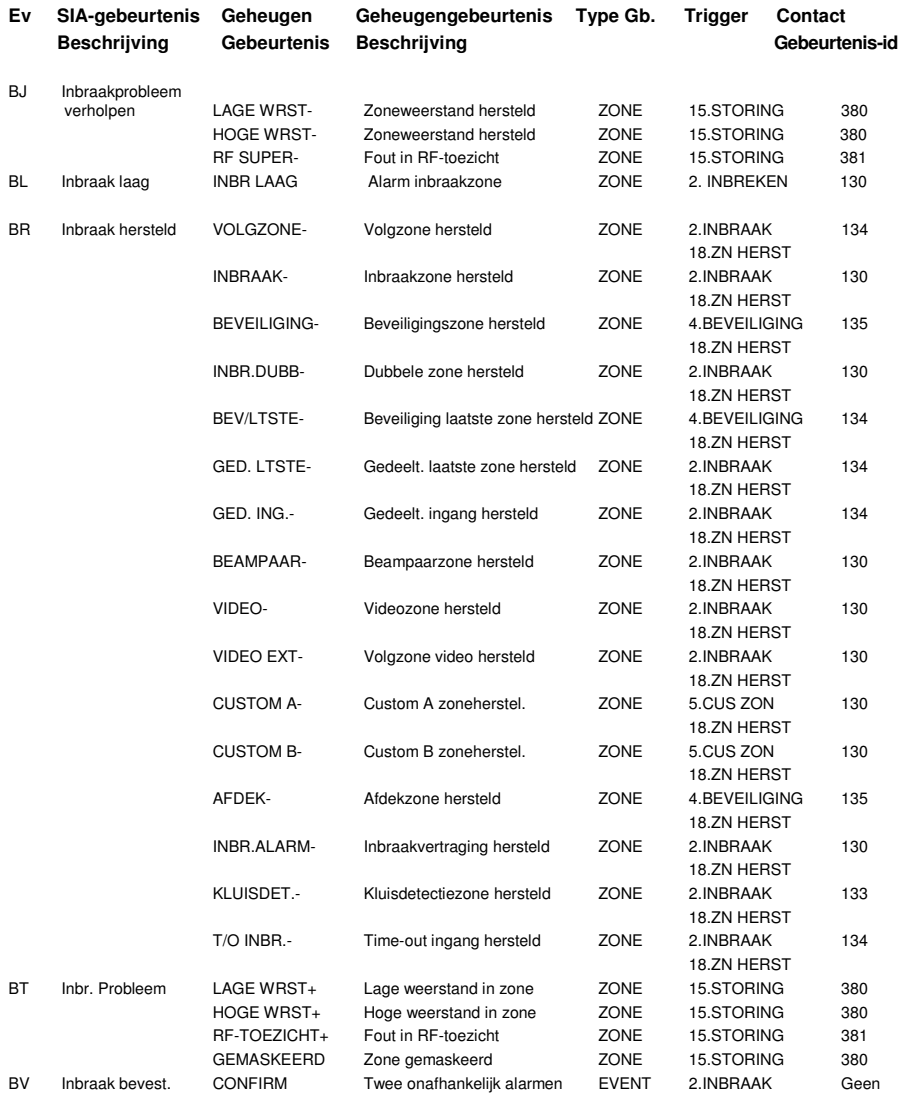

### Bijlage B: SIA- en Contact-ID-gebeurteniscodes

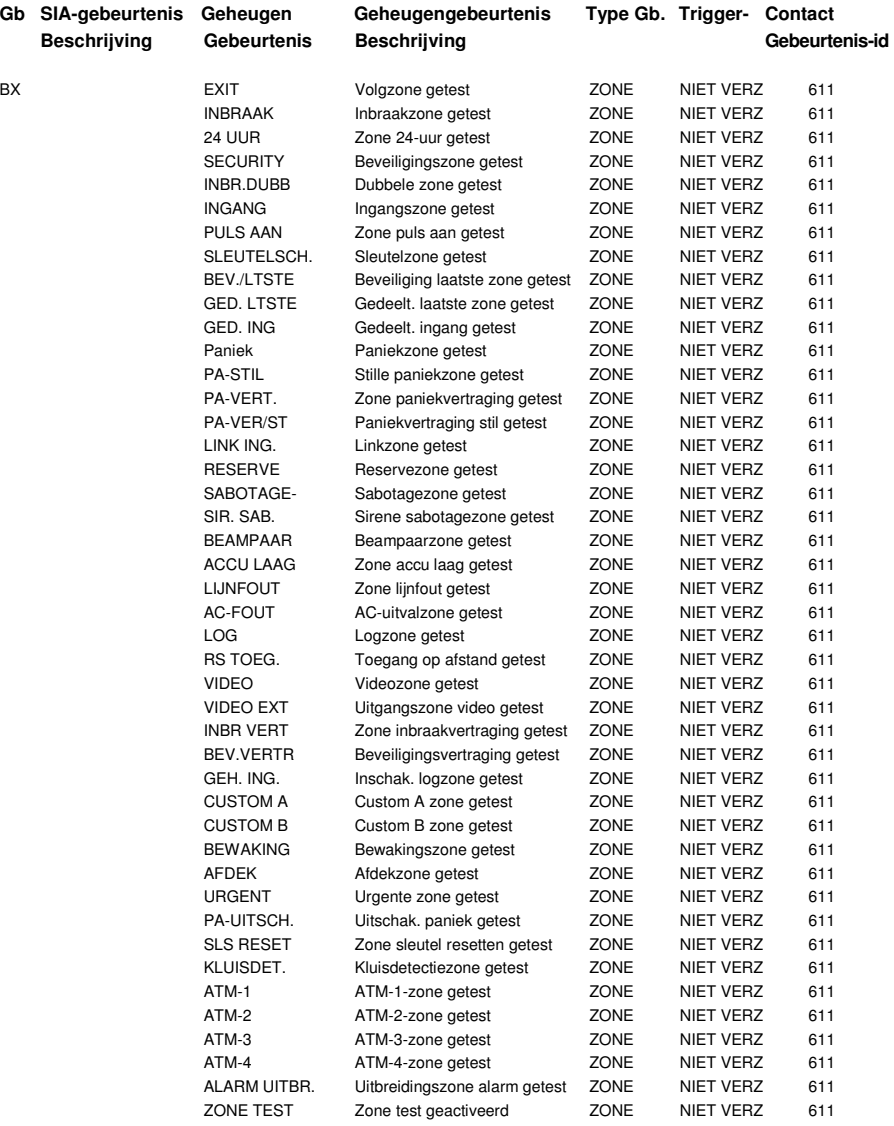

Installatiehandleiding

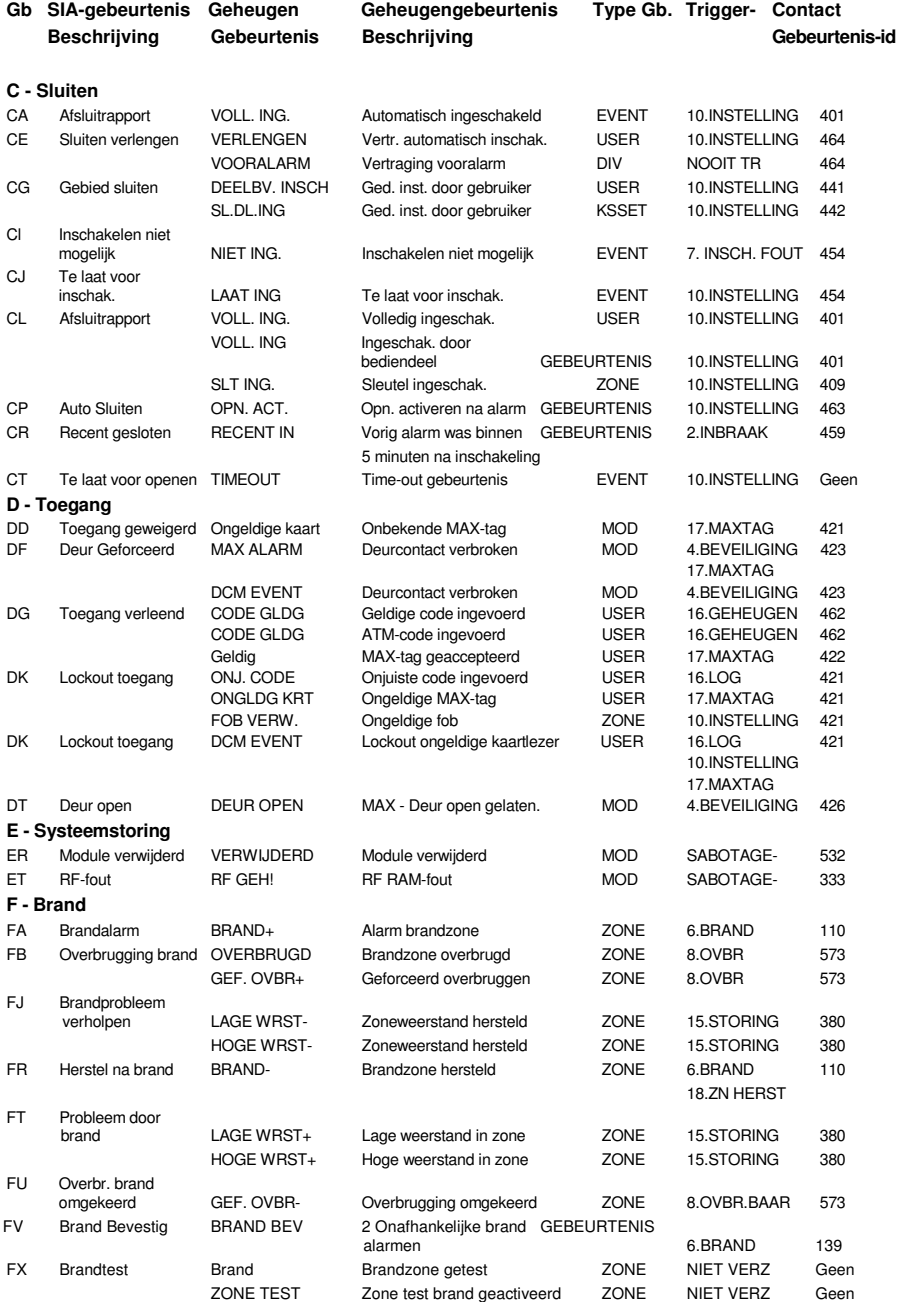

Galaxy Flex -

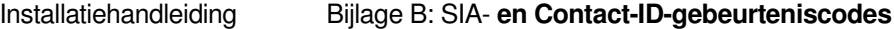

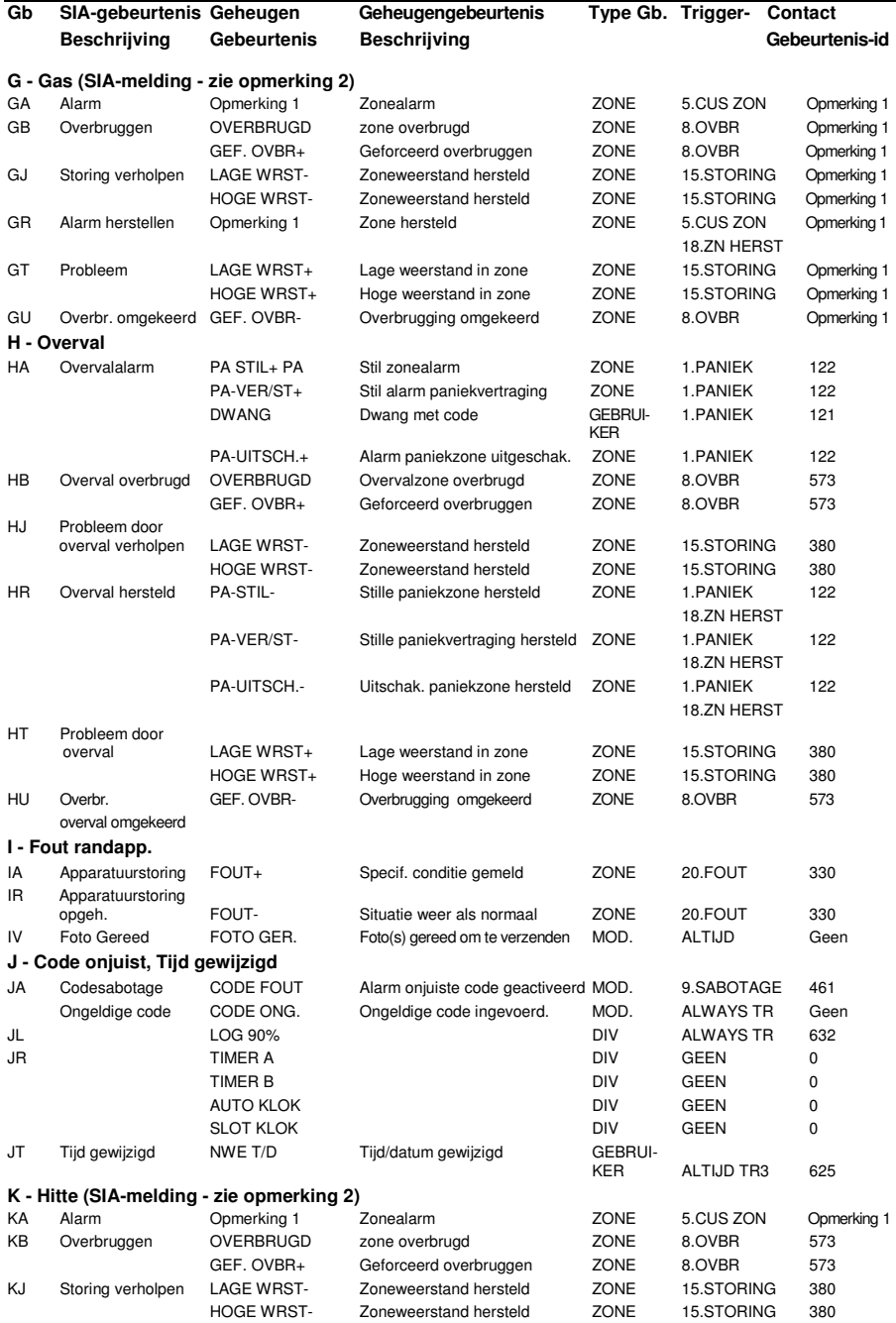

Installatiehandleiding

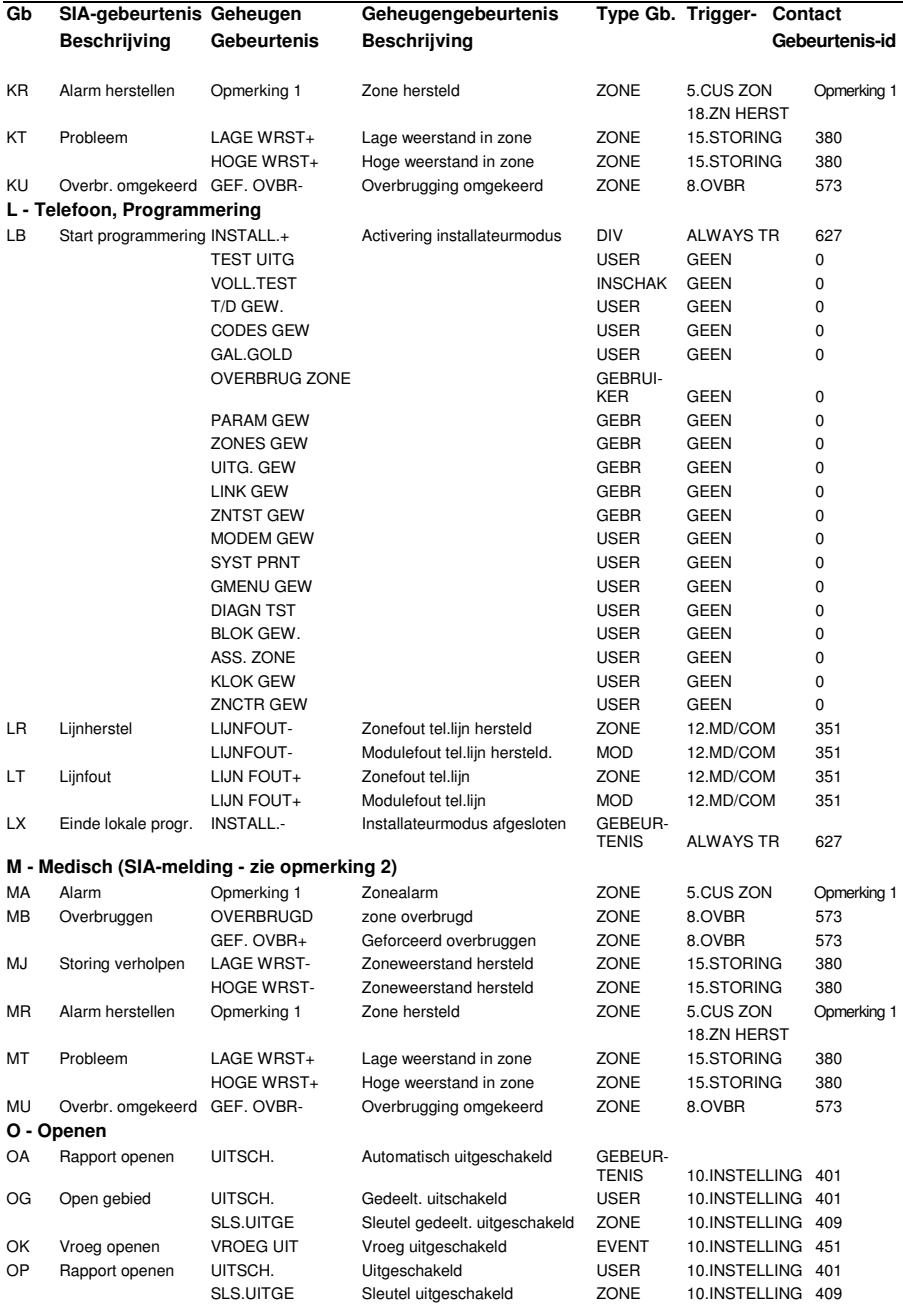

# Galaxy Flex -<br>Installatiehandleiding

### Bijlage B: SIA- en Contact-ID-gebeurteniscodes

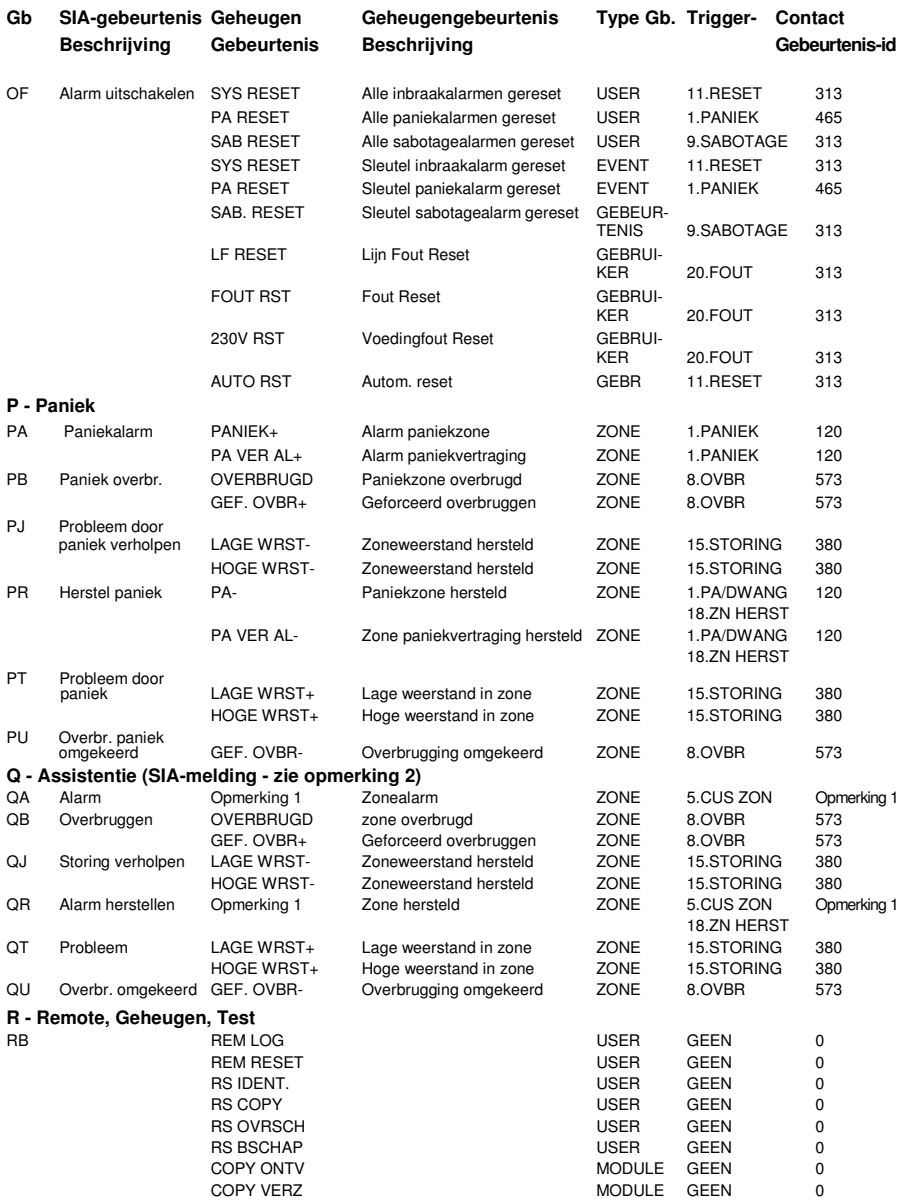

Installatiehandleiding

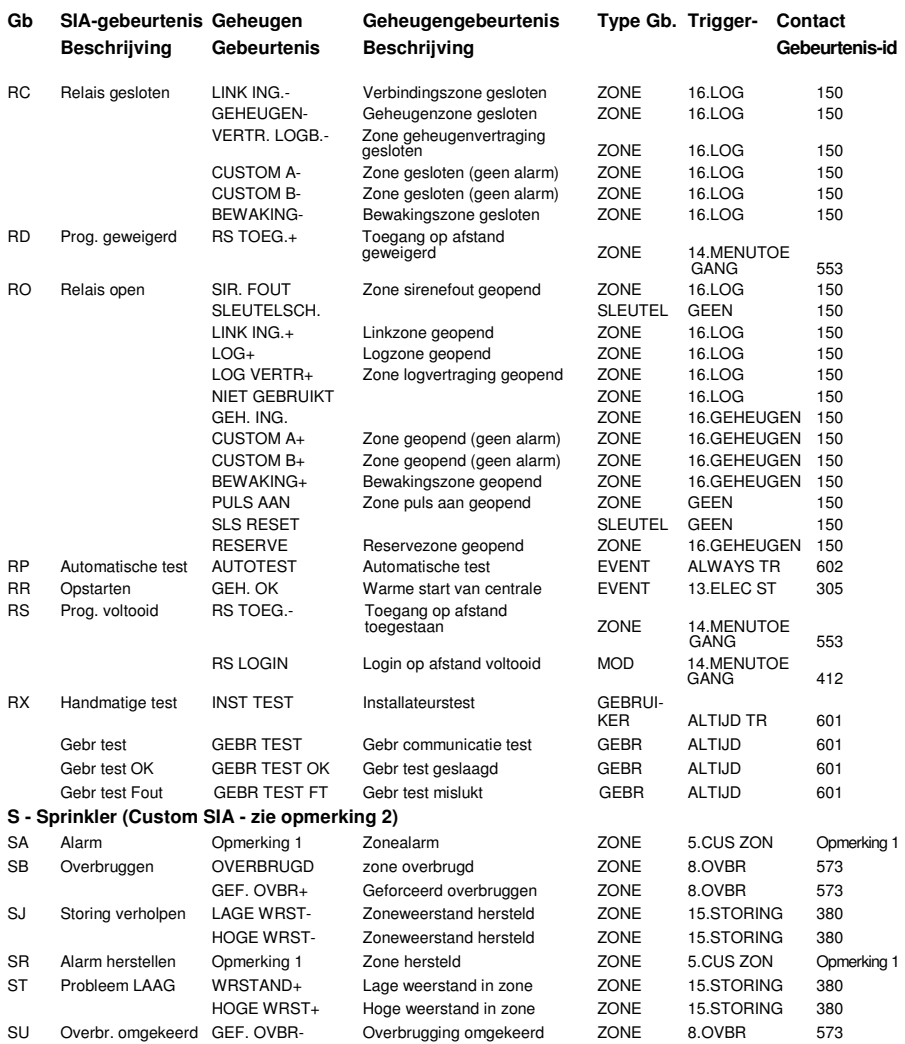

# Galaxy Flex -<br>Installatiehandleiding

### Bijlage B: SIA- en Contact-ID-gebeurteniscodes

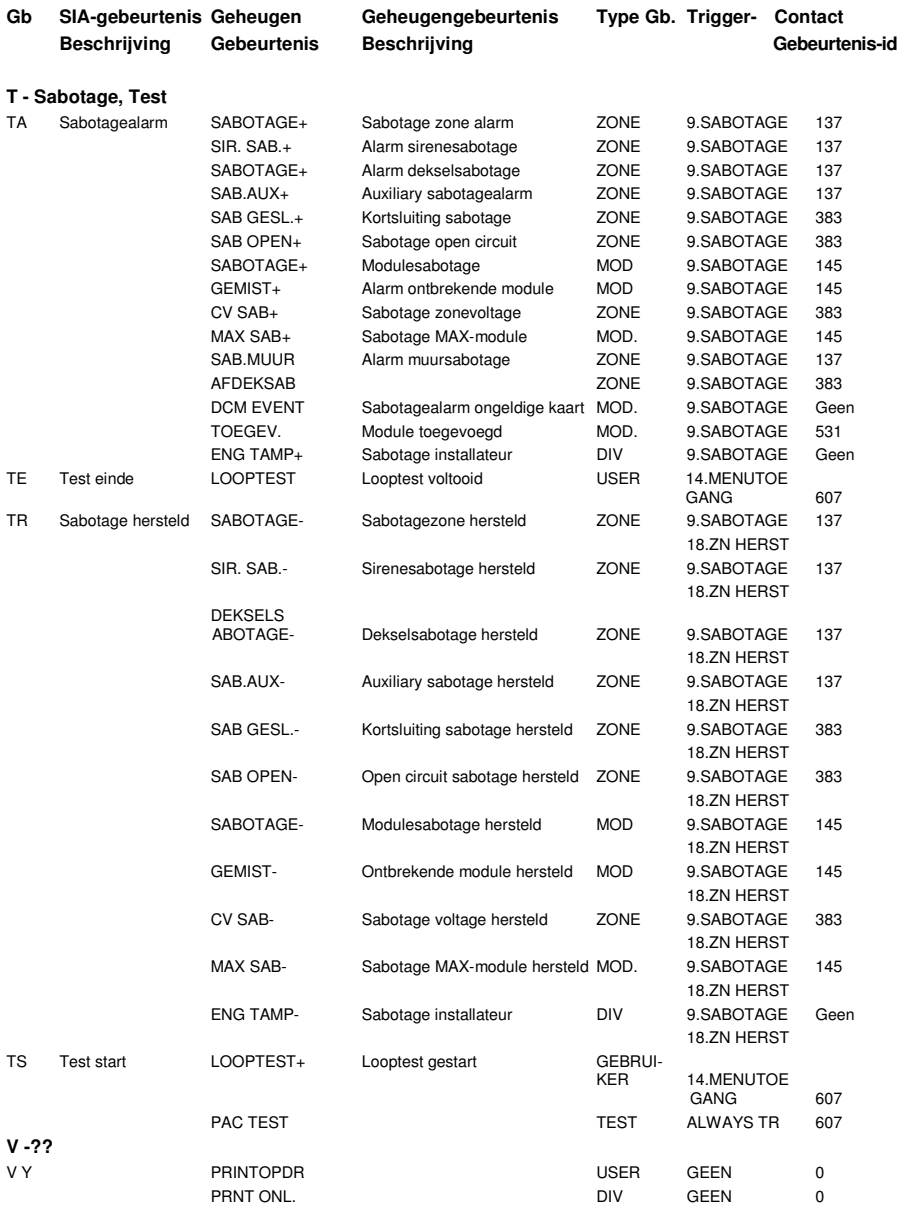

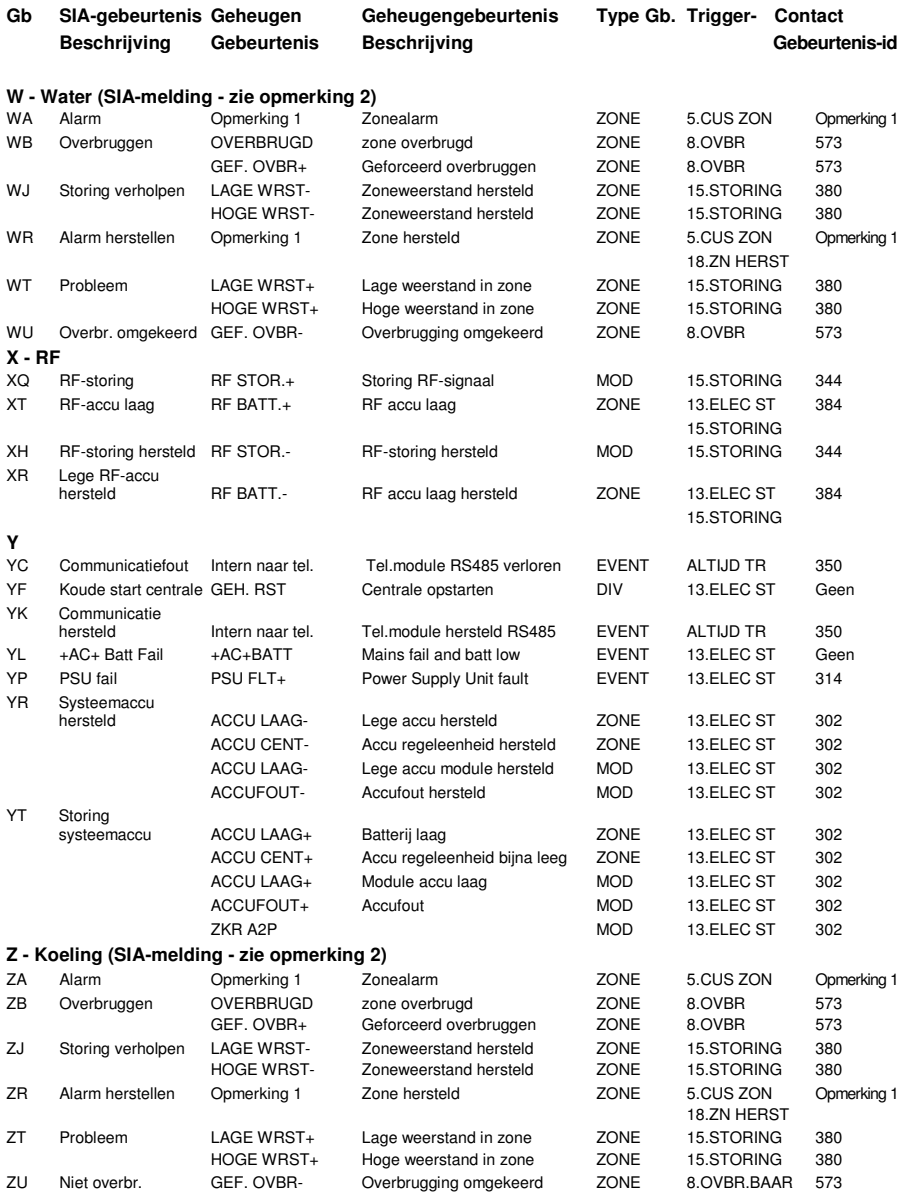

Galaxy Flex -<br>Installatiehandleiding

#### Bijlage B: SIA- en Contact-ID-gebeurteniscodes

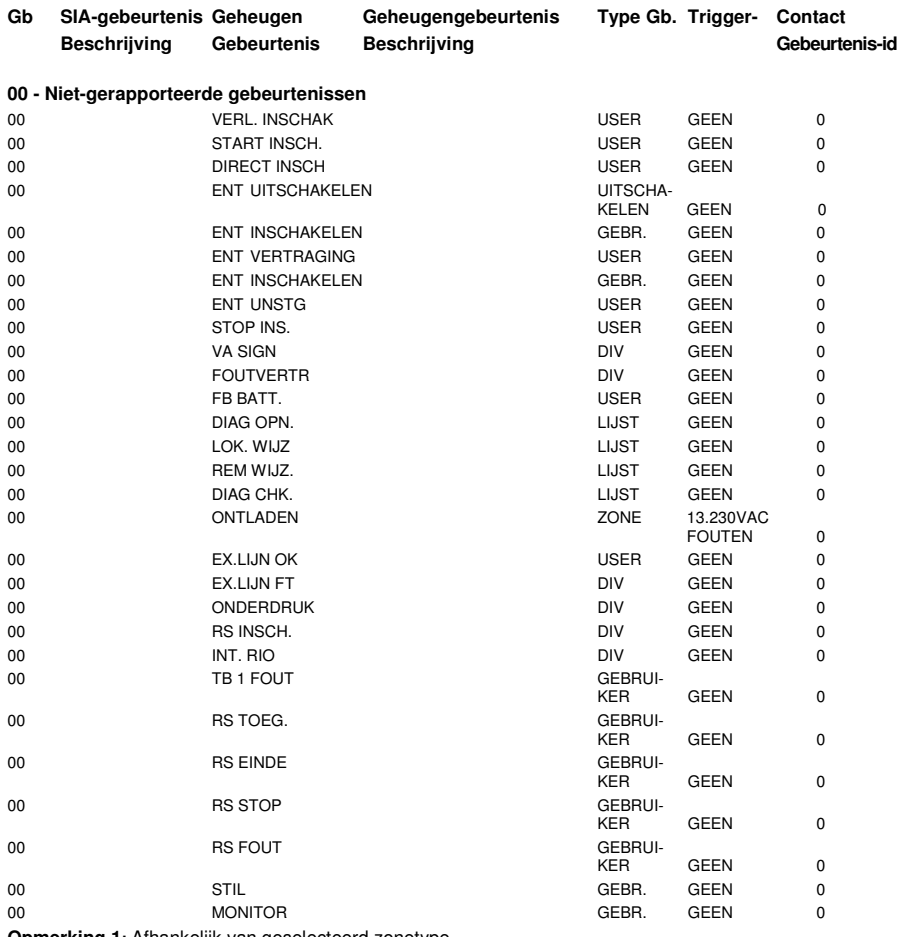

**Opmerking 1:** Afhankelijk van geselecteerd zonetype.

**Opmerking 2:** Door aangepaste SIA-gebeurtenissen kunnen bestaande zonetypen worden gewijzigd om specifieke SIA-gebeurtenissen te kunnen verzenden vanaf de centrale. Hierdoor kan meer specifieke SIA-informatie worden verzonden. De zones gebruikt voor het programmeren van de aangepaste SIAgebeurtenissen blijven functioneren zoals volgens de beschrijving van de zone.

## **Bijlage C: SIAgebeurtenisstructuur**

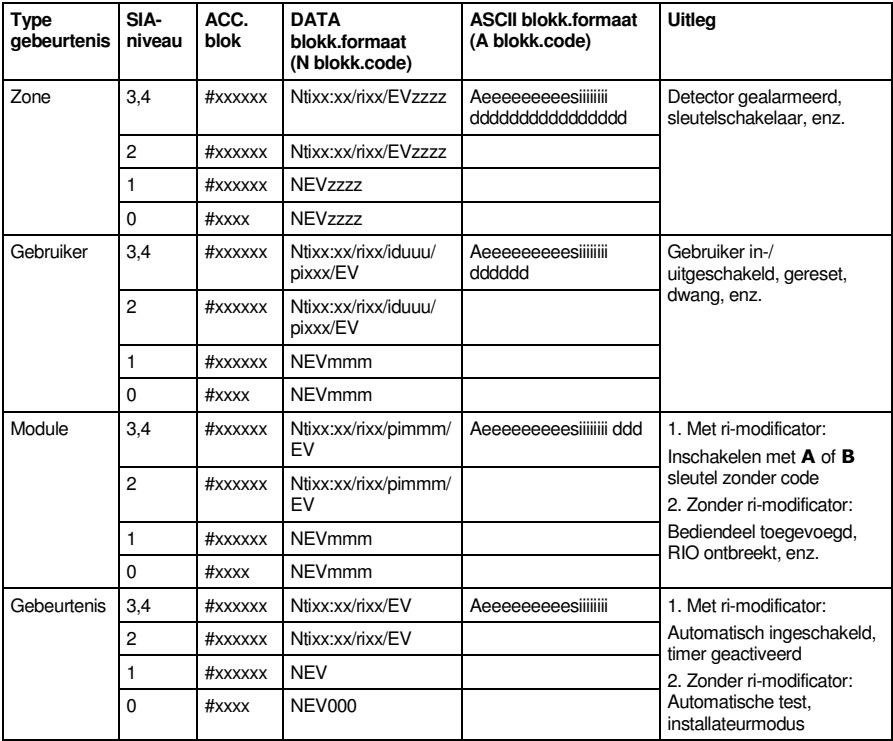

#### **Sleutel**

#### **Gegevensblok**

- **ti** Tijdsaanduiding
- **ri** Blokaanduiding (niet gebruikt als blokken zijn uitgeschakeld)
- **id** Gebruikersaanduiding
- **u** Gebruikersnummer
- **pi** Aanduiding randapparatuur
- **m** Hoeveelheid randapparatuur
- **EV** Type gebeurteniscode (zie meegeleverd overzicht van SIA-gebeurtenissen)
- **z** zonenummer
- **x** maximum aantal cijfers voor aanduidingsveld

#### **Ascii-blok**

- **e** Geheugengebeurtenis (9 tekens, zie meegeleverde Geheugengebeurtenis in tabel)
- **s** Gebeurtenisstatus ('+' : AAN, '-' : UIT, ' ' : NIET GEBRUIKT)
- **I** Locatie-id (locatiebeschrijving van 8 tekens kan blanco blijven)
- **d** Beschrijving (aanvullende tekst om gebeurtenis te beschrijven)
	- 1. Zonegebeurtenis zonebeschrijving 16 tekens
	- 2. Gebruikersgebeurtenis gebruikersnaam 6 tekens
	- 3. Modulegebeurtenis modulenaam 3 tekens

**'RIO'** (module met 8 zones), **'TOETS'** (bediendeel), **'MAX'** (proximity-lezer), **'COM'** (COM1 = interne telecom, COM4 = Ethernet, COM5 = GSM/GPRS, COM6 = USB)

## **Bijlage D: Technische gegevens**

## **Mechanisch**

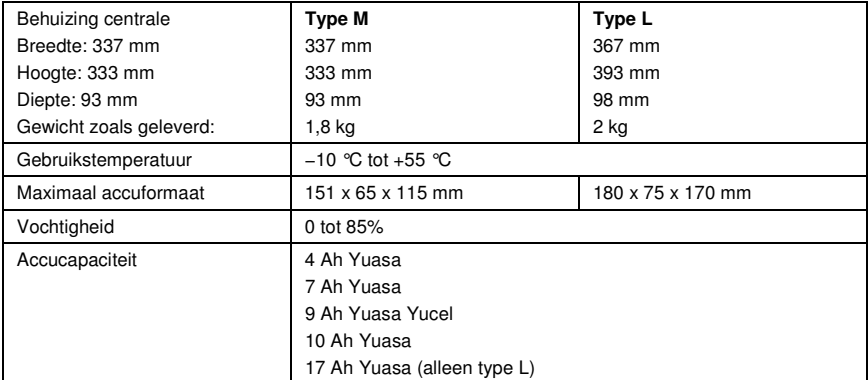

### **Elektrisch**

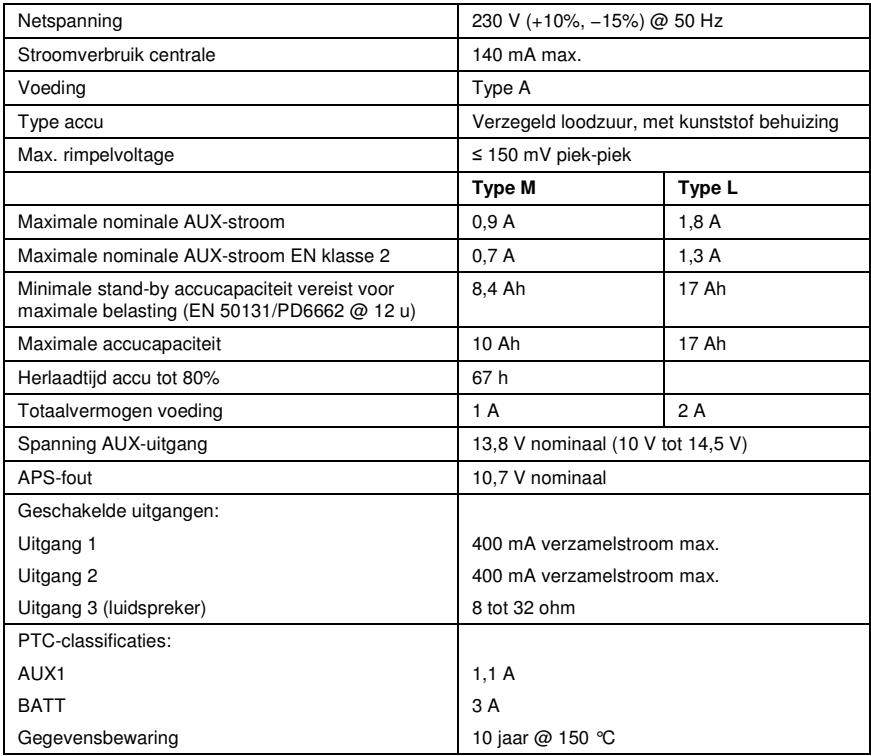

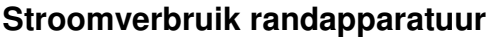

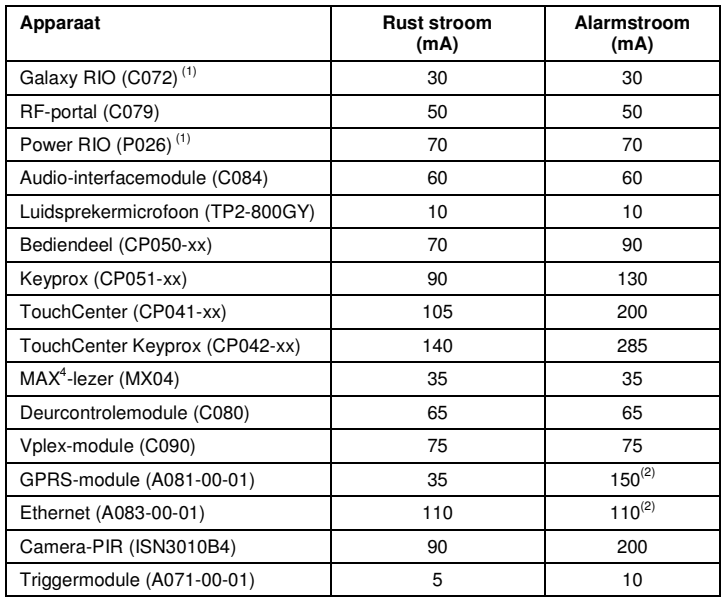

- **Opmerking 1:** Gemeten zonder aangesloten detectors of sirene.
- **Opmerking 2:** Communicatie bij een gemiddelde stroom tijdens normale alarmtransmissie.
# **Bijlage E: Conformiteitsverklaring**

## **Conformiteit en goedkeuringen**

Dit product is onafhankelijk getest en gecertificeerd door VdS op basis van de volgende richtlijnen en standaarden.

#### **R&TTE 99/5/EC**

E E 50131-3: 2009 beveiligingsklasse 2, omgevingsklasse II

De Flex-centrale is compatibel met de relevante delen van de volgende normen:

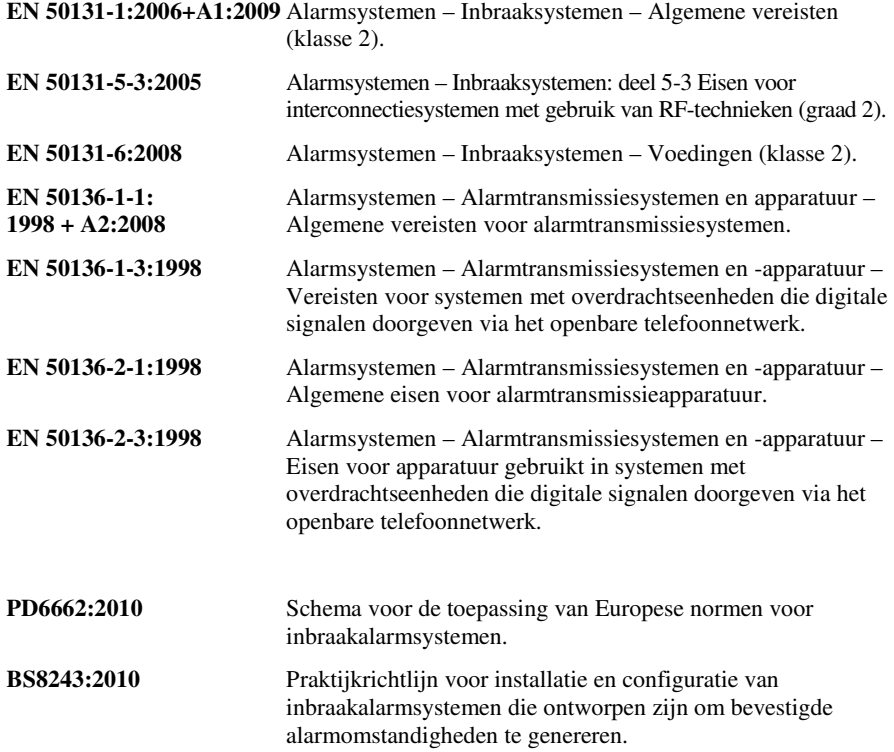

#### **Conformiteit met EN 50131**

Dit product is geschikt voor gebruik in systemen die zijn ontworpen om te voldoen aan EN 50131-3:2009:

- Beveiligingsklasse: 2
- **•** Omgevingsklasse: II
- **Type voeding:** A
- Alarmtransmissiesysteem: ATS2=D2, M2, T2, S0, I0

### **Conformiteit met PD6662**

Dit product is geschikt voor gebruik in systemen die voldoen aan PD6662:2010 bij klasse 2 en milieuklasse II.

#### **Goedkeuring voor het openbare telefoonnetwerk**

De apparatuur is goedgekeurd in overeenstemming met EU-besluit 98/482/EC voor pan-Europese verbindingen tussen een enkelvoudige terminal en het publieke telefoonnet (Public Switched Telephone Network, PSTN). Als gevolg van verschillen in de afzonderlijke PSTN's in verschillende landen, biedt deze goedkeuring op zichzelf echter niet de onvoorwaardelijke garantie dat deze apparatuur goed werkt op elk PSTN-netwerk. Bij problemen dient u in eerste instantie contact op te nemen met de plaatselijke leverancier van de apparatuur.

Het product is ontworpen voor gebruik in de volgende netwerken:

Oostenrijk, België, Denemarken, Finland, Frankrijk, \*Duitsland, Griekenland, IJsland, Ierland, Italië, Luxemburg, Noorwegen, Portugal, Spanje, Zweden, Zwitserland, Nederland, Verenigd Koninkrijk

\* Mogelijk problemen met de intercommunicatie.

**Opmerking:** Neem contact op met de leverancier van de apparatuur voordat u het product gebruikt op een netwerk dat niet wordt vermeld in de lijst.

# **Bijlage F: Onderdelenlijst**

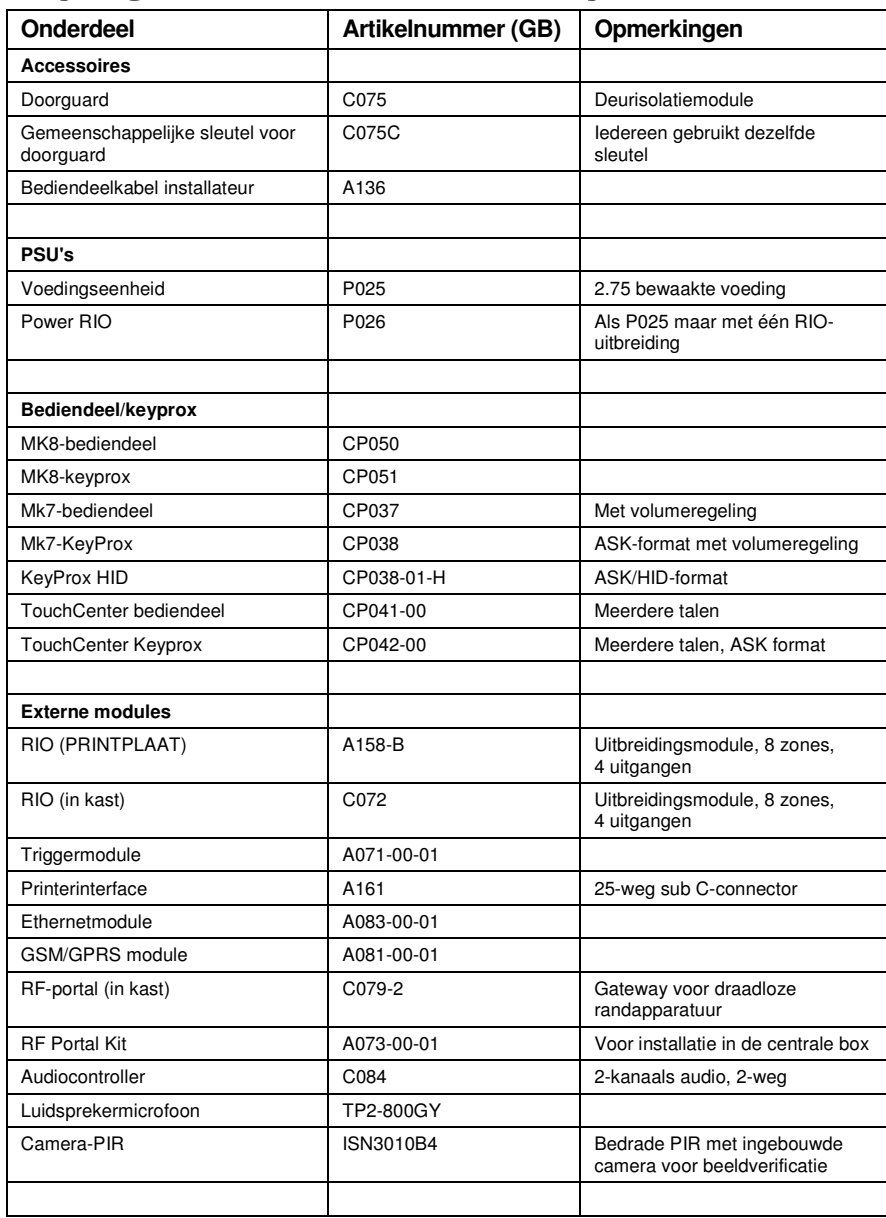

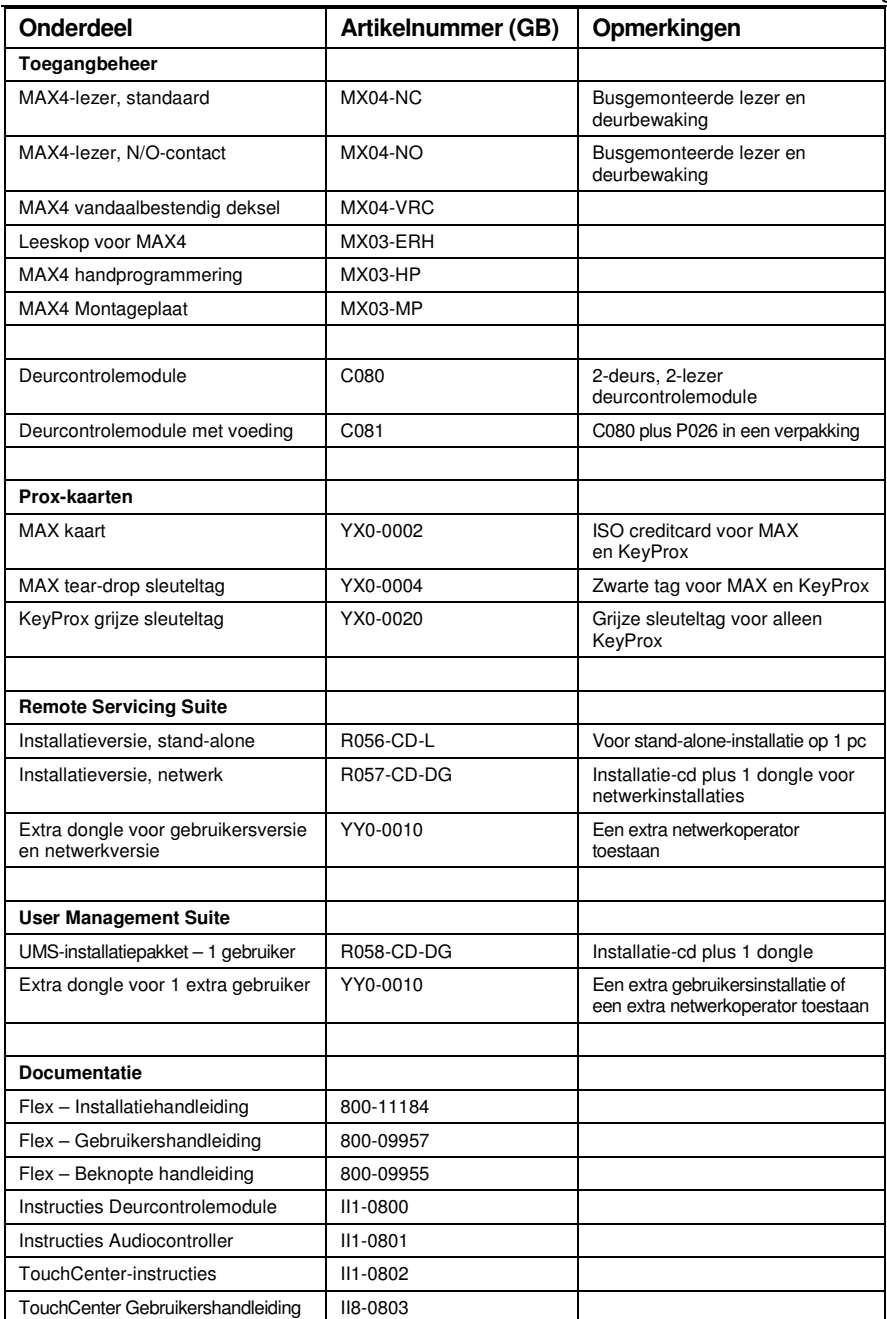

# **Bijlage G: Randapparatuur**

## **MK8-bediendeel**

**Opmerking:** Verwijzingen naar het Mk8-bediendeel in de tekst hebben in dit hoofdstuk ook betrekking op de keyprox.

Het Flex-systeem is backwards compatibel met MK7-bediendeel- en KeyProx-apparaten.

### **Kenmerken**

- Een 2 x 16-display voor alfanumerieke tekens en achtergrondverlichting
- $\blacksquare$  16 druktoetsen met achtergrondverlichting
- **Interne zoemer**
- **Indicatie-LED** voor voeding
- **Dekselsabotage**
- Muursabotage
- Adresschakelaar
- Seriële RS485-connector

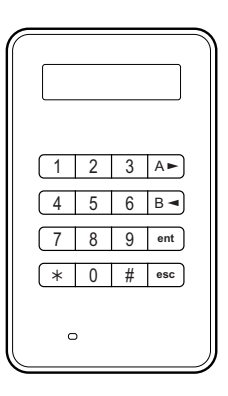

#### **Stroomverbruik**

Voor het MK8-bediendeel/KeyProx is 12 VDC voeding vereist, afkomstig van de centrale of een externe stroomvoorziening. Het werkelijke stroomverbruik van het bediendeel/keyprox is:

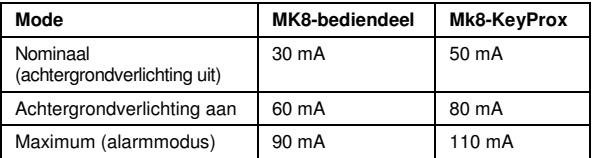

### **Installatie**

#### **Adres instellen**

Stel voordat u de stroom inschakelt een uniek adres in op het bediendeel met behulp van de adresschakelaar op de printplaat. U kunt extra bediendelen toevoegen aan elk ongebruikt adres voor communicatiemodules (B, C, D en E).

#### **Installatie-instructies**

Installeer het bediendeel volgens de meegeleverde instructies.

#### **Bekabeling**

Verbind het bediendeel met de RS485-gegevensbus. Raadpleeg voor meer informatie de bedradingsinstructies bij het bediendeel.

#### **Configuratie**

Zodra de bedrading is voltooid en de Auto detect-procedure is uitgevoerd, of de installateurmodus is beëindigd, zal het bediendeel het volgende bericht afbeelden **1 MOD TOEGEVOEGD – Esc=DOORGAAN**.

Start het systeem opnieuw op of beëindig de installateurmodus. Het systeem zal de nieuwe module automatisch herkennen.

### **Volumeregeling**

Een aantal modellen van het bediendeel zijn uitgerust met een volumeregelingschakelaar VOL in de rechterbenedenhoek van de printplaat. Zorg ervoor dat het bediendeel/KeyProx wordt ingeschakeld en regel het gewenste volume voor zoemerfuncties. Raadpleeg Bijlage F voor de onderdeelnummers van het bediendeel/Keyprox met volumeregelingfunctie.

### **Zelfdiagnose**

Met deze functie kunt u de in- en uitgangen van het bediendeel testen.

Sluit de stroomvoorziening naar het bediendeel af voordat u gaat testen. Druk op ent en houdt de toets ingedrukt en sluit vervolgens de stroom opnieuw aan. De testroutine begint meteen. Elke test duurt ongeveer vier seconden.

Schakel de stroom uit als u de test wilt stoppen.

#### **Werken met Bediendeel/KeyProx**

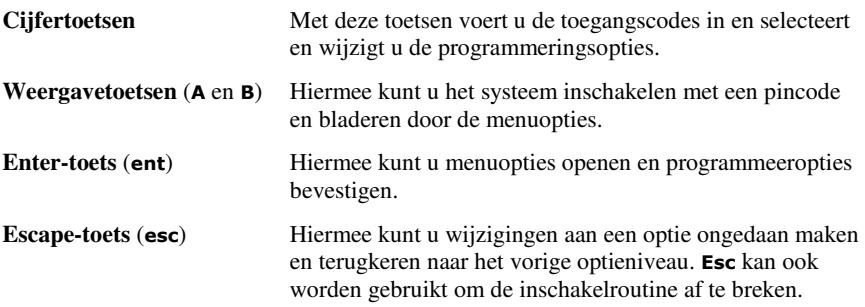

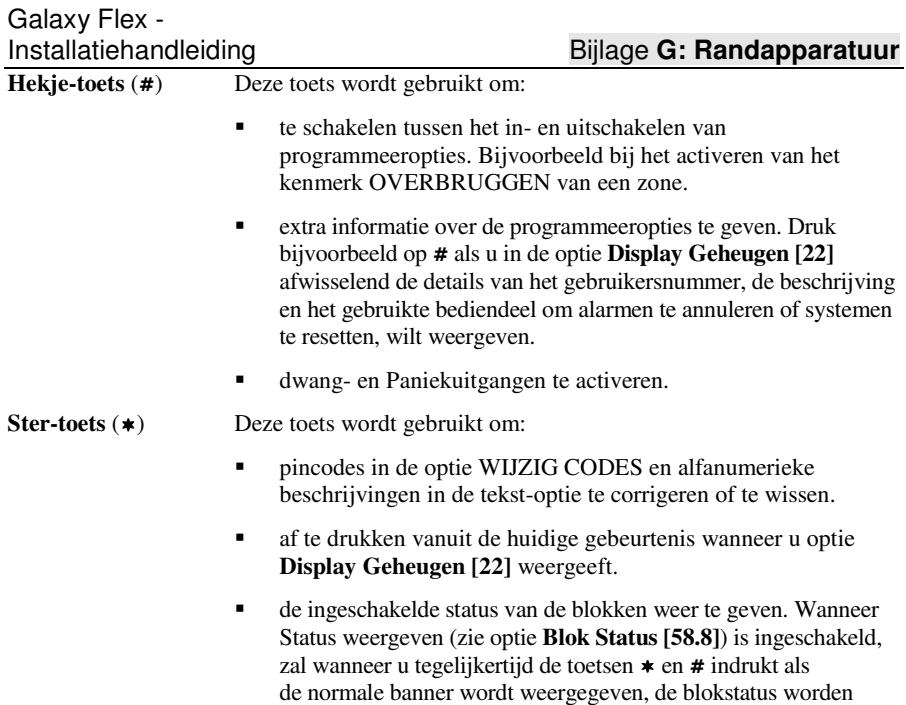

#### **Voedings-LED**

De LED-voedingsindicator geeft de status van de wisselstroomvoeding en de back-upaccu aan.

afgebeeld.

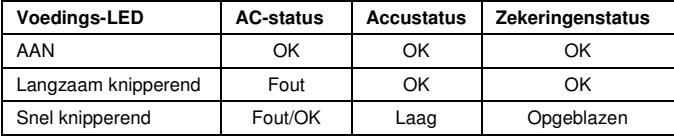

### **Conformiteit**

Dit product is geschikt voor gebruik in systemen conform de richtlijn PD6662-2004 en EN 50131:1:2006

Onafhankelijk getest op geschiktheid voor E N 50131-3:2009 door BRE Global Ltd

Beveiligingsklasse – 3

Omgevingsklasse – II

ACE Type B

## **RF-portal**

De RF Portal is een draadloze interface voor zenders uit de series Honeywell V2 Domonial en Alpha. De centrale kan via de RF Portal signalen ontvangen van draadloze detectors en radio-keyfobs.

Alle Domonial-sensors en de 2-weg keyfobs met paniekknoppen worden ondersteund door dit apparaat. Hiervoor worden de SECOM-protocollen Alpha en V2 gebruikt. Het Flex 100-systeem ondersteunt:

- 8 RF-portals
- 88 draadloze sensoren<sup>1,2</sup>
- 98 draadloze keyfobs

Alle draadloze zenders met het modelnummer 58xx maken gebruik van een ander radiobereik en zijn NIET compatibel met de RF Portal.

### **Plannen van een draadloos systeem**

Plan voldoende RF Portals om er zeker van te zijn er overal binnen het beveiligde gebied dekking is voor de draadloze signalen. Het betreft hier alle gebieden waar detectors of draagbare fobs en paniekknoppen worden gebruikt.

- RF Portals communiceren automatisch met RF-detectors en -fobs met de krachtigste ontvangen signalen.
- Er is geen koppeling tussen afzonderlijke RF Portals en zones of gebruikers.
- Het paneel schakelt automatisch over naar een andere RF Portal als het signaalpad geblokkeerd raakt.
- Het toevoegen van extra RF Portals rond het gebouw betekent dat het aantal mogelijke signaalpaden voor elke detector of fob toeneemt.
- Er moet minimaal één RF Portal zijn geïnstalleerd per 24 detectors. Als een RF Portal meer detectors moet verwerken, bestaat de kans op signaalconflicten.

### **Installatievolgorde**

- 1. Installeer de RF Portals.
- 2. Configureer de RF Portals en pas het aantal virtuele RIO's aan.
- 3. Programmeer de draadloze zones en leer de serienummers van de detectors in.
- 4. Leer de keyfobs voor de vereiste gebruikers in.

 $\overline{a}$ 1 Per RF Portal kunnen maximaal 3 RIO-adressen worden ingeschakeld.

 $2$  Als in een systeem RF-apparaten met zowel V2- als Alpha-protocollen worden gebruikt, is het raadzaam maximaal 2 RIO's in te schakelen per RF Portal.

#### **Instructies voor installatie en inschakelen**

- 1. Stel de sensoren zo mogelijk in Alpha-modus in.
- 2. Gebruik alleen de C079-2 of A073-00-01 RF-portal met de Flex-centrale.
- 3. RF-portals mogen zich NIET binnen 30 cm van de voedingskabel, het bedieningspaneel, de RIO voor voeding of andere metalen objecten, verdeelkasten, breedbandrouters of tv's bevinden. Intern gemonteerde RF Portals zijn zo geplaatst dat er geen storingen kunnen optreden.
- 4. RF Portals mogen zich niet bevinden in kelders of andere ondergrondse ruimten, aangezien de ontvangst hier waarschijnlijk slecht is.
- 5. RF Portals moeten voor de beste ontvangst met de antenne in verticale richting worden gemonteerd.

#### **Installatie**

#### **Adres instellen**

Met de adresschakelaar op de printplaat kunt u elk RF Portal-adres een unieke waarde geven voordat de stroomvoorziening wordt ingeschakeld. Elk adres in het bereik 0-15 kan worden gebruikt. Dit adres staat los van de adressen die door andere soorten modules worden gebruikt. Een RF-portal kan bijvoorbeeld hetzelfde adres hebben als een RIO of bedienpaneel, maar niet als een andere RF-portal.

#### **Externe installatie**

Verbind de RF Portal met de RS485-databus. Raadpleeg voor meer informatie de bedradingsinstructies bij de RF Portal.

#### **Interne installatie**

#### **Monteer als volgt een RF Portal in de centrale:**

1. Schuif de portal (A) in de PCB-geleiders rechtsboven in de centrale.

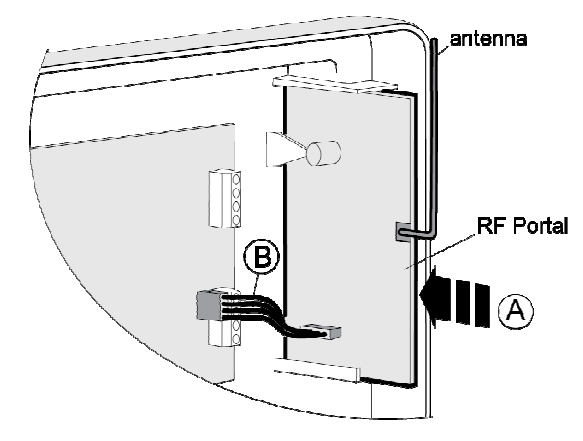

2. Sluit het ene uiteinde van de verbindingskabel (B) aan op de portal en sluit vervolgens het andere uiteinde aan op de printplaat (PCB) van de centrale.

#### **Configuratie**

Als u de bedrading voor een portal hebt aangebracht, kunt u het systeem opnieuw opstarten of de installateurmodus beëindigen. Het systeem zal de nieuwe module automatisch herkennen.

#### **Virtuele RIO's**

Het systeem kent virtuele RIO's toe zodat het zones voor draadloze detectoren kan toewijzen. Let op het volgende:

- Adressen van virtuele RIO's zijn niet gerelateerd aan RF-portaladressen.
- Het adres van de virtuele RIO bestaat uit het eerstvolgende vrije adres in het systeem.
- Het systeem wijst bij de configuratie van een RF-portal in eerste instantie adressen van twee virtuele RIO's toe.

Het nummer en de adressen van de virtuele RIO kunnen indien nodig handmatig worden gewijzigd in het menu **RF-adres [51.60.1]**.

U kunt de zones die zijn toegewezen aan draadloze detectoren weergeven met de menuoptie **RF-zones [52.2]**.

#### **Programmeren**

U kunt draadloze zones programmeren met behulp van de menuoptie **RF-zones [52.2]**.

Aangepaste behandeling van het draadloze systeem is mogelijk met behulp van de menuoptie **RF Parameter [51.60]**.

Gebruik de menuoptie **Display Zones [21]** om het adres en de signaalsterkte van een draadloos apparaat weer te geven.

Gebruik de menuoptie **Actueel [61.1]** voor extra diagnosefuncties.

### **Conformiteit**

Dit product is geschikt voor gebruik in systemen die voldoen aan de richtlijn EN 50131-5-3:2005+A1:2008

- Beveiligingsklasse 2
- Omgevingsklasse II

Onafhankelijk getest voor EN 50131-5-3 door Telefication B.V., Nederland en CNPP, Frankrijk.

## **RIO-bedrade zone/uitgangsuitbreiding**

Een RIO-bedrade zone/uitgangsuitbreiding levert 8 programmeerbare zones en 4 uitgangen.

**Opmerking:** In plaats van een RIO kunt u een Power RIO monteren.

Voor de RIO is 12 VDC (bereik tussen 10,5 V en 16,0 V) en 40 mA vereist. Deze kunnen geleverd worden door de centralevoeding of door een externe voeding als door de afstand een grote afname van de spanning in de kabel wordt veroorzaakt.

### **Bekabeling**

- 1. Start de installateurmodus op een bediendeel voordat u de RIO aansluit.
- 2. Sluit de RIO-terminals als volgt aan:

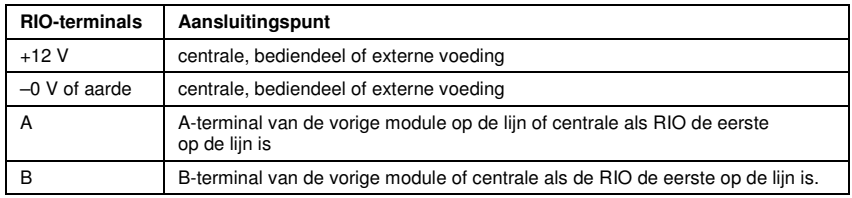

**Opmerking:** Als de RIO de laatste module op de lijn is, sluit u een eindweerstand van 680Ω aan op de A- en B-terminals.

### **Configuratie**

Om de RIO te kunnen configureren in het systeem dient u de installateurmodus te beëindigen. Als het bericht **XX Modules toegevoegd [<],[>] bekijken** wordt weergegeven, heeft het systeem de nieuwe module herkend. Druk op A of B om te bevestigen dat de RIO is toegevoegd. Als het bericht niet wordt weergegeven of als de RIO niet in de lijst met toegevoegde modules staat, communiceert de RIO niet met de centrale of is deze ingeschakeld op hetzelfde adres als een RIO die al op het systeem is aangesloten.

De knippersnelheid van de rode LED (LED 1) geeft de status van de communicatie tussen module en centrale aan.

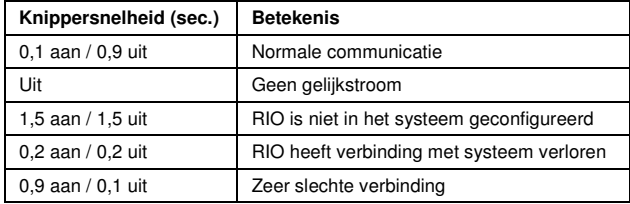

#### **Zones**

De RIO heeft acht programmeerbare zones met als standaardwaarde **INBRAAK**. Elke zone wordt double balanced gecontroleerd met een weerstand van 1 kΩ in serie geschakeld met de zonedetector en een weerstand van 1 kΩ (1%) parallel geschakeld over de detectorschakelaar. De wijziging in een weerstand van 2 kΩ (1%) registreert de zone als open/alarm.

### **RIO-uitgangen**

De RIO heeft vier transistoruitgangen (Tabel 11). Elke uitgang is verbonden met + 12 V via een 3,3 kΩ pull-upweerstand. Wanneer een uitgang wordt geactiveerd, wordt de lading overgeschakeld op de negatieve voedingsspanning (aarde of 0 V). De stroom van elke uitgang bedraagt 400 mA.

De standaardfuncties en pull-upweerstanden worden hieronder afgebeeld:

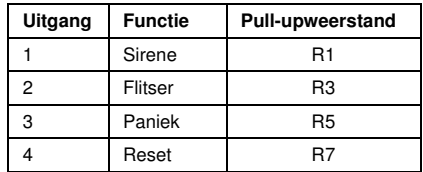

#### **Tabel 11 Standaardfuncties RIO-uitgangen**

### **Specificatie**

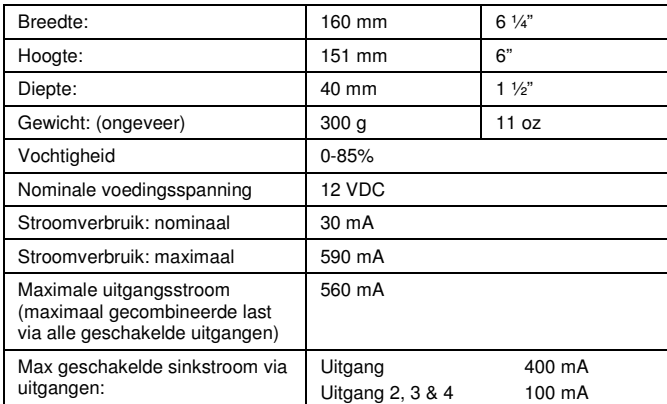

## **GSM/GPRS-module IB2**

Voor alarmdoormelding en remote servicing via netwerken voor mobiele telefonie kan een GSM/GPRS-interfacemodule worden aangesloten op de centrale.

### **Installatie-instructies**

- **LET OP: Installeer de centrale met de GSM/GPRS-module minimaal 1,5 m verwijderd van draadloze randapparatuur om door de GSM veroorzaakte storing te vermijden. Installeer de module niet in de directe nabijheid van een geluidsbron (luidspreker, televisie, hi-fi, enzovoort).**
- 1. Verwijder de accu uit de centrale en sluit de stroomvoorziening af.
- 2. Als een externe GSM-antenne vereist is, monteert u een adapterkabel (onderdeelnr. A076-00). Sluit de adapter aan op connector (D) op de GSM-module en de antenneconnector op de beugel (E) aan de zijkant van de module. Verbind de antenne met de adapterkabel. Iedere GSM-antenne met een SMA-connector kan worden gebruikt.
- 3. Sluit het ene uiteinde van de verbindingskabel (A) aan op de aansluiting aan de onderkant van de module en sluit het andere uiteinde aan op de aansluiting op de printplaat (PCB) van de centrale.

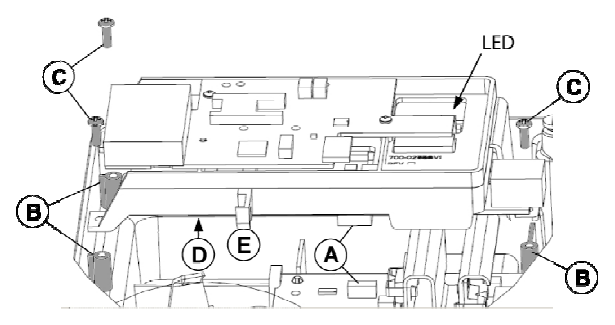

- 4. Plaats de module op de drie montagesteunen zoals afgebeeld (B) en bevestig deze met de meegeleverde schroeven (C).
- 5. Monteer een geschikte SIM-kaart in de SIM-houder bovenop de module (zie SIM-kaarten hieronder).
- 6. Plaats de accu opnieuw en sluit de stroomvoorziening naar de centrale aan.

Als de module correct is geregistreerd, knippert de LED één maal per seconde.

#### **SIM-kaarten**

Elke geldige SIM-kaart kan worden gebruikt. We adviseren een contract voor systemen met alarmdoormelding om de situatie te vermijden dat uw tegoeden eventueel op raken, waarna uw signaal verloren kan gaan. Gebruik een SIM-kaart die geschikt is voor dataoverdracht als u het GSM-kanaal wilt gebruiken voor remote servicing. De meeste serviceproviders kunnen deze service leveren voor SIM-contracten en zullen een apart datanummer verstrekken. U moet dit gegevensnummer gebruiken voor remote servicing wanneer u inbelt bij de centrale.

### **Programmeren**

Programmeer de module met het menu **GSM** of **GPRS** in de centrale (optie 56).

### **Kenmerken**

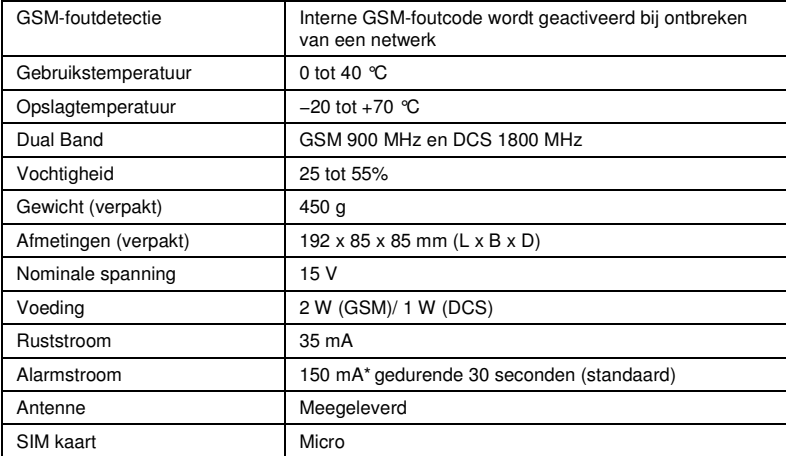

In de volgende tabel staan de technische kenmerken van de GSM-module:

\* Gemiddelde stroom tijdens normale alarmtransmissie.

### **Conformiteit**

Dit product is geschikt voor gebruik in systemen conform de richtlijnen EN 50131-1, EN 50136-1 en PD6662:2004 & 2010.

- Beveiligingsklasse GSM  $2(GSM)$ ,  $3(GPRS)$
- Omgevingsklasse II
- Alarmtransmissiesysteem  $-2(GSM)$ , 5(GPRS)

## **Ethernetmodule IB2**

Dankzij de ethernetmodule kunnen Galaxy-panelen met ondersteuning voor Intellibus via LAN- (Local Area Network) en WAN-netwerken (Wide Area Network) communiceren voor alarmdoormelding, remote servicing en integratie met andere systemen.

### **Installatie-instructies**

#### **De module installeren:**

- 1. Zorg dat het paneel is uitgeschakeld of zich in de automatische detectiemodus bevindt (menuoptie 72=AUTO DETECT).
- 2. Haal de ethernetmodule uit de verpakking.
- 3. Plaats jumper **P3**.

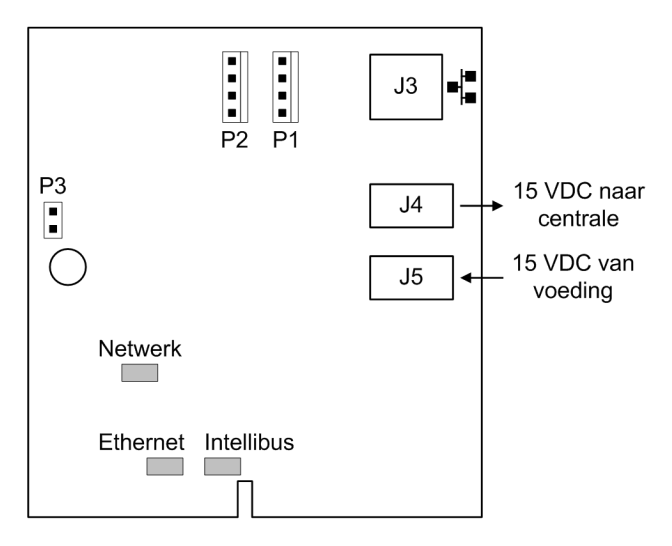

- 4. Plaats de ethernetmodule in de behuizing van de centrale in het modulerek dat het dichtst bij de printplaat van de centrale is gemonteerd.
- 5. Haal de 15V-voedingskabel van de printplaat van de centrale los.
- 6. Verbind de Intellibus-kabel van de paneelconnector **PL3** met connector **P2** op de ethernetmodule.
- 7. Verbind de voedingskabel van **J4** op de ethernetmodule met **SK3** op de printplaat van de centrale.
- 8. Verbind de Cat5-kabel met de ethernetconnector **J3**.
- 9. Verbind de 15V-voedingskabel met **J5** op de ethernetmodule.
- 10. Als het systeem is uitgeschakeld, kunt u de voeding nu inschakelen en controleren of de module werkt (zie het gedeelte Diagnose Test).

#### **Configuratie**

De ethernetmodule zou de databus automatisch moeten configureren. Als dat niet het geval is, raadpleegt u *Aansluiting op Intellibus* op pagina 26. De ethernetmodule gebruikt DHCP om zich automatisch te configureren voor het LAN (Local Area Network). Als handmatig instellen vereist is, raadpleegt u **[56.3.3]**.

#### **Jumperaansluitingen**

P3: sabotage overbruggen

### **Diagnose**

Wanneer de voeding is ingeschakeld, kunt u de volgende LED's gebruiken om de status van de module te controleren.

#### **LED's**

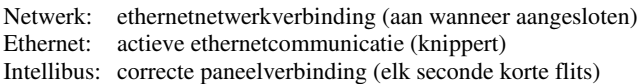

### **Specificaties**

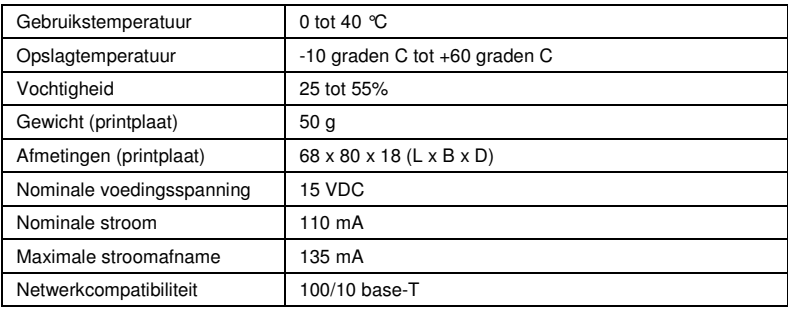

### **Conformiteit**

- Dit product is geschikt voor gebruik in systemen die voldoen aan de richtlijnen EN 50131-1:2006+A1:2009 en PD6662:2010. Deze module voldoet aan de eisen van EN 50136-1-1:1998+A2:2008.
- Beveiligingsklasse 4
- Omgevingsklasse II
- $\blacksquare$  Alarmtransmissiesysteem 5

## **TouchCenter Bediendeel/KeyProx**

Het TouchCenter wordt aangesloten op de RS485-databus van de centrale. Het combineert een duidelijk grafisch display met een eenvoudige touchscreenbediening en vormt zo een eenvoudige gebruikersinterface. De behuizing kan ook een optionele proximitylezer bevatten.

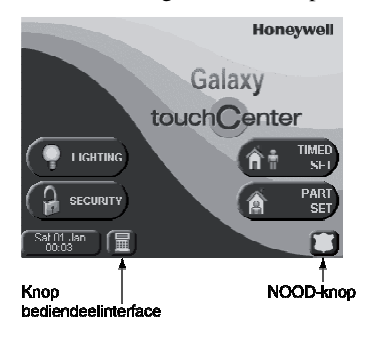

**Afbeelding 11 Startscherm** 

### **Installatieprocedure**

- 1. Maak de montageplaat los van het TouchCenter door deze naar de onderkant van het bediendeel te duwen.
- 2. Plaats de montageplaat zo op het montageoppervlak dat de opening van de montageplaat is uitgelijnd met de kabel.

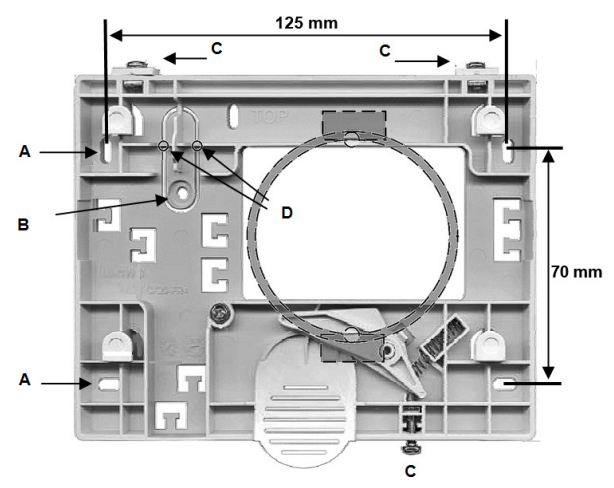

- 3. Duw de kabel door de opening van de montageplaat.
- 4. Bevestig de montageplaat met de meegeleverde schroeven. Er zijn vier schroefgaten (A) in de montageplaat.
- 5. Zet sabotagebeugel B vast met een stelschroef en snij de kunststof delen D weg.
- 6. Sluit de kabels aan de hand van de afgebeelde tabel aan op de terminals van het TouchCenter:

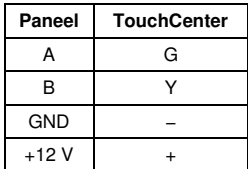

- 7. Monteer het TouchCenter op de montageplaat en druk erop totdat u een klik hoort.
- 8. Draai de borgschroeven (C) vast.
- 9. Bevestig desgewenst de Prox-sticker rechtsonder op het bediendeel om de plaats van de nabijheidslezer aan te duiden.

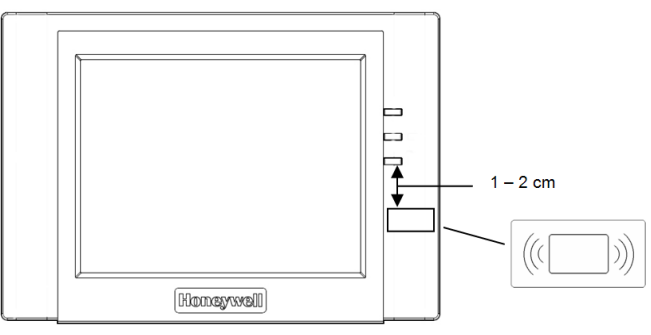

### **Configuratie**

#### **Het configureren van een nieuwe TouchCenter:**

- 1. Stel een adres in met behulp van een van de volgende methodes:
	- Bij de eerste keer dat het TouchCenter wordt opgestart, wordt u gevraagd een busadres op te geven. Dit kan elk geldig adres zijn dat niet wordt gedeeld met een ander bediendeel, KeyProx- of MAX-apparaat. Gewoonlijk wordt het standaardadres geaccepteerd.

**Opmerking:** Een Keyprox gaat uit van twee moduleadressen, een voor het bediendeel en een voor het prox-apparaat. De gebruikte adressen moeten geschikt zijn voor zowel een bediendeel als een MAX module.

- Als het adres al eerder was ingesteld en u niet wordt gevraagd een adres op te geven, start u het bediendeel opnieuw op en drukt u binnen vijf seconden na het opstarten op de toets voor de Bediendeelinterface. Vervolgens drukt u op ent om het adres te wijzigen.
- 2. Start de centrale opnieuw op. Als er al een ander bediendeel, Keyprox of MAXapparaat is geconfigureerd, verlaat u de installateurmodus en wordt de nieuwe TouchCenter automatisch geregistreerd. De Startpagina wordt weergegeven en het bediendeel is klaar voor gebruik.

#### **Instellingenmenu**

Het TouchCenter kent een aantal configuratie-instellingen die rechtstreeks in het bediendeel worden ingesteld. Om deze instellingen te gebruiken moet het TouchCenter verbonden zijn met de centrale en de centrale moet in installateurmodus zijn. Ga als volgt te werk:

- 1. Druk op de startpagina op de knop **SECURITY** en voer de autorisatiecode in. Dit is de installateurcode van de centrale. Het beveiligingsscherm wordt weergegeven.
- 2. Druk op de knop **MEER OPTIES**.
- 3. Druk op de knop **BEDIENDEEL SETUP**.
- 4. Druk op de knop **BEDIENDEEL TEST**.

Vanaf dit scherm zijn de volgende opties beschikbaar:

#### **Zelfdiagnose**

Deze drie diagnostische tests zijn bedoeld om de juiste werking van het TouchCenter en de verbinding met de centrale te controleren.

- **LCD-displaytest**
- **Audiotest**
- **LED-test**

#### **Adres**

Indien gewenst kunt u het RS485-adres wijzigen met de optie **SERVICE**. Na wijziging kunt u het TouchCenter opnieuw configureren met behulp van de centrale.

### **Bediening TouchCenter**

Algemene bediening:

1. Druk op de Startpagina op de knop voor de gewenste functie.

**Opmerking:** Druk op de knop Bediendeelinterface als u de centrale van het TouchCenter wilt programmeren. Het TouchCenter emuleert een standaardinstallatie van het bediendeel.

- 2. Geef een geldige pincode op indien hierom wordt gevraagd.
- 3. Kies de gewenste on-screen opties. Raadpleeg voor algemene informatie over de bediening de informatie op het scherm en de afzonderlijke gebruikershandleiding.

U kunt het systeem in- en uitschakelen door een prox-tag aan de prox-lezer aan te bieden (zie de instructies in het helpbestand op de homepagina). Het voorhouden van een tag roept het inschakelkeuzescherm op.

#### **Technische gegevens**

#### **Beschrijving**

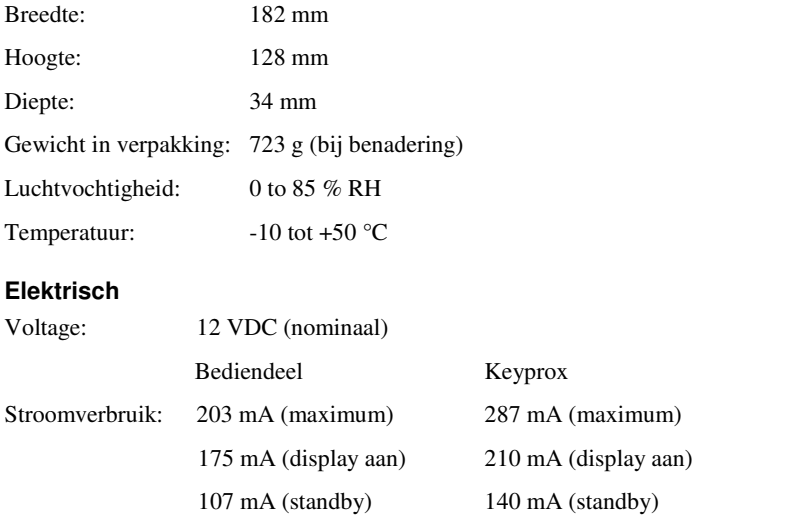

**Opmerking:** Controleer of er voldoende stroom beschikbaar is voor het TouchCenterbediendeel. Er kan een lokale voedingsbron noodzakelijk zijn.

#### **Conformiteit**

Dit product is geschikt voor gebruik in systemen conform de richtlijnen EN 50131-1:2006 en PD6662:2006.

Dit product is door BRE Global Ltd. getest op conformiteit met EN 50131-3:2009 door BRE Global Ltd.

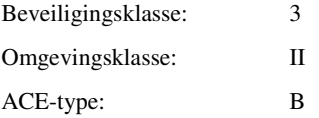

# **MAX<sup>4</sup> -lezer**

De MAX<sup>4</sup> is een prox-lezer voor toegangscontrole voor een enkele deur die ook kan worden gebruikt voor het in- en uitschakelen van uw alarmcentrale. De MAX<sup>4</sup> kan op een van de twee volgende manieren worden geconfigureerd:

#### **Standalone**

In standalone modus werkt de MAX $^4$  als een totaal onafhankelijke module en wordt niet gecontroleerd door de centrale op alarm, sabotage of stroomuitval. De MAX<sup>4</sup> wordt in deze modus gebruikt voor deurbewaking of het in- en uitschakelen van het alarmsysteem. Sluit hiertoe de interne relaisuitgang aan op een deurslot of een extern relais. De module wordt geprogrammeerd en bestuurd met behulp van MAX<sup>4</sup> prox-kaarten of -tags. De prox-kaarten en -tags hebben elk een uniek ID-nummer en moeten door de MAX<sup>4</sup> worden herkend voordat ze kunnen worden gebruikt voor de werking van het systeem. Het MAX<sup>4</sup>-geheugen kan maximaal 999 id's opslaan, waarvan er ten minste drie voor Masters zijn gereserveerd. Na programmering worden de id's van de tags en kaarten voor onbeperkte tijd opgeslagen in het MAX<sup>4</sup>-geheugen totdat de id's ongeldig (verwijderd) of gewist worden. Wanneer u de voeding van de MAX<sup>4</sup> uitschakelt, wordt het geprogrammeerde geheugen niet gewist.

**Opmerking:** De MAX<sup>4</sup> is standaard ingesteld op de standalone modus. U kunt de online modus rechtstreeks vanuit de centrale configureren.

#### **Online**

De MAX<sup>4</sup> kan in volledig geïntegreerde online modus samenwerken met de centrale, waarbij de communicatie verloopt via de AB-lijn om systeembronnen en faciliteiten te delen. In deze configuratie kan de  $MAX<sup>4</sup>$  worden gebruikt voor deurbewaking en het inschakelen/uitschakelen van het alarmsysteem, met complete tracering van de gebruiker die in de centrale is opgeslagen. Voor uitgebreide instructies over het programmeren van de MAX<sup>4</sup> in het systeem in de online modus raadpleegt u de menuoptie MAX [69.2].

### **Installatie van de MAX<sup>4</sup>**

Uw MAX<sup>4</sup> pakket bevat de volgende onderdelen:

- $\blacksquare$  MAX<sup>4</sup> prox-lezer\*
- **Boorsjabloon**
- Installatie-instructies
- Piekonderdrukking

De MAX<sup>4</sup> wordt geleverd met een 12-aderige E111235 AWG-kabel van drie meter die wordt bevestigd aan en verzegeld door een sleutelgat aan de achterkant van de module.

### **Montage van de MAX<sup>4</sup>**

Volg voor de montage van de MAX<sup>4</sup> de stapsgewijze illustraties bij het boorsjabloon.

Gebruik de boorsjabloon als een hulp bij het lokaliseren van de openingen die nodig zijn om de module te bevestigen en de aansluitkabel in te brengen.

De  $MAX<sup>4</sup>$  is uitgerust met een infrarood dekselsabotage.

# Installatiehandleiding

### **Bedrading van de MAX<sup>4</sup>**

De  $MAX^4$ -module kan online of standalone worden verbonden met de centrale. In dit diagram vindt u de details voor beide configuraties.

Het MAX<sup>4</sup>-relais is geconfigureerd als NC of NO, afhankelijk van de aangeschafte variant (MX04-NC, MX04-NO).

**Opmerking:** U moet mogelijk een extern relais monteren wanneer u AC-vergrendelingen gebruikt.

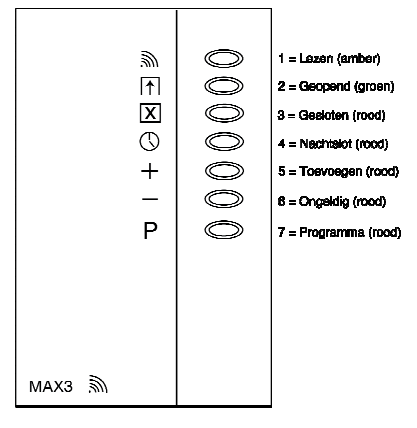

**Afbeelding 12 MAX<sup>4</sup> LED's** 

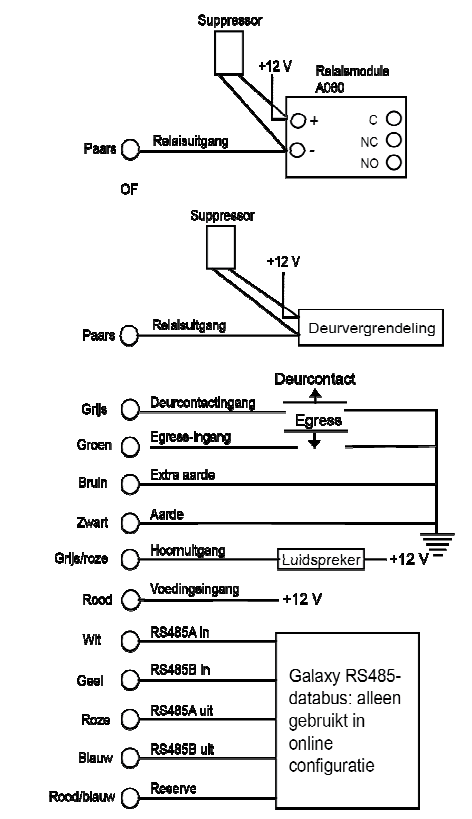

#### **Afbeelding 13 Verbindingsdiagram**

#### **Specificatie**

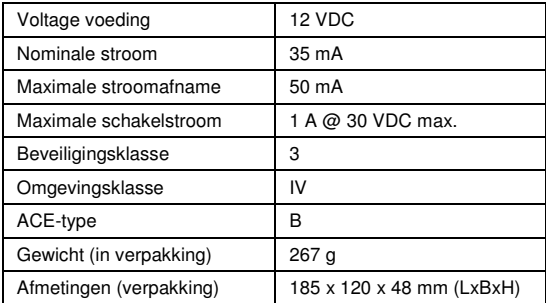

### **Configuratie**

**Opmerking:** MAX<sup>4</sup>-lezers kunnen alleen in het systeem worden geconfigureerd in de installateurmodus.

- 1. Start de installateurmodus.
- 2. Controleer of de **Toegang Mode [69.1]** is geactiveerd.
- 3. Configureer de lezer als online of standalone met behulp van **MAX-adres [69.2.1]**: 0=Online, 1=Standalone (standaardwaarde).
- 4. Druk op ent. De centrale kan vragen om de AB-lijn  $(1 4)$  waarnaar moet worden gezocht. Selecteer de lijn en druk op ent. De centrale zoekt naar de MAX<sup>4</sup> met het hoogste adres. Nieuwe  $MAX^4$ -lezers krijgen standaard adres 8 (standalone).
- 5. Alleen als u een nieuwe  $MAX^4$ -lezer toevoegt: Wanneer het  $MAX^4$ -adres is gevonden, vraagt het bediendeel om het type MODE van de MAX<sup>4</sup> dat moet worden toegewezen: selecteer naar keuze  $0=0$ nline of 1=Standalone en druk op **ent**. Als de modus  $0=0$ nline is geselecteerd, wordt op het bediendeel het huidige adres van de  $MAX<sup>4</sup>$  en het bereik aan geldige adressen weergegeven. Geef het nieuwe MAX<sup>4</sup>-adres op en druk op *ent*. Op het bediendeel worden de oude en nieuwe MAX<sup>4</sup>-adressen en de status van de herprogrammering weergegeven.
	- **Opmerking:** We adviseren nieuwe lezers het laagst mogelijke, beschikbare adres op de lijn te geven.

Wanneer de herprogrammering is voltooid, hoort u een pieptoon van de  $MAX<sup>4</sup>$ , worden de LED's op de MA $X^4$  uitgeschakeld en verschijnt op het bediendeel opnieuw 1=MAX-adres.

6. Geef uw installateurcode op en druk op esc om de installateurmodus te verlaten. Het bericht **1 MOD. TOEGEV -** esc**=DOORGAAN** wordt afgebeeld op het bediendeel en LED 2 op de MAX<sup>4</sup>-lezer wordt ingeschakeld. Druk op esc. Het bediendeel gaat terug naar de uitgeschakelde banner.

Als dit bericht niet wordt weergegeven, communiceert de MAX<sup>4</sup>-lezer niet met de centrale en is de lezer niet in het systeem geconfigureerd (LED 2 gaat niet branden).

De online  $MAX^4$ -lezer is nu in het systeem geconfigureerd.

### **Gebruikersinstructies**

Wanneer de deur wordt geopend zonder dat een geldige kaart wordt gepresenteerd, gaat een alarm af op de centrale wegens een geforceerde deur. U hoort de zoemer en LED 2 knippert totdat de deur wordt gesloten.

Wanneer de egress-schakelaar wordt geactiveerd, kan de deur worden geopend zonder dat het alarm afgaat indien de  $MAX<sup>4</sup>$  geen kaart wordt gepresenteerd.

- 1. Controleer of LED 3 brandt en of alle andere LED's uit zijn.
- 2. Houd een standaardgebruikerskaart of kaart voor nachttoegang voor de lezer. LED 3 wordt uitgeschakeld en LED 2 gaat branden gedurende de geprogrammeerde Max. Open Tijd.
- 3. Open de deur terwijl LED 2 brandt en ga de ruimte binnen.
- 4. Sluit de deur. LED 2 gaat uit en LED 3 gaat aan. De deur moet worden gesloten binnen de geprogrammeerde Max open tijd. Als de deur langer open blijft, wordt het alarm geactiveerd.

#### **Kaartfunctie**

De MAX $4$  of DCM-kaart kan één menuoptie worden toegewezen (raadpleeg menuoptie **Kaart Functie [42.1.8]**). Als u de functie die aan de MAX<sup>4</sup> of DCM-kaart is toegewezen, wilt activeren, houdt u de kaart drie seconden voor de lezer. Alle LED's gaan branden. Als een bediendeel is toegewezen aan de kaartfunctie, worden de details van deze optie weergegeven. Als geen bediendeel is toegewezen, wordt de kaartfunctie weergeven wanneer op een toets wordt gedrukt op een van de bediendelen toegewezen aan een gemeenschappelijk blok.

#### **Inschakeloptie kaartfunctie**

Als de  $MAX<sup>4</sup>$  of DCM-kaart is toegewezen aan een van de inschakelopties (opties 12, 13 en 16 tot en met 19), starten de kaartfuncties de inschakelprocedure voor de blokken die aan de kaart zijn toegewezen.

**Opmerking:** Als er een blokrestrictie is toegewezen, worden alleen de blokken ingeschakeld die de MAX<sup>4</sup>-lezer en de MAX<sup>4</sup>-gebruiker gemeen hebben.

Als u het systeem wilt uitschakelen met de  $MAX<sup>4</sup>$  of DCM-kaart, houdt u een geldige kaart voor de lezer. De lezer geeft een pieptoon. Alle blokken die aan de kaart zijn toegewezen, worden onmiddellijk uitgeschakeld.

### **Toegang Geheugen<sup>4</sup>**

**Raadpleeg Toegang Geheugen [25]** 

#### **Print Toegang Geheugen<sup>4</sup>**

Raadpleeg **Print Online [51.28]** en **Online Nivo [51.29]**.

#### **Het MAX<sup>4</sup> /DCM-geheugen downloaden**

U kunt het gebeurtenisgeheugen van de  $MAX<sup>4</sup>/DCM$  downloaden naar Remote Servicing met de kopieeroptie voor het Toegang Geheugen in Remote Servicing.

## **Voedingsmodule en Power RIO**

De voedingsmodule is beschikbaar in 2 varianten:

- De Power RIO, bestaande uit een voedingsblok en besturingsunit met ingebouwde RIO
- De Powereenheid met alleen voedingsblok en deurbewaking

#### **WAARSCHUWING: Het voedingsblok bevat een dodelijk voltage. Schakel de netvoeding los van het voedingsblok voordat u het aanraakt.**

Het aantal Power Units of Power RIO's dat u in een systeem kunt gebruiken, wordt beperkt door het aantal RIO's dat u aan elke centrale kunt toevoegen.

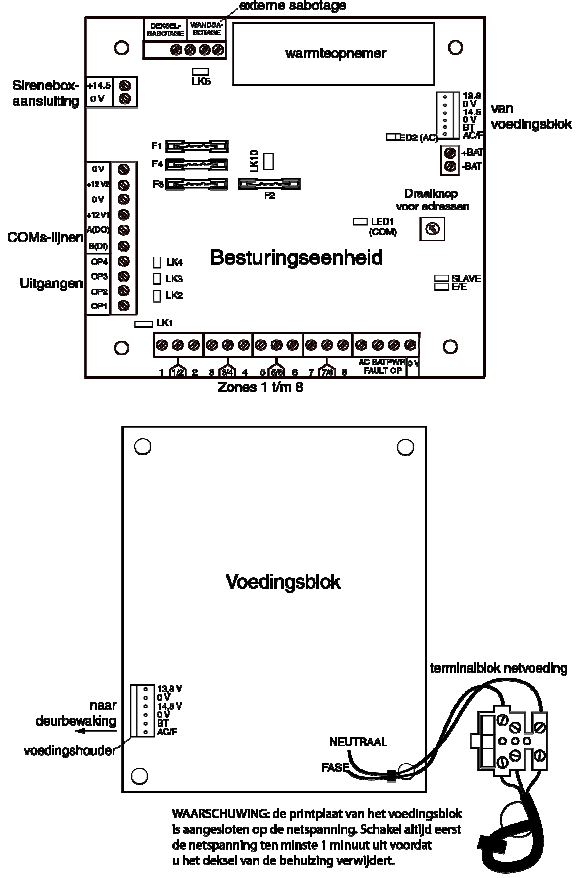

**Afbeelding 14 Voedingseenheid** 

### **Accu**

De minimale capaciteit van de accu voor de PSU is 1x 7Ah. De maximale capaciteit van de accu is 2 x 17 Ah.

### **Accutest**

Een accutest wordt automatisch eenmaal per uur met volledige belasting uitgevoerd, en tijdens de afsluitprocedure van de installateurmodus. Als het accuvoltage lager dan 10 V is wanneer de voeding op de accu loopt, wordt het automatisch uitgeschakeld om te voorkomen dat de accu volledig wordt ontladen.

#### **Slimme accucontrole**

De totale hoeveelheid stroom die door het systeem wordt gebruikt, wordt constant gemeten en doorgegeven aan de centrale met de menuoptie **Voeding Communicatie [61.4]**.

### **Configuratie**

De adressering voor beide varianten is gelijk aan de adressering van RIO-modules. Stel voordat u de stroom inschakelt het adres in met behulp van de adresschakelaar.

De 4 uitgangen zijn switched 0 V (0 V actief). Als de jumperverbindingen (LK1-4) niet zijn aangebracht, zweven de uitgangen in de staat UIT. Deze kunnen indien nodig een +12 V-signaal afgeven door de juiste bijgeleverde pull-up jumper in te stellen.

Sluit LK5 aan als u niet van plan bent muursabotage te gebruiken.

Voor een normale werking, moeten de **SLAVE** en **E/E** koppelingen zijn aangebracht.

Er zijn drie open collector signalen voor uitgangsfouten (normaal uitgeschakeld):

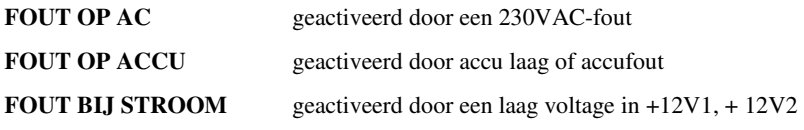

#### **Installatie-instructies**

De installatie en aansluiting moeten door een vakkundige installateur worden uitgevoerd. Verbind de PSU met de netvoeding (230/240 VAC 50 Hz).

#### **De centrale installeren:**

1. Voer de hoofdkabel door het gat aan de rechterkant van de grondplaat en bevestig de bodemplaat aan de muur met drie 40 mm nummer 8 afgeronde stalen schroeven.

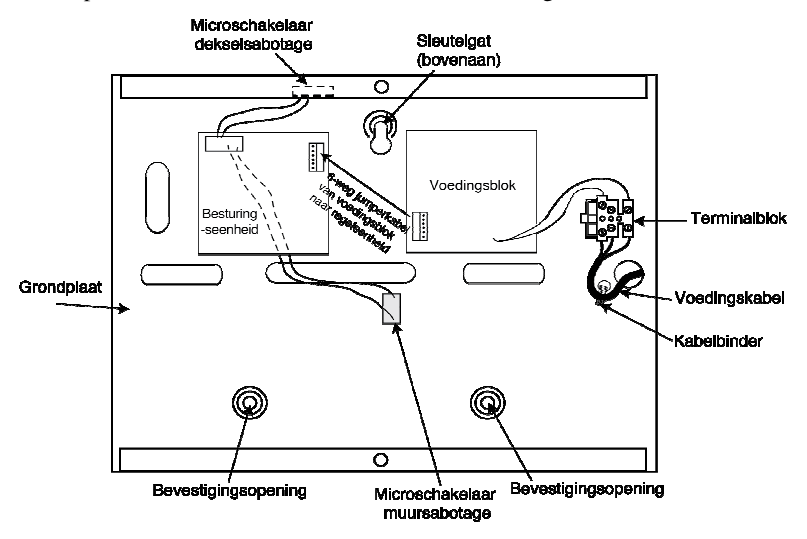

- 2. Maak de hoofdkabel vast zoals afgebeeld.
- 3. Verbind de netvoeding als volgt met het terminalblok netvoeding met behulp van een driepolige draad die voldoet aan de plaatselijke wetgeving:
	- Blauwe kabel naar de terminal die met N (neutraal) is aangegeven
	- Groen/gele kabel naar de terminal die met E (aarde) is aangegeven
	- Bruine kabel naar de terminal die met L (fase) is aangegeven

**Opmerking:** Andere verbindingen met het terminalblok netvoeding zijn niet toegestaan.

De aansluiting moet voldoen aan de lokale wet- en regelgeving en de installatie moet in overeenstemming zijn met E N 60950.

4. Schakel de netvoeding in. Deze module kan worden ingeschakeld met de accu door LK10 even kort te sluiten. Laat LK10 nooit aangesloten omdat de accu dan volledig kan worden ontladen. LK10 is alleen voor het opstarten.

### **Optie**

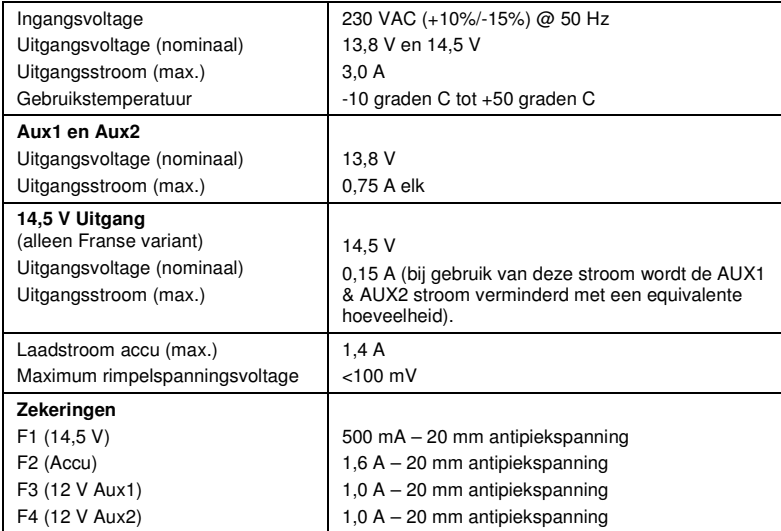

Een 34Ah-accu die voldoet aan UK klasse 3.

#### **Conformiteit met EN 50131**

Dit product is geschikt voor gebruik in systemen conform de richtlijn EN 50131-6 en PD6662:2004.

- Beveiligingsklasse 3
- Omgevingsklasse II
- **voedingstype A**

## **Audio-interfacemodule**

Met de optionele audio-interfacemodule kunt u twee audiokanalen koppelen voor audioverificatie na een alarmactivering. Deze verificatie in de vorm van opgenomen of live audio uit het gebied van de alarmactivering wordt, samen met het alarmsignaal, naar de meldkamer verzonden. Afhankelijk van de configuratie bestaat de mogelijkheid tot audiocommunicatie (spreken en luisteren) tussen de operator in de meldkamer en de locatie. U kunt meerdere zones toewijzen aan hetzelfde audiokanaal.

De Audio-interfacemodule is via de RS485-lijn aangesloten op het systeem. Op elk audiokanaal kunnen drie luidsprekermicrofoons worden aangesloten, zoals de TP800.

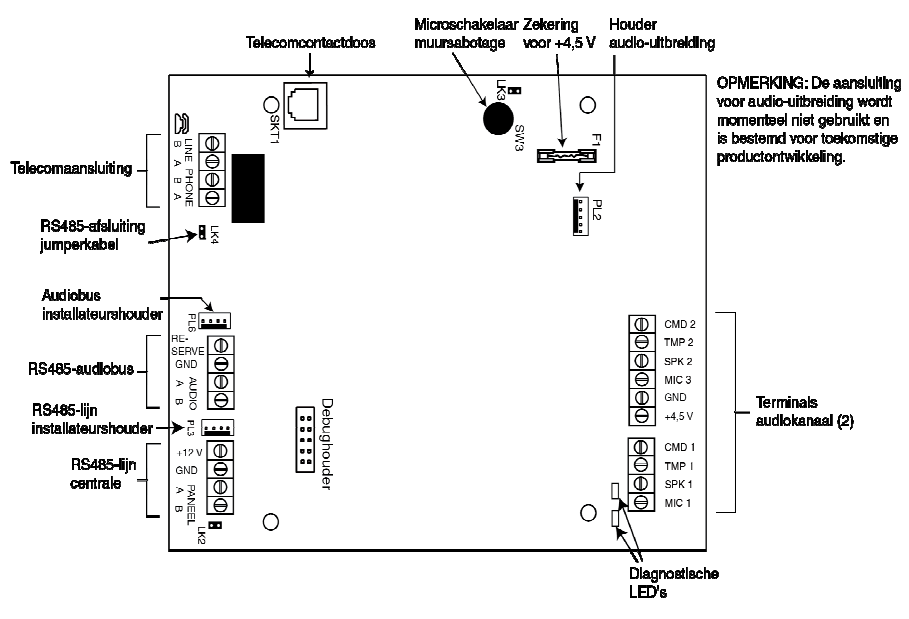

**Afbeelding 15 Printplaatindeling audio-interfacemodule** 

### **Adressering**

De audio-interface heeft een vast moduleadres.

### **Montage**

De module wordt als volgt gemonteerd:

- In de centrale in een van de montageruimtes voor randapparatuur
- In een standaard RIO-behuizing afzonderlijk van de centrale

### **De audio-interfacemodule aansluiten op het PSTN**

De module verbinden met de centrale printplaat gaat als volgt:

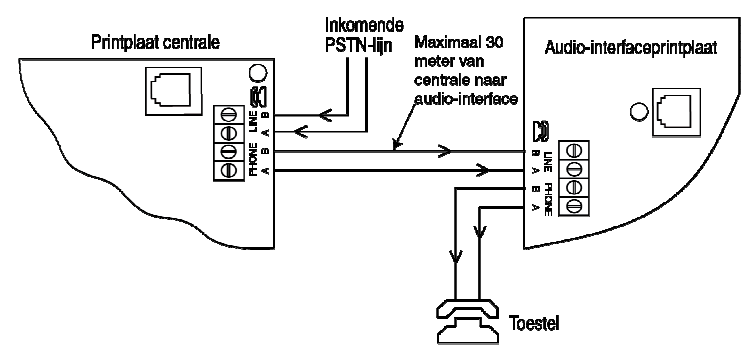

**Afbeelding 16 Audio-interface verbonden met PSTN** 

### **Microfoons en luidsprekers aansluiten**

De audiokanalen kunnen worden gebruikt met de meeste lijnniveau audioapparaten. Gebruik microfoons met een voorversterker die audio op lijnniveau biedt (3 V piek tot piek). De module kan audio versturen naar luidsprekers die lijnniveausignalen kunnen ontvangen. Raadpleeg de instructies bij de microfoon over het regelen van de gevoeligheid. De module kan met de volgende Honeywell-audioapparatuur worden gebruikt:

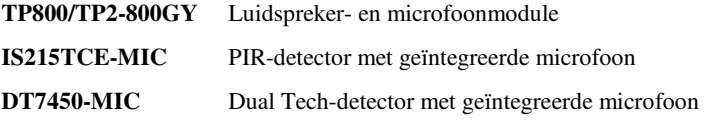

### **TP800/TP2-800GY-verbinding**

Luidspreker- en microfoonverbindingen

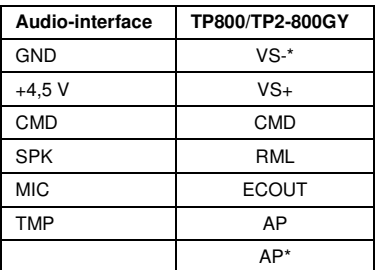

\* Verbind deze twee punten met elkaar om de sabotage te voltooien

### **IS215TCE-MIC/DT7450-MIC-aansluiting**

Detector-aansluitingen

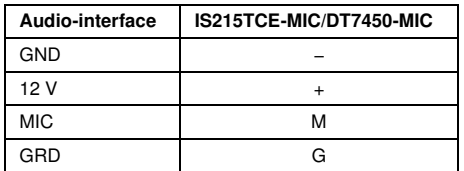

Het aantal audiokanalen kan worden uitgebreid met extra MUX-modules (artikelnummer C085).

## **Deurcontrolemodule**

Voor volledig geïntegreerd toegangsbeheer kunt u deurcontrolemodules (DCM's) toevoegen aan de RS485-buslijn. Op elke DCM kunnen maximaal twee Wiegand-lezers worden aangesloten voor het beheer van twee afzonderlijke deuren, waarbij elke deur een uitgangsknop heeft of één deur een in- en uitgangslezer.

### **Installatie en montage**

De DCM kan worden geleverd in een plastic standaard RIO-behuizing of in een Power RIO-behuizing.

#### **De RIO-behuizing monteren**

- 1. Verwijder indien nodig de DCM-printplaat van de behuizing om toegang te krijgen tot de schroefgaten.
- 2. Bevestig de grondplaat aan het montageoppervlak met behulp van de daarvoor bestemde schroefgaten.
- 3. Alle kabels moeten via de kabelingangspunten in de onderkant van de behuizing worden geleid. Er zijn zes kabelingangsgaten.
- 4. Maak het deksel van de RIO-behuizing vast met de vier bijgeleverde zelftappende schroeven.

#### **De Power RIO-behuizing monteren**

De DCM wordt boven de centrale PCB gemonteerd op een plaat.

- 1. Verwijder de schroeven waarmee de linkse regelprintplaat aan de behuizing is bevestigd.
- 2. Plaats de vier bevestigingskolommen uit de kit in de schroefgaten van de printplaat.
- 3. Bevestig de montageplaat aan de kolommen. Gebruik hiervoor de schroeven die u uit de printplaat hebt verwijderd.
- 4. Maak de DCM vast aan de montageplaat met behulp van de bijgeleverde plastic klemmen.

#### **Ingangen**

De DCM bevat de volgende sensoringangen:

#### **Deurcontact (DC)**

Deze ingang is een normale alarmzone-ingang met dezelfde functionaliteit als een normale beveiligingszone. Gewoonlijk wordt 1k/2k double balanced zonebedrading gebruikt.

#### **Egress-contact (EC)**

Deze ingang is een contact dat normaal geopend is. Na activering kan hiermee de deur voor de geprogrammeerde duur worden ontgrendeld. Als u de deur altijd ontgrendeld wilt houden, moet de EC gesloten blijven. In dat geval wordt het relais alleen geactiveerd voor de geprogrammeerde duur, maar gaat het alarm van de deur niet af. U kunt dit bereiken door bijvoorbeeld een sleutelschakelaar te gebruiken in parallelschakeling met de normale EC-knop.

#### **Functiecontact**

Gewoonlijk wordt 1k/2k double balanced zonebedrading gebruikt. Het start een voorgeprogrammeerde menuoptie na een geldige kaart. Het activeren van de inschakelprocedure gebeurt gewoonlijk via de lezer, maar elke menuoptie kan worden geprogrammeerd.

# **DC**  $_{\text{OV}}$  $n/c$

**deurcontact** 

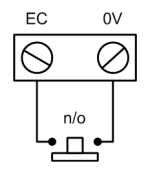

**egress** 

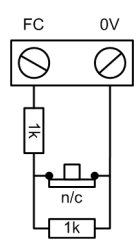

#### **functiecontact**

#### **Sabotage-ingangen**

De sabotagecircuits voor beide lezers moeten worden aangesloten op dezelfde sabotageterminals op de DCM. De twee circuits worden als volgt parallel geschakeld, elk met een eigen serieweerstand:

De lezersabotage is double balanced uitgevoerd.

- Lezer  $1 5.6 k$
- Lezer 2 12 kΩ **sabotagecontact**

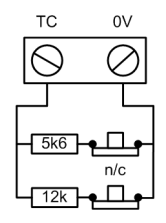

### **De lezer aansluiten op de DCM**

De bedrading van de lezer is verbonden met de ingangen van de Wiegand-lezer (zie Afbeelding 17). Raadpleeg de afzonderlijke Lezerinstructies voor de wijze waarop de Lezer met de DCM moet worden verbonden.

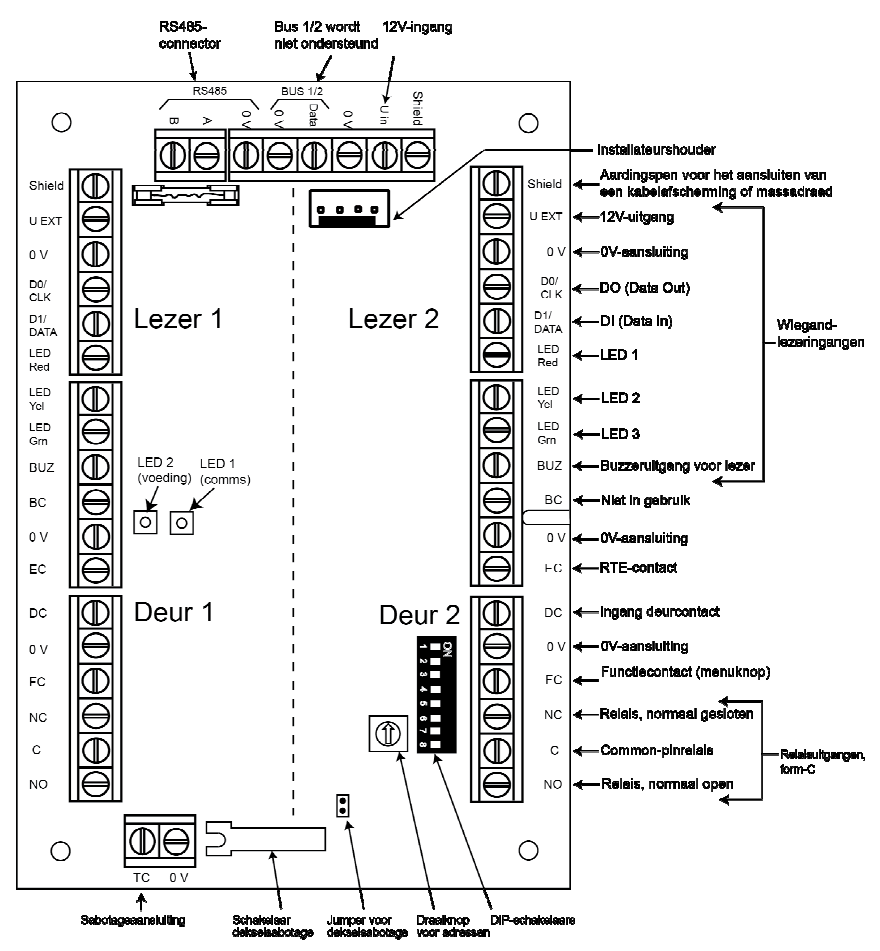

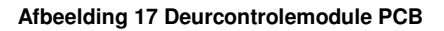

**Opmerking:** Als er slechts een deur wordt aangesloten, moeten altijd de verbindingen voor Deur 1 (links) worden gebruikt en moet de ingang worden afgesloten met een 1kΩ-weerstand.

#### **Een Wiegand-apparaat aansluiten**

U kunt een standaard Wiegand-kaartlezer of bediendeel aansluiten op de DCM. Het bediendeel kan in een 4-bits en 8-bits burstmodus werken.

#### **Adressering met DIP-schakelaars**

U moet met de DIP-schakelaars het DCM-adres een uniek adres geven voordat u de module aansluit op een stroomvoorziening. In de volgende tabel ziet u de adresnummers voor de DIP-schakelaars. Plaats de schakelaars 4 - 8 in de Uit-positie.

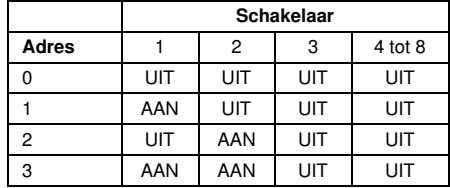

#### **De DCM aansluiten op het systeem**

Verbind de DCM met de RS485-lijn. De DCM vereist 12 VDC, afkomstig van de centrale of van de Power RIO als de DCM in de behuizing van de Power RIO is gemonteerd (zie Afbeelding 17).

**Opmerking:** Als de DCM de laatste module op de lijn is, sluit u een eindweerstand van 680 Ω aan op de A- en B-terminals.

### **DCM configureren**

De DCM wordt in het systeem geconfigureerd wanneer de centrale wordt ingeschakeld of wanneer de installateurmodus wordt beëindigd. De knippersnelheid van de groene communicatie-LED (LED 1) op de DCM geeft de status van de communicatie met de centrale aan. Als de LED één keer per seconde kort oplicht, is de communicatie goed. Als LED 2 brandt, krijgt de DCM stroom.

### **Technische gegevens**

#### **Fysiek**

Gewicht (RIO): 270 g (ongeveer)

Afmetingen (RIO-behuizing, mm): 150 breed x 162 hoog x 39 diep

Raadpleeg de documentatie bij de Power RIO voor aanvullende gewichten en afmetingen bij montage in een Power RIO-behuizing.

#### **Elektrisch**

Bereik gebruiksvoltage: 10,5 V tot 15 V

Stroomverbruik, typisch: 40 mA

Stroomverbruik, maximum (2 lezers): 130 mA

#### **Conformiteit**

Dit product is geschikt voor gebruik in systemen conform de richtlijn EN 50131-1:2006, EN 50133-1 en PD6662.

Dit product is door CNPP getest voor conformiteit met EN 50131-3 en EN 50133-3.

- Beveiligingsklasse: 3
- Omgevingsklasse: II

## **Foto verificatie**

Tot 5 Camera PIRs kunnen aangesloten worden op het systeem voor alarm verificatie door middel van het opnemen van een reeks foto's gedurende de activatie van de detector. Zowel voor alarm en na alarm foto's worden opgenomen. De foto's kunnen verzonden worden naar een meldkamer die beschikt over een PE ontvanger.

### **Foto opname bij alarm activatie**

De camera PIR zal een reeks foto's opslaan wanneer geactiveerd volgens de instellingen in 51.79. De Camera PIR kan geactiveerd worden in de volgende situaties:

- 3. Als reactie op de eigen PIR activatie terwijl de zone ingeschakeld is.
- 4. Een alarm activatie van een andere zone die gekoppeld is aan het adres van de Camera via de zone configuratie (optie 52.zone.15). Let op dat de zone die gekoppeld wordt met de Camera PIR in hetzelfde blok moet zijn geprogrammeerd als de Camera PIR zone. Elk zone type kan worden gekoppeld, inclusief brand en overval.

#### **Opmerking voor inloopalarm**

Een detector zal altijd de camera activeren indien het system is ingeschakeld. Dit geldt ook voor detectoren op de inlooproute. Echter, de centrale zal de fotoreeks niet verwerken van een inlooproute tenzij de inlooptijd verloopt zonder dat er uitgeschakeld wordt.

### **Foto opname van gebruiker bij inschakelen**

Een fotoreeks kan opgenomen en naar de meldkamer doorgemeld worden wanneer de inschakelprocedure wordt gestart door een gebruiker waarvoor de Camera optie is ingeschakeld (menu optie 42.1.gebruiker.11). Het bediendeel moet zich in het zicht van de camera bevinden.

### **Installatie van Camera PIRs**

Camera PIRs moeten worden geïnstalleerd volgens de installatieprocedure voor Intellibus modules. Zie Hoofdstuk 1 voor details. Bekijk de specifieke installatie instructies in de apart meegeleverde handleiding van de Camera PIR.

#### **Eindlusweerstand**

Als de Camera PIR als laatste module op de kabel is geïnstalleerd, moet de eindlusweerstand ingeschakeld worden door middel van het plaatsen van de jumper link onder de bevestigingsaansluiting op de bevestigingsbeugel. Indien de Camera PIR niet afgesloten te worden moet de eindlusweerstand jumper worden verwijderd om ervoor te zorgen dat de werking goed verloopt

### **Configuratie**

De volgende instellingen kunnen worden geconfigureerd:

- De LED
- **PIR** gevoeligheid
- Foto instellingen

Alle instellingen worden gedaan in de centrale in menu optie 51.79

### **Specificaties:**

**Detectie Bereik:** 11 m x 12 m

**Huisdierongevoeligheid:** 36kg, 18kg, 0 kg

**Installatie Hoogte (midden van de lens):** 2.30 m tot 2.70 m (2.30 m is de ideale hoogte)

**Voeding:** TBA

**Sabotage Schakelaars:** Deksel: Openen; Muur: Muurverwijdering

**Wit Licht Immuniteit:** 6,500 Lux (min.)

**Gevoeligheid:** Selecteerbaar (Laagste, Laag, Medium, Hoog)

**Temperatuur:** Werking: -10° tot 55° C, Opslag: -20° tot 70° C

**Relatieve Vochtigheidsgraad:** 5% tot 95% zonder condensatie

**Temperatuurcompensatie:** Dual Slope

**PIR Detectieveld:** Pyroelektrische twee elementen. Huisdierongevoelige lens: 44 lange afstand, 36 midden, 18 kort.

**Afmetingen:** 11.2 cm x 6.0 cm x 4.0 cm

**Gewicht:** Product 220g Verpakt 280g

**Bijgeleverde Accessoires:** Schroef

#### **Conformiteit**

EN 50131-1 en TS 50131-2-2

Beveiligingsklasse 2; Omgevingsklasse II

Gecertificeerd NF&A2P volgens C48433 Type 2

CNPP Cert & CNMIS. Cert. Nr: 2620002850A0

**Opmerking:** Voor installaties die moeten voldoen aan EN 50131-2-2 moet de detector op 2.30 m gemonteerd worden, selecteer de hoogste gevoeligheid en gebruik de deksel schroef (meegeleverd).

.
# **Bijlage H: Weerstandsoverzicht**

De volgende tabellen tonen de weerstand van elke optie en bedrijfsstatus.

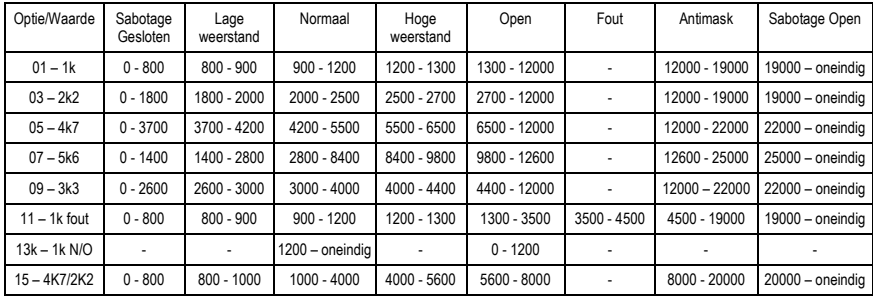

#### **Tabel 12 Limieten vooraf ingestelde waarden (ohm) – double balanced**

| Optie/Waarde     | Sabotage<br>Gesloten     | Lage<br>weerstand | Normaal       | Hoge<br>weerstand | Fout                     | Antimask       | Open                      |
|------------------|--------------------------|-------------------|---------------|-------------------|--------------------------|----------------|---------------------------|
| $02 - 1k$        | $0 - 800$                | $800 - 900$       | $900 - 1200$  | $1200 - 1300$     | ٠                        | 1300 - 19000   | 19000 - oneindig          |
| $04 - 2k2$       | $0 - 1800$               | 1800 - 2000       | $2000 - 2500$ | $2500 - 2700$     | ٠                        | 2700 - 19000   | 19000 - oneindig          |
| $06 - 4k7$       | $0 - 3700$               | 3700 - 4200       | 4200 - 5500   | $5500 - 6500$     | ٠                        | 6500 - 22000   | $22000 - \text{oneindiq}$ |
| $08 - 5k6$       | $0 - 1400$               | 1400 - 2800       | $2800 - 8400$ | 8400 - 9800       | ٠                        | $9800 - 25000$ | 25000 - oneindig          |
| $10 - 3k3$       | $0 - 2600$               | $2600 - 3000$     | $3000 - 4000$ | $4000 - 4400$     | ٠                        | 4400 - 19000   | 19000 - oneindig          |
| $12 - 1k$ fout   | $0 - 800$                | $800 - 900$       | $900 - 1200$  | $1200 - 1300$     | 1300 - 4500              | 4500 - 19000   | 19000 - oneindig          |
| $14 - 0$ ohm N/C | $\overline{\phantom{a}}$ | ۰                 | $0 - 1200$    |                   | $\overline{\phantom{a}}$ |                | 1200 - oneindig           |
| $16 - 2K$        | $0 - 2000$               | $2000 - 2200$     | $2200 - 2700$ | $2700 - 2900$     | ٠                        | 2900 - 19000   | 19000 - oneindig          |

**Tabel 13 Limieten vooraf ingestelde waarden (ohm) – end-of-line** 

# **Index**

## **A**

aansluitingen uitgangen, 17 aansluitingen, 10 adressen MAX-lezer, 48 RF, weergave, 151 adressering RF RIO, 89 zone, 14 afmetingen, 11

## **B**

bevestigingsgaten, 11

### **I**

inleren draadloze detectors, 23 installateurmode, 31 **L** line monitoring, 138

#### **M**

MAX-lezer, adres, 48

#### **O**

onderdelenlijst, 205

### **P**

printplaatindeling, 10

### **R**

randapparatuur compatibele, 9 RS485-bedrading aanbevelingen, 22

#### **S**

sjablonen, 26 specificaties elektrisch, 201 mechanisch, 201 standaardcodes, 31 systeemarchitectuur, 9

## **Z**

zone adressering, 14 configuratie, 14

#### **Honeywell Security (UK64)**

Newhouse Industrial Estate Motherwell Lanarkshire ML1 5SB Verenigd Koninkrijk